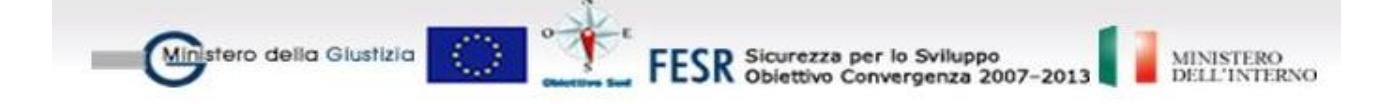

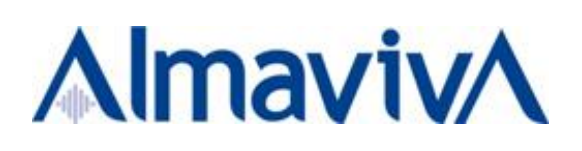

# *SISTEMA INFORMATIVO TELEMATICO DELLE MISURE DI PREVENZIONE*

*GUIDA OPERATIVA – CORTE D'APPELLO*

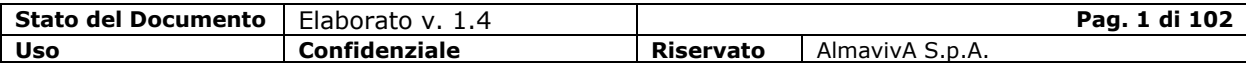

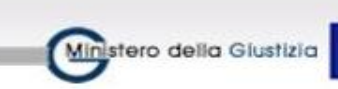

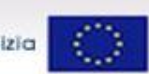

FESR Sicurezza per lo Sviluppo<br>FESR Obiettivo Convergenza 2007-2013

MINISTERO<br>DELL'INTERNO

# *INDICE*

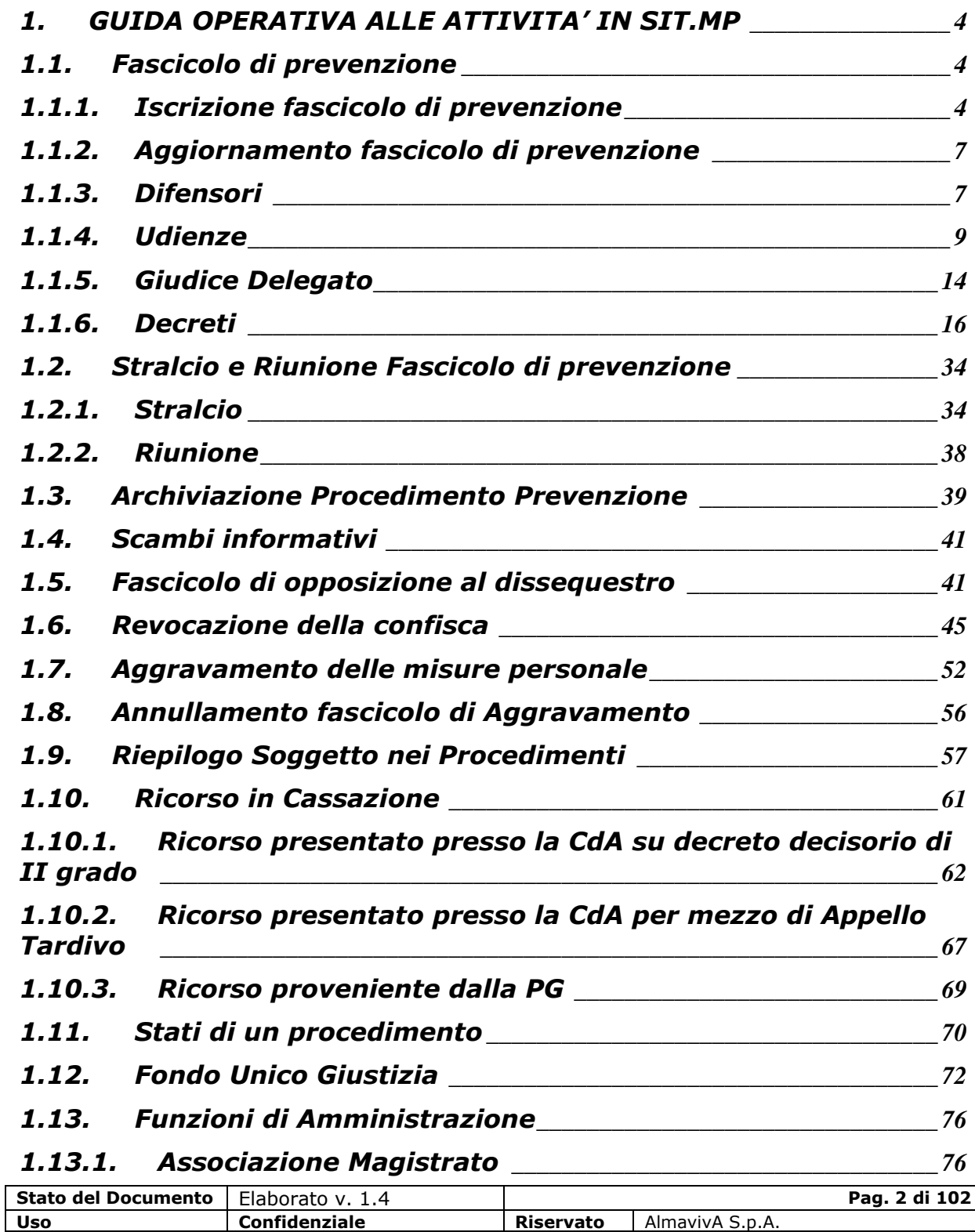

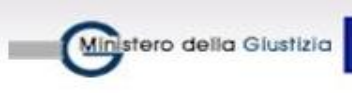

 $\mathbb{E}$ 

 $\circ$ 

FESR Sicurezza per lo Sviluppo<br>FESR Obiettivo Convergenza 2007–2013

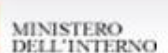

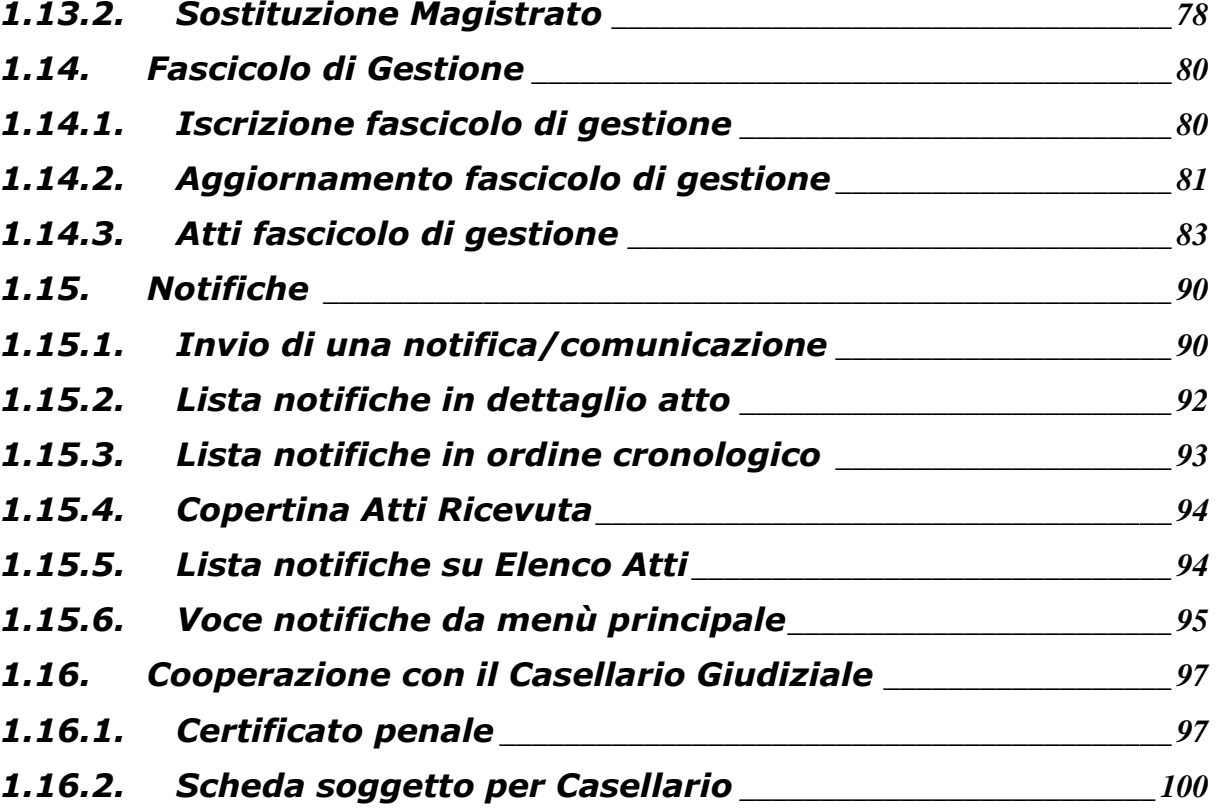

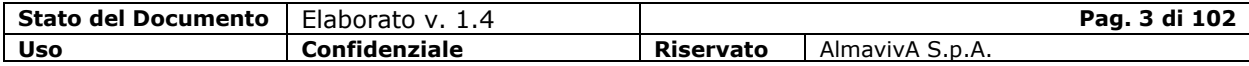

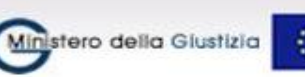

# <span id="page-3-0"></span>**1. GUIDA OPERATIVA ALLE ATTIVITA' IN SIT.MP**

Scopo della guida è di esporre in modo sintetico, i passi che l'utente deve eseguire per lo svolgimento delle principali attività relative alle Misure di Prevenzione e, specificatamente, a quelle di competenza dell'Ufficio di Corte d'Appello (CdA).

ESR Sicurezza per lo Sviluppo<br>ESR Obiettivo Convergenza 2007-2013

Per ciascuna attività, oltre ad indicare i passi funzionali da compiere sul sistema SIT.MP, saranno indicate, se esistono, le precondizioni necessarie all'attuazione dell'operazione e gli automatismi che l'attività stessa comporta, sia in termini funzionali che di dati.

Nel sistema SIT.MP i fascicoli di prevenzione, gli aggravamenti delle misure personali sono gestite come tipologie di fascicolo autonome, con una propria numerazione annuale progressiva per ufficio.

Nell'ambito del menu Procedimento, quindi, è necessario selezionare la tipologia di fascicolo da trattare.

# <span id="page-3-1"></span>**1.1. Fascicolo di prevenzione**

### <span id="page-3-2"></span>**1.1.1. Iscrizione fascicolo di prevenzione**

L'iscrizione di un nuovo procedimento di prevenzione può avvenire secondo la modalità di Iscrizione Automatica.

Si procederà con l'Iscrizione Automatica nel caso in cui l'iscrizione del procedimento derivi dall'avvenuta ricezione, attraverso la funzionalità "Scambi informativi" di:

- "Ricorso in appello" (Procedimento di Corte d'Appello) per il quale si iscriverà sempre un nuovo fascicolo;
- "Ricorso successivo al primo invio in Corte" nel qual caso si verificherà se esiste già un fascicolo in trattazione di II grado in cui inserire le nuove misure impugnate e in caso contrario si iscriverà un nuovo fascicolo ma solo se le misure sono diverse da quelle già decise dalla CdA;
- "Ricorso tardivo" per il quale si iscriverà sempre un nuovo fascicolo che potrà essere trattato e chiuso con un proprio decreto ovvero riunito a un precedente fascicolo in trattazione;

#### *Iscrizione Automatica*

I passi da seguire per procedere all'iscrizione e registrazione automatica di un procedimento, attraverso l'applicativo SIT.MP sono i seguenti:

- selezionare la voce "Scambi informativi", che visualizza la pagina con la lista dei messaggi in arrivo per l'ufficio

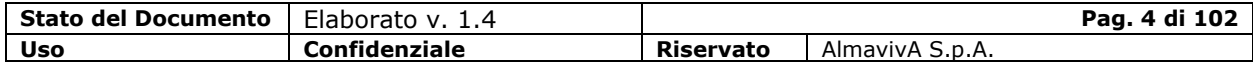

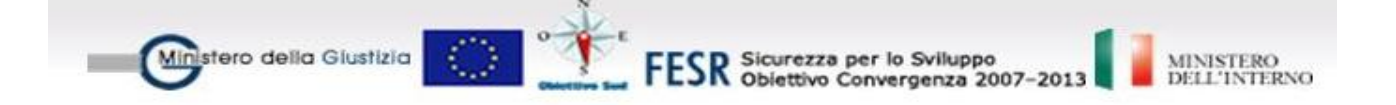

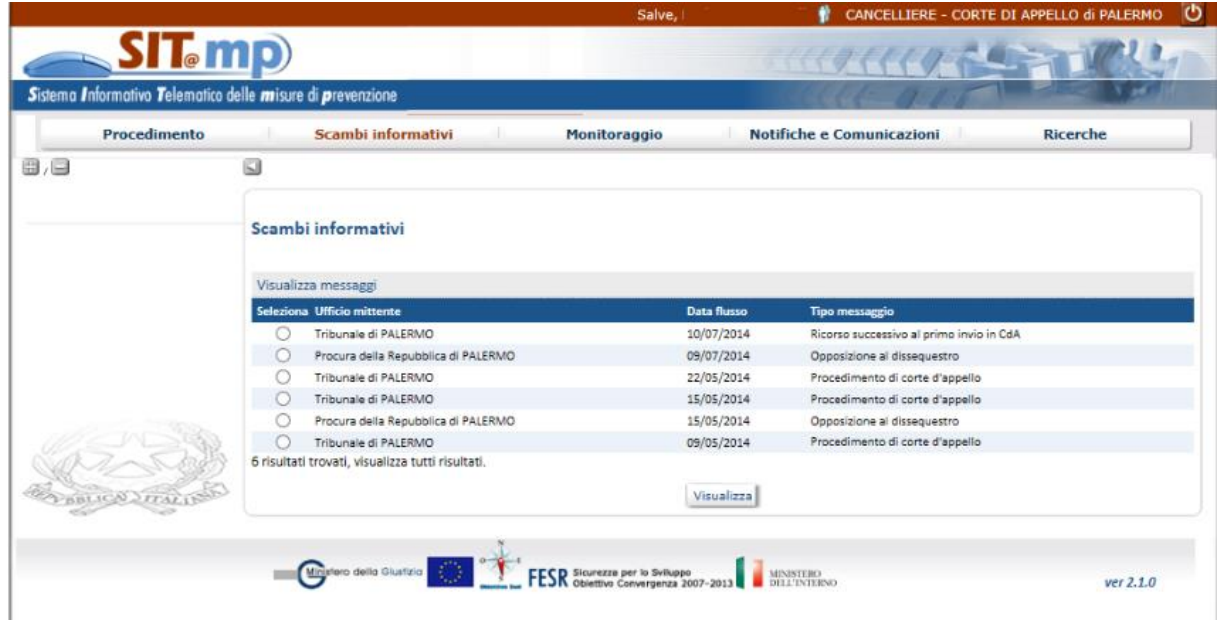

- dalla lista dei messaggi, selezionare il messaggio relativo ad un Ricorso (Procedimento di Corte d'Appello) per visualizzarne le informazioni di dettaglio (tasto "Visualizza"), inserire la Data di deposito iscrizione presso la CdA

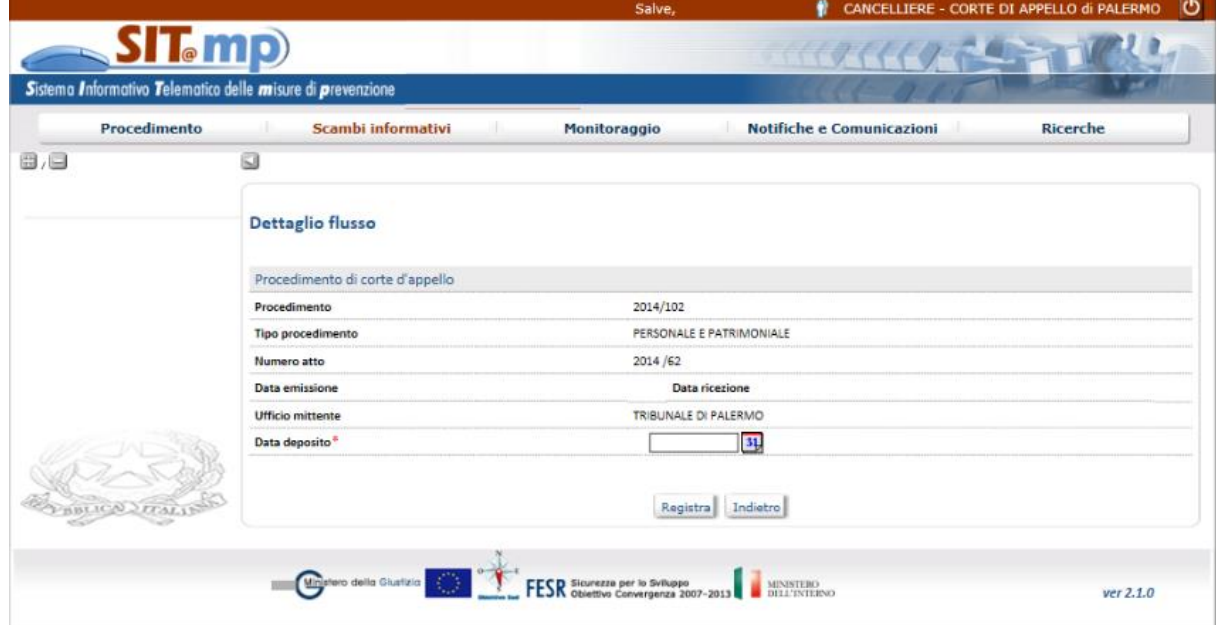

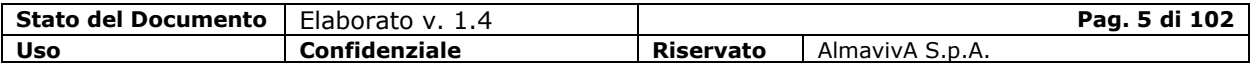

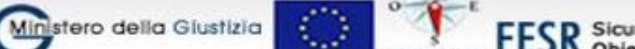

FESR Sicurezza per lo Sviluppo<br>FESR Obiettivo Convergenza 2007-2013

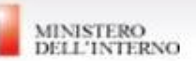

- selezionare il tasto "Registra" per registrare e quindi assegnare l'anno/ numero di riferimento al procedimento di prevenzione nell'Ufficio CdA e visualizzare la copertina del nuovo procedimento inserito con la lista dei soggetti diretti interessati relativi alle misure impugnate e il menu da cui l'utente può attivare le funzioni per effettuare le successive operazioni:
	- la funzione "Soggetti" per visualizzare le informazioni dei soggetti fisici o giuridici diretti o terzi interessati relativi alle misure personali e/o patrimoniali impugnate
	- la funzione "Beni" per comunicare i beni coinvolti nel procedimento oggetto delle misure impugnate; non sarà consentita la possibilità di aggiungere nuovi beni
	- la funzione "Collegio" per comunicare i magistrati del procedimento
	- la funzione "Atti" per gestire gli atti del procedimento, ad esempio la fissazione delle udienze, i decreti decisori, ecc.
- Lo stato del procedimento appena inserito è "Iscritto".

Con la registrazione il sistema effettua l'inoltro di un messaggio informativo alla:

- o *Procura che opera in Udienza*
- o *Procura Generale*
- o *Tribunale*

a cui comunica il numero di procedimento attribuito dalla Corte di Appello al procedimento aperto a seguito della ricezione del Ricorso.

Nel caso di selezione dalla voce "Scambi informativi" del "Ricorso successivo al I invio in Corte" il sistema verifica se in CdA già esiste un fascicolo corrispondente al fascicolo di Tribunale ancora in trattazione; si possono verificare diverse situazioni:

- viene riscontrato un solo fascicolo ancora in trattazione di II grado: l'atto del ricorso viene inserito nel fascicolo;
- sono stati trovati più fascicoli ancora in trattazione di II grado; al cancelliere di CdA viene richiesto in quale fascicolo inserire l'atto;
- non è stato trovato neanche un fascicolo ancora in trattazione di II grado; viene iscritto un nuovo fascicolo in CdA; l'iscrizione produce l'inoltro di un messaggio informativo relativo al proprio anno/numero di riferimento verso la PU, la PG e il Tribunale.

Nel caso di selezione dalla voce "Scambi informativi" del "Ricorso tardivo in appello" viene sempre aperto un nuovo fascicolo nello stato iscritto; l'iscrizione produce l'inoltro di un messaggio informativo relativo al proprio anno/numero di riferimento verso la PU, la PG e il Tribunale.

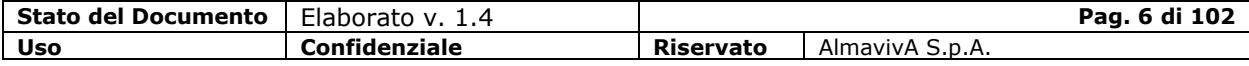

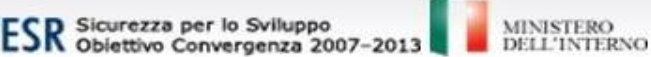

Nel caso di inserimento dell'atto in un fascicolo aperto ("Iscritto" o "Trattazione in II grado") si considerano le singole misure impugnate tardivamente:

- o per le misure personali, qualora siano già incluse nel fascicolo esistente della CdA, questo resta invariato (a meno del nuovo atto) mentre in caso contrario il fascicolo della CdA viene modificato con l'aggiunta delle informazioni di interesse (atto, soggetti, misure, relazioni).
- o per le misure patrimoniali, qualora siano già incluse nel fascicolo esistente della CdA, questo viene modificato con l'aggiunta dell'atto e dell'eventuale delta (terzi interessati e/o titoli di interesse). Se invece la misura patrimoniale non risulta inclusa nel fascicolo esistente della CdA, questo viene modificato con l'aggiunta degli oggetti interessati (atto, soggetti, beni, misure, relazioni).

## <span id="page-6-0"></span>**1.1.2. Aggiornamento fascicolo di prevenzione**

Selezionata la voce di menu Aggiorna procedimento – Fascicolo di prevenzione, la ricerca di un procedimento di prevenzione può essere effettuata:

- puntualmente, comunicando anno e numero del procedimento
- per criteri, indicando alcune condizioni di ricerca. Dalla lista dei procedimenti visibili all'ufficio e rispondenti ai criteri indicati, è possibile selezionare il procedimento di interesse.

In entrambi i casi si visualizza la copertina del procedimento con l'elenco dei soggetti diretti e le voci di menu che consentono di aggiornare le informazioni del procedimento.

### <span id="page-6-1"></span>**1.1.3. Difensori**

Ministero della Giustizia

Dopo aver ricercato il procedimento di interesse (Procedimento – Aggiorna procedimento – Fascicolo di prevenzione), dalla copertina attivare la funzione Soggetti – Elenco, selezionare dalla lista ottenuta il soggetto per cui deve essere comunicato il difensore e premere il tasto Difensore.

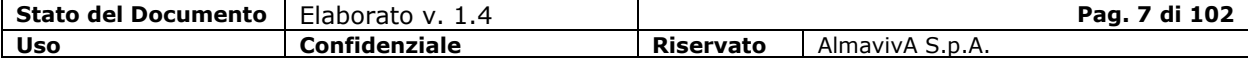

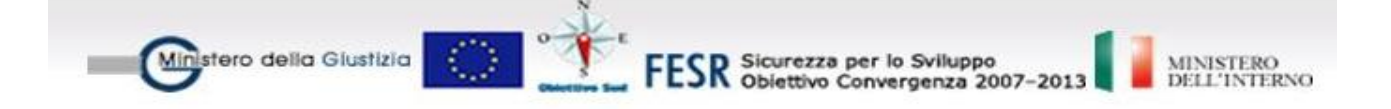

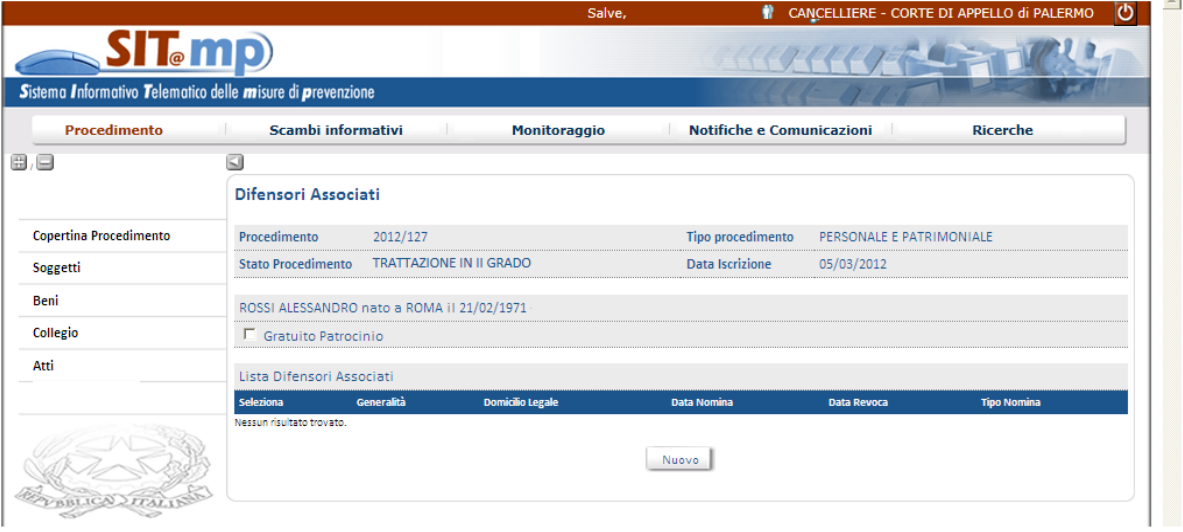

Sulla pagina visualizzata:

- indicare se il soggetto è ammesso al gratuito patrocinio, comunicando anno e numero di registro, la data dell'istanza e la data del provvedimento
- attivare la ricerca dell'avvocato, specificando eventualmente parte del cognome: la ricerca viene effettuata nel registro degli avvocati
- selezionare dalla lista ottenuta l'avvocato e confermare l'associazione oppure, se non trovato, comunicarlo come Nuovo. In entrambi i casi specificare la data di nomina e se si tratta di avvocato di fiducia o di ufficio.

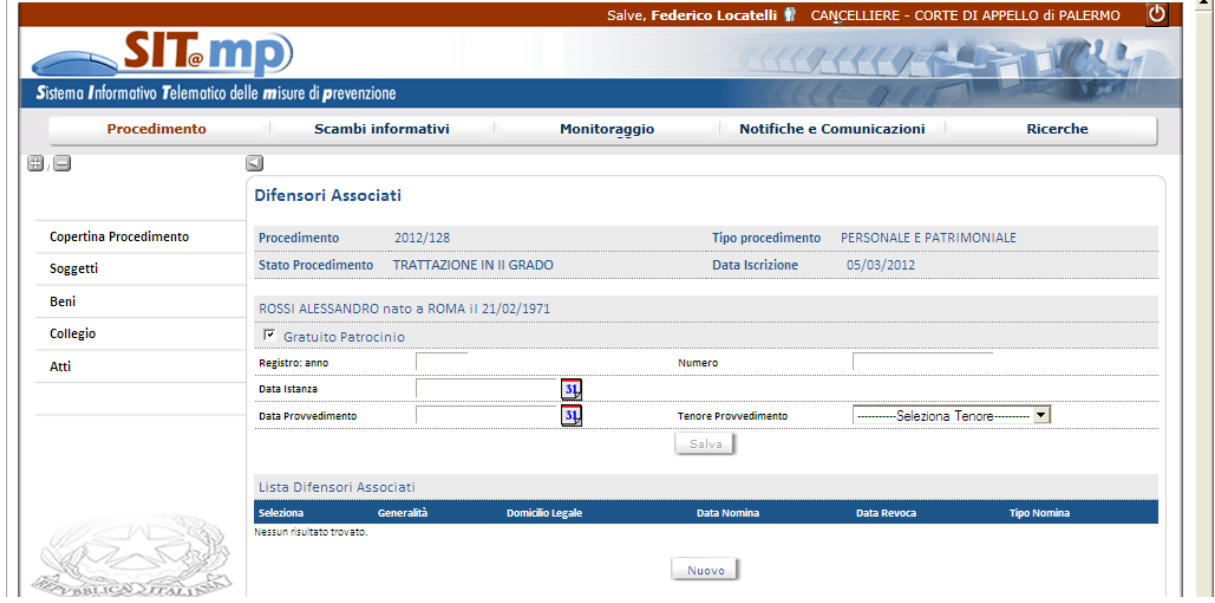

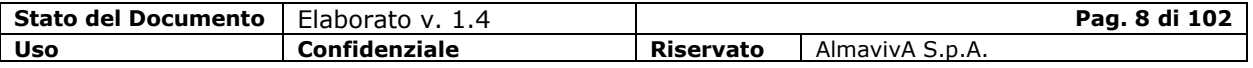

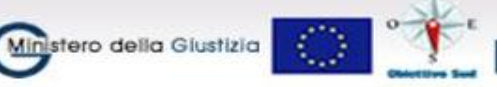

ESR Sicurezza per lo Sviluppo<br>ESR Obiettivo Convergenza 2007-2013

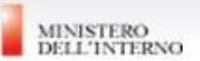

Se per il soggetto è già stato comunicato il difensore, il sistema visualizza le informazioni già registrate sulla base con la possibilità di modificarle oppure di cancellarle. In caso di Gratuito patrocinio è possibile comunicare l'eventuale data di revoca.

# <span id="page-8-0"></span>**1.1.4. Udienze**

I decreti relativi alle udienze hanno una numerazione specifica. Le udienze, fissate con decreto, possono essere anticipate o posticipate con ulteriore decreto ovvero rinviate nell'ambito della registrazione dell'esito delle stesse (scarico dell'udienza): in questo caso l'atto formale di rinvio dell'udienza è costituito dal verbale di udienza.

Per registrare un decreto di fissazione udienza selezionare dalla copertina del procedimento la voce di menu Atti-Nuovo, scegliere la tipologia di atto "Decreto di II grado" e la categoria "Decreto di fissazione udienza".

La registrazione di tale decreto è possibile se sono stati comunicati i difensori per tutti i diretti interessati del procedimento.

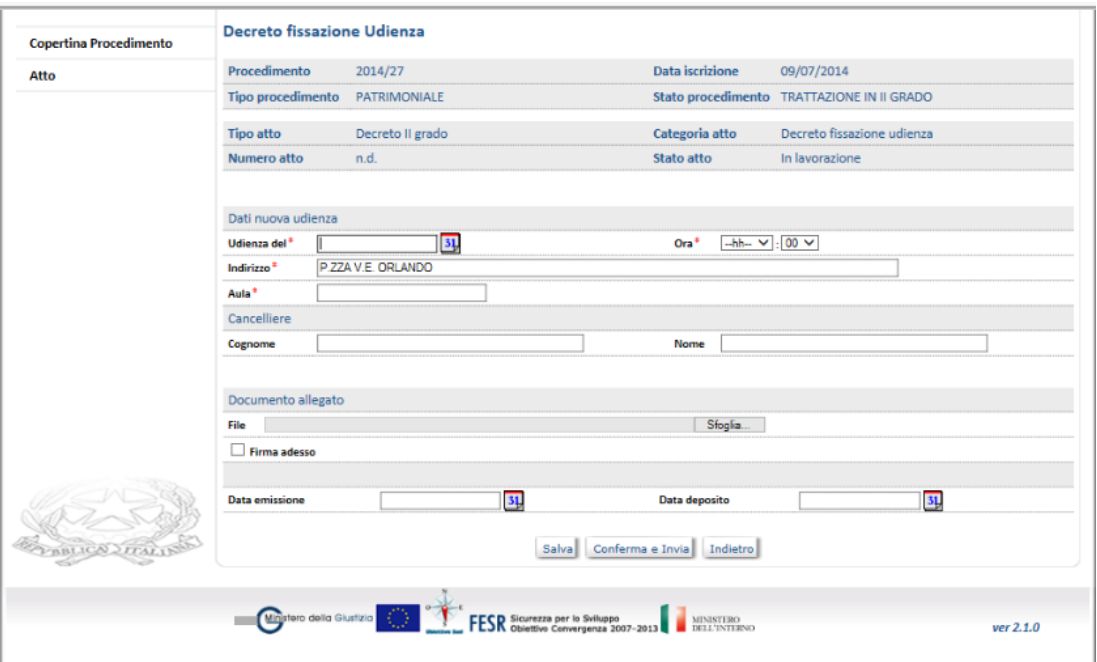

È possibile registrare in modo provvisorio le informazioni relative all'Udienza tramite il tasto Salva ovvero registrarlo in modo definitivo tramite il tasto Conferma e Invia.

A seguito della registrazione definitiva dell'atto, il sistema inoltra un messaggio informativo al sistema della Procura Generale che opera in Udienza, che aggiornerà il proprio procedimento a seguito dell'acquisizione attraverso la voce "Scambi informativi" del decreto di fissazione udienza inviato dalla CdA.

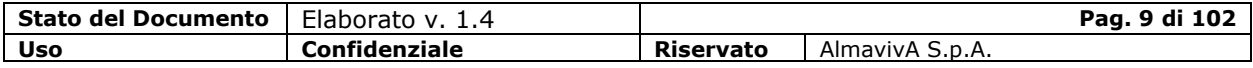

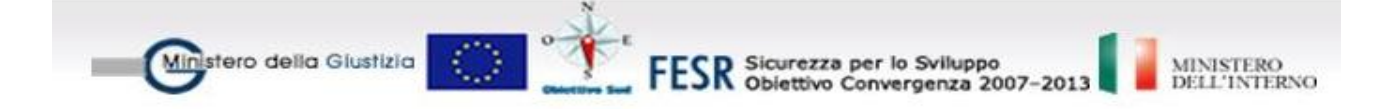

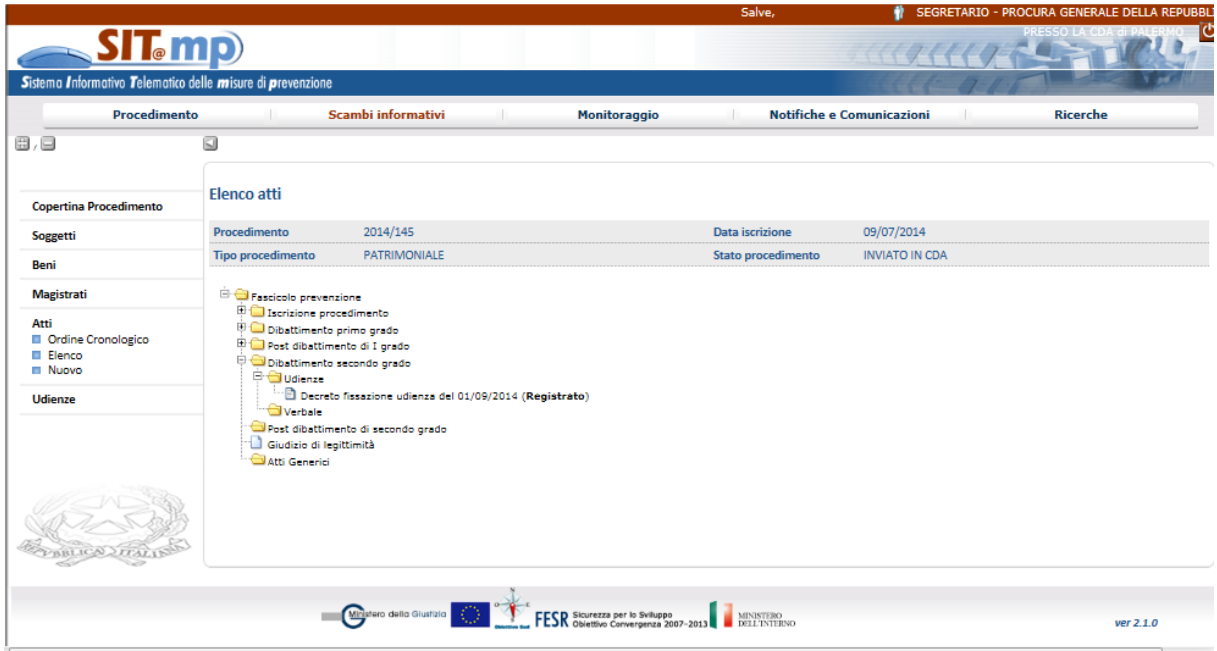

Nel caso in cui l'udienza debba essere anticipata rispetto alla data precedentemente fissata, è necessario registrare un nuovo decreto che chiuda l'udienza in essere e ne apra una nuova per la data di interesse.

Per anticipare l'udienza, selezionare dalla copertina del procedimento la voce di menu Atti-Nuovo, scegliere la tipologia di atto "Decreto di II grado" e la categoria "Decreto di anticipazione udienza".

A seguito della registrazione definitiva dell'atto, il sistema inoltra un messaggio informativo al sistema della Procura Generale che opera in Udienza, che aggiornerà il proprio procedimento a seguito dell'acquisizione attraverso la voce "Scambi informativi" del decreto di anticipazione udienza inviato dalla CdA.

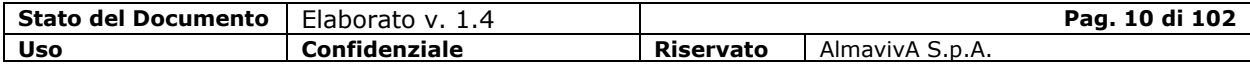

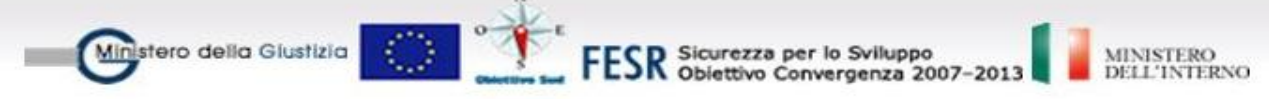

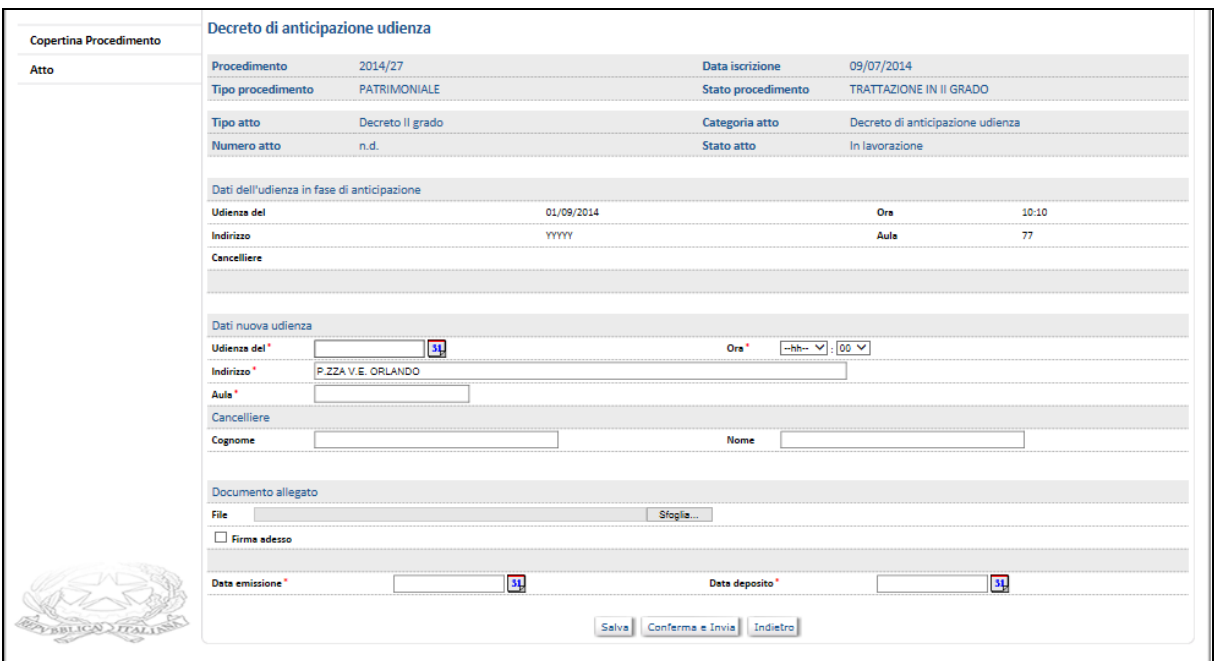

Nel caso in cui l'udienza debba essere posticipata rispetto alla data precedentemente fissata e la necessità si verifichi prima dell'evento da ripianificare, è necessario registrare un nuovo decreto che chiuda l'udienza in essere e ne apra una nuova per la data di interesse.

Per posticipare l'udienza, selezionare dalla copertina del procedimento la voce di menu Atti-Nuovo, scegliere la tipologia di atto "Decreto di II grado" e la categoria "Decreto di rinvio udienza".

A seguito della registrazione definitiva dell'atto, il sistema inoltra un messaggio informativo al sistema della Procura Generale che opera in Udienza, che aggiornerà il proprio procedimento a seguito dell'acquisizione attraverso la voce "Scambi informativi" del decreto di rinvio udienza inviato dalla CdA.

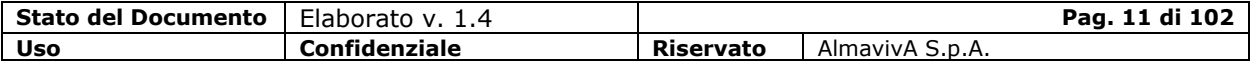

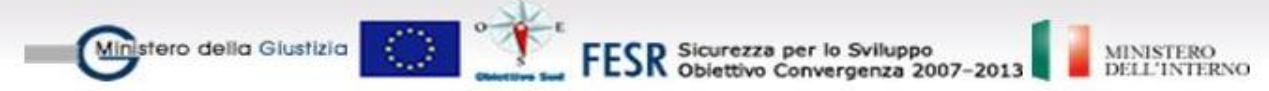

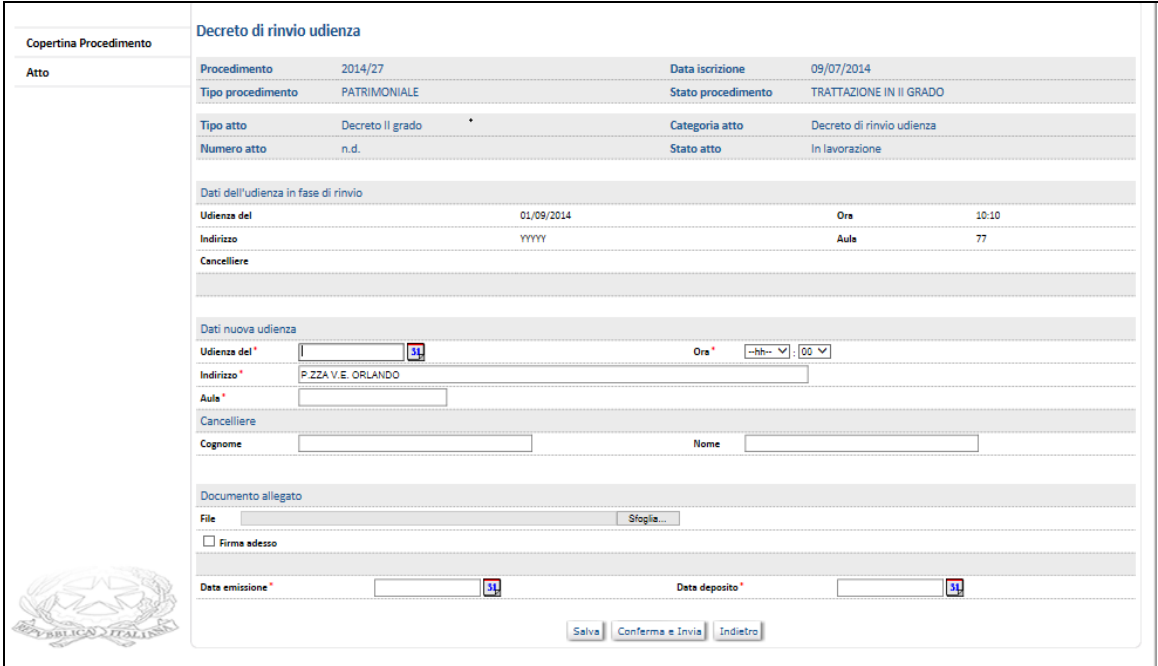

La gestione delle informazioni dell'udienza relative ai convenuti e all'esito è effettuata attraverso l'atto relativo al "Verbale di Udienza".

Per registrare l'atto relativo al "Verbale Udienza" selezionare dalla copertina del procedimento la voce di menu Atti-Nuovo, scegliere la tipologia di atto "Verbale" e la categoria "Verbale di udienza".

La registrazione di tale atto è possibile se è stata fissata una udienza.

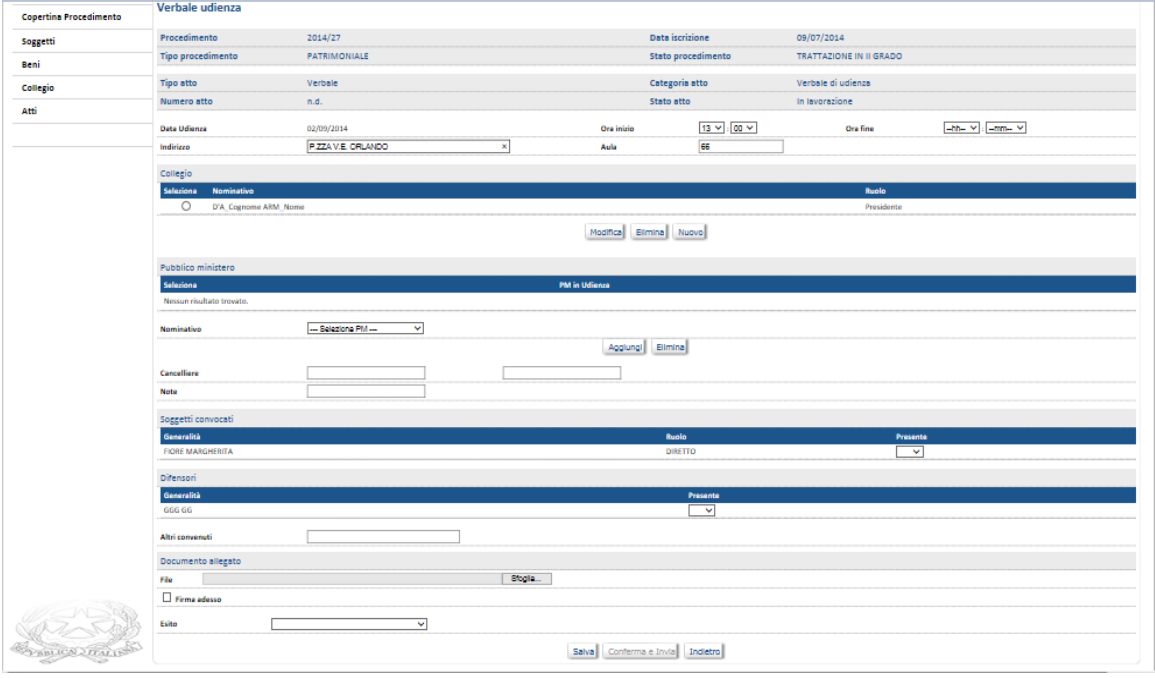

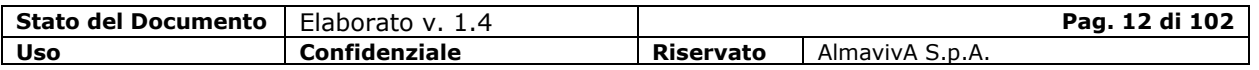

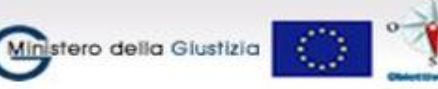

**FESR** Sicurezza per lo Sviluppo<br>**FESR** Obiettivo Convergenza 2007-2013

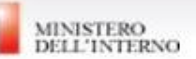

Comunicato l'esito, le informazioni dell'udienza non possono essere più modificate.

A seguito della registrazione definitiva dell'atto, il sistema inoltra un messaggio informativo al sistema della Procura Generale che opera in Udienza, che aggiornerà in modalità automatica il proprio procedimento inserendo il verbale dell'Udienza.

Nella verbalizzazione di un'udienza è possibile registrare l'esito "Riserva" a significare che il collegio ha deciso sulla proposta e che un decreto decisorio sarà successivamente depositato, senza necessità di ulteriori udienze. Dopo la registrazione di tale esito, è possibile che un successivo decreto "Decreto di remissione su ruolo", stabilisca la necessità di proseguire le udienze, revocando l'esito precedente e fissando la data di una nuova udienza;

Per registrare un Decreto di remissione su ruolo selezionare dalla copertina del procedimento la voce di menu Atti-Nuovo, scegliere la tipologia di atto "Decreto di II grado" e la categoria "Decreto di remissione su ruolo".

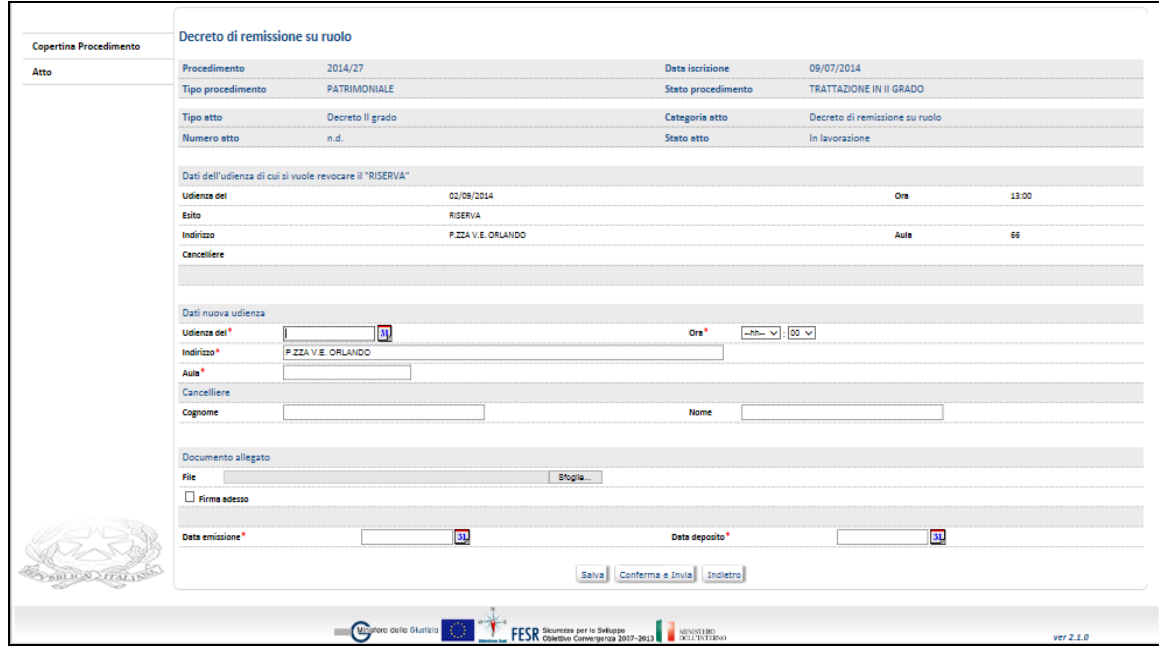

Per un'udienza con esito "Riserva" è anche possibile che un successivo decreto stabilisca la necessità di proseguire le udienze, revocando l'esito precedente, ma non fissando la data di una nuova udienza. In questo caso sarà necessario produrre il "decreto di assegnazione nuovo ruolo" per stabilire l'udienza successiva.

Per registrare un Decreto di assegnazione nuovo ruolo, selezionare dalla copertina del procedimento la voce di menu Atti-Nuovo, scegliere la tipologia di atto "Decreto di II grado" e la categoria "Decreto di assegnazione nuovo ruolo".

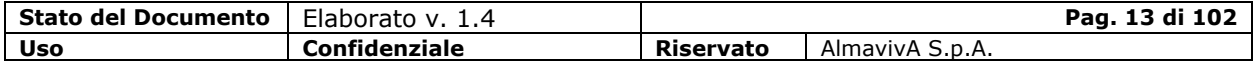

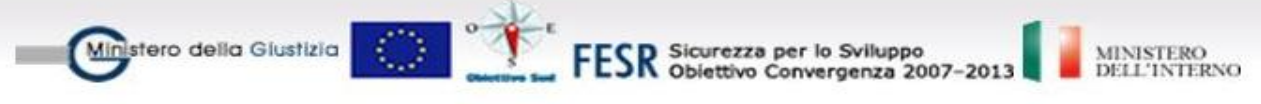

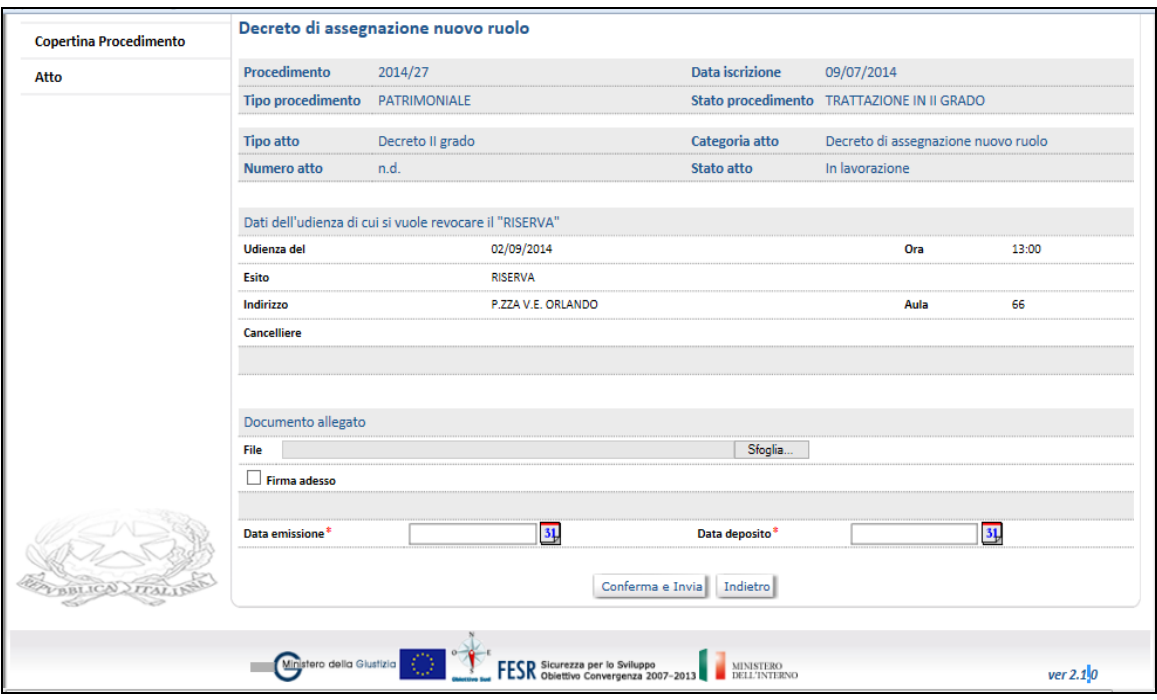

# <span id="page-13-0"></span>**1.1.5. Giudice Delegato**

Il Giudice Delegato viene nominato contestualmente al primo atto di sequestro/confisca nel fascicolo di prevenzione di tipo Patrimoniale o Personale e Patrimoniale.

Il Giudice Delegato, in genere un magistrato del collegio giudicante, esercita il controllo sull'amministrazione dei beni sequestrati o eventualmente confiscati.

La nomina del Giudice Delegato avviene in I o II grado, a seconda dell'ufficio che per primo emette l'atto di sequestro/confisca ed è inserito all'interno dell'atto di sequestro nel fascicolo di prevenzione; dopo la registrazione del sequestro, sarà visibile, oltre che al dettaglio dell'atto di sequestro, anche dal menu principale del fascicolo di prevenzione.

La funzione di inserimento del Giudice Delegato viene attivata dalla voce di menù dell'atto; l'unica scelta possibile sarà quella di Nuovo.

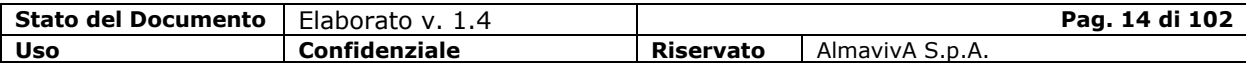

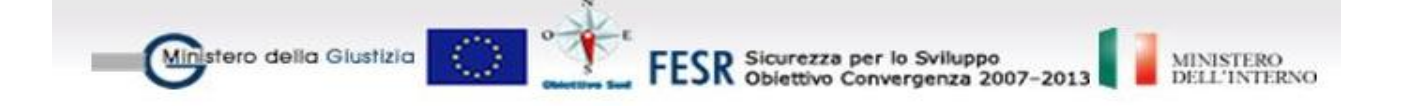

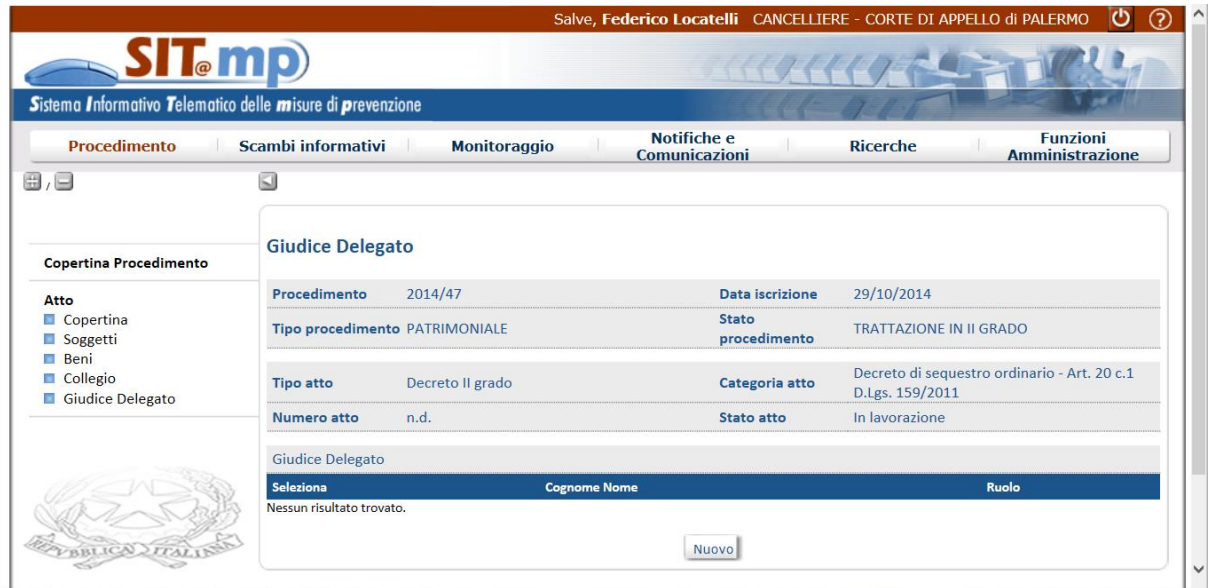

Tramite il pulsante "Ricerca" il sistema propone la lista dei magistrati dell'Ufficio; selezionato il magistrato, il sistema, tramite il pulsante "Associa", consentirà di effettuare l'associazione con il ruolo di giudice delegato.

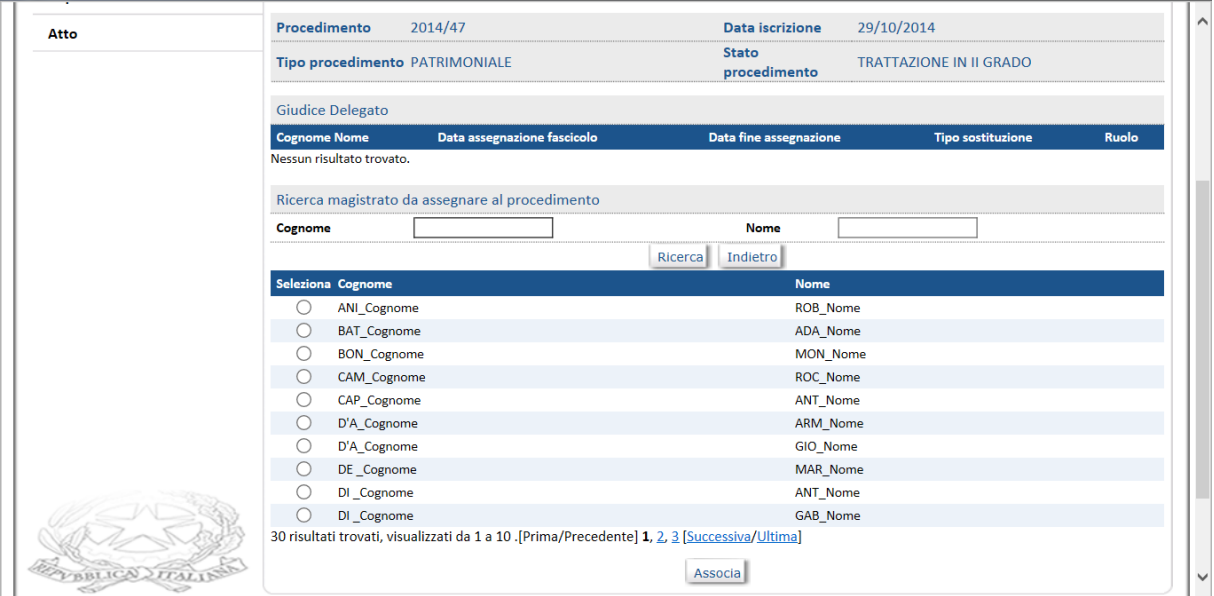

Alla registrazione dell'atto di sequestro il Giudice Delegato inserito nel primo atto di sequestro/confisca sarà visibile oltre che nell'atto stesso anche dal menu principale del fascicolo di prevenzione.

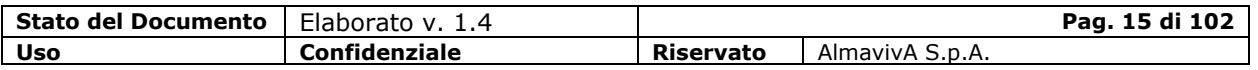

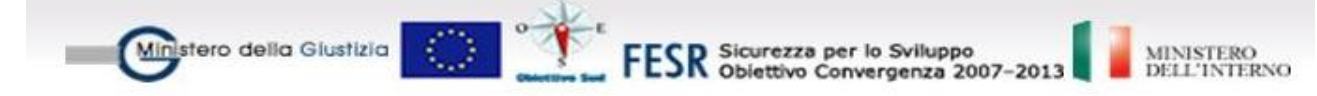

Per il Giudice Delegato è prevista anche l'operazione di sostituzione effettuando, tramite la ricerca, la selezione ed indicando la tipologia di sostituzione

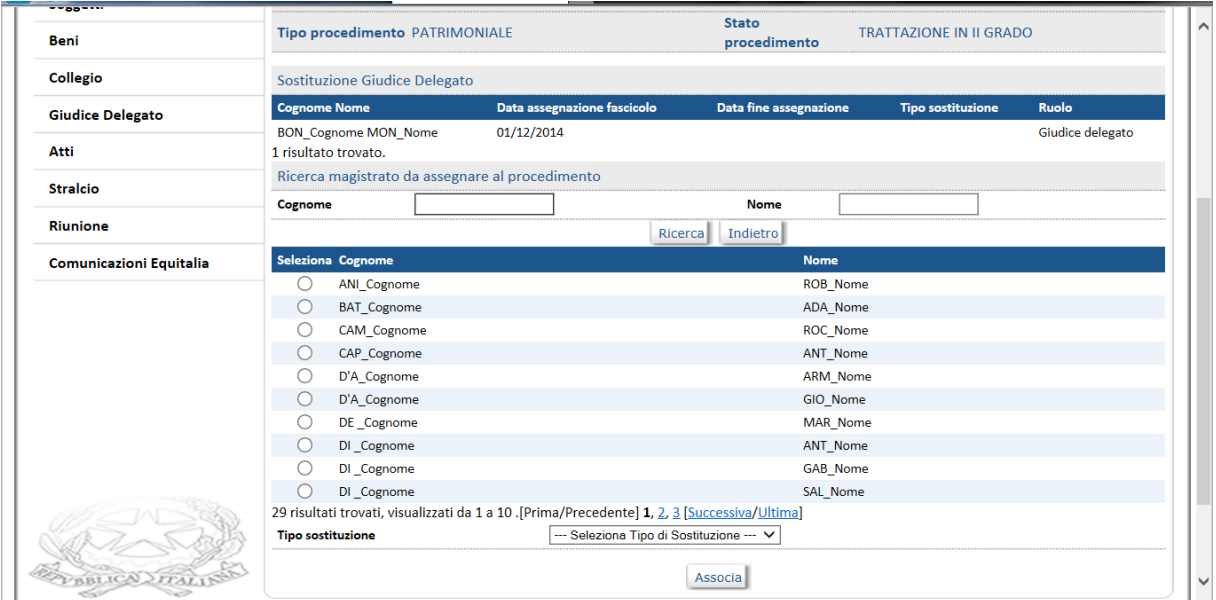

# <span id="page-15-0"></span>**1.1.6. Decreti**

# *Registrare un nuovo Decreto*

I decreti emessi in CdA vengono numerati separatamente, in base alla tipologia, secondo la seguente convenzione:

- decreti decisori: "Decreto decisorio di II grado";
- decreti di sequestro: "Decreto di sequestro ordinario Art. 20 c.1 D.Lgs. 159/2011" e "Decreto di revoca sequestro - Art. 20 c.2 D.Lgs. 159/2011";
- tutti gli altri decreti p.e. "Decreto di fissazione Udienza".

L'operazione di emissione di un nuovo decreto può essere svolta solo se il procedimento risulta nello stato "Trattazione II grado".

I passi da seguire per effettuare l'operazione sono i seguenti:

- selezionare le voci di menu Procedimento Aggiorna procedimento Fascicolo di prevenzione ed effettuare la ricerca del procedimento d'interesse
- dalla copertina del procedimento attivare la funzione Atti Nuovo e, dalla lista delle tipologie visualizzate, selezionare la tipologia di Decreto di interesse

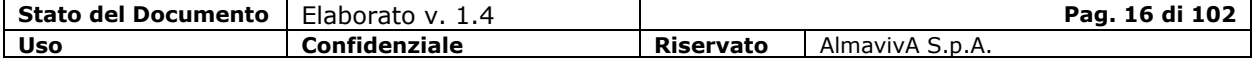

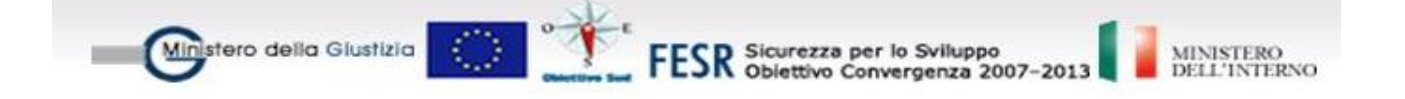

- con il tasto Conferma il sistema visualizza la pagina per l'inserimento delle informazioni di dettaglio dell'atto, che risulta con stato "in lavorazione"

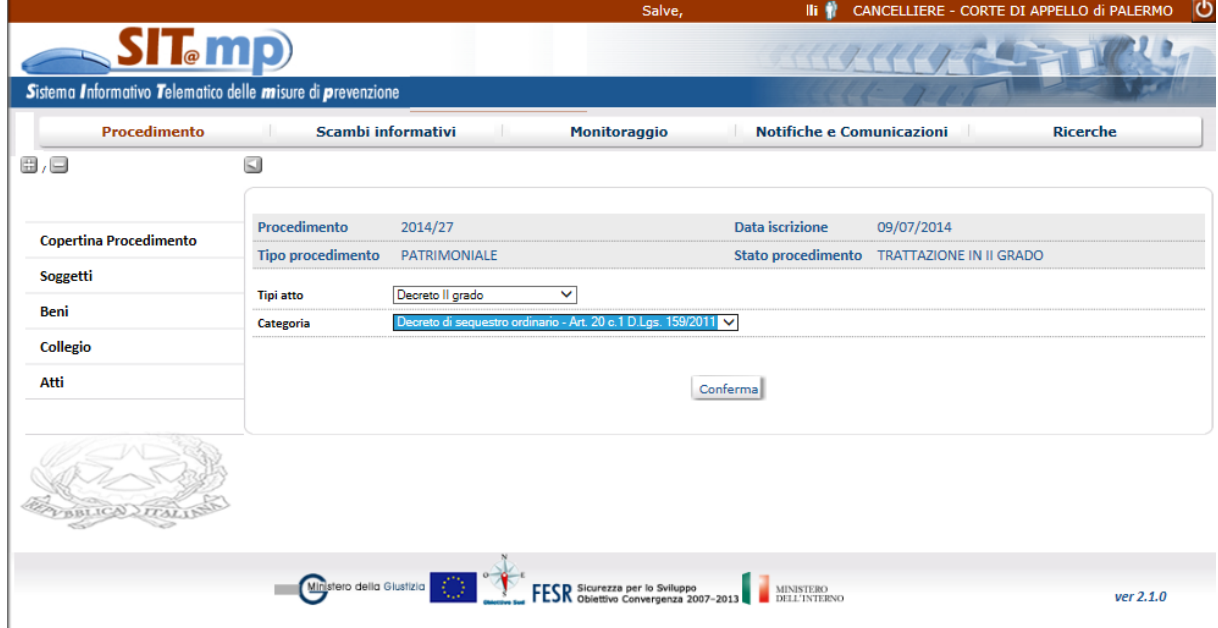

- comunicate le informazioni di dettaglio, è possibile continuare a lavorare sul decreto fino a quando non viene registrato in modo definitivo selezionando il tasto Conferma e Invia.

A seguito della registrazione definitiva del Decreto, il sistema attribuisce un numero di riferimento al decreto, che passa allo stato Registrato*,* ed inoltra un messaggio informativo al sistema della Procura Generale che aggiornerà il proprio procedimento a seguito dell'acquisizione attraverso la voce "Scambi informativi" del decreto.

### *Decreto di sequestro*

Selezionata la tipologia di sequestro da acquisire (ordinario), il sistema visualizza la pagina di dettaglio dell'atto, con:

- l'elenco dei beni del procedimento che possono essere inseriti nel decreto (Beni del procedimento associabili)
- a sinistra le voci di menu per la gestione di tutte le informazioni dell'atto, relative a:
	- beni dell'atto con i relativi titoli di diritto
	- soggetti interessati con le relative misure
	- composizione del Collegio

#### Istanza

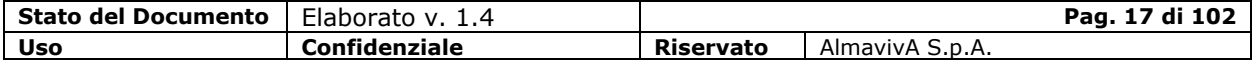

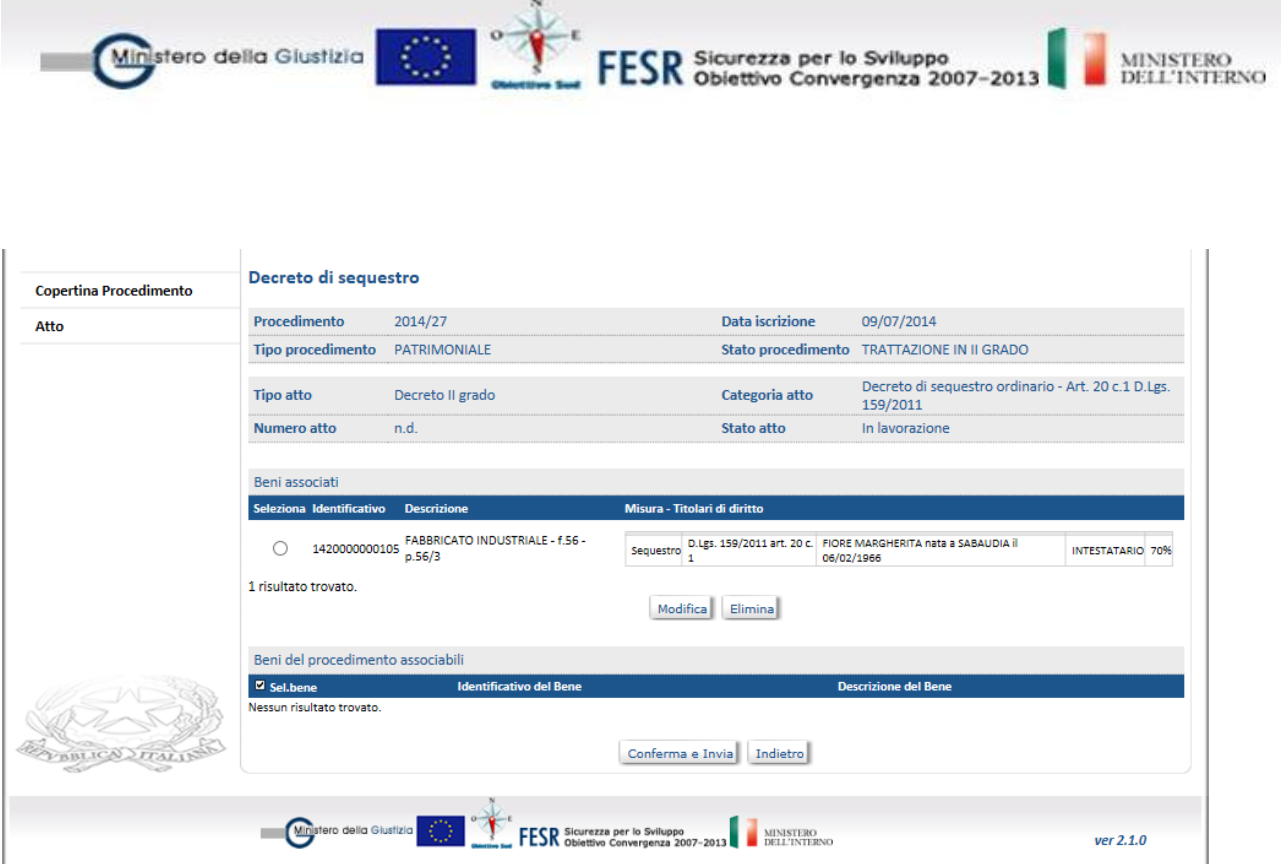

Da questa lista è possibile eliminare il bene, se associato per errore (tasto Elimina.

Dalla copertina dell'atto è possibile attivare le voci di menu:

- "Beni" che con la funzione Elenco consente di visualizzare i beni dell'atto;
- "Soggetti" che consente di visualizzare i soggetti diretti interessati del procedimento, con la possibilità di gestire le relative misure patrimoniali, sempre nell'ambito dell'atto su cui si sta lavorando.

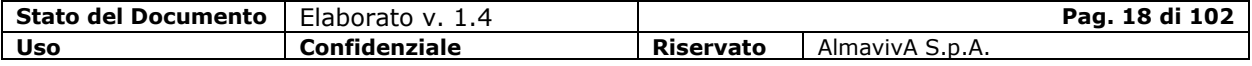

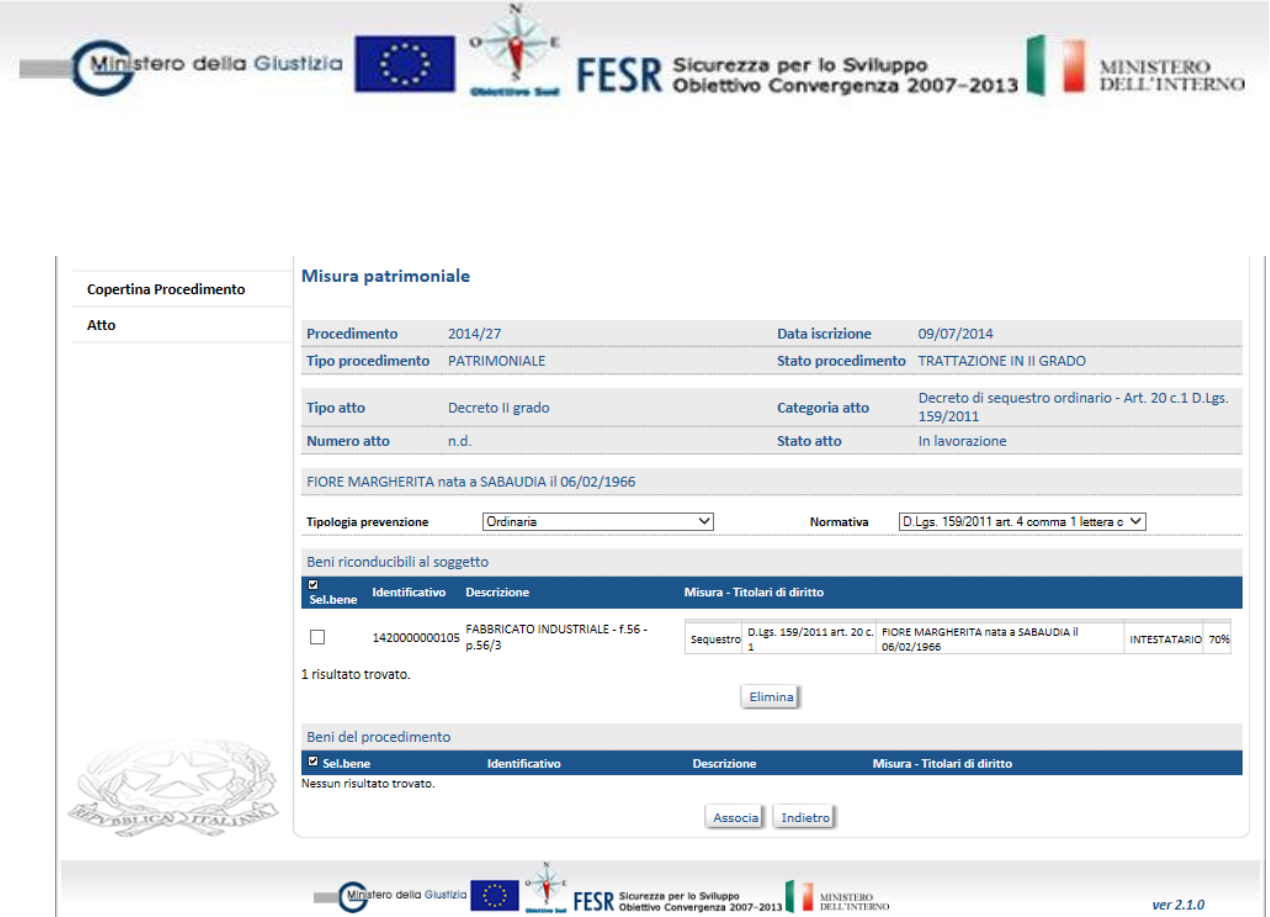

- "Collegio" che consente la definizione del collegio giudicante che emette l'atto, indipendentemente dal collegio cui è stato assegnato il procedimento.

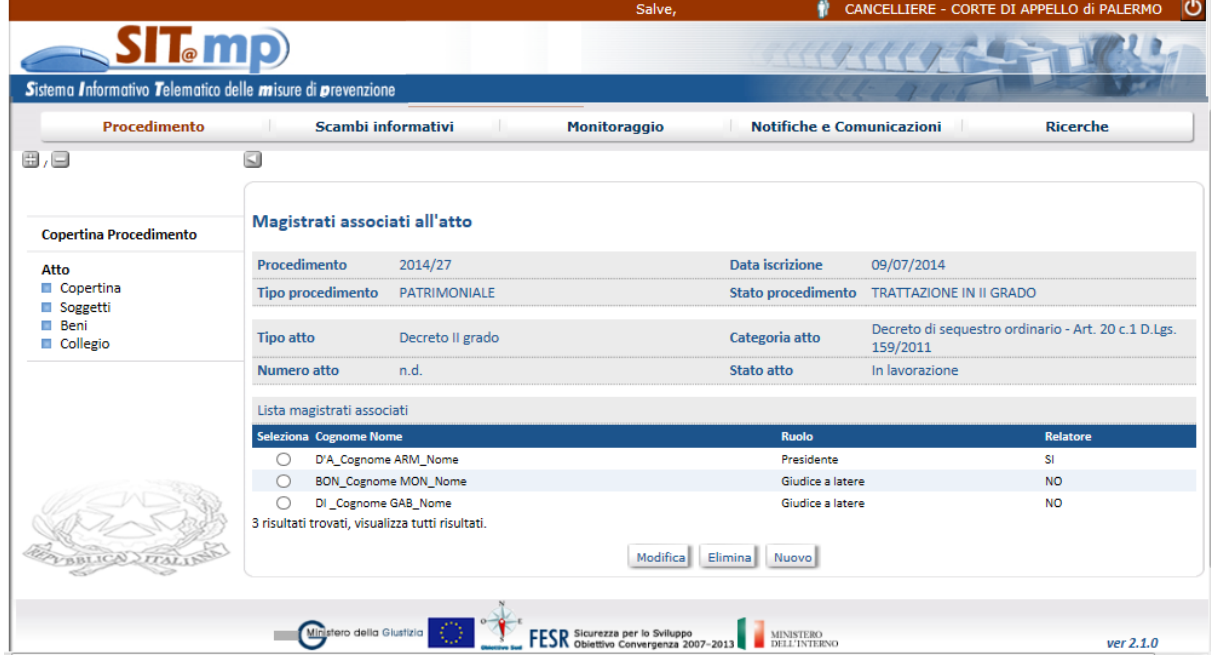

Selezionando la voce di menu Collegio, si visualizza il collegio comunicato per il procedimento con la possibilità di modificare il

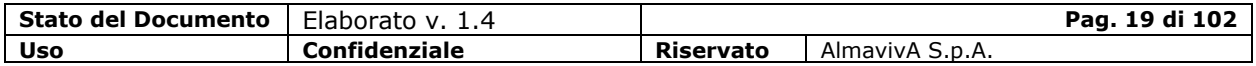

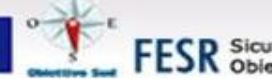

30

Ministero della Giustizia

FESR Sicurezza per lo Sviluppo<br>FESR Obiettivo Convergenza 2007-2013

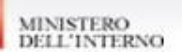

ruolo di un magistrato, cancellarlo dal collegio oppure inserire un nuovo nominativo.

Inseriti tutte le informazioni del sequestro, il tasto "Conferma e Invia" presente sulla copertina dell'atto, consente di registrare definitivamente il decreto e inviarlo: il sistema visualizza la pagina in cui devono essere specificate le date di emissione e di deposito e l'eventuale file digitale da allegare.

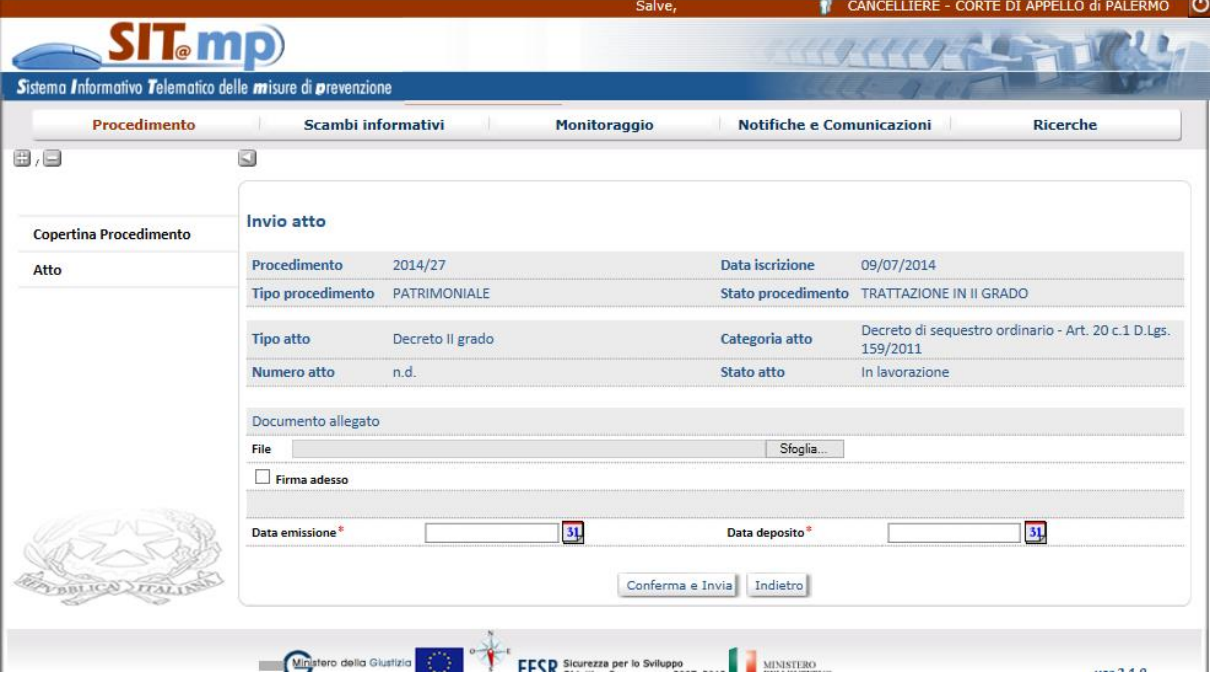

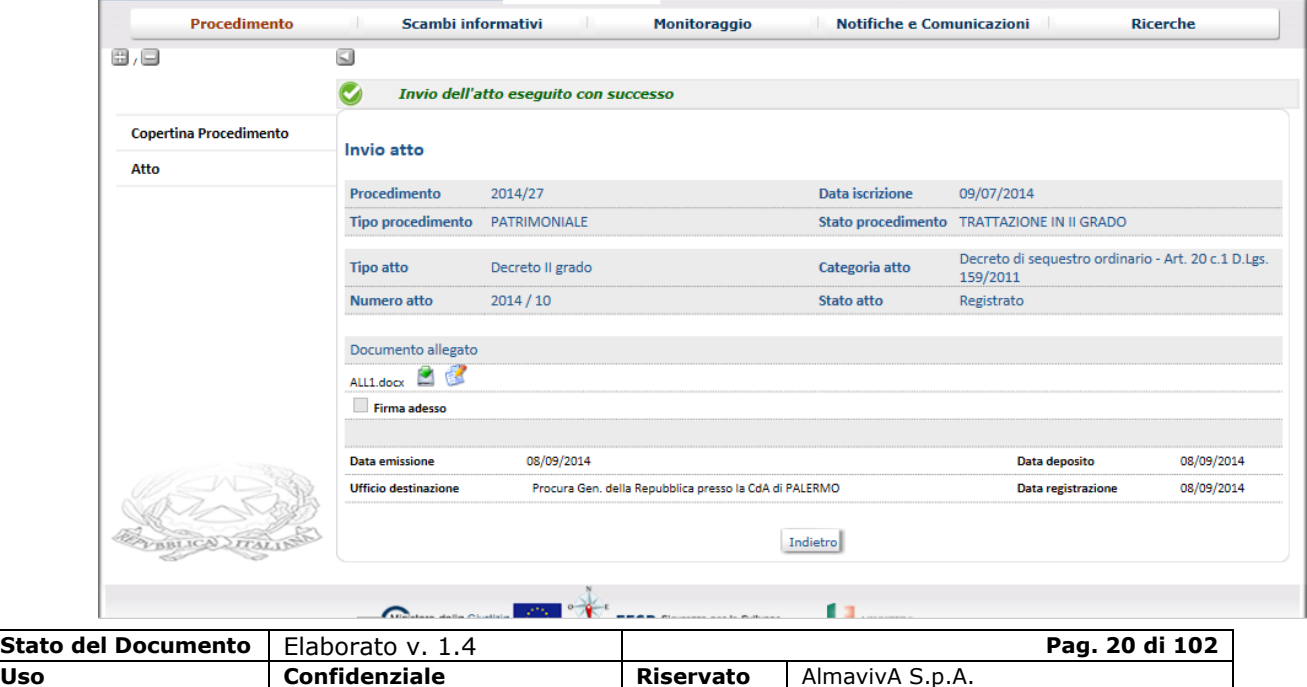

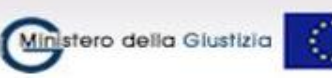

FESR Sicurezza per lo Sviluppo<br>FESR Obiettivo Convergenza 2007-2013

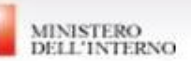

Dopo aver confermato l'invio, l'utente non potrà più apportare modifiche al decreto.

L'unica informazione che può essere comunicata è la data di esecuzione.

### *Esecuzione*

Dalla copertina dell'atto registrato, selezionando il tasto *Esecuzione* è possibile comunicare la data di esecuzione per tutti o parte dei beni presenti nell'atto di sequestro.

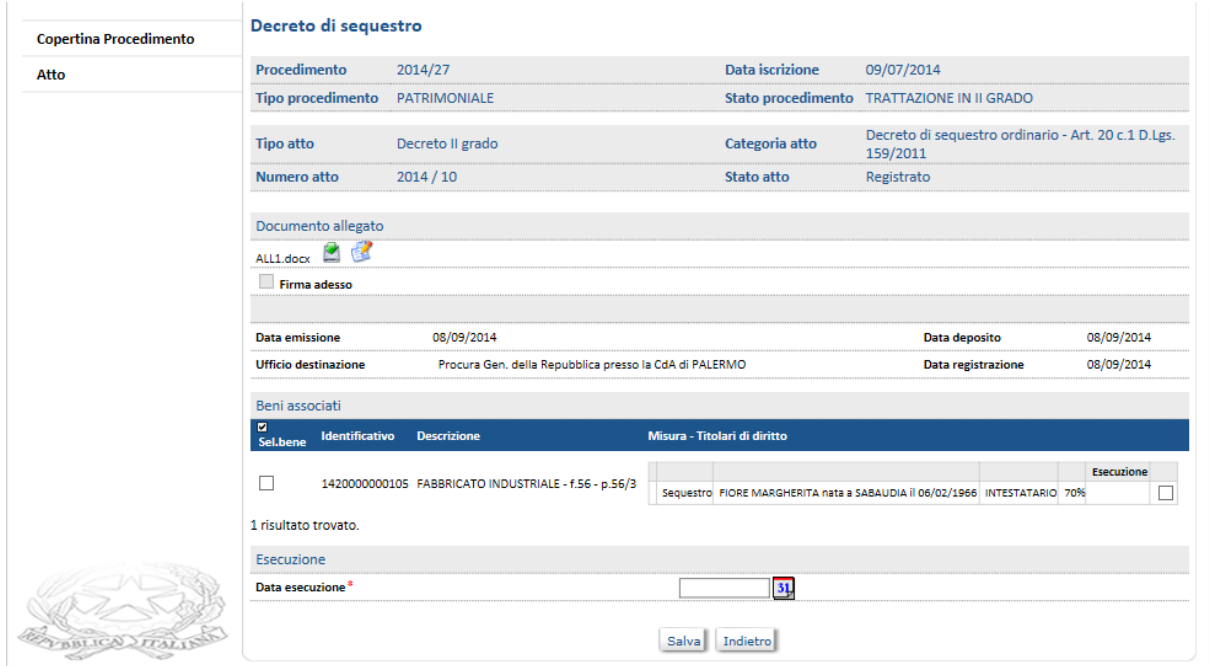

Se l'utente invia i dati dell'esecuzione la data non è più modificabile e resta disponibile in sola lettura e il Decreto diviene "*Eseguito"*.

### *Decreto di revoca sequestro*

Sarà consentita l'emissione di un decreto di revoca sequestro solo su beni sequestrati in Corte d'Appello.

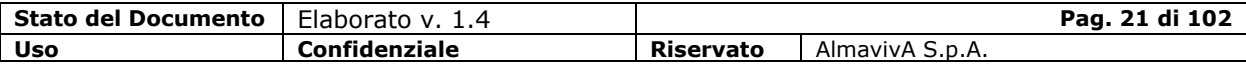

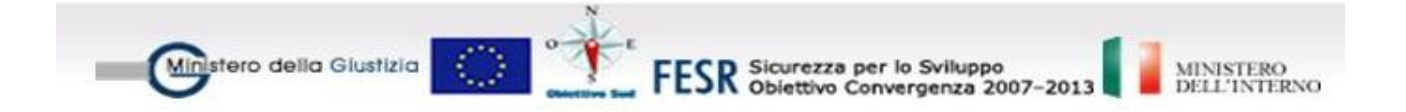

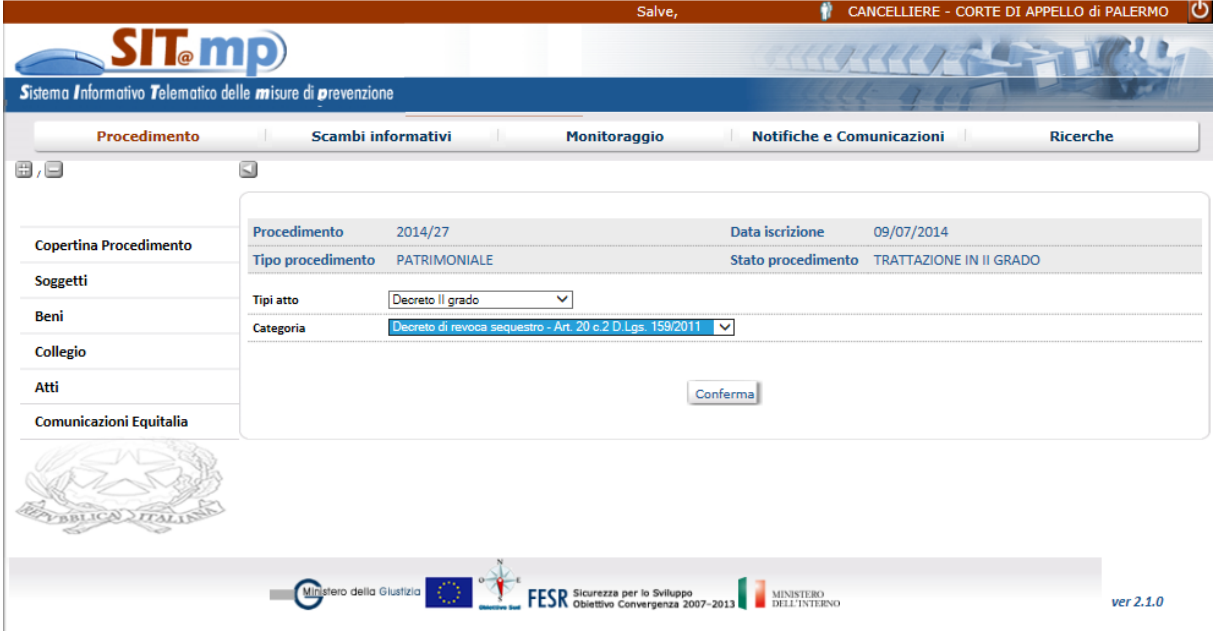

Selezionata la tipologia di revoca del sequestro, il sistema richiede l'indicazione del decreto di sequestro a cui si vuole fare riferimento.

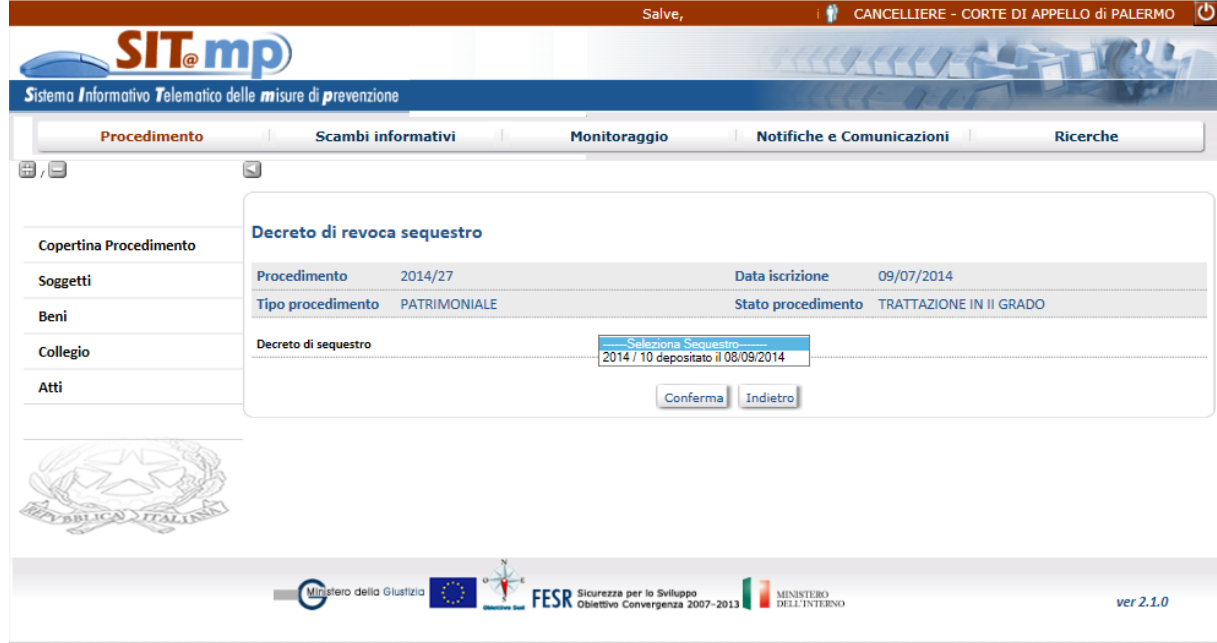

Selezionata la tipologia di revoca del sequestro, il sistema visualizza la pagina di dettaglio dell'atto, con:

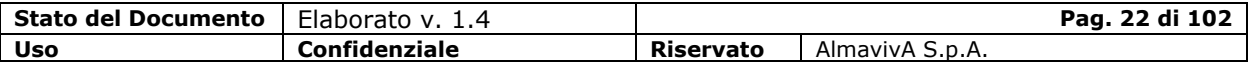

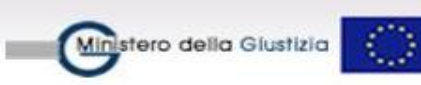

FESR Sicurezza per lo Sviluppo<br>FESR Obiettivo Convergenza 2007-2013

MINISTERO<br>DELL'INTERNO

- l'elenco dei beni del procedimento che possono essere inseriti nel decreto (Beni del procedimento associabili)
- a sinistra le voci di menu per la gestione di tutte le informazioni dell'atto, relative a:
	- beni dell'atto con i relativi titoli di diritto
	- soggetti interessati con le relative misure
	- composizione del Collegio

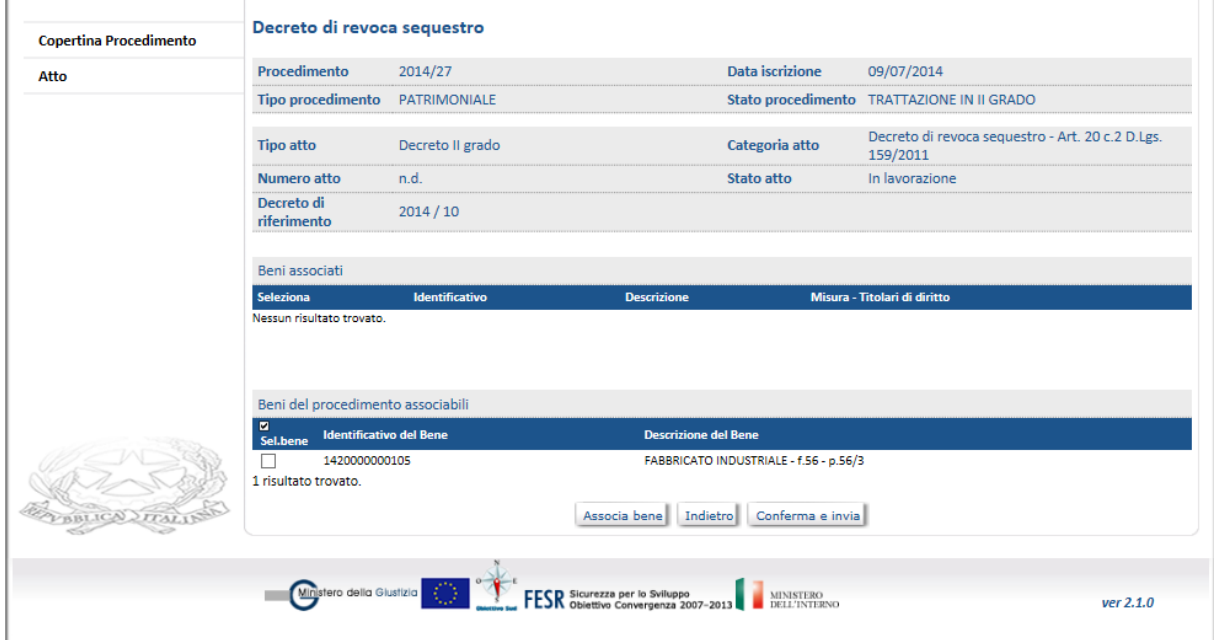

La gestione del decreto di revoca sequestro è analoga a quella del sequestro.

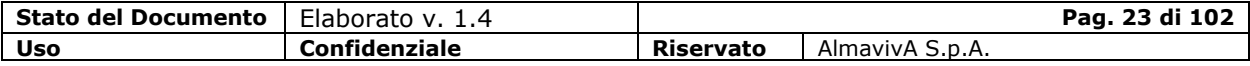

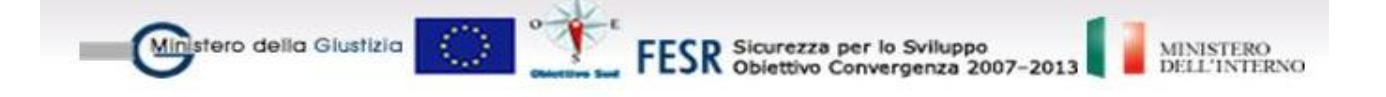

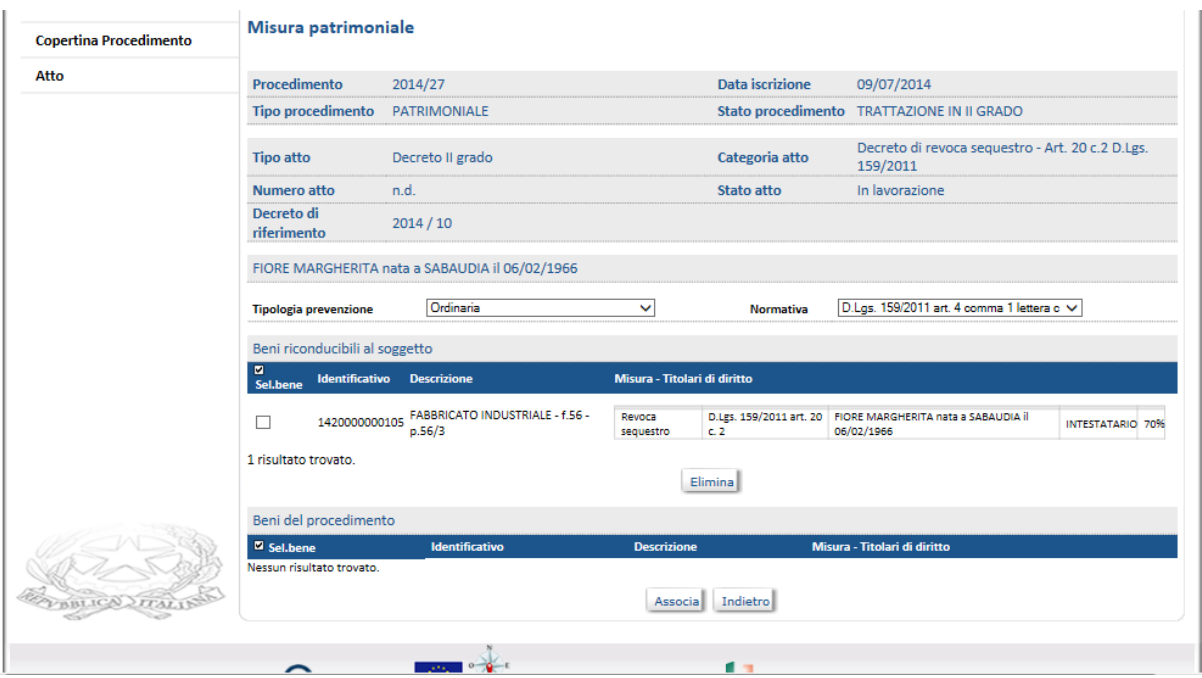

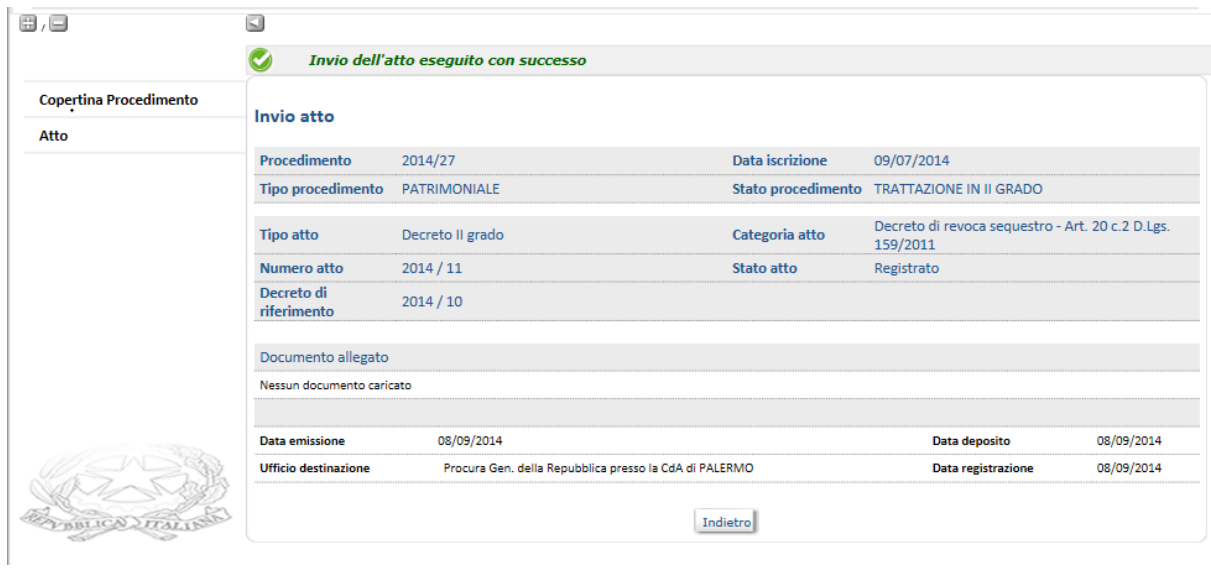

### *Decreto di sospensione temporanea dell'amministrazione dei beni*

Tale decreto è l'atto con cui viene imposta in Tribunale o in Corte d'Appello a uno o più soggetti la sospensione temporanea dall'amministrazione dei beni in un fascicolo "Patrimoniale" o "Personale e patrimoniale".

L'iter della sospensione è in parte diverso da quello delle altre misure patrimoniali; l'amministrazione dura 1 anno, eventualmente prorogabile, e

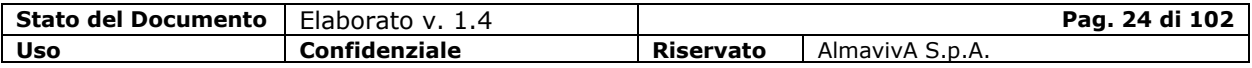

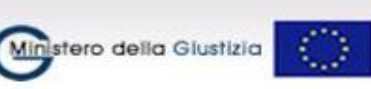

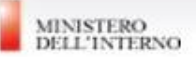

può portare a un atto di sequestro particolare ("Decreto di sequestro su beni in amministrazione temporaneamente sospesa").

Per questa tipologia di misura l'incarico di amministrare i beni viene affidato ad Amministratori Giudiziari e non all'Agenzia; per questo motivo occorre tenere separate le posizioni su cui viene decretata la sospensione rispetto a tutte le altre. In pratica il decreto di sospensione deve riguardare tutti i beni contenuti in un fascicolo: in caso di sospensione parziale occorre stralciare le posizioni che non vengono toccate dall'atto.

Questo implica anche che non si può decretare la sospensione in presenza di un precedente decreto di sequestro (a meno di un opportuno stralcio) e che non si possano registrare decreti di sequestro ordinario, urgente o anticipato in presenza di un decreto di sospensione.

Essendo questo atto un decreto patrimoniale collegiale, si dovrà provvedere all'inserimento del collegio, a meno che non sia già presente per il procedimento; inoltre, sempre che non siano già presenti, si dovrà provvedere alla gestione del Giudice Delegato e degli Amministratori Giudiziari.

La funzione è attivabile dalla voce di menù "Atti – Nuovo", selezionando il tipo di atto "Decreto" e la Categoria "Decreto di sospensione temporanea dell'amministrazione dei beni".

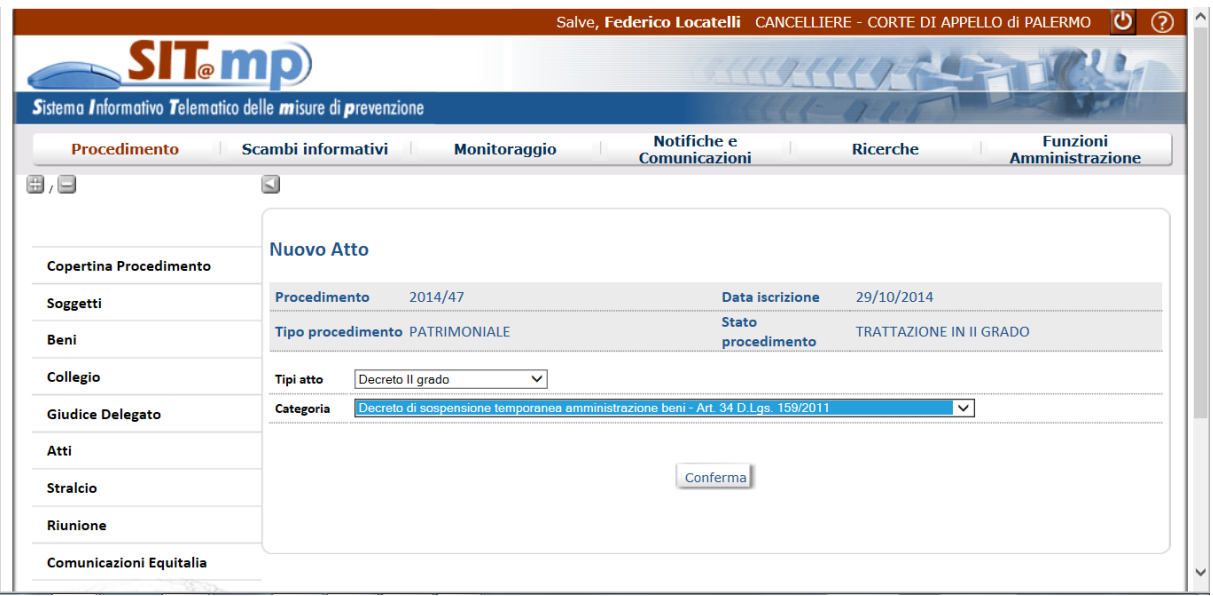

Il pulsante "Conferma" consente il completamento dell'atto e l' invio.

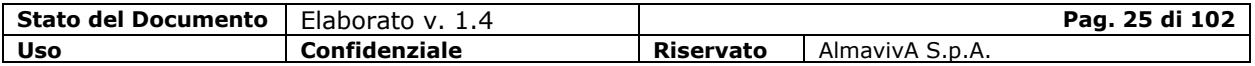

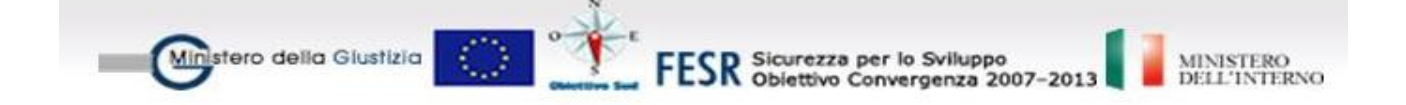

Tutti i beni presenti in proposta, indipendentemente dal tipo misura richiesta, sono automaticamente associati al decreto, senza la possibilità di disassociazione, con tipo misura "Sospensione".

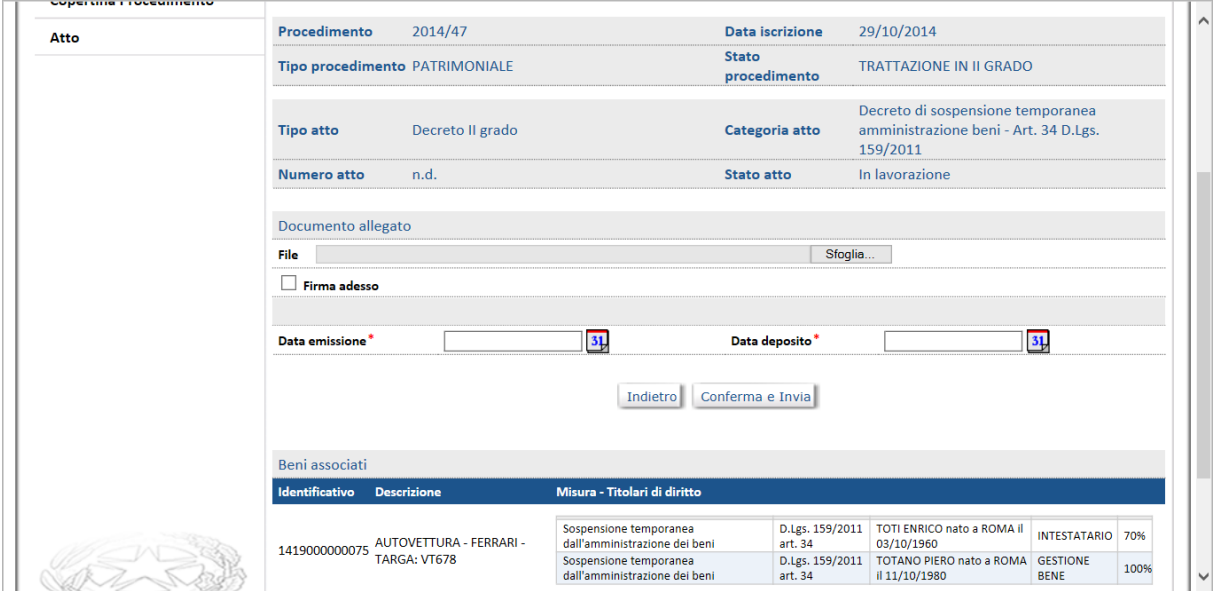

Il pulsante "Conferma e Invia" consente di salvare l'atto e di inviarlo in Tribunale e alla Procura Generale.

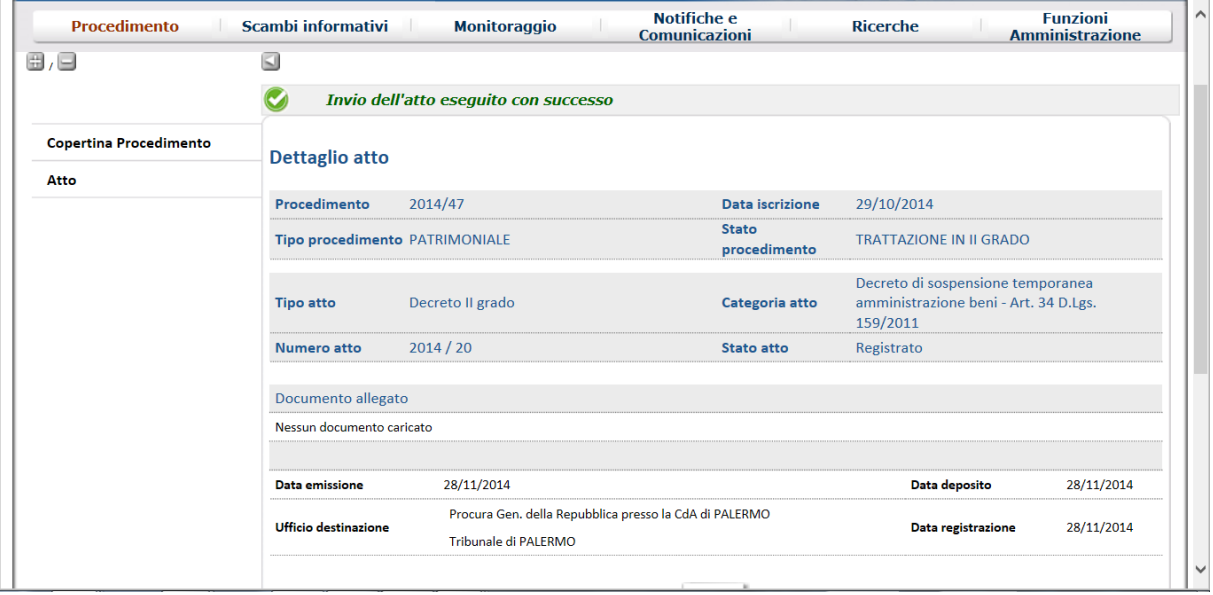

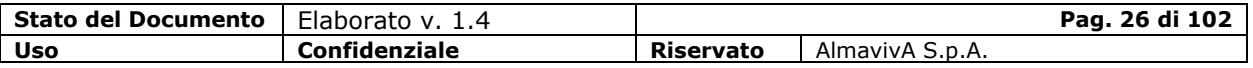

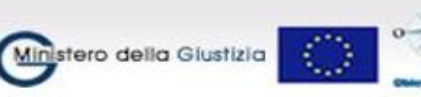

FESR Sicurezza per lo Sviluppo<br>FESR Obiettivo Convergenza 2007-2013

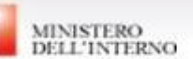

## *Proroga del decreto di sospensione*

In presenza di un decreto di sospensione temporanea dell'amministrazione dei beni, è possibile creare l'atto con cui viene prorogata l'efficacia del suddetto precedente decreto arrivato a scadenza.

Essendo questo atto un decreto patrimoniale collegiale, si dovrà provvedere all'inserimento del collegio, a meno che non sia già presente per il procedimento.

La funzione è attivabile dalla voce di menù "Atti – Nuovo", selezionando il tipo di atto "Decreto" e la Categoria "Decreto di Proroga della Sospensione"

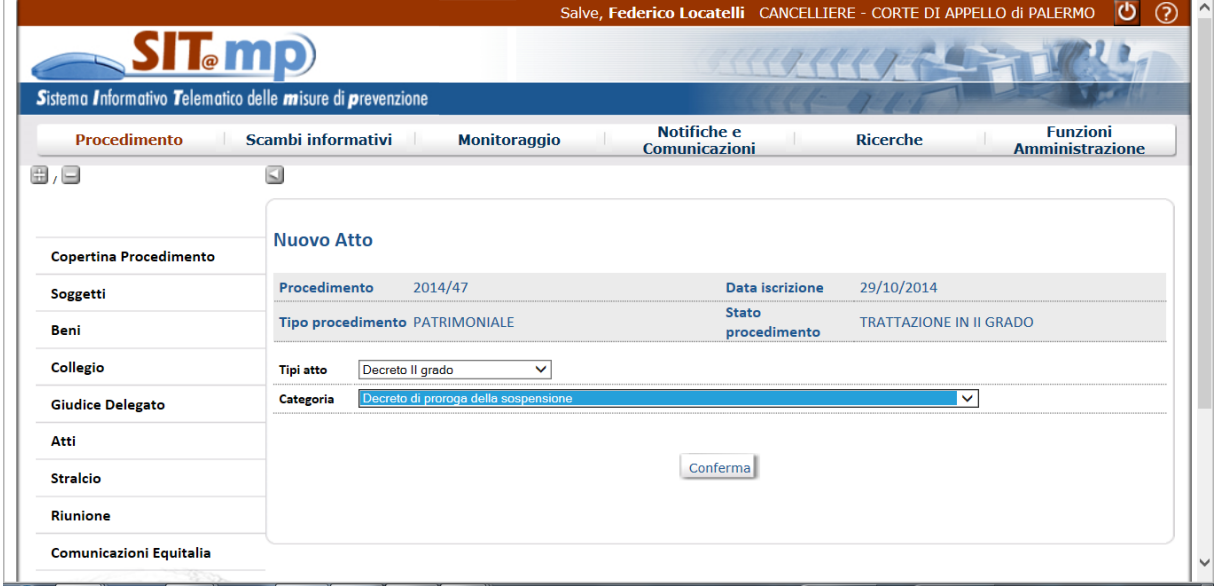

Il pulsante "Conferma" consente di inserire il decreto di sequestro di riferimento e la successiva conferma dopo la selezione consente il completamento dell'atto e l'invio al Tribunale e alla Procura Generale.

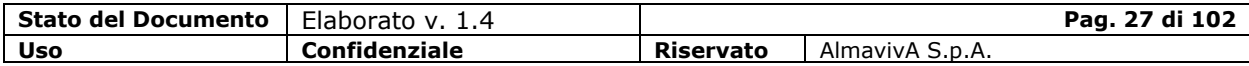

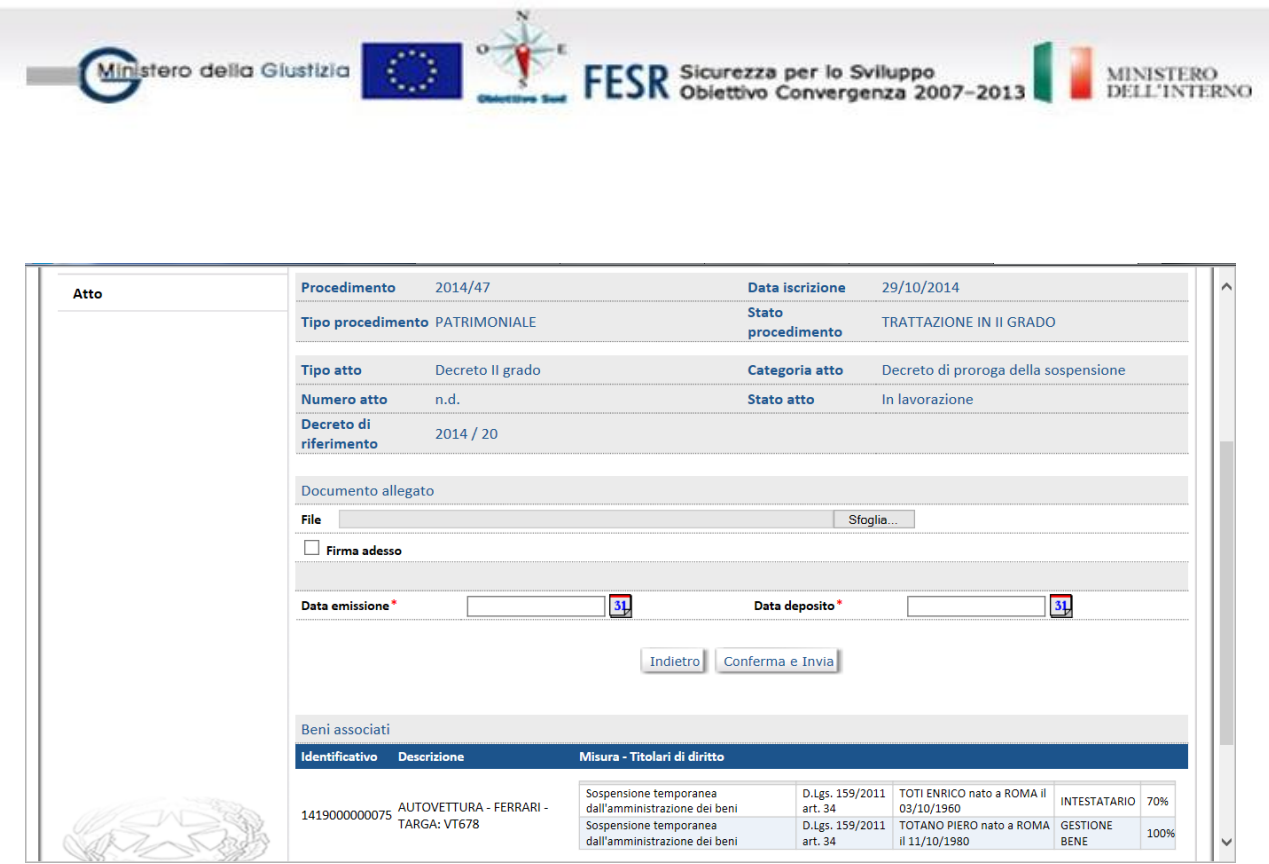

# *Decreto di sequestro su beni in amministrazione temporaneamente sospesa*

Tale decreto è l'atto con cui in Tribunale o in CdA vengono sottoposti a sequestro beni precedentemente sottoposti a un "Decreto di sospensione dall'amministrazione dei beni".

Essendo questo atto un decreto patrimoniale collegiale, si dovrà provvedere all'inserimento del collegio, a meno che non sia già presente per il procedimento; inoltre, sempre che non siano già presenti, si dovrà provvedere alla gestione del Giudice Delegato e degli Amministratori Giudiziari.

La funzione è attivabile dalla voce di menù "Atti – Nuovo", selezionando il tipo di atto "Decreto" e la Categoria "Decreto di Sequestro su beni in amministrazione temporaneamente sospesa".

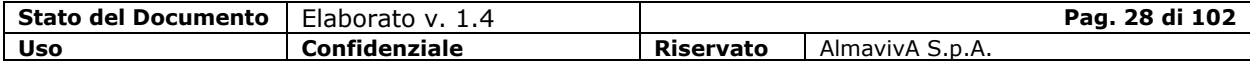

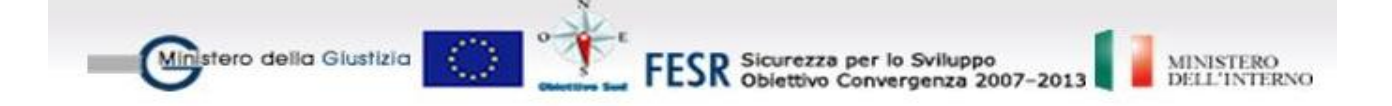

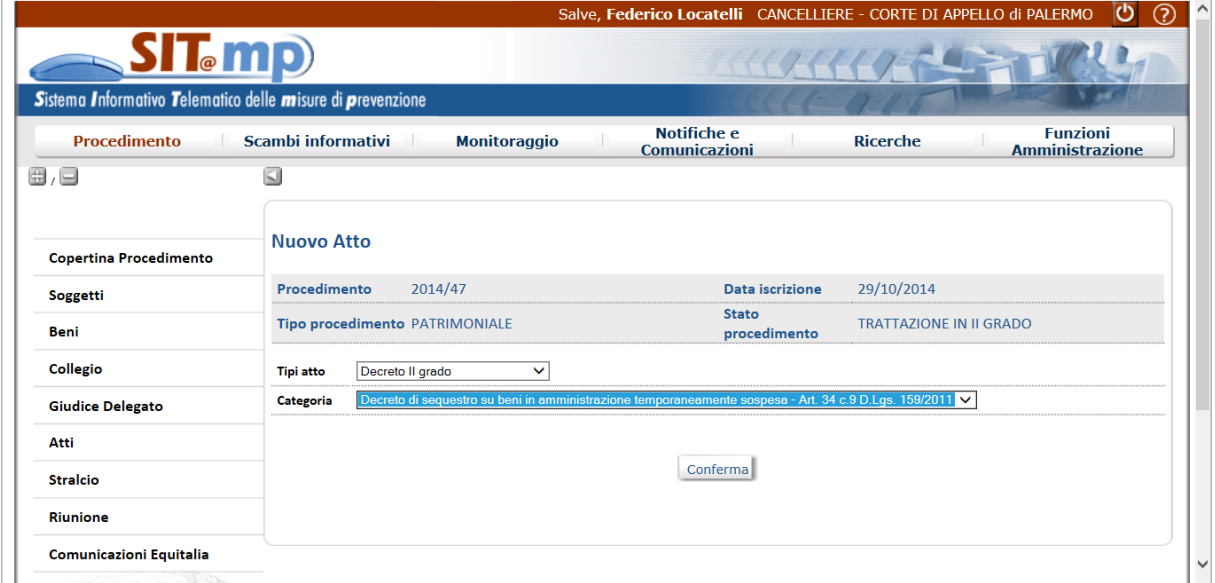

Il pulsante "Conferma" consente di inserire il decreto di sequestro di riferimento e la successiva conferma dopo la selezione consente l'associazione dei beni al sequestro.

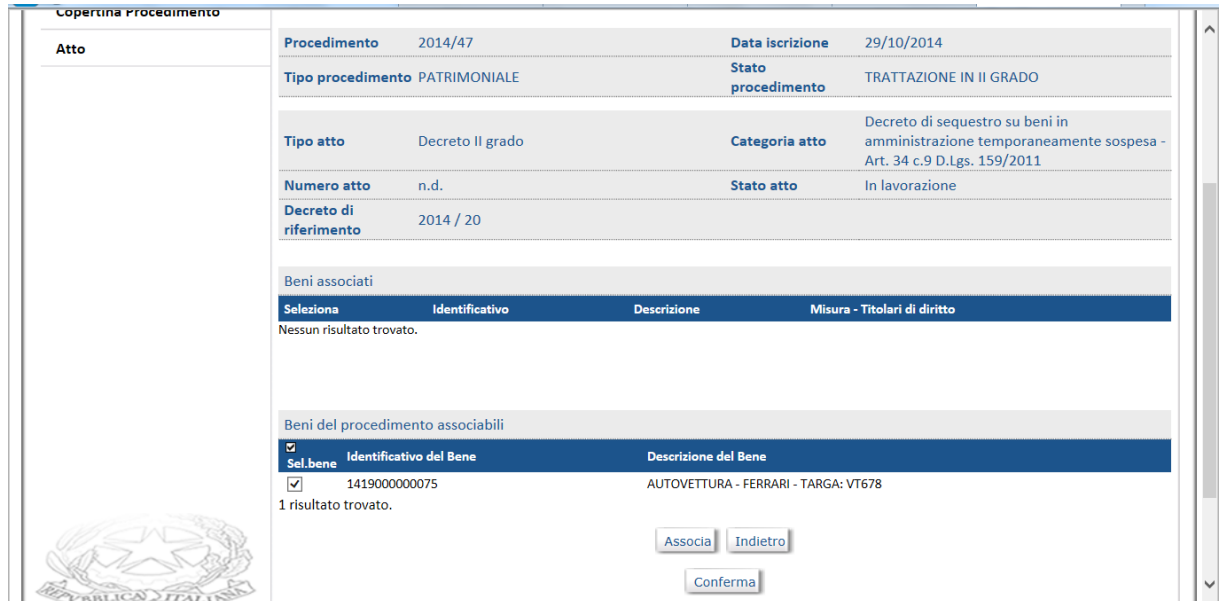

La schermata successiva consente l'invio dell'atto alla Procura Generale e al Tribunale.

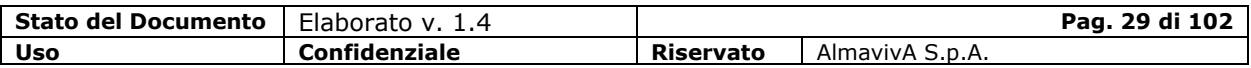

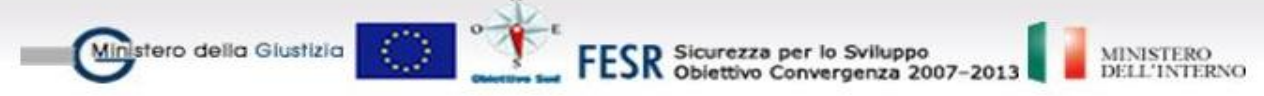

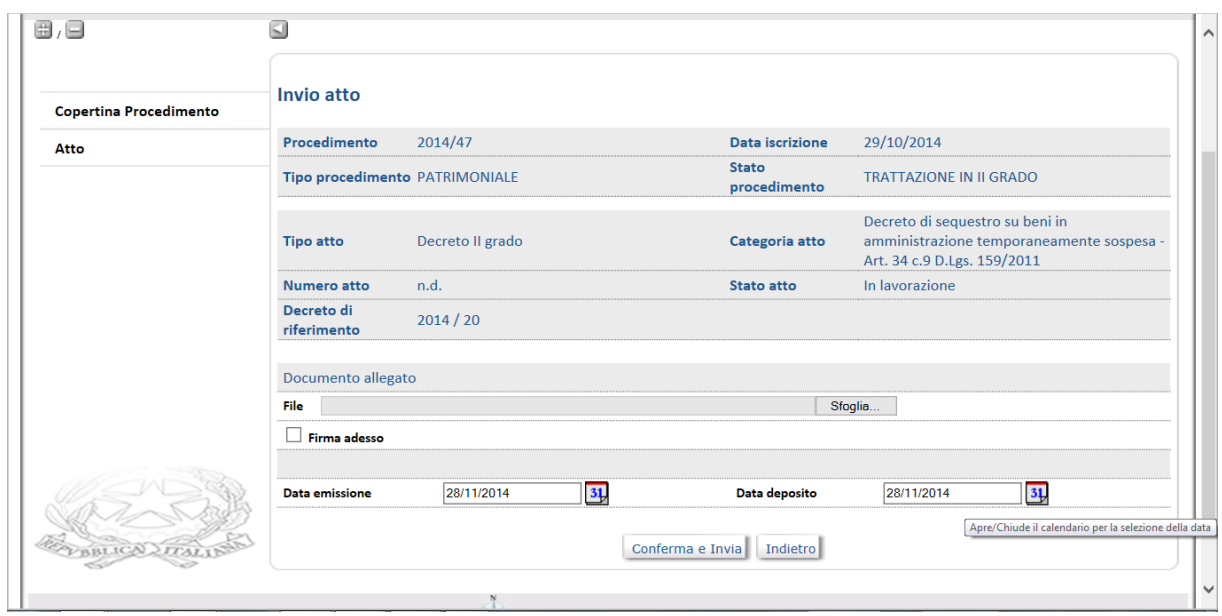

### *Decreto decisorio*

Selezionata la categoria di atto "Decreto decisorio di II grado", il sistema visualizza la pagina di dettaglio dell'atto, con l'elenco dei soggetti diretti interessati.

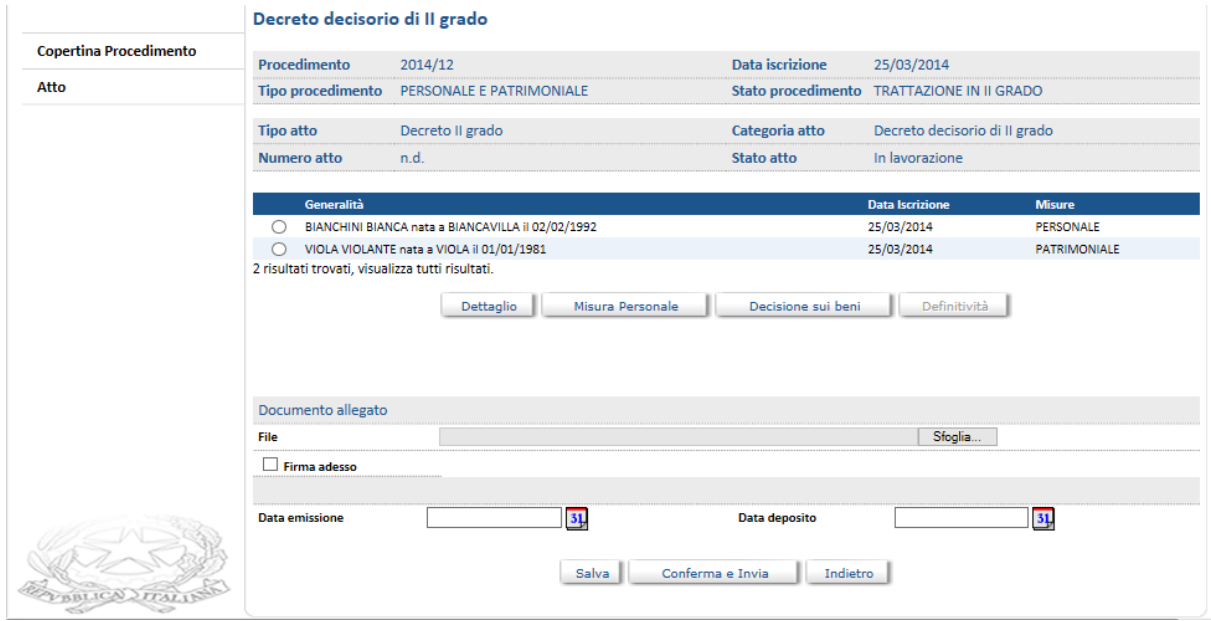

Nel decreto decisorio occorre dare il tenore della decisione per tutte le misure personali e patrimoniali presenti.

Per le *misure personali*, selezionare il soggetto e, sulla pagina con il dettaglio modificabile della misura, comunicare l'esito.

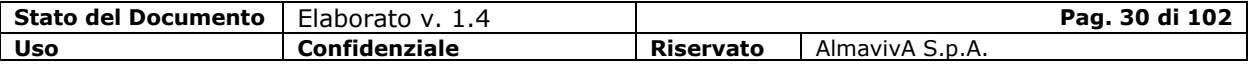

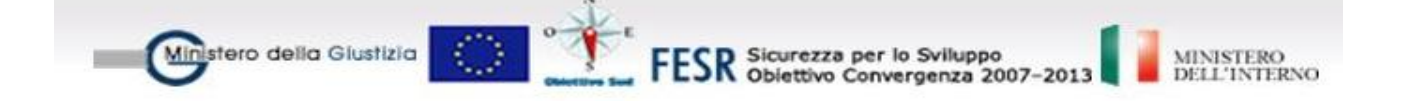

Per le *misure patrimoniali*, selezionare il tasto "Decisione sui beni". Il sistema visualizza la pagina con l'elenco di tutte le misure patrimoniali riportando la decisione di I grado e la decisione definita nel II grado..

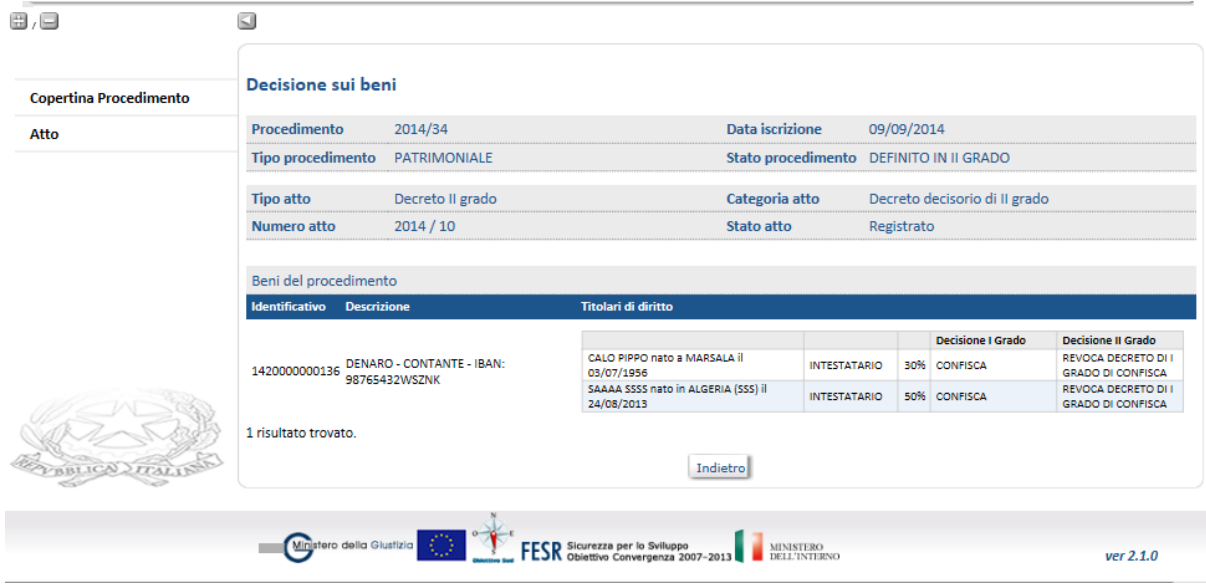

Inseriti tutte le informazioni sulle decisioni per tutte le misure personali e patrimoniali presenti, il tasto "Conferma e Invia" presente sulla copertina dell'atto, consente di registrare definitivamente il decreto e inviarlo: devono comunque essere specificate le date di emissione e di deposito e l'eventuale file digitale da allegare.

A seguito della registrazione definitiva del Decreto, il sistema attribuisce un numero di riferimento al decreto, che passa allo stato Registrato*,* ed inoltra un messaggio informativo al sistema della Procura Generale, Procura Udienza e Tribunale che aggiorneranno il proprio procedimento a seguito dell'acquisizione attraverso la voce "Scambi informativi" del decreto decisorio.

# *Definitività*

L'operazione può essere svolta solo se il decreto risulta nello stato "Registrato" ovvero il decreto è stato registrato in modo definitivo. Dalla copertina dell'atto registrato, selezionando il tasto *Definitività* è possibile comunicare la data di definitività per tutti o parte dei beni presenti nell'atto di sequestro, registrare la data e salvare le informazioni (tasto Salva).

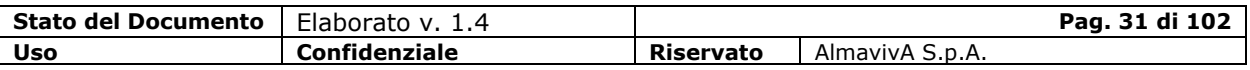

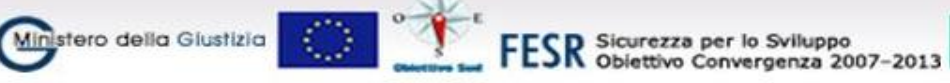

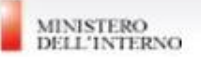

Per registrare la definitività in modo definitivo, selezionare il tasto Conferma e Invia. Data la conferma, l'utente non potrà più annullare l'operazione.

A seguito della registrazione della definitività, il sistema inoltra un messaggio informativo al sistema della Procura Generale, Procura Udienza e Tribunale che aggiorneranno il proprio procedimento a seguito dell'acquisizione attraverso la voce "Scambi informativi" della definitività. A seguito della registrazione della definitività, il procedimento passa allo stato Giudizio Definitivo.

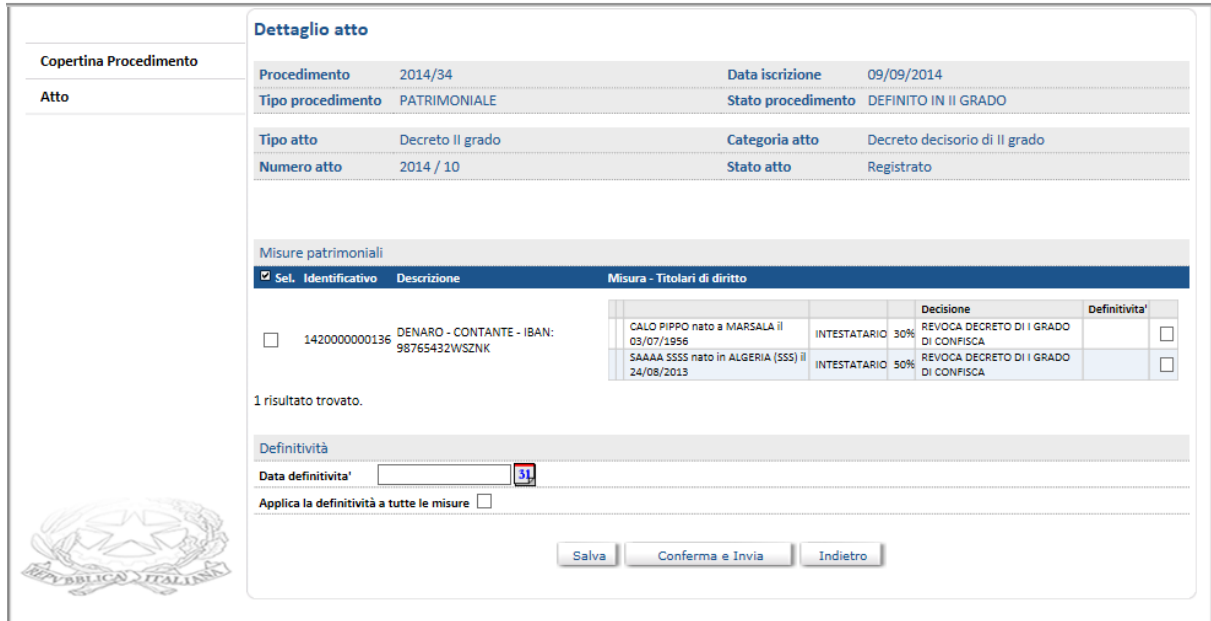

### *Modificare il Decreto Decisorio*

L'operazione può essere svolta solo se il Decreto risulta nello stato "In lavorazione".

I passi da seguire per effettuare l'operazione sono i seguenti:

- attivare la funzione "Procedimento Aggiorna procedimento Fascicolo di prevenzione" ed effettuare la ricerca del procedimento d'interesse
- dalla copertina del procedimento selezionare la voce di menu Atti Elenco (oppure Ordine cronologico) e dalla lista degli atti presenti nel fascicolo, selezionare l'atto di interesse. Solo se l'atto risulta "in lavorazione" è possibile apportare modifiche

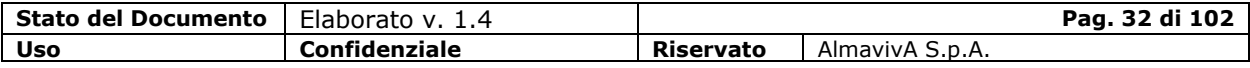

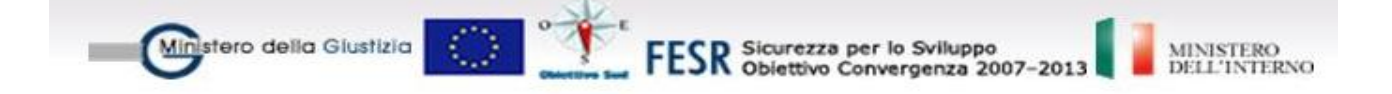

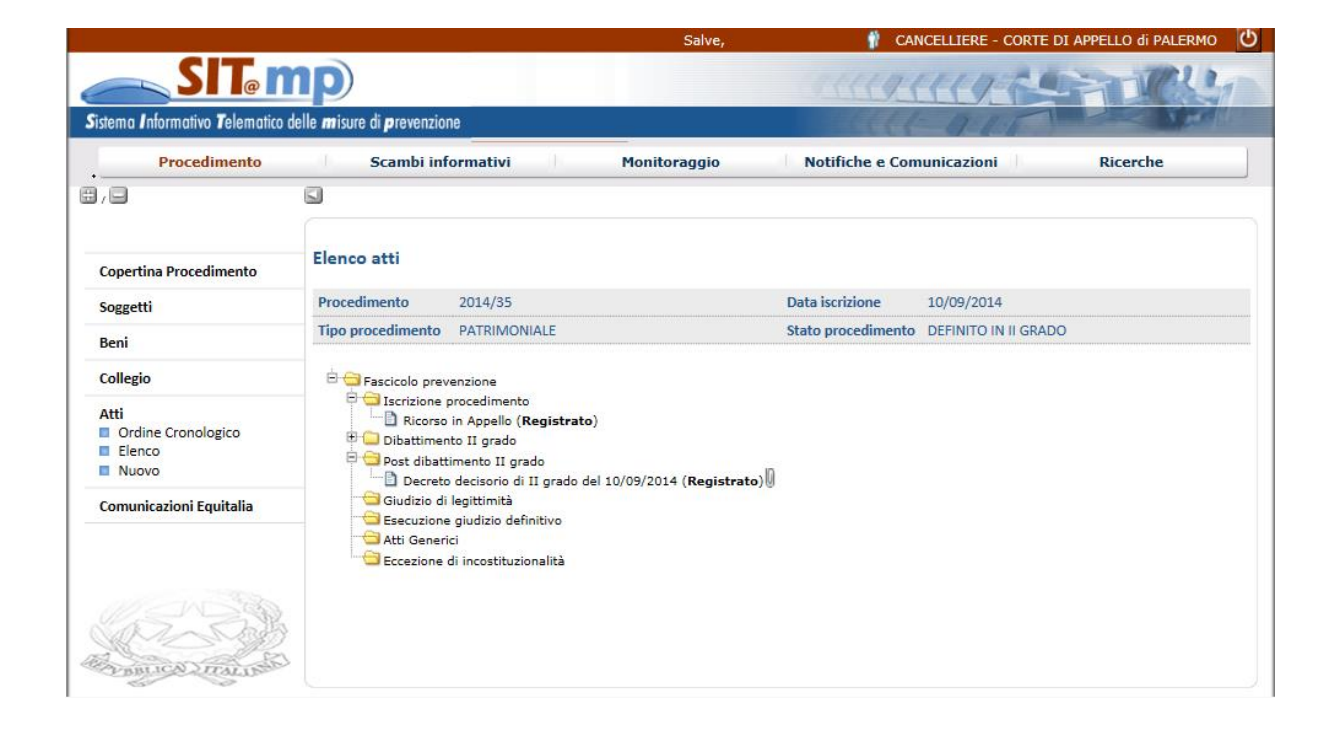

- al termine è possibile registrare il decreto in modo provvisorio tramite un click sul tasto Salva oppure registrare definitivamente il decreto (tasto conferma e invia). Con la registrazione definitiva il decreto passa allo stato Registrato, ed inoltra un messaggio informativo:
	- al sistema della Procura proponente
	- al sistema della Procura Generale
	- al sistema del Tribunale

Con l'acquisizione del messaggio inviato dalla CDA , i sistemi SIT.MP delle Procure, del Tribunale e della Banca Dati Centrale aggiorneranno in modo automatico il proprio procedimento.

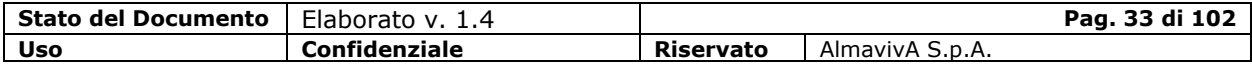

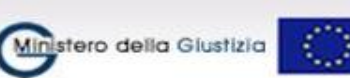

FESR Sicurezza per lo Sviluppo<br>FESR Obiettivo Convergenza 2007-2013

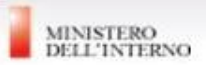

# <span id="page-33-0"></span>**1.2. Stralcio e Riunione Fascicolo di prevenzione**

## <span id="page-33-1"></span>**1.2.1. Stralcio**

In corte d'appello, l'operazione di stralcio è consentita solo per i fascicoli di prevenzione allo stato "TRATTAZIONE IN II GRADO" per i quali sono verificate le seguenti condizioni:

 $\checkmark$  sono presenti almeno due soggetti diretti interessati oppure un solo diretto con almeno due misure (una personale e una patrimoniale o due misure patrimoniali)

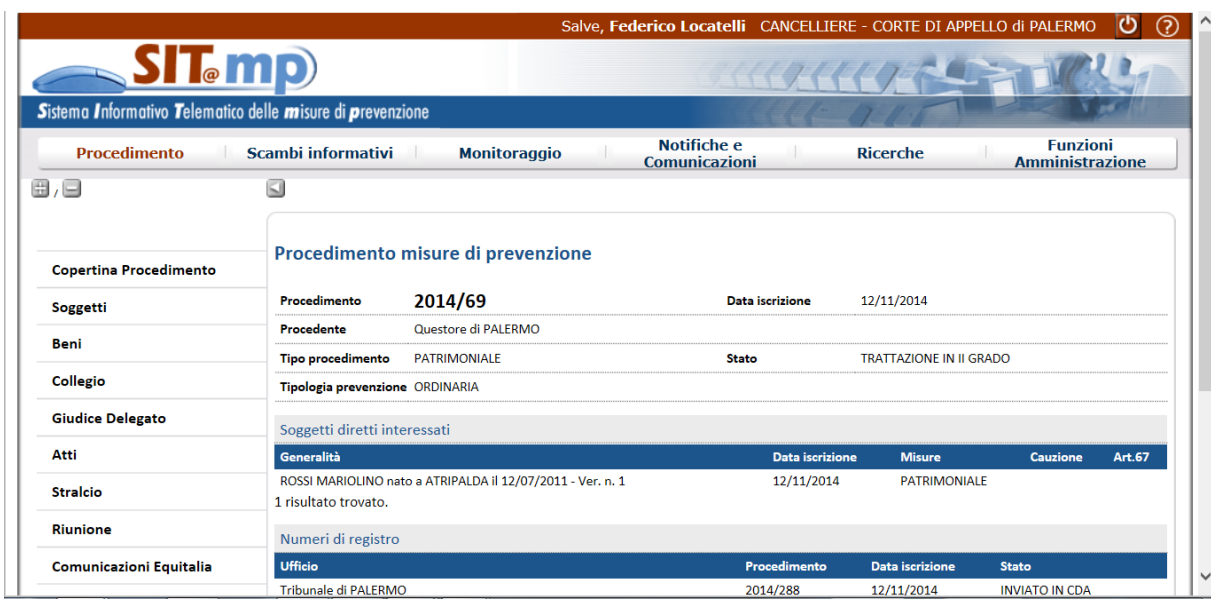

 $\checkmark$  non sono presenti atti in lavorazione.

La funzione viene attivata dalla voce del menù di sinistra "Stralcio"

Viene prospettata la maschera con l'elenco delle misure personali e patrimoniali associate al soggetto o ai soggetti del procedimento

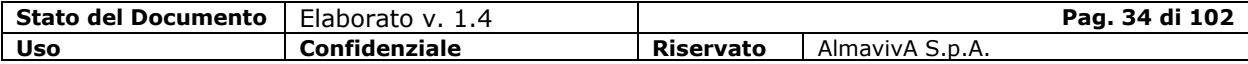

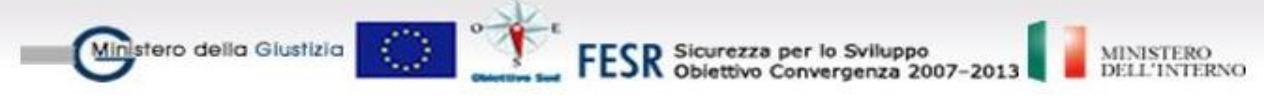

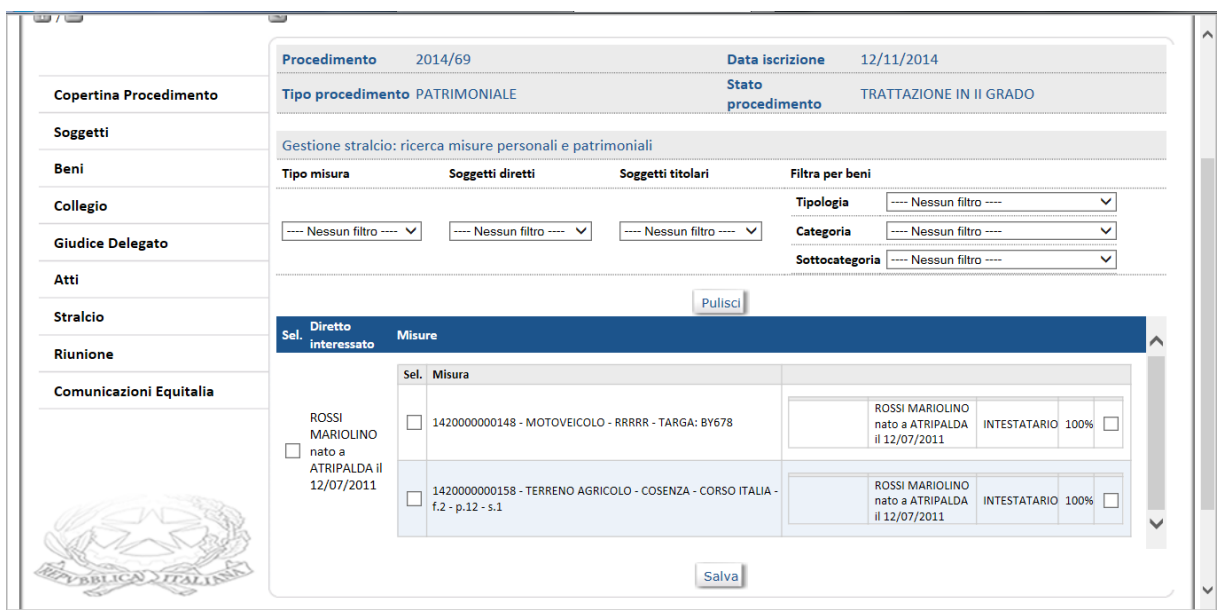

Dopo aver selezionato le misure da stralciare, il pulsante "Salva" consente di completare l'operazione con i dati richiesti

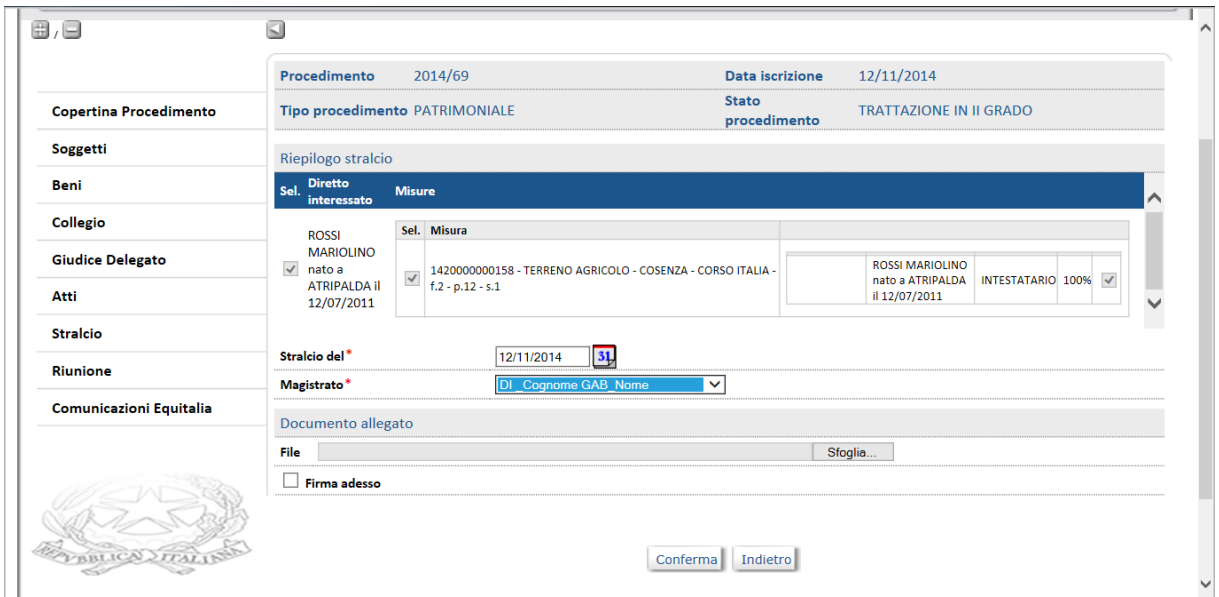

Una volta confermata l'operazione, viene creato il procedimento di stralcio con stato "Iscritto", con il proposto/proposti e le relative misure selezionate e gli atti eventualmente legati alle misure stralciate (fonte, proposta, sequestro, decisorio, impugnazione), a cui il sistema assegna un nuovo numero che verrà comunque riportato sulla copertina

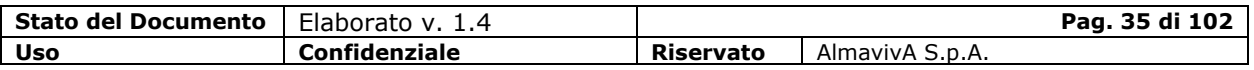

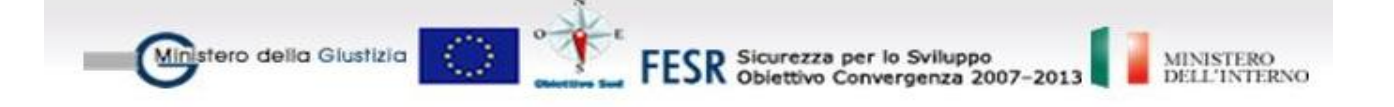

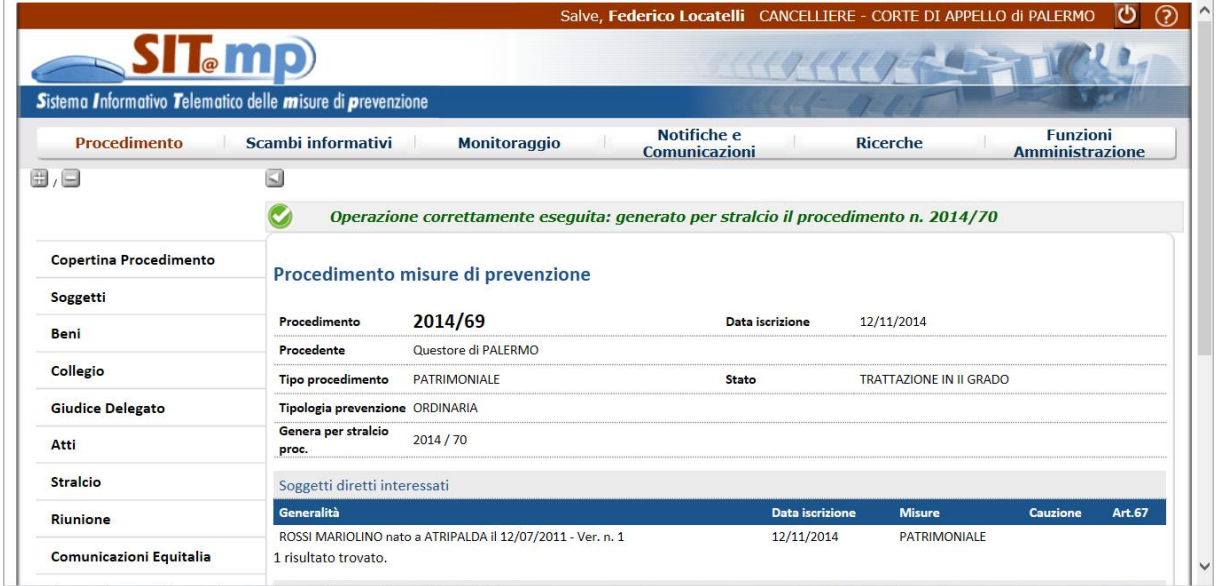

Tra gli atti del procedimento originario comparirà l'Ordinanza di Stralcio

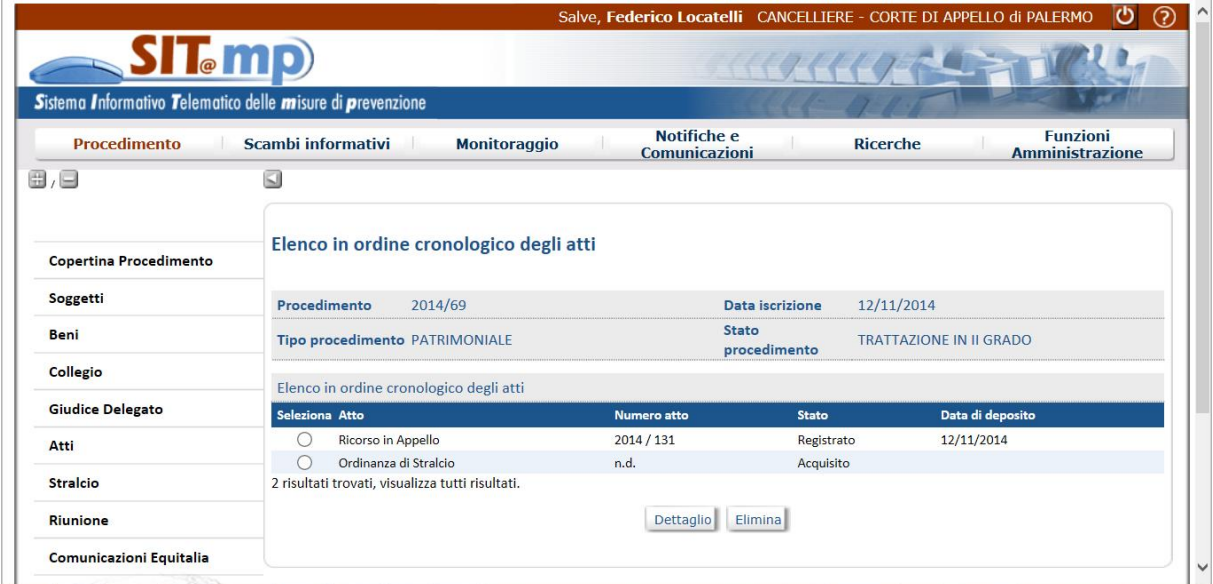

Inoltre, visualizzando i soggetti interessati, saranno elencate soltanto le misure e i beni che non sono stati oggetto di stralcio

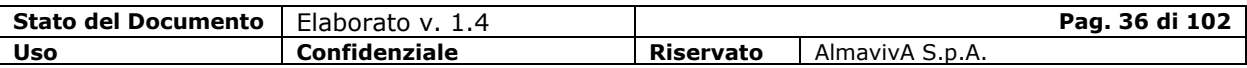
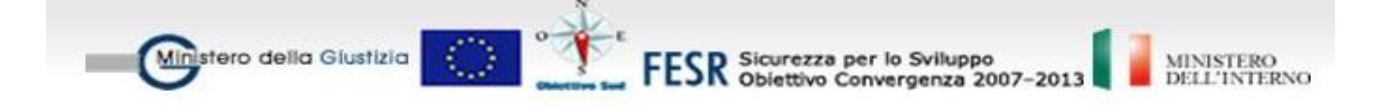

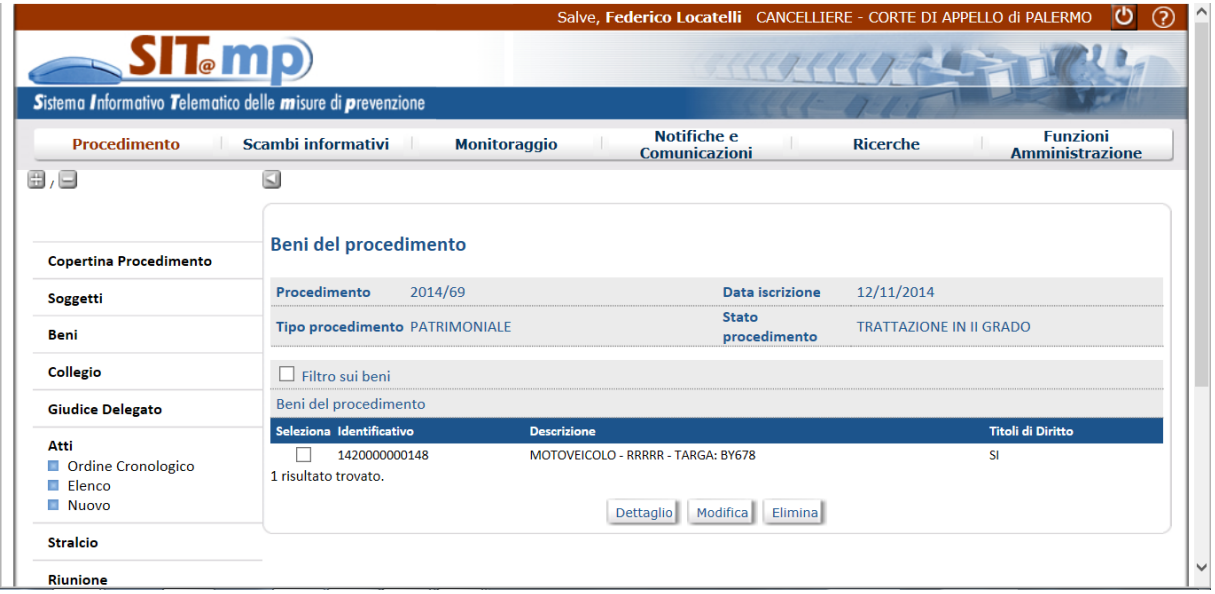

Mentre nel nuovo procedimento di stralcio saranno elencate tutte le misure, i beni e i soggetti eventualmente stralciati dal procedimento precedente che sarà comunque indicato sulla copertina del nuovo procedimento.

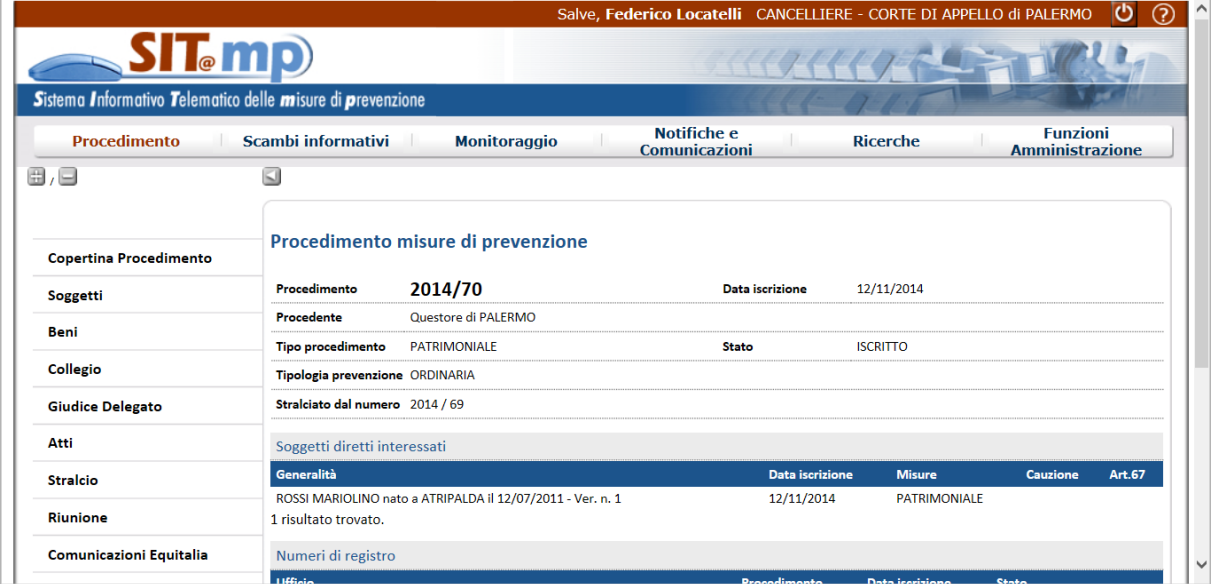

I due procedimenti oggetto di stralcio avranno iter separati, ma i relativi atti registrati faranno riferimento tutti, in Procura, Tribunale e Procura Generale, all'unico procedimento di partenza presente in quegli uffici.

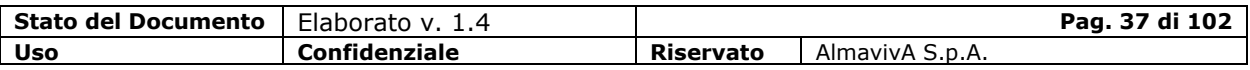

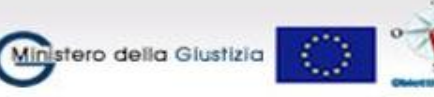

FESR Sicurezza per lo Sviluppo<br>FESR Obiettivo Convergenza 2007-2013

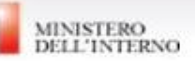

In Procura di Udienza, in Tribunale e in Procura Generale l'operazione di uno stralcio eseguito in Corte di Appello produce, al momento della ricerca, un doppio fascicolo (o due "sottofascicoli") ciascuno abbinato al corrispondente numero di CdA generato dallo stralcio.

Visualizzando il dettaglio di ciascun "sottofascicolo" saranno visibili solo le misure relative al corrispondente fascicolo di CdA. Ogni decreto decisorio di II grado registrato dalla CdA definirà tutte misure presenti nel "sottofascicolo".

## **1.2.2.Riunione**

In Corte d'Appello è possibile riunire un fascicolo di prevenzione allo stato "In trattazione in II grado" ad un fascicolo allo stato "Iscritto" oppure "In trattazione in II grado", per i quali:

- $\checkmark$  non siano presenti atti in lavorazione per entrambi i fascicoli coinvolti nella riunione
- $\checkmark$  per il fascicolo riunito non siano presenti aggravamenti per le misure personali.

La funzione viene attivata dalla voce del menù di sinistra "Riunione"

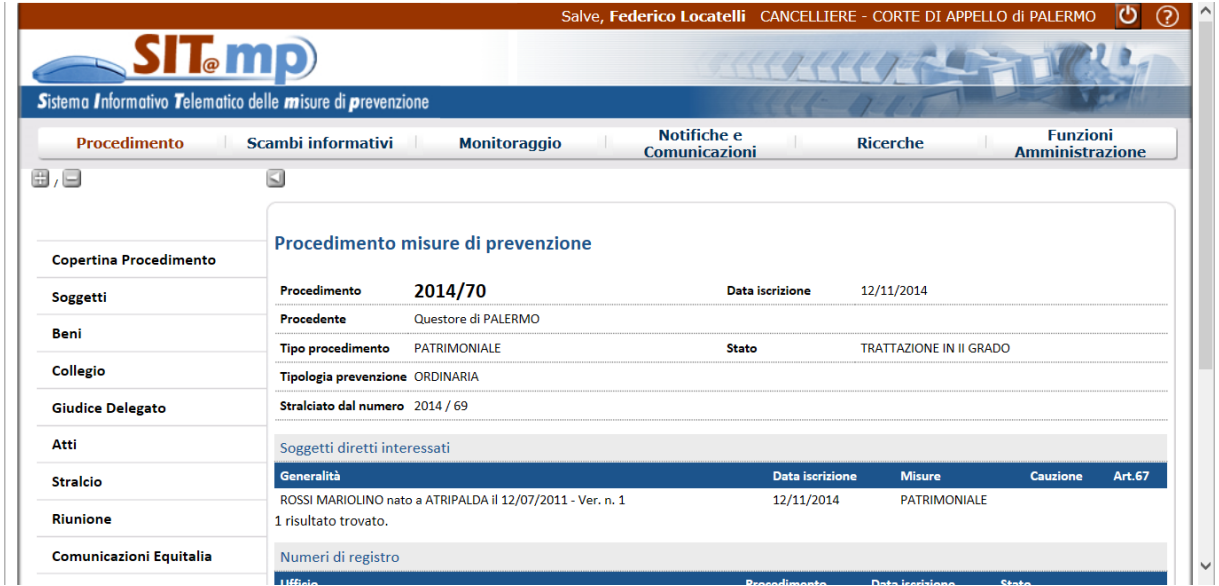

Il sistema propone la schermata in cui si dovrà indicare il procedimento a cui dovrà essere riunito

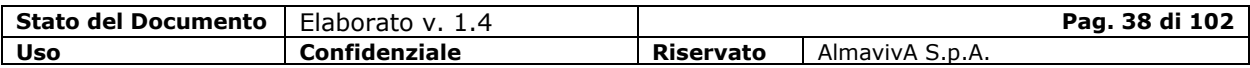

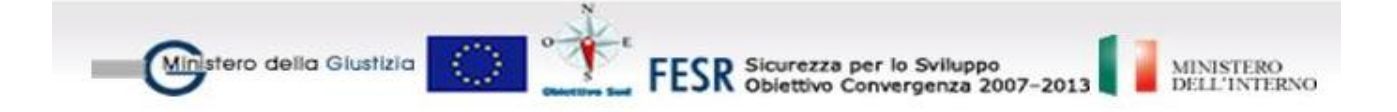

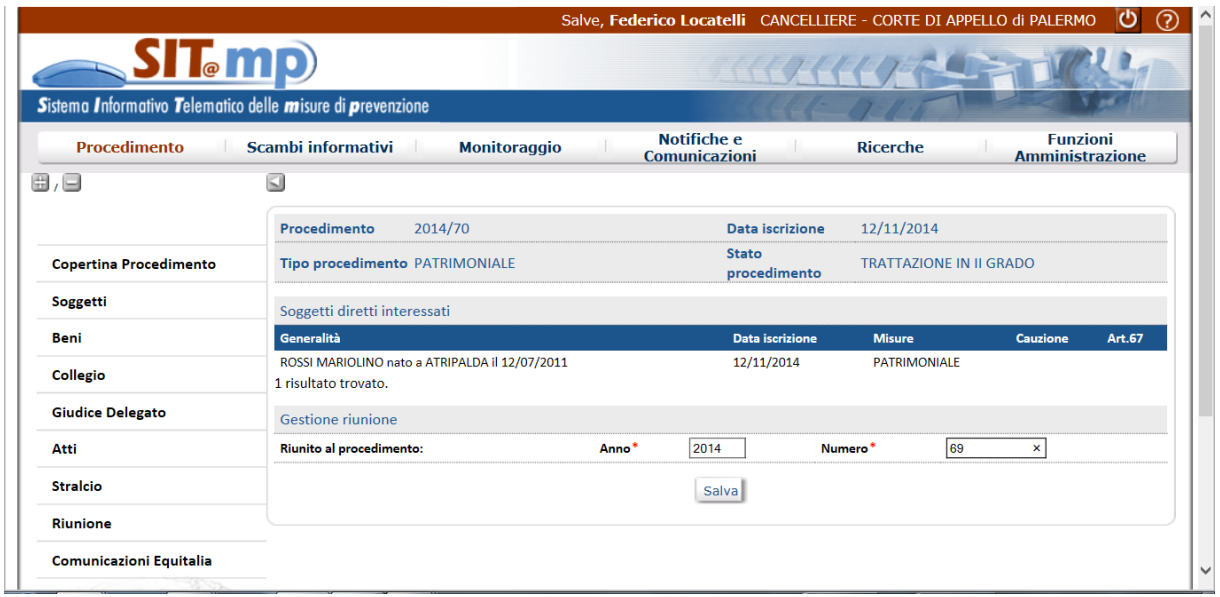

Con la conferma dell'operazione di riunione, il procedimento passa allo stato "Riunito" e non sarà più modificabile

## **1.3. Archiviazione Procedimento Prevenzione**

Un procedimento di prevenzione può essere archiviato se si trova nello stato "Giudizio Definitivo", essendo concluso l'iter procedurale.

Dalla voce di menù "Atti – Nuovo" selezionare la voce "Atti in archivio".

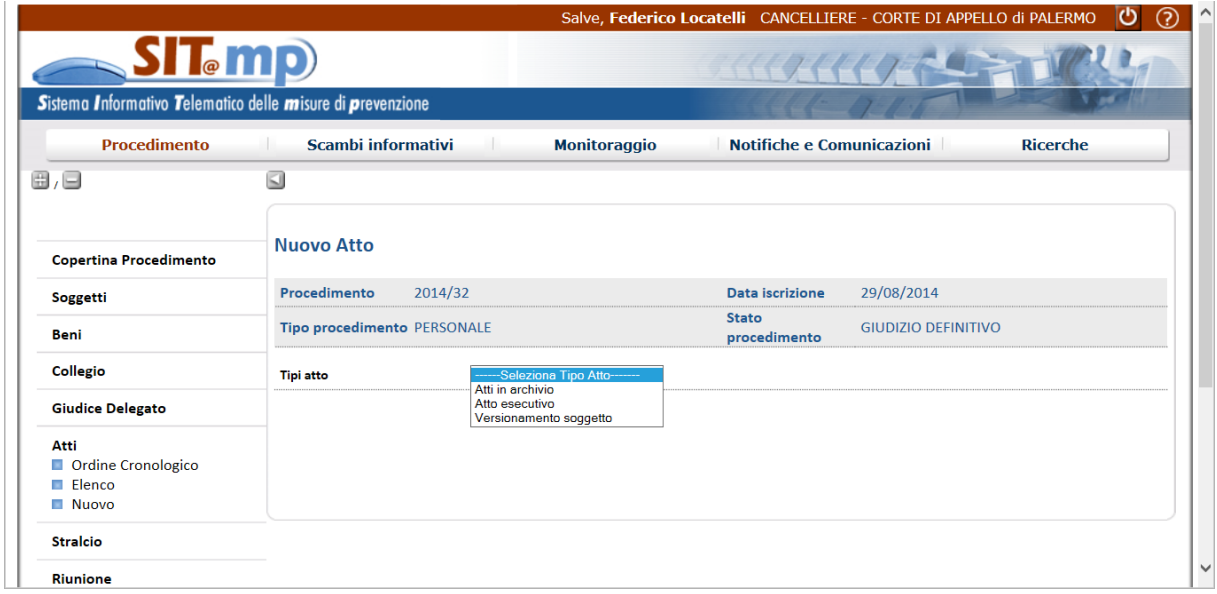

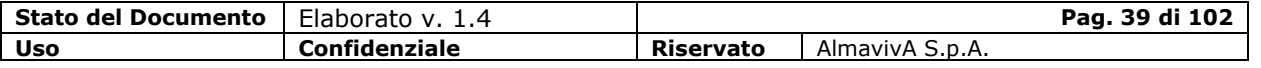

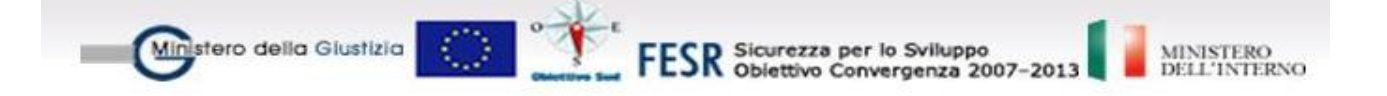

Inserendo obbligatoriamente la motivazione e la data, il pulsante "Conferma" consente di inserire il documento relativo all'archiviazione.

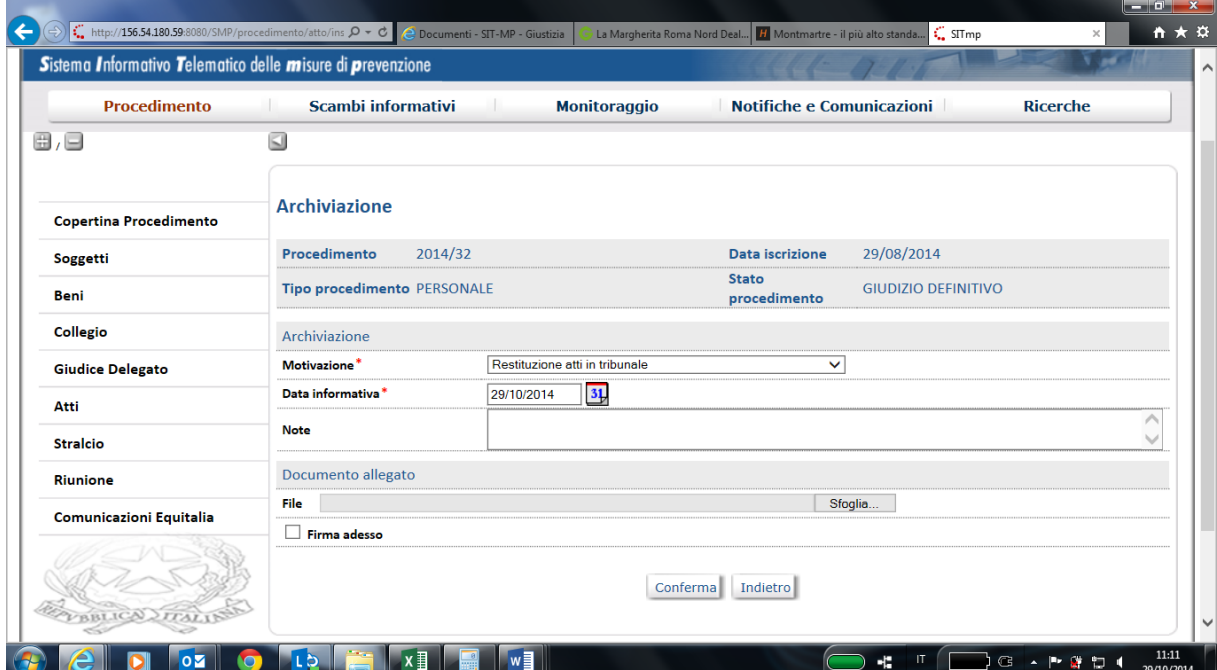

Lo stato del Procedimento è "Atti in Archivio".

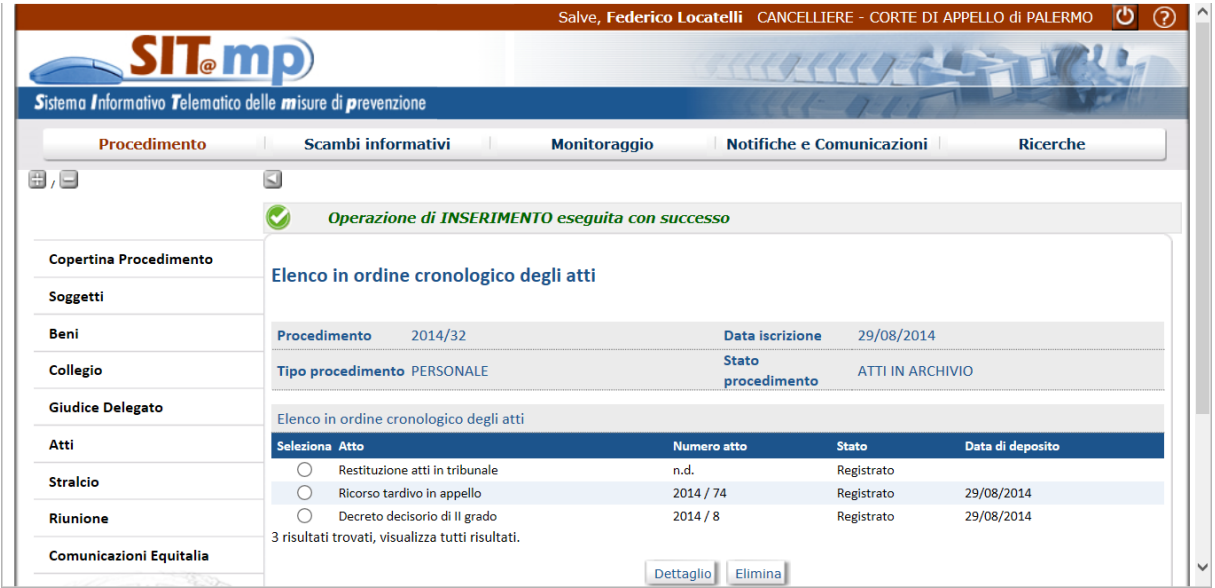

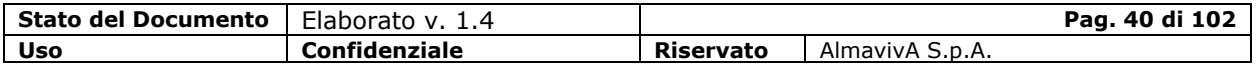

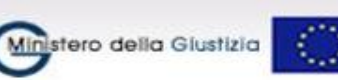

FESR Sicurezza per lo Sviluppo<br>FESR Obiettivo Convergenza 2007-2013

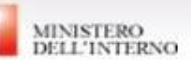

## **1.4. Scambi informativi**

L'area consente di recepire i dati inviati tramite messaggi elettronici dagli altri Uffici Giudiziari utenti di SIT.MP relativamente a procedimenti su cui l'Ufficio ha competenza.

All'attivazione della funzione tramite la selezione della voce SCAMBI INFORMATIVI il sistema visualizza l'elenco dei messaggi pervenuti.

Sull'elenco vengono visualizzati il nome dell'Ufficio Mittente, la data di trasmissione del messaggio e il tipo di messaggio ricevuto. E' regola generale che l'acquisizione dei flussi per cui è previsto un corrispondente scambio di documenti cartacei possa essere effettuata solo quando questi vengano depositati nell'ufficio (data di deposito, ovvero data di arrivo del cartaceo).

L'utente può selezionare il messaggio di interesse dall'elenco e richiedere la visualizzazione dei dati di dettaglio che consentono di identificare il messaggio ricevuto (tasto Visualizza).

L'utente può:

- Abbandonare la visualizzazione del messaggio: cliccando sul bottone INDIETRO il sistema ritorna sulla lista dei messaggi
- Acquisire il contenuto informativo del messaggio: selezionando il tasto REGISTRA il sistema registra sui propri archivi le informazioni contenute all'interno del messaggio acquisito. Con tale registrazione il sistema:
	- registra un nuovo procedimento (p.e.opposizione al dissequestro in caso di opposizione su un decreto di revoca sequestro inviato dalla procura generale) e visualizza la copertina del procedimento appena inserito
	- aggiorna un procedimento già registrato in caso di atti prodotti durante la trattazione del procedimento stesso.

### **1.5. Fascicolo di opposizione al dissequestro**

### **Su Revoca Sequestro**

Nel caso in cui sia stato impugnato in Procura Generale un decreto di revoca di un sequestro, l'impugnazione verrà inviata in Corte d'Appello e dovrà essere registrato tramite "Scambi Informativi"

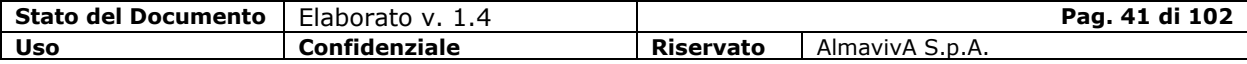

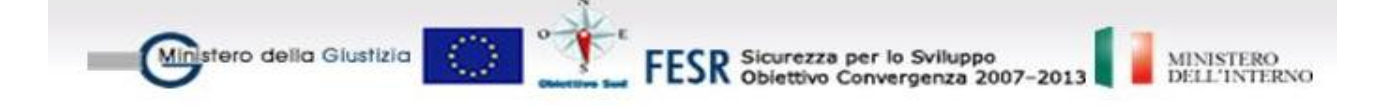

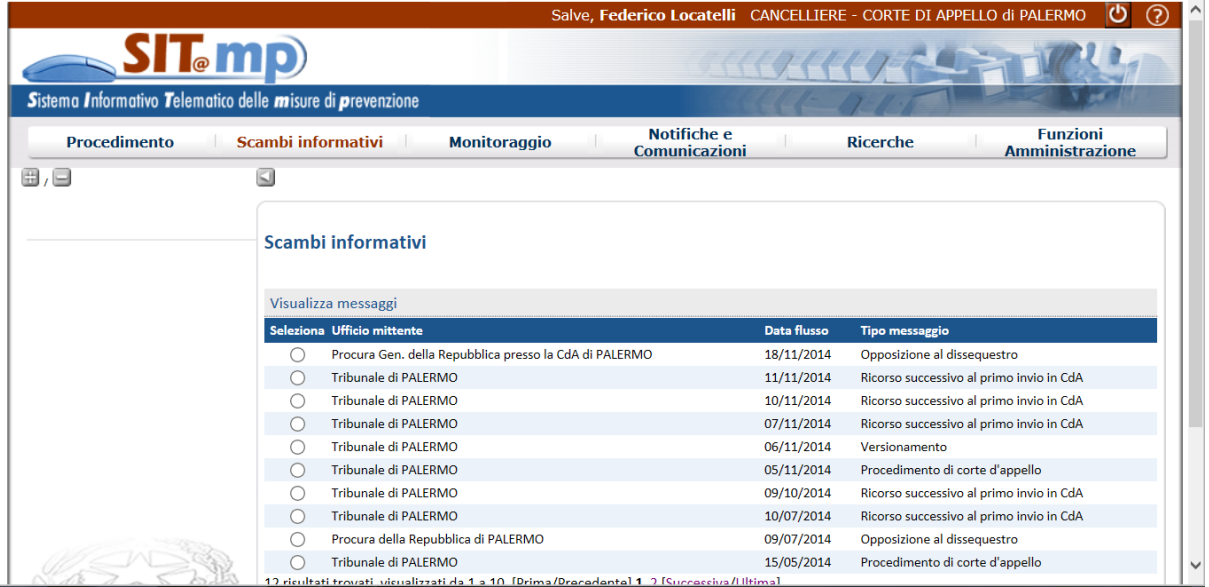

Dalla registrazione della suddetta impugnazione scaturisce l'iscrizione di un nuovo procedimento di opposizione alla restituzione con una propria numerazione, in stato "Iscritto per Opposizione"; la copertina del procedimento riporta il numero del procedimento di prevenzione originario e l'indicazione di dove è stato inserito (in questo caso Tribunale di Palermo). Il suddetto procedimento viene inviato in Procura Generale per la registrazione.

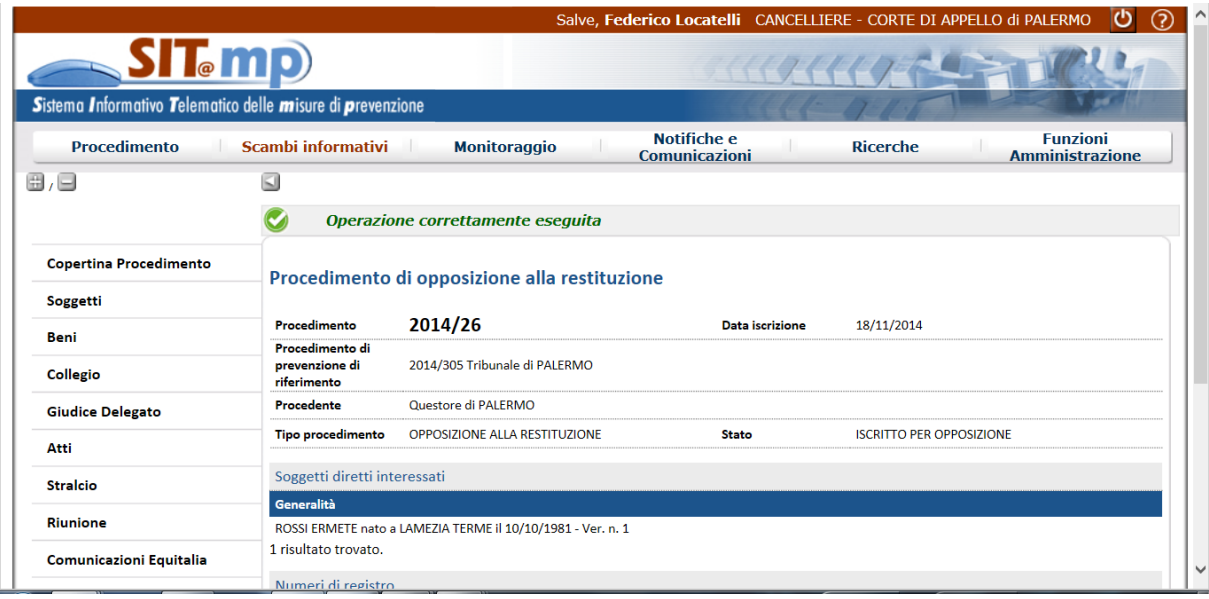

### **Su Decisorio**

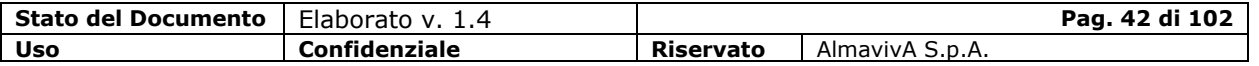

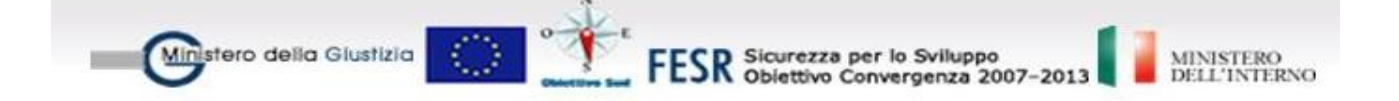

Nel caso in cui sia stato impugnato in Procura un Decreto Decisorio di revoca di un sequestro, l'impugnazione verrà inviata in Corte d'Appello e dovrà essere registrato tramite "Scambi Informativi"

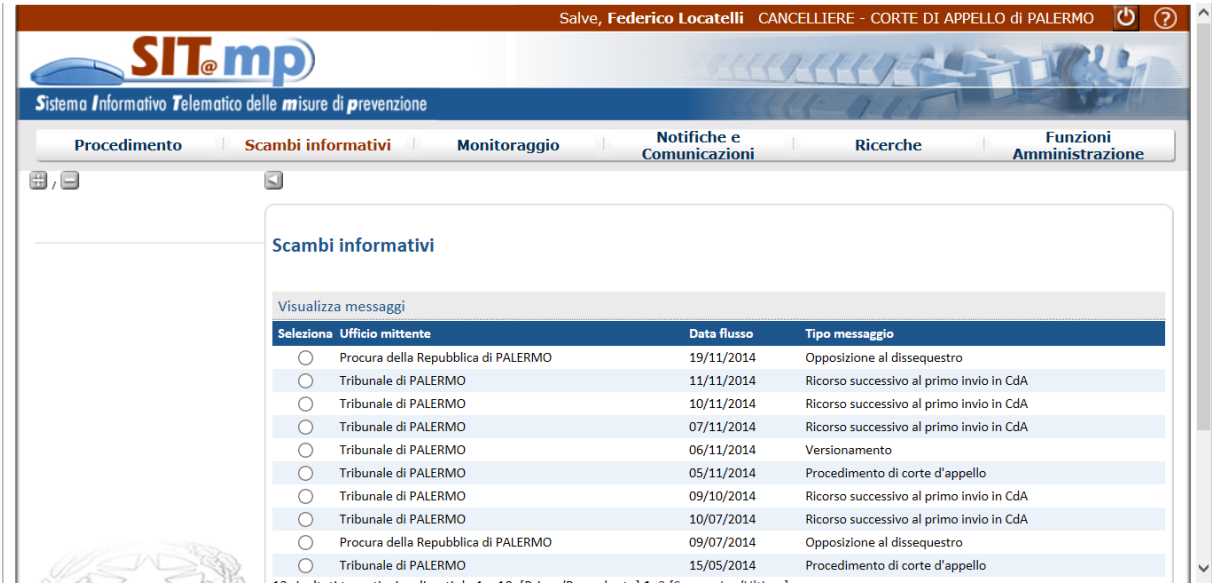

Dalla registrazione della suddetta impugnazione scaturisce l'iscrizione di un nuovo procedimento di opposizione alla restituzione con una propria numerazione, in stato "Iscritto per Opposizione"; la copertina del procedimento riporta il numero del procedimento di prevenzione originario e l'indicazione di dove è stato inserito (in questo caso Tribunale di Palermo).

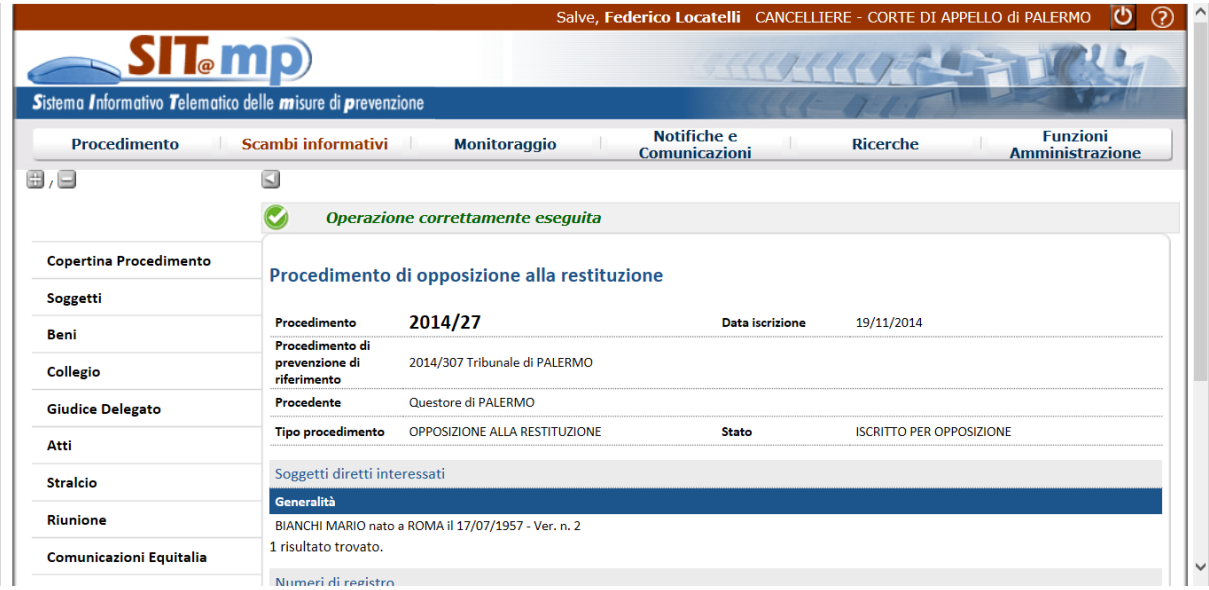

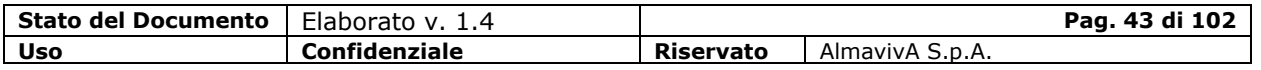

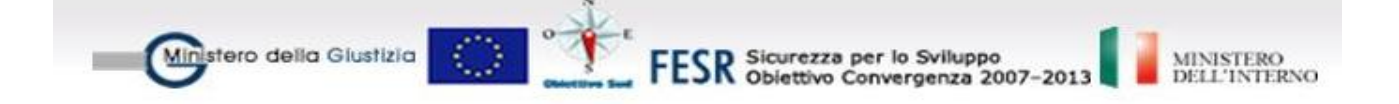

In entrambi i casi sul procedimento di Opposizione al Dissequestro si possono gestire le udienze, per esempio emettendo un decreto di fissazione udienza

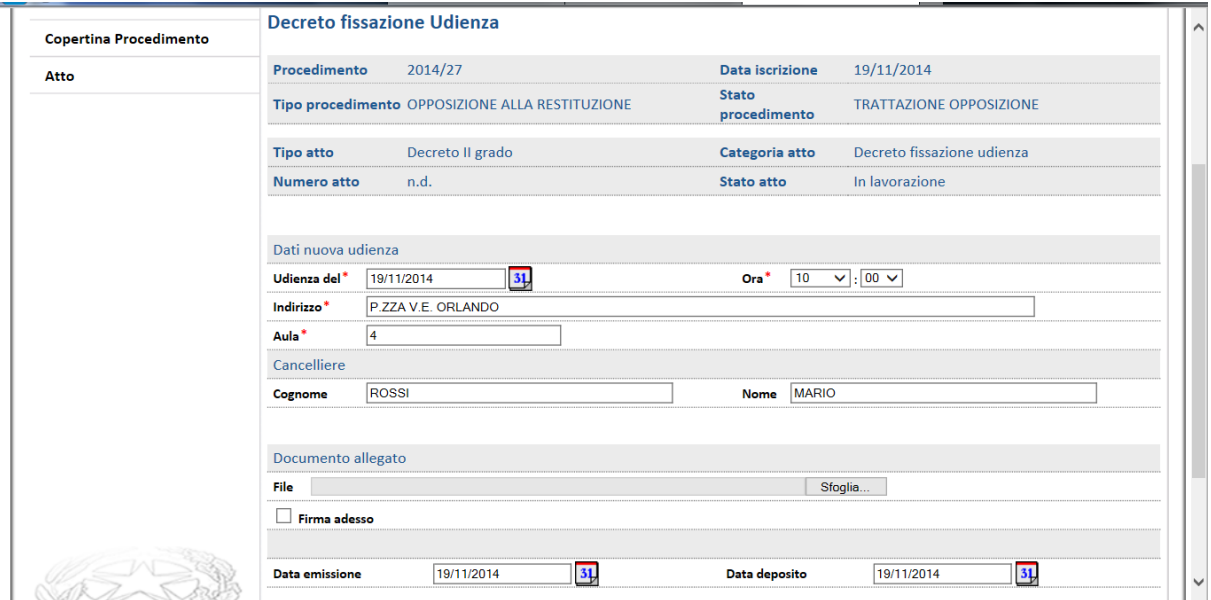

Inoltre è possibile inserire un decreto che emette la sentenza sull'opposizione al dissequestro

Dalla voce di menù "Atti – Nuovo" selezionare il tipo di atto "Decreto di II grado" e la Categoria "Decreto su Opposizione al Dissequestro"

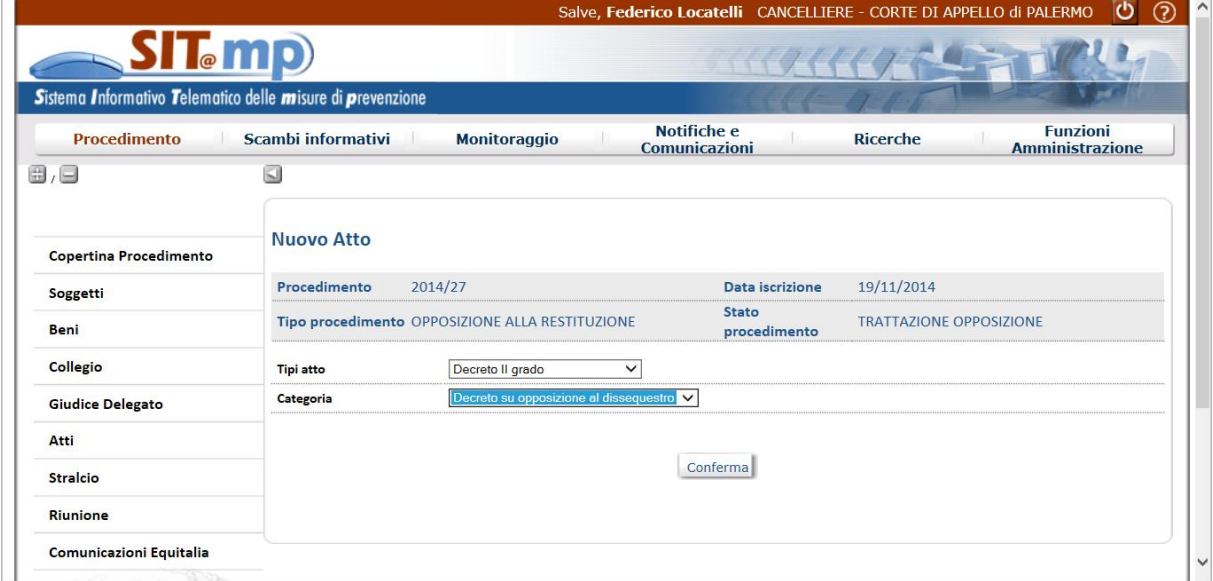

Il pulsante "Conferma" consente di inserire la decisione sui beni

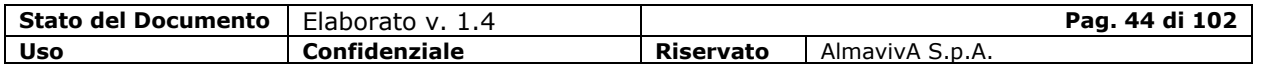

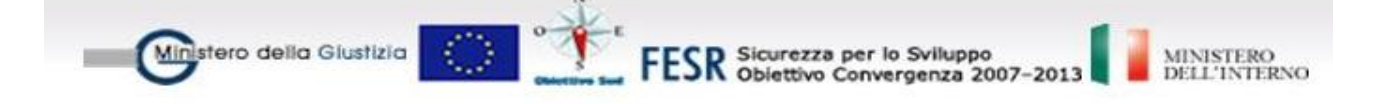

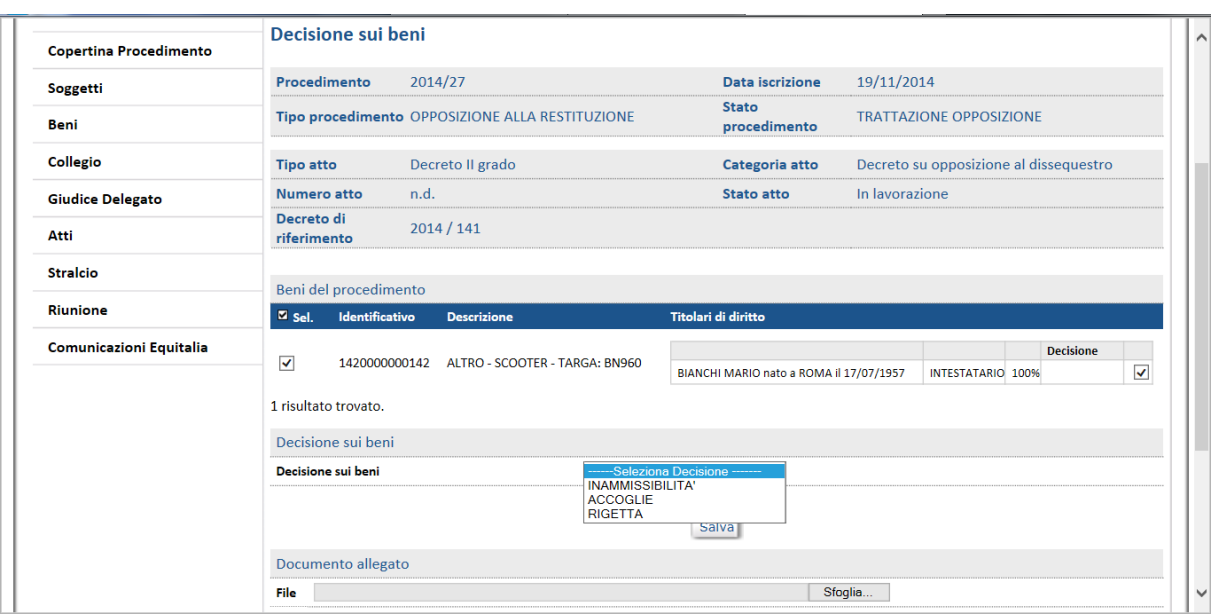

Successivamente il pulsante "Conferma e Invia" consente di salvare il decreto e di inviarlo alla Procura, alla Procura Generale e al Tribunale.

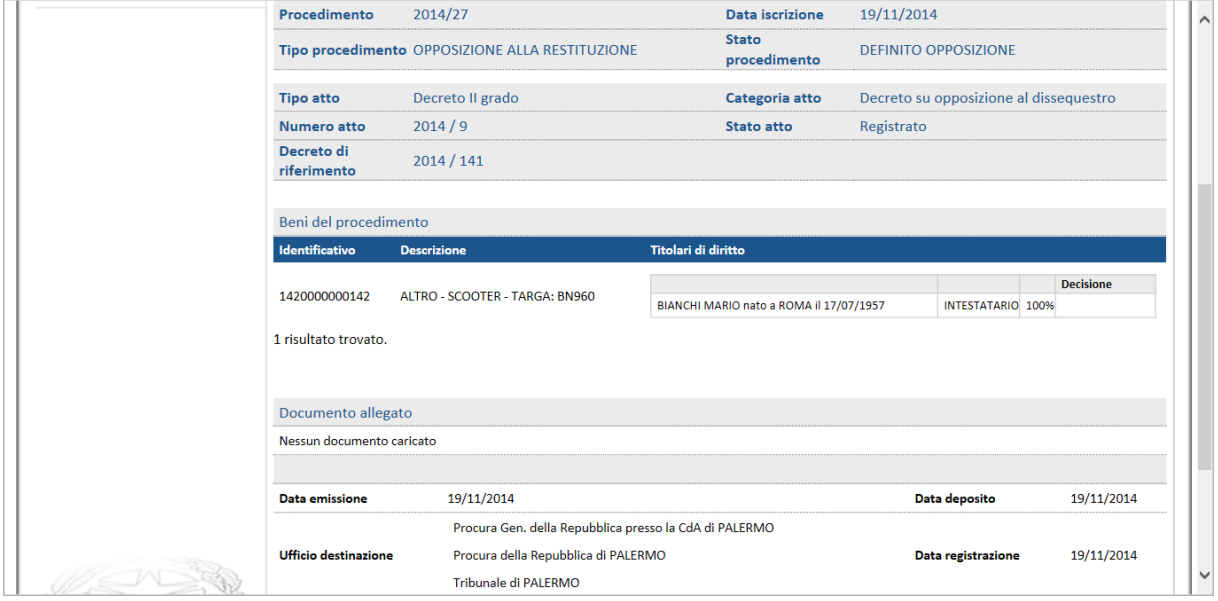

Lo stato del procedimento diventa "Definito per Opposizione"

## **1.6. Revocazione della confisca**

La revocazione può essere richiesta solo per misure patrimoniali giunte a confisca definitiva. La richiesta può essere presentata in Tribunale o nella Corte di Appello che ha emesso l'atto di confisca, in dipendenza di chi abbia

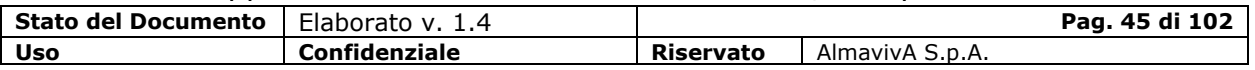

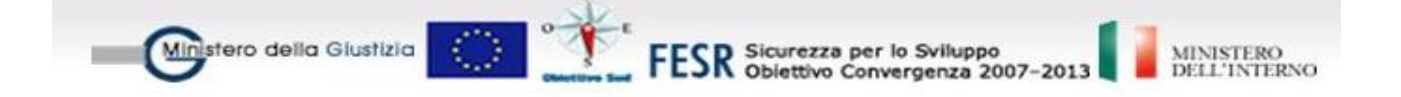

registrato la definitività sulla stessa, ma viene discussa in diversa Corte di Appello, secondo la tabella della competenza territoriale ex art. 11 c.p.p. (vedi allegato 1).

### **Istanza presentata in CDA**

Dalla copertina del procedimento del fascicolo di prevenzione attivare la funzione Atti – Nuovo - Istanza e selezionare "Revocazione della confisca".

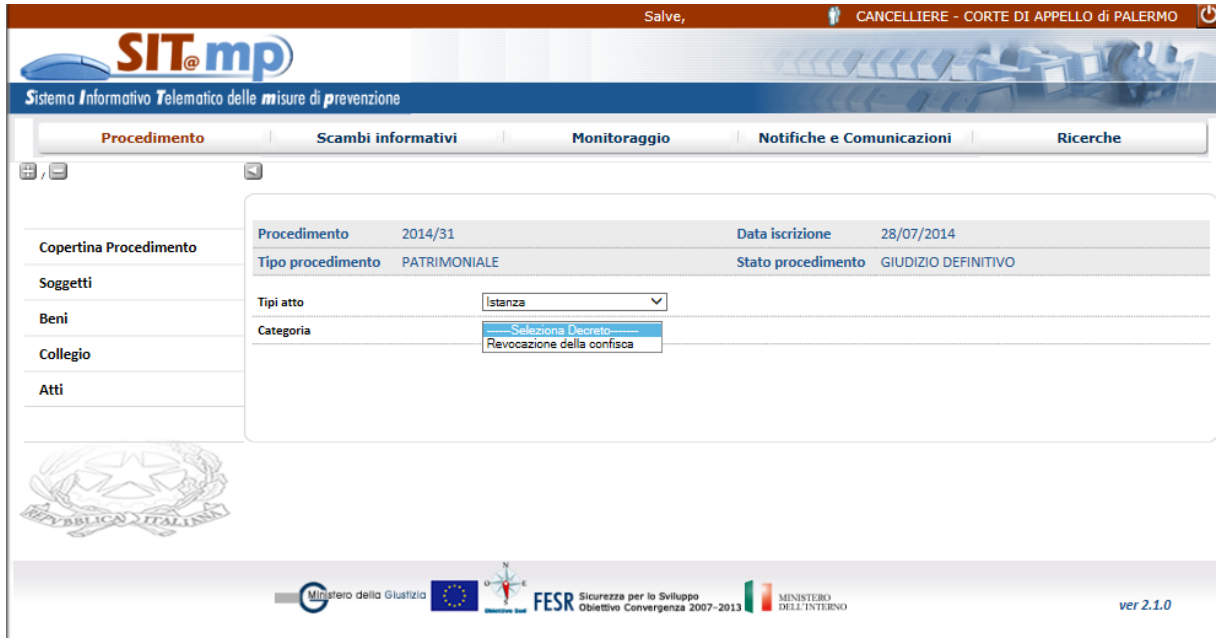

Selezionata la tipologia di revoca del sequestro, il sistema richiede la selezione del decreto decisorio con definitività a cui si vuole fare riferimento.

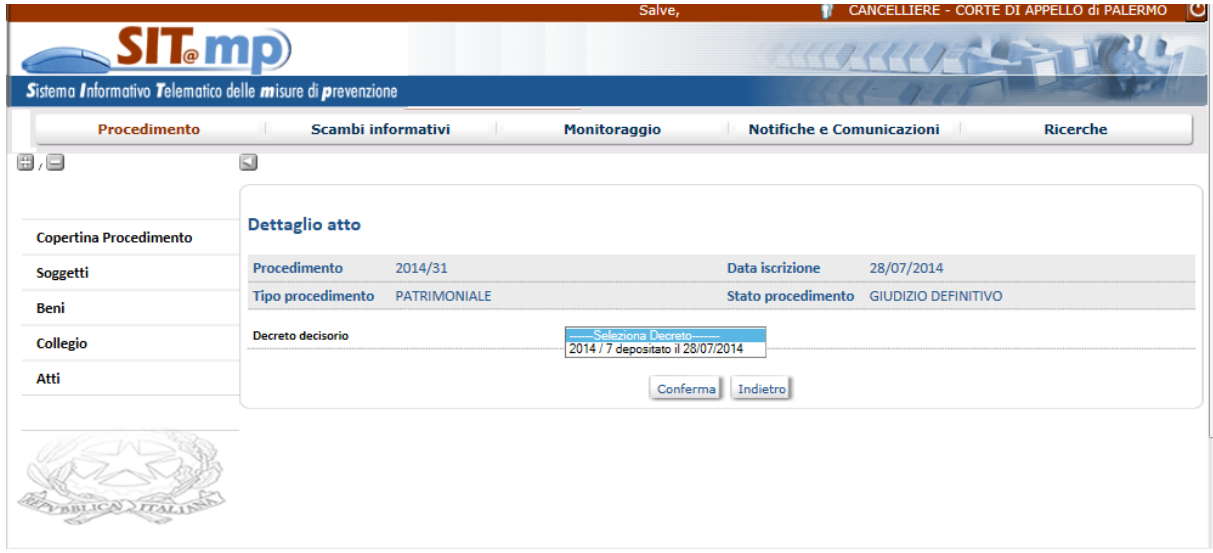

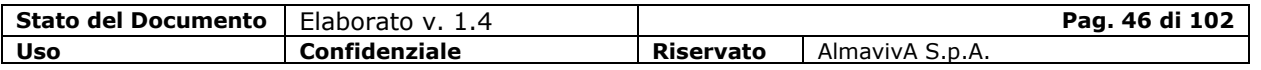

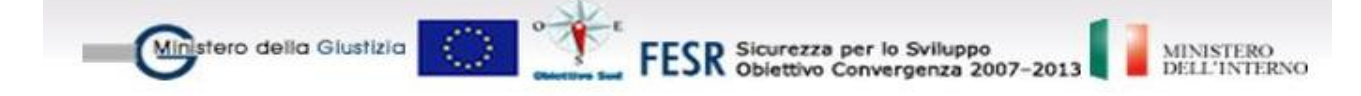

L'istanza di revocazione può riguardare solo un singolo bene e uno o più soggetti, proposti o terzi, con differenti quote e titoli di interesse sullo stesso; il sistema visualizza la pagina di dettaglio dell'atto, con:

- l'elenco dei beni del procedimento che possono essere inseriti nell'istanza
- a sinistra le voci di menu per la gestione di tutte le informazioni dell'atto, relative a:
	- beni dell'atto con i relativi titoli di diritto
	- soggetti interessati con le relative misure
	- composizione del Collegio

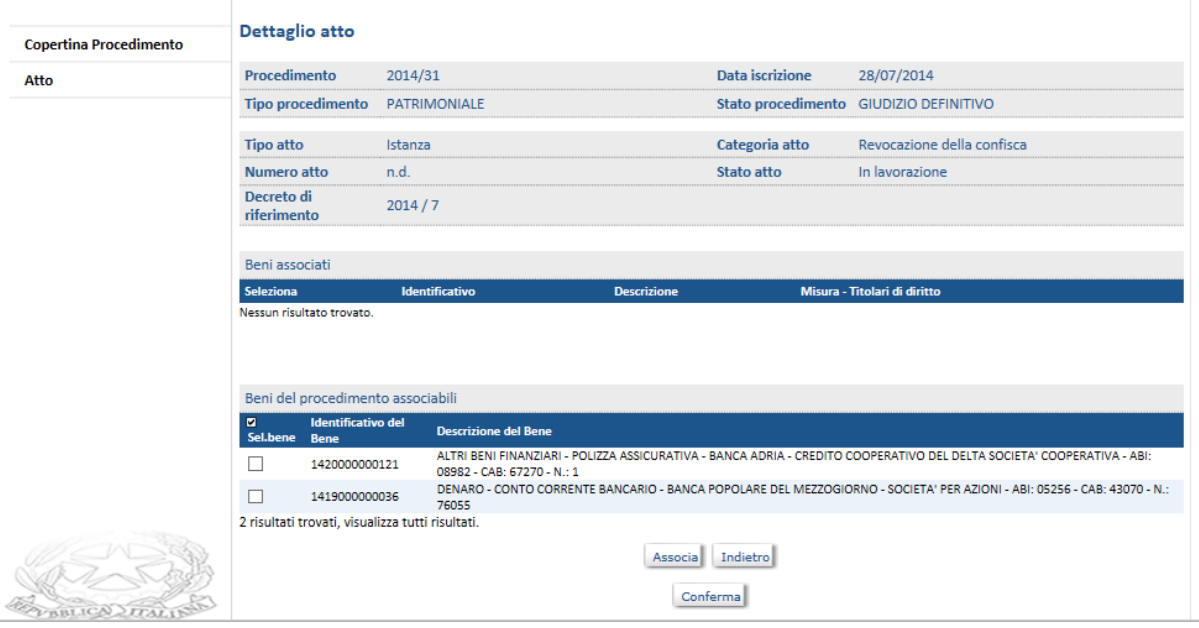

Inserite tutte le informazioni relative all'istanza, il tasto "Conferma e Invia" DATA DEPOSITO E FILE presente sulla copertina dell'atto, consente di registrare definitivamente l'istanza e inviarlo alla CDA della competenza territoriale ex art. 11 c.p.p : devono comunque essere specificate le date di emissione e di deposito e l'eventuale file digitale da allegare.

### **Istanza presentata in Tribunale**

L'istanza viene registrata nel fascicolo di prevenzione in Tribunale con le modalità descritte al punto precedente; tale istanza viene inviata alla Corte di trattazione CDA ex art. 11 c.p.p.

### **Registrazione dell'istanza di Revocazione nella CDA ex art. 11 c.p.p.**

Sia che l'istanza sia stata presentata in TrIbunale sia che sia stata presentata presso la CDA, la CDA competente alla trattazione è quella prevista dall' ex art. 11 c.p.p..

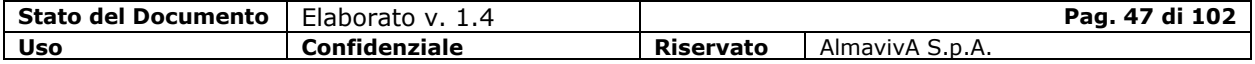

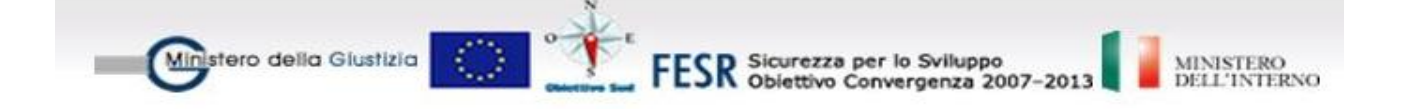

La CDA ex art. 11 c.p.p. potrà acquisire l'istanza di revocazione solo in modalità automatica attraverso la funzionalità Scambi Informativi.

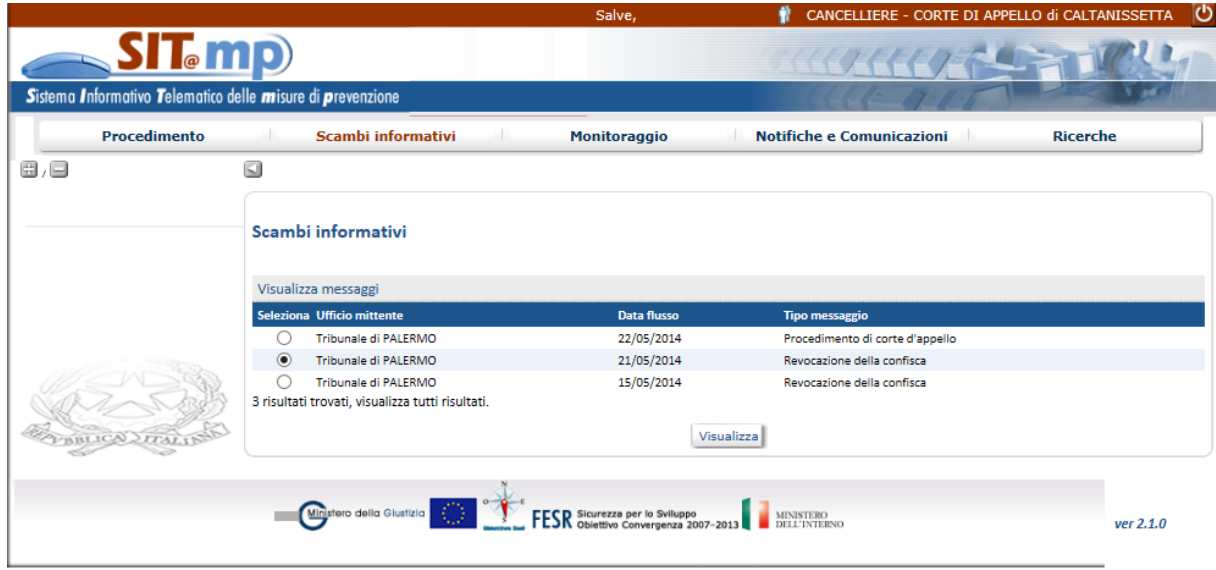

Il sistema provvederà ad aprire un nuovo "procedimento di revocazione della confisca", assegnare l'anno/ numero di riferimento a tale tipo di procedimento nell'Ufficio CdA ex art. 11 c.p.p. e visualizzare la copertina del nuovo procedimento inserito con la lista dei soggetti diretti interessati relativi alle misure impugnate e il menu da cui l'utente può attivare le funzioni per effettuare le successive operazioni:

- la funzione "Soggetti" per visualizzare le informazioni dei soggetti fisici o giuridici diretti o terzi interessati relativi alle misure patrimoniali impugnate
- la funzione "Beni" per comunicare i beni coinvolti nel procedimento oggetto delle misure impugnate; non sarà consentita la possibilità di aggiungere nuovi beni
- la funzione "Collegio" per comunicare i magistrati del procedimento
- la funzione "Atti" per gestire gli atti del procedimento, che per questa nuova tipologia di fascicolo, sono relativi alle sole udienze e al decreto decisorio.
- Lo stato del procedimento appena inserito è "Iscritto per Revocazione".

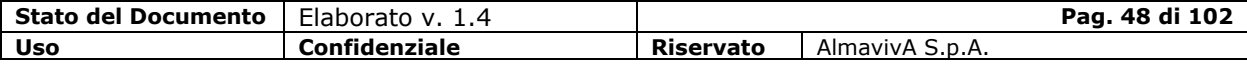

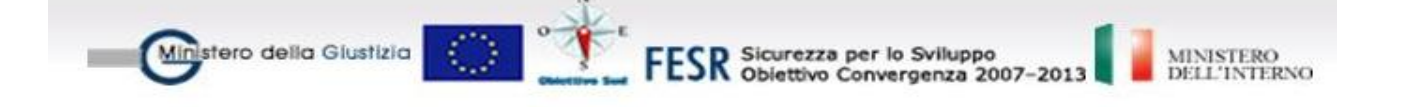

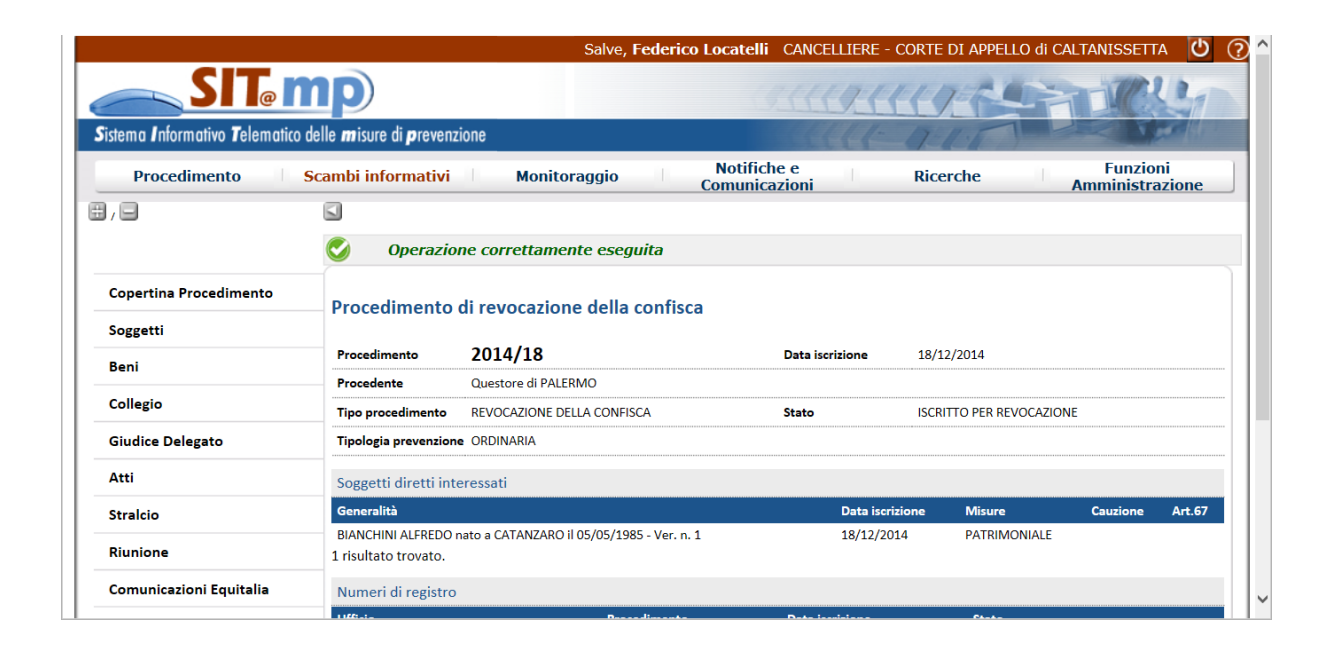

Con la registrazione il sistema effettua l'inoltro di un messaggio informativo alla:

o *Procura Generale della* Corte di Appello competente territorialmente per ex art. 11 c.p.p.

a cui comunica il numero di procedimento attribuito dalla Corte di Appello ex art. 11 c.p.p. al procedimento aperto a seguito della ricezione dell'istanza di revocazione .

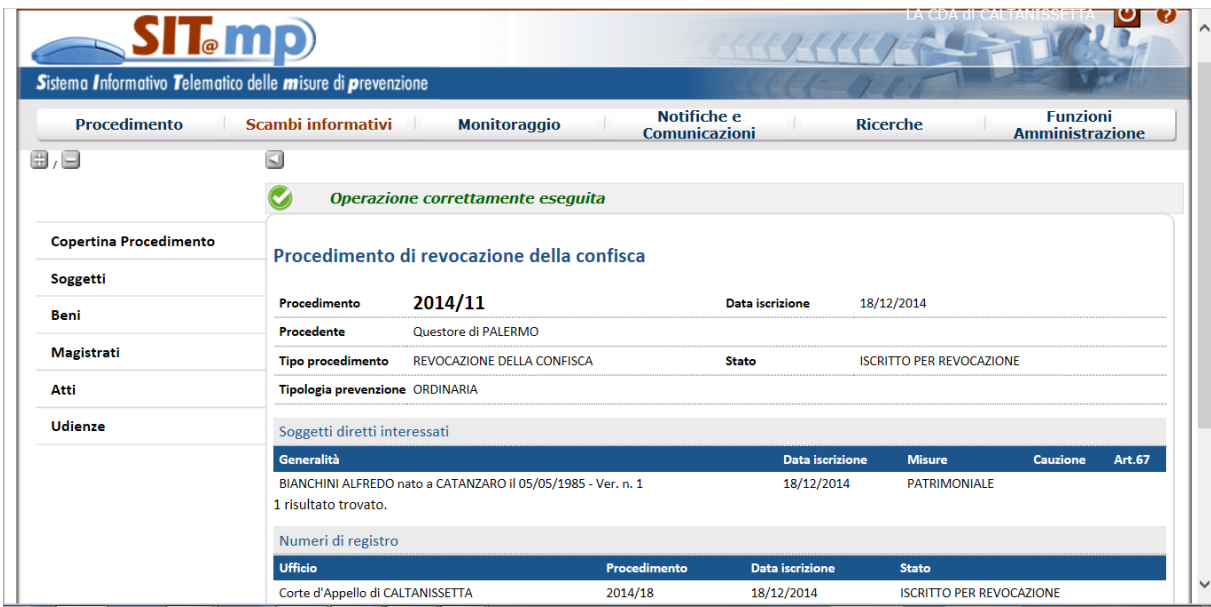

La gestione delle udienze e del decreto decisorio avviene tramite il menù Atti, con modalità operative analoghe a quelle già indicate per il fascicolo di prevenzione.

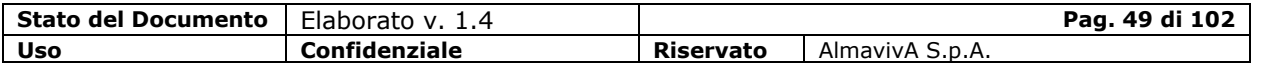

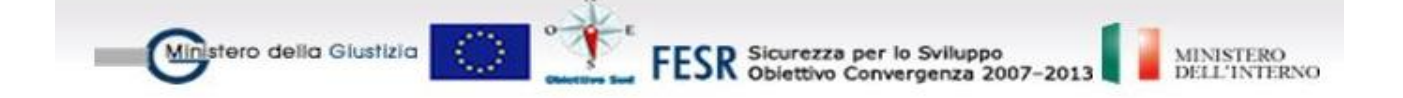

Una volta inserito il collegio, lo stato del procedimento passa a "Trattazione Revocazione"

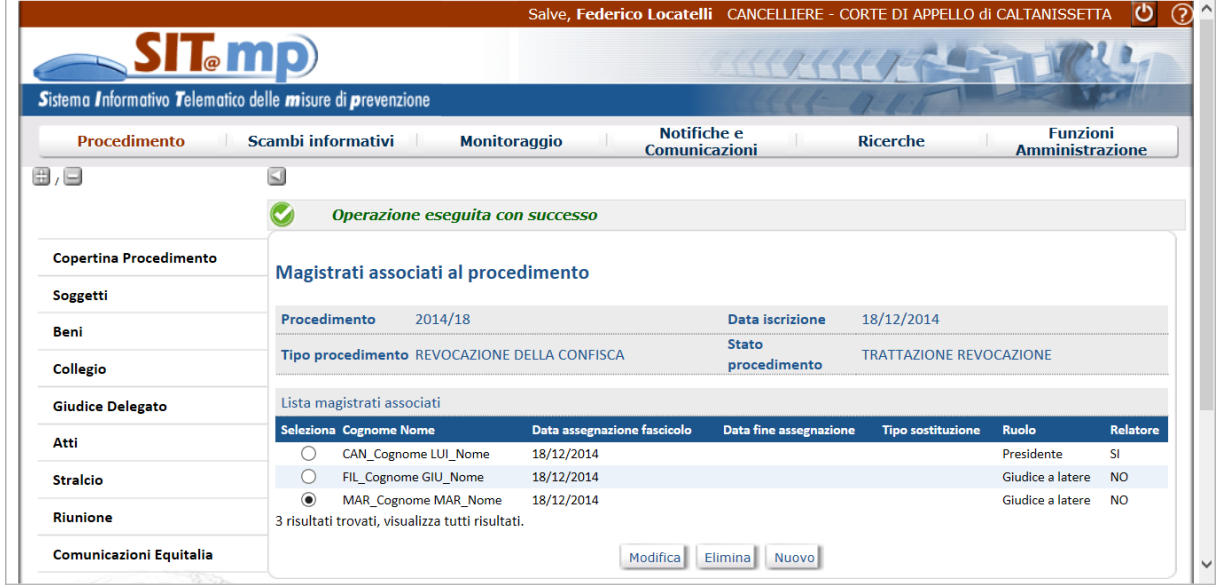

### *Decreto decisorio*

Selezionata la categoria di atto "Decreto decisorio di II grado", il sistema consente di selezionare "Decreto su Revocazione della Confisca" e visualizza la pagina di dettaglio dell'atto, con l'elenco dei soggetti diretti interessati.

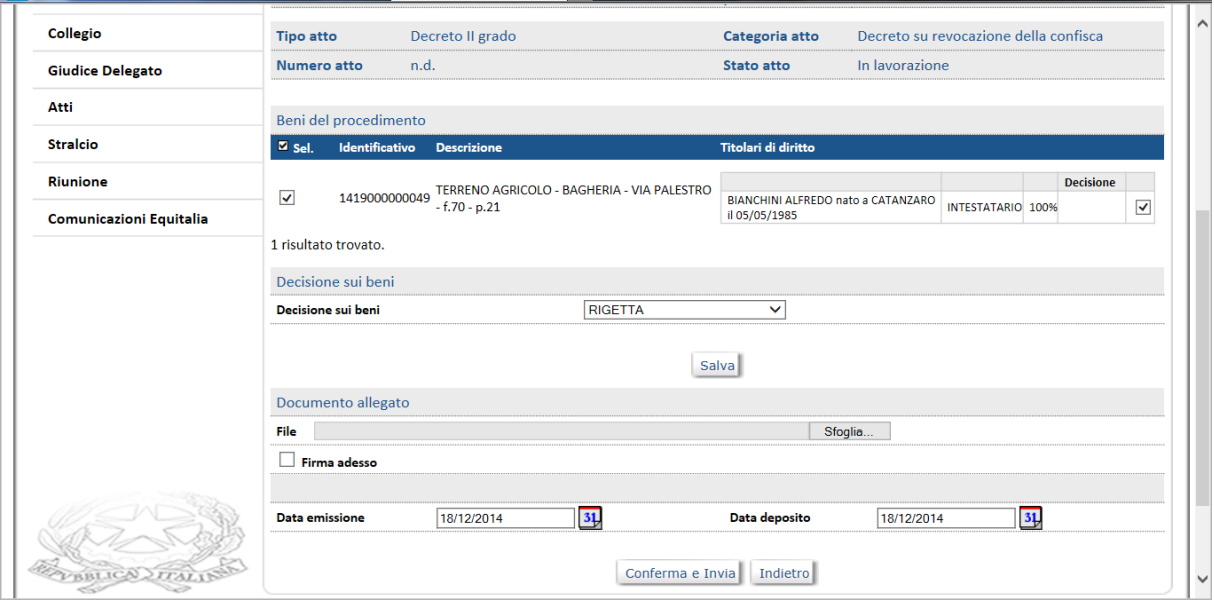

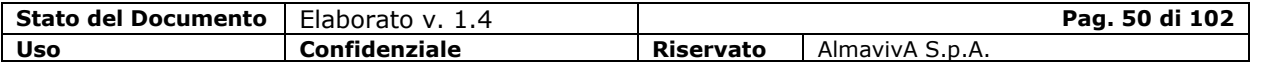

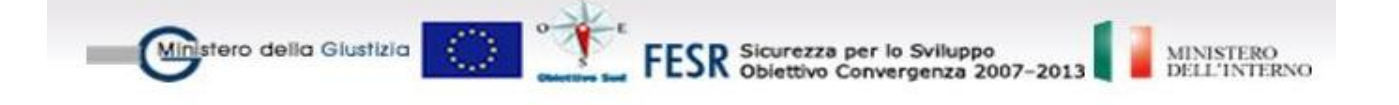

L'esito di quest'ultimo può essere di accettazione dell'istanza di revocazione ovvero di rigetto della stessa; la decisione viene restituita al Tribunale/Corte di Appello originario e alla Procura Generale *della* Corte di Appello competente territorialmente per ex art. 11 c.p.p.. Il decreto sarà acquisito mediante Scambi informativi.

Il procedimento assume lo stato "Definito per Revocazione"

## **Definitività**

Sul decreto appena registrato si può inserire la definitività

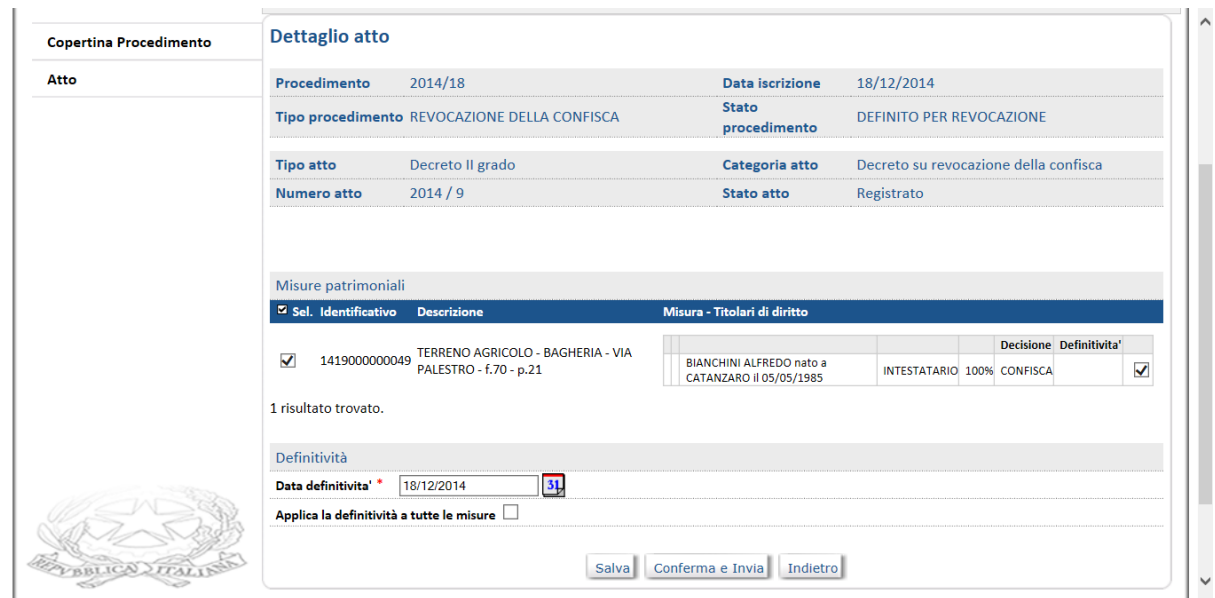

In tal modo lo stato passa a "Giudizio Definitivo" ed anche la definitività viene restituita al Tribunale/Corte di Appello originario e alla Procura Generale della Corte di Appello competente territorialmente per ex art. 11 c.p.p. da cui sarà acquisita mediante Scambi informativi

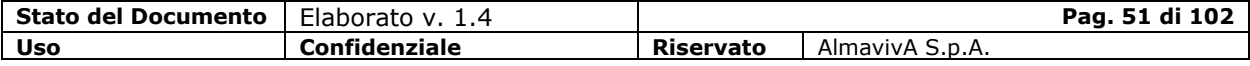

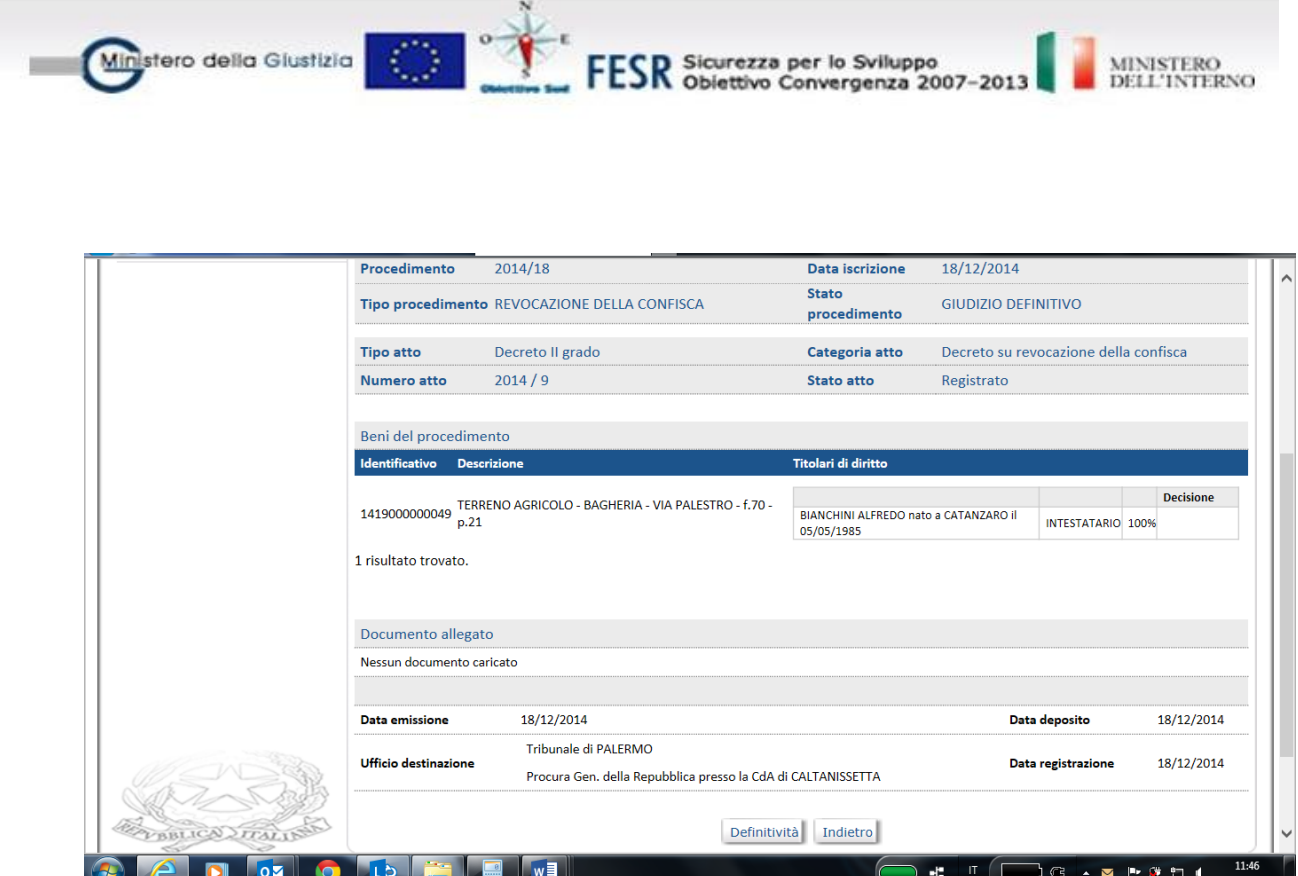

## **1.7. Aggravamento delle misure personale**

L'aggravamento delle misure personale nel sistema SIT.MP è gestito come una tipologia di fascicolo autonoma con una propria numerazione annuale progressiva per ufficio.

L'aggravamento delle misure personale può essere richiesto per un soggetto iscritto in un fascicolo di prevenzione (fascicolo padre) per il quale è presente una misura personale accolta in I anche non definitiva.

### **Nuovo fascicolo di aggravamento**

L'iscrizione di un aggravamento, può essere Manuale, in caso di aggravamento proposto dal questore o dalla D.I.A., oppure Automatica, nel caso in cui il procedente è il PM che formula la proposta di aggravamento e la trasmette in tribunale.

### *Iscrizione manuale*

Per l'iscrizione manuale, selezionato dal menu la voce Procedimento – Nuovo procedimento – Aggravamento, la prima operazione da effettuare è la ricerca del fascicolo di prevenzione "padre" (anno e numero). Per procedere con l'iscrizione dell'aggravamento, in tale fascicolo deve essere presente almeno un soggetto con una misura personale accolta in II grado anche non definitiva.

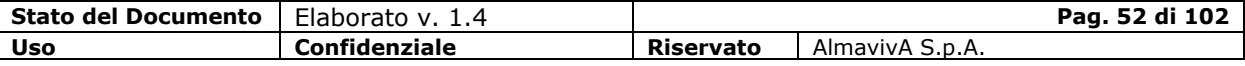

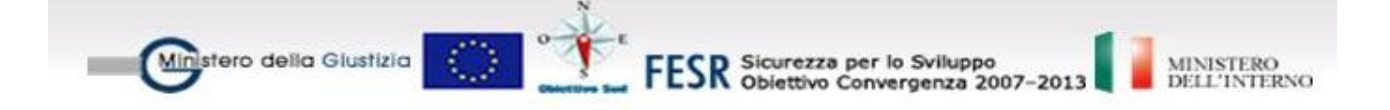

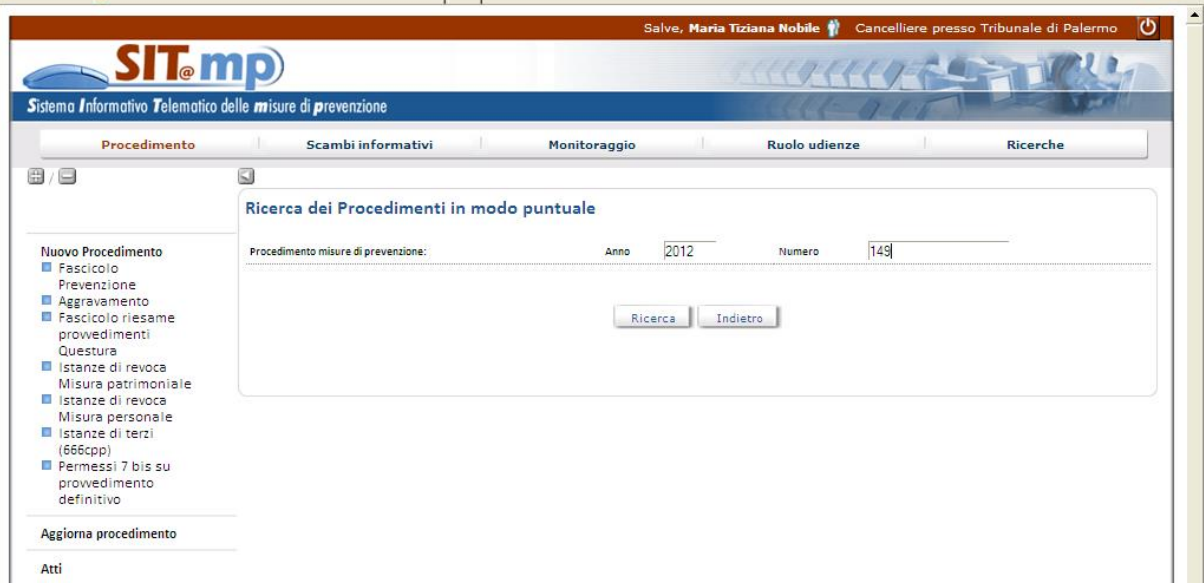

Selezionando il tasto Ricerca si visualizzano alcune informazioni del procedimento e l'elenco dei soggetti per i quali è presente una misura personale accolta in I grado, anche non definitiva.

Dalla lista selezionare il soggetto, che per tale tipologia di fascicolo è unico, per il quale si intende proporre l'aggravamento. Nella pagina con le informazioni della misura personale della proposta, indicare il procedente (Questore di .., D.I.A.) e confermare la registrazione del procedimento (tasto Iscrivi).

Lo stato del procedimento appena inserito è "In acquisizione proposta".

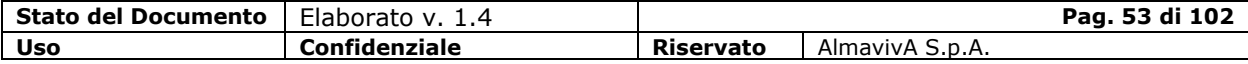

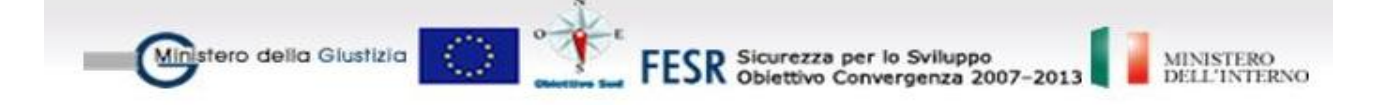

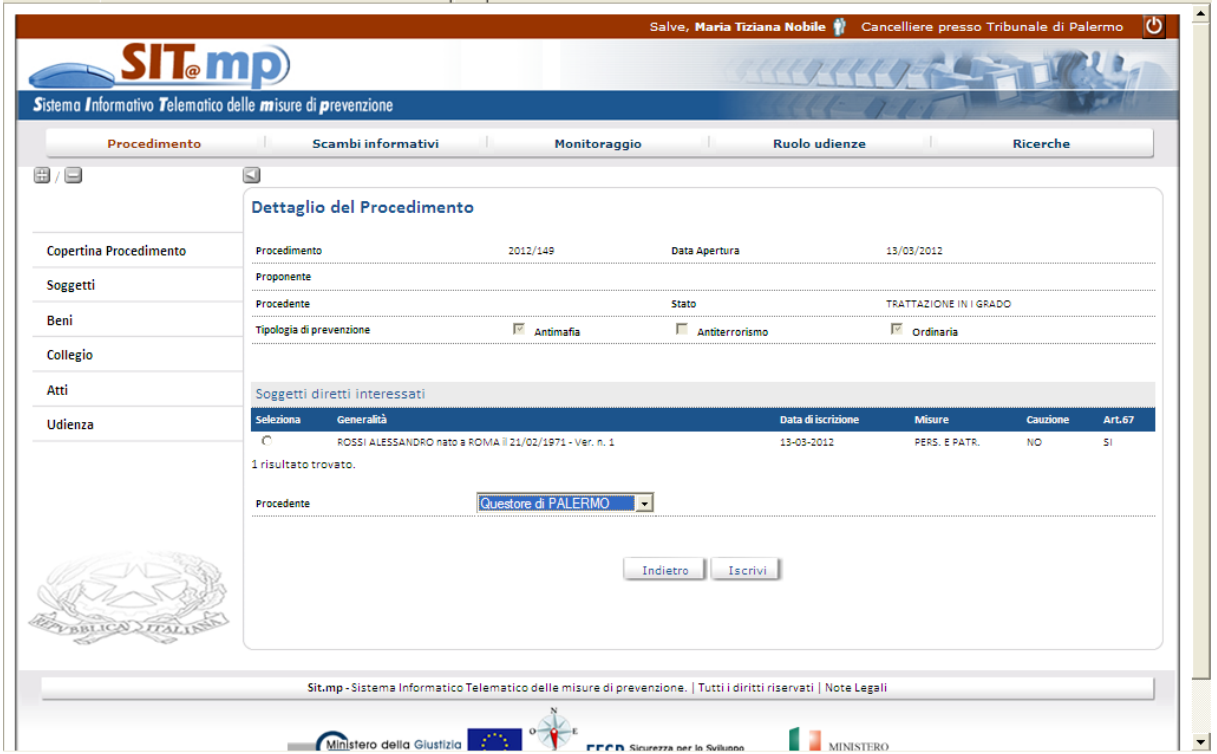

Con la registrazione si assegna il numero al fascicolo di aggravamento e si visualizza la copertina con i dati riepilogativi e le voci di menu attivabili per la gestione del collegio e degli atti previsti.

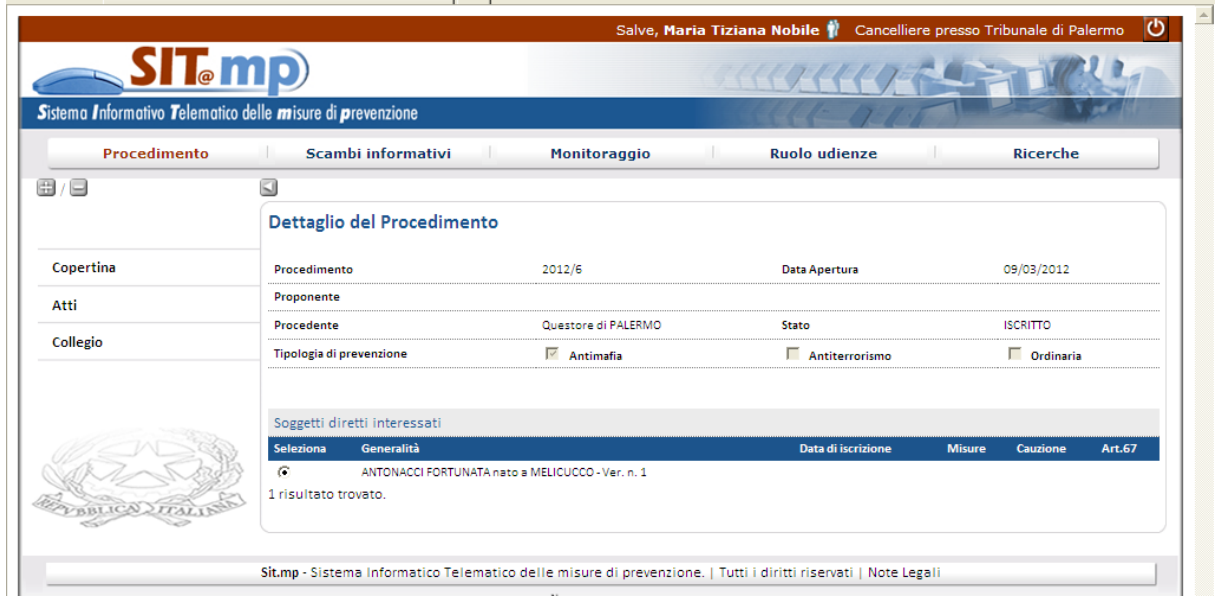

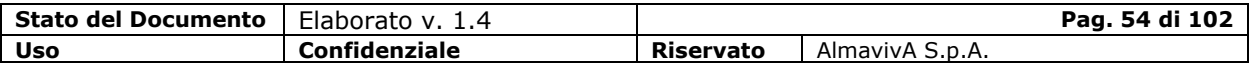

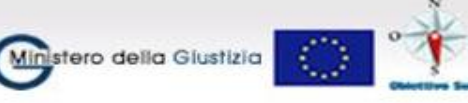

**ESR** Sicurezza per lo Sviluppo<br> **ESR** Obiettivo Convergenza 2007-2013

## **Aggiornamento fascicolo di aggravamento**

Dalla copertina del fascicolo di aggravamento, visualizzata indicando anno e numero del procedimento, dopo aver selezionato le voci di menu Aggiorna procedimento – Aggravamento, è possibile:

- completare la proposta, indicando la richiesta di aggravamento
- comunicare il collegio
- gestire le udienze

Per completare la proposta di aggravamento, dalla voce di menu *Atti*, selezionare l'atto Proposta (in lavorazione).

Il sistema visualizza il soggetto con la possibilità di visualizzare la misura personale con le eventuali prescrizioni applicate al soggetto iscritto nel fascicolo (tasto misura personale).

Indicare, nel campo descrittivo "Richiesta", la richiesta di aggravamento e allegare il file digitale con il contenuto dell'atto.

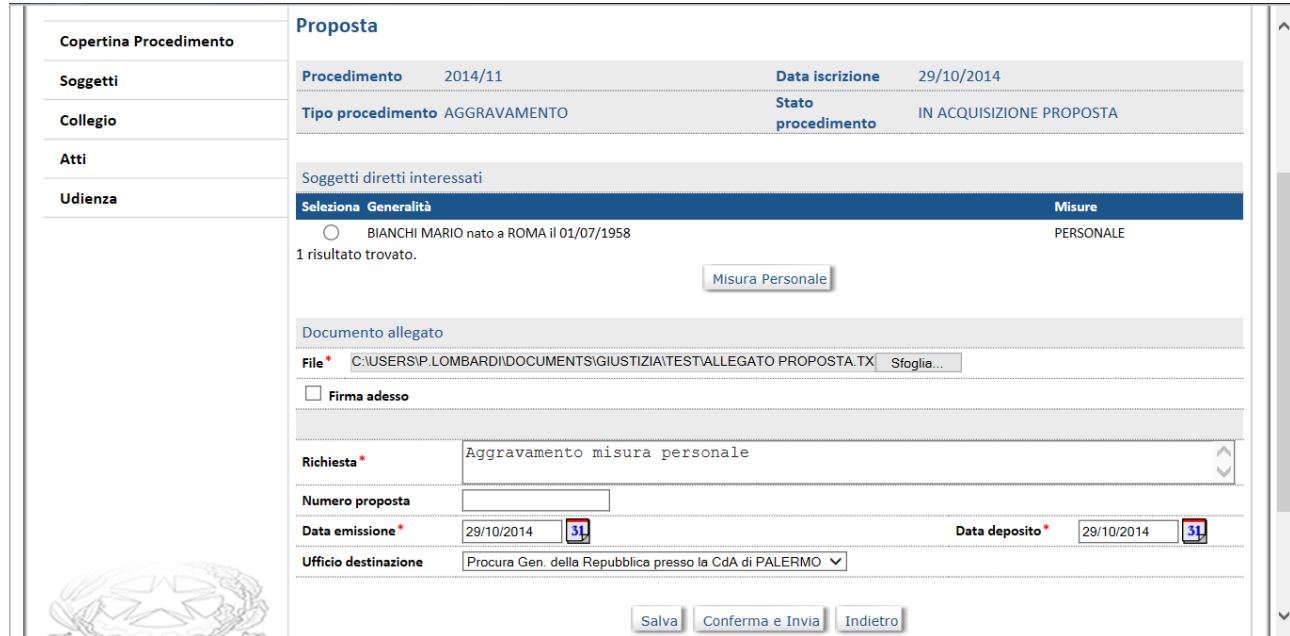

Con il tasto "Conferma e invia" attivare la trasmissione del fascicolo alla Procura Generale.

Lo stato del procedimento è "Iscritto".

Dalla voce di menu *Collegio* è possibile gestire il collegio. Per questa tipologia di fascicolo è sufficiente la presenza del presidente di tribunale. Con la comunicazione del collegio lo stato del fascicolo passa a "In trattazione di II grado".

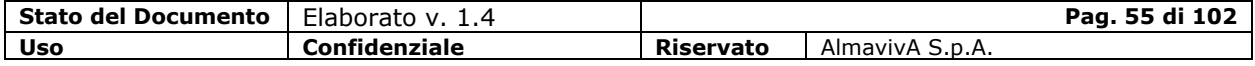

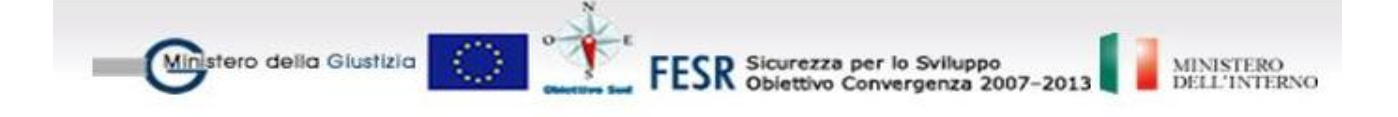

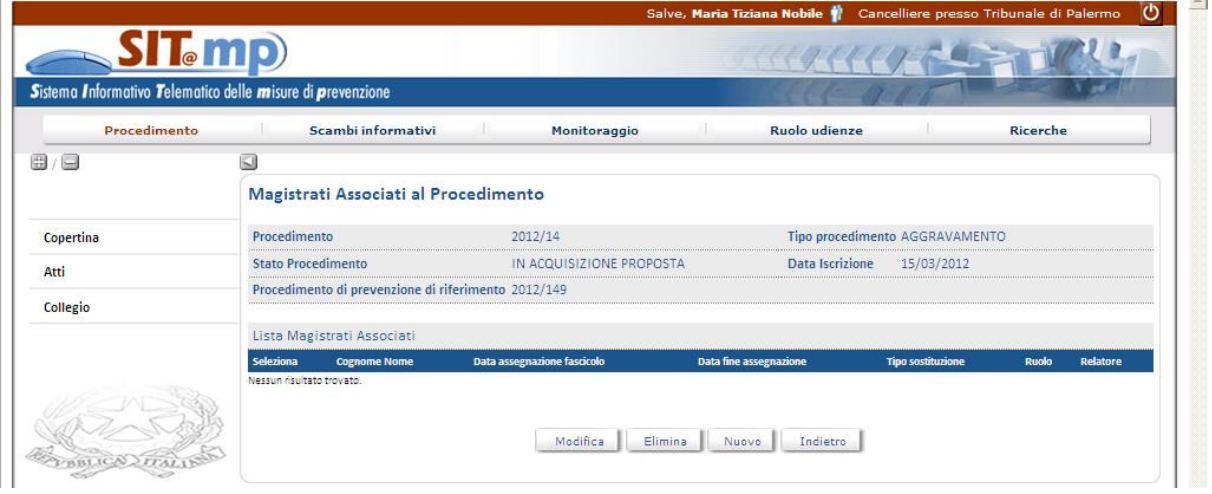

### **Decisorio di II grado**

La decisione sulla richiesta di aggravamento può essere comunicata se lo stato è In trattazione di II grado. Per inserire tale decreto decisorio:

- dalla copertina del fascicolo, attivare la voce Atti Nuovo e selezionare il decreto di interesse
- sulla pagina che visualizza la misura personale proposta e, in forma descrittiva, l'aggravamento richiesto:
	- **selezionare l'esito**
	- indicare i nuovi valori che la misura personale assumerà per effetto dell'aggravamento
- con il tasto Conferma e Invia l'atto passa allo stato Registrato e viene trasmesso alla procura in udienza e alla procura generale.

### **1.8. Annullamento fascicolo di Aggravamento**

Un procedimento di aggravamento può essere annullato se si trova nello stato "In Acquisizione Proposta".

Dalla copertina del procedimento, se questo si trova nello stato idoneo, sarà presente il pulsante "Annulla Procedimento".

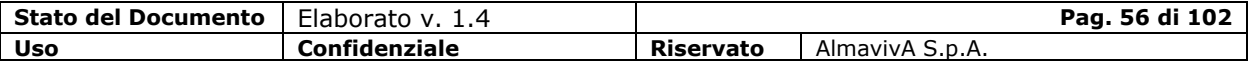

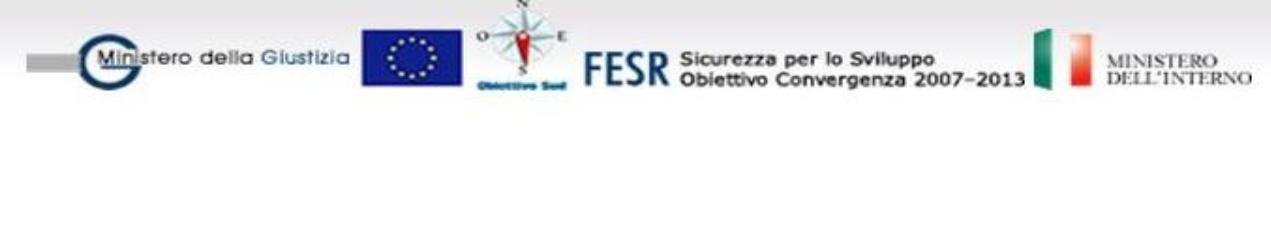

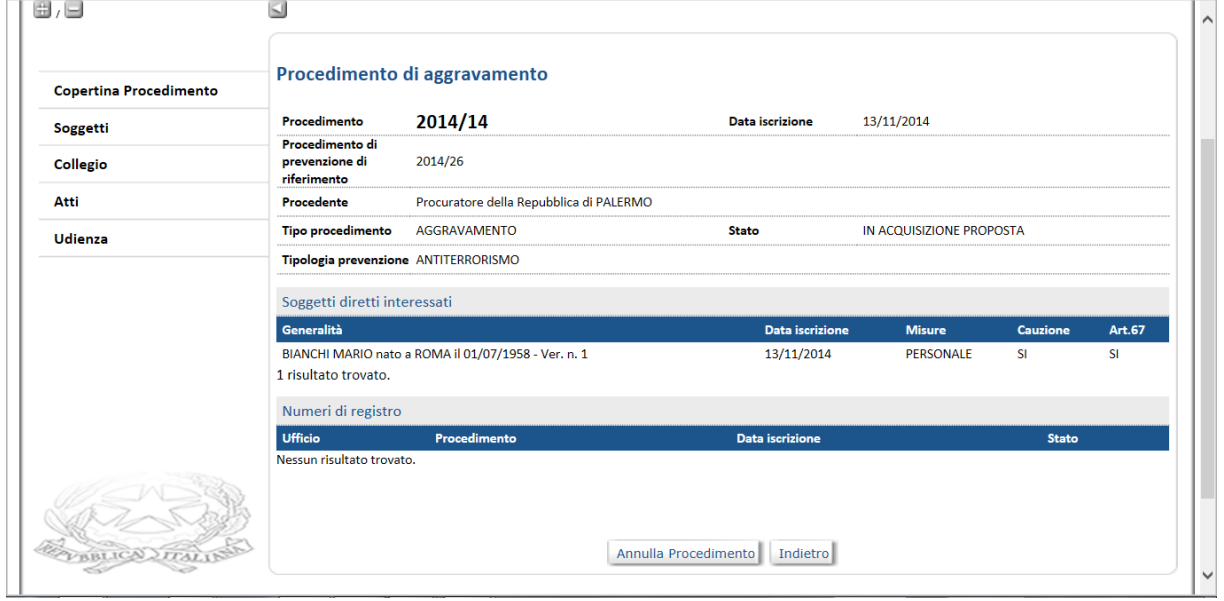

Per questa operazione viene richiesta la conferma, dopodiché, in caso affermativo, lo stato del procedimento passa ad "Annullato".

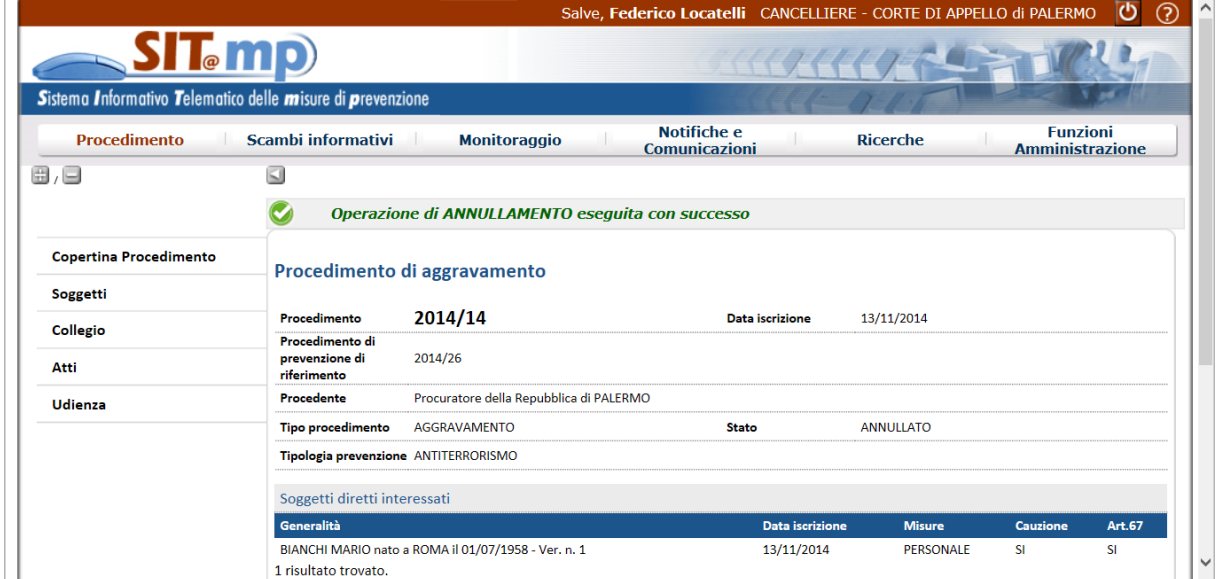

# **1.9. Riepilogo Soggetto nei Procedimenti**

La funzione è attivabile dalla voce "Ricerche" del menù "Procedimento"

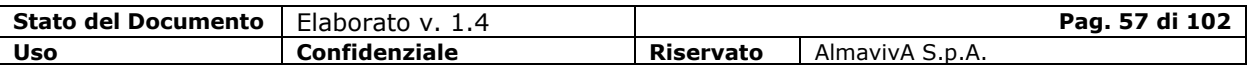

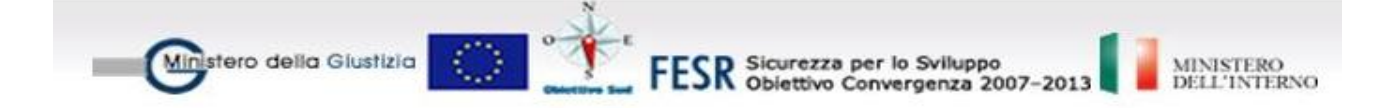

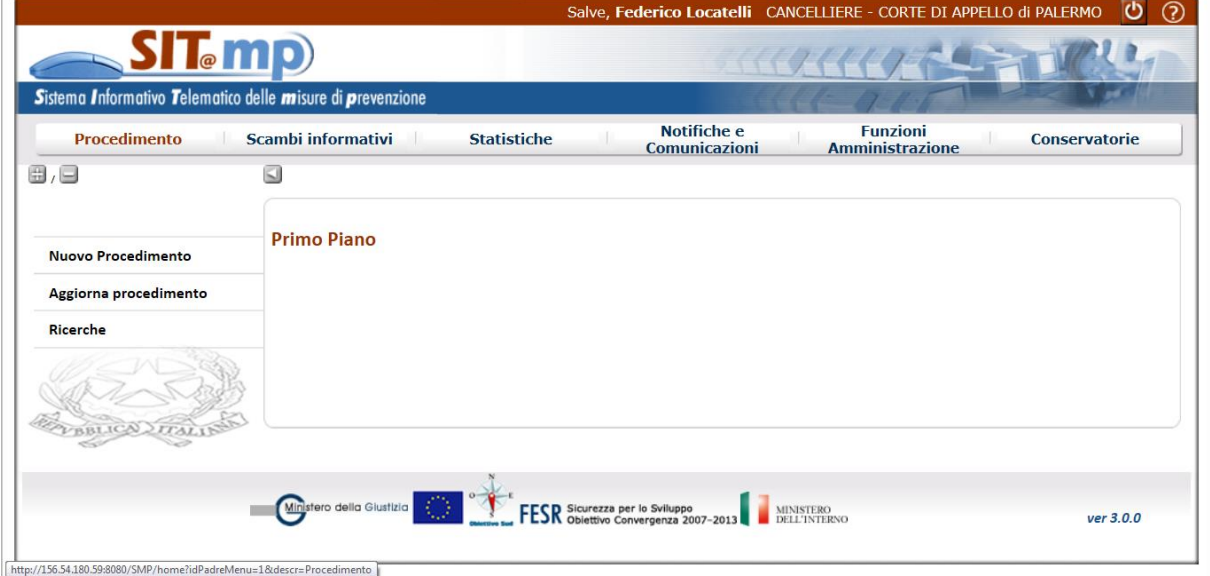

Selezionando la voce "Soggetto" è possibile impostare i parametri di selezione per l'estrazione dei soggetti rispondenti a determinati criteri anagrafici.

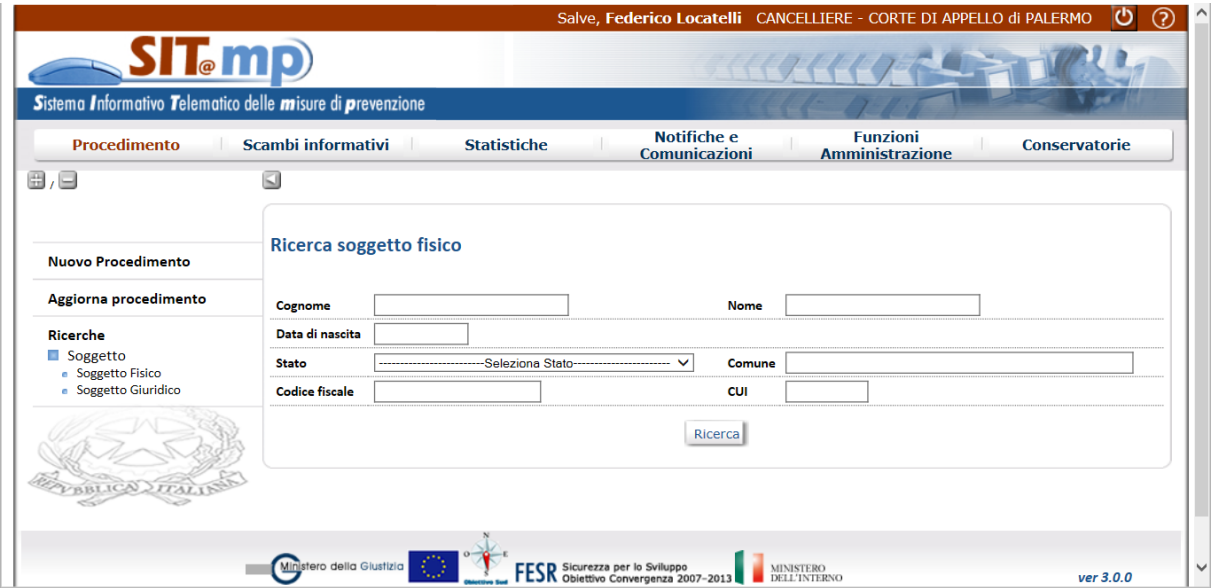

Dall'elenco "Soggetti Persone fisiche", selezionando un soggetto e premendo il pulsante "Dettaglio" sono prospettate tutte le misure cui il soggetto è stato sottoposto, organizzate per Procedimento di prevenzione e procedimenti collegati.

La stessa cosa vale per i Soggetti Giuridici.

L'avvertenza alla fine dell'elenco sta a indicare che la prospettazione può essere parziale, rimandando la verifica complessiva a fonti più certe.

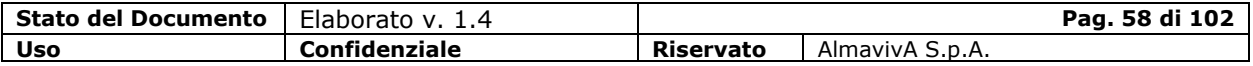

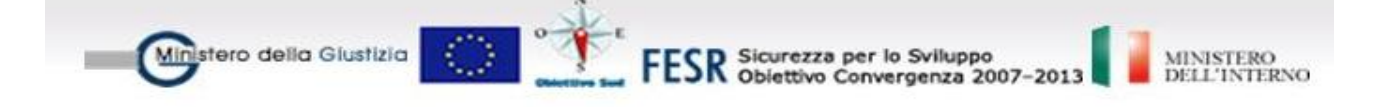

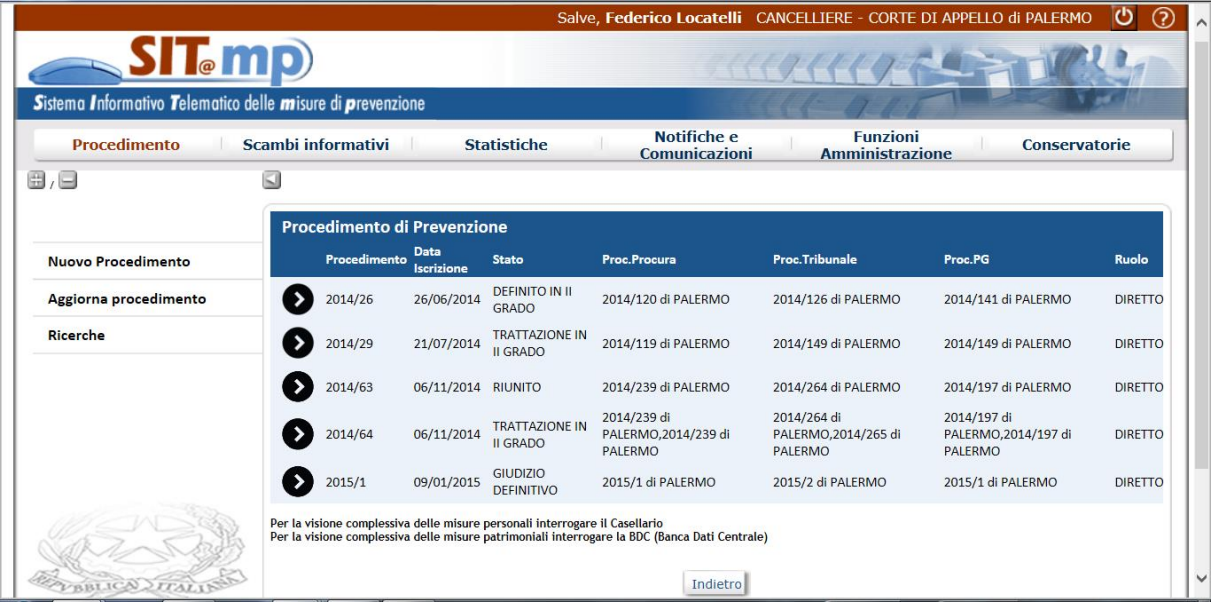

Premendo sulla freccia relativa al procedimento di interesse si apre il dettaglio delle misure personali e patrimoniali associate al soggetto con la loro cronistoria attraverso gli atti che le hanno riguardate nell'ambito del fascicolo; sono inoltre visualizzati eventuali fascicoli di aggravamento collegati.

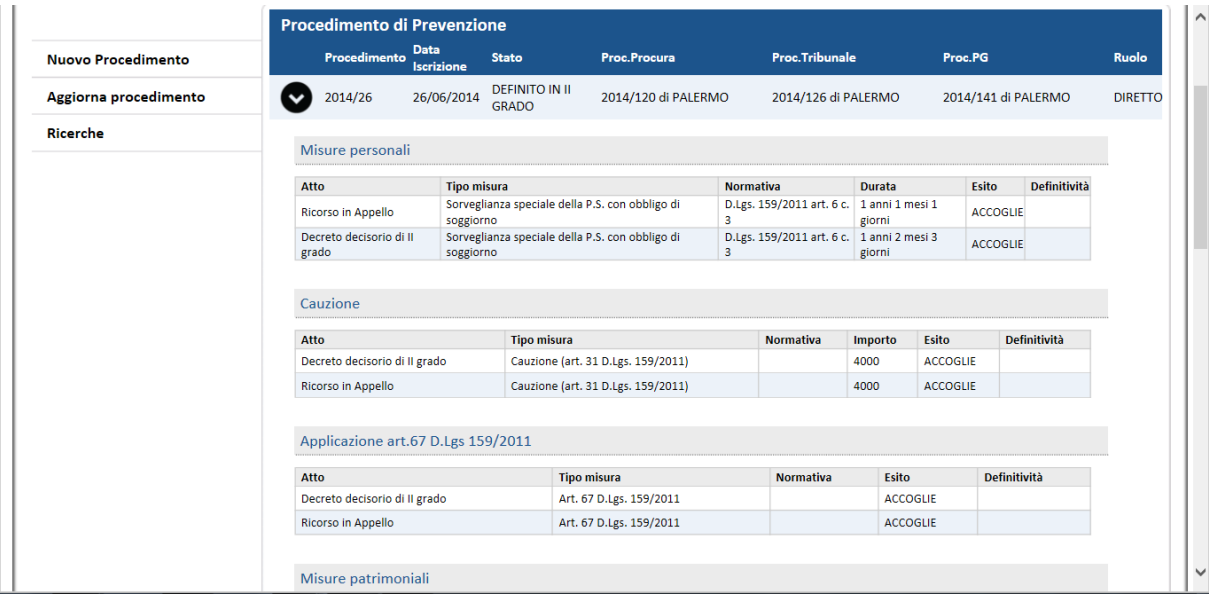

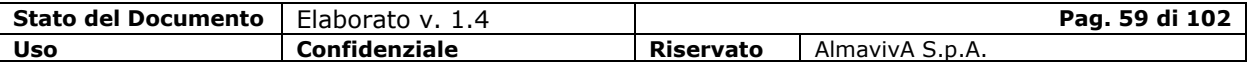

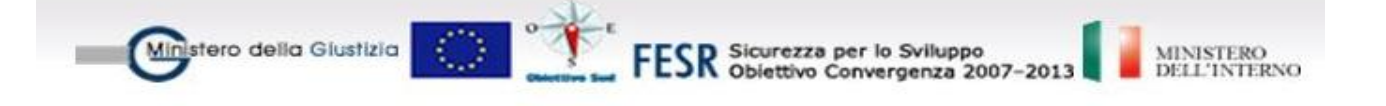

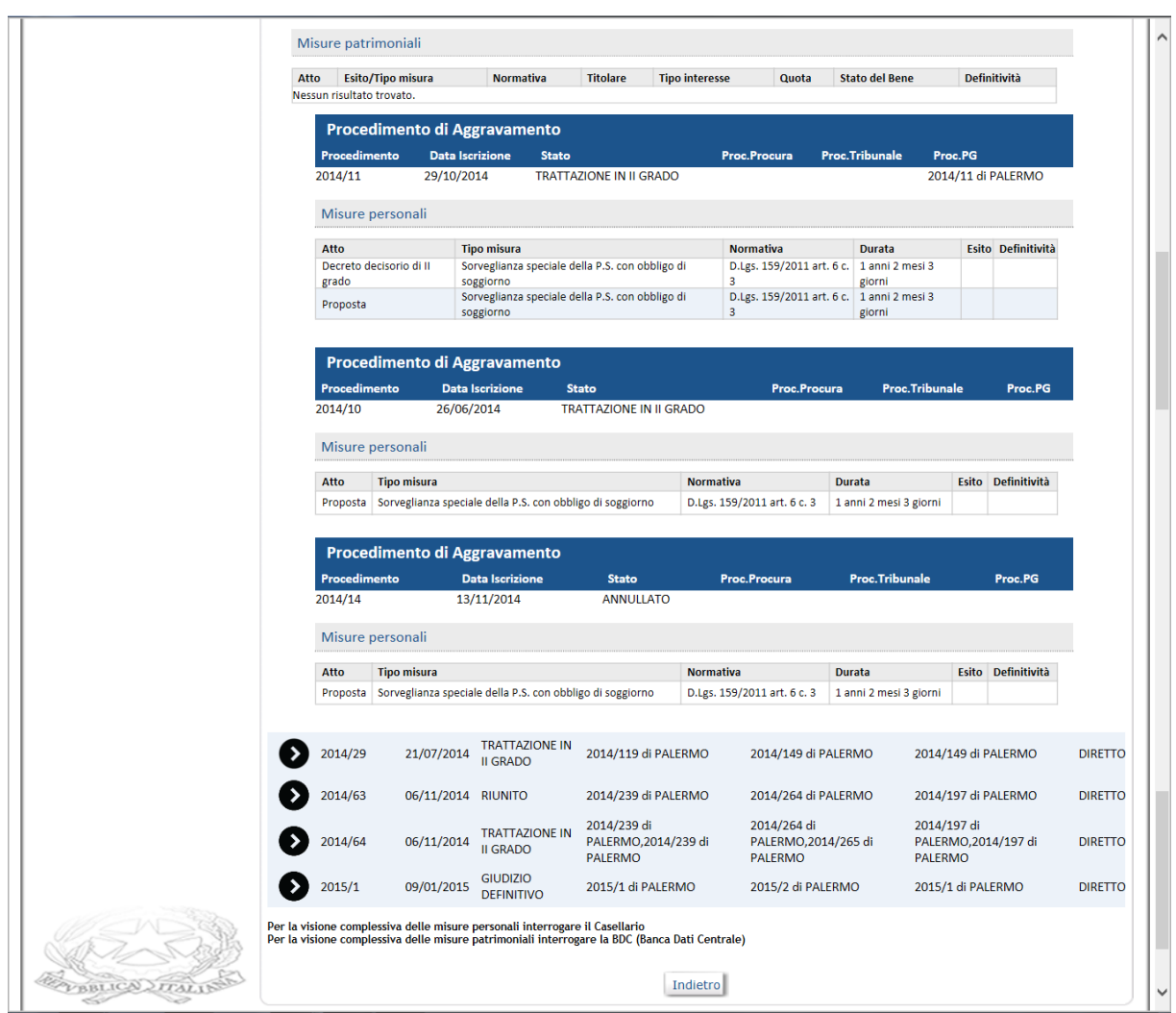

Lo stesso dettaglio delle misure personali e patrimoniali associate al soggetto si ottiene dalla visualizzazione dei dati del soggetto di uno specifico procedimento, premendo il pulsante "Riepilogo Soggetto"

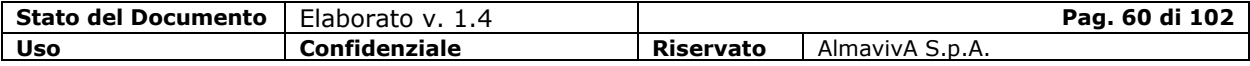

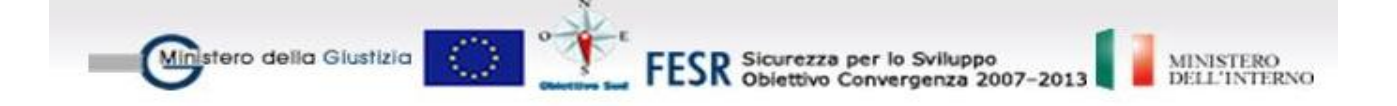

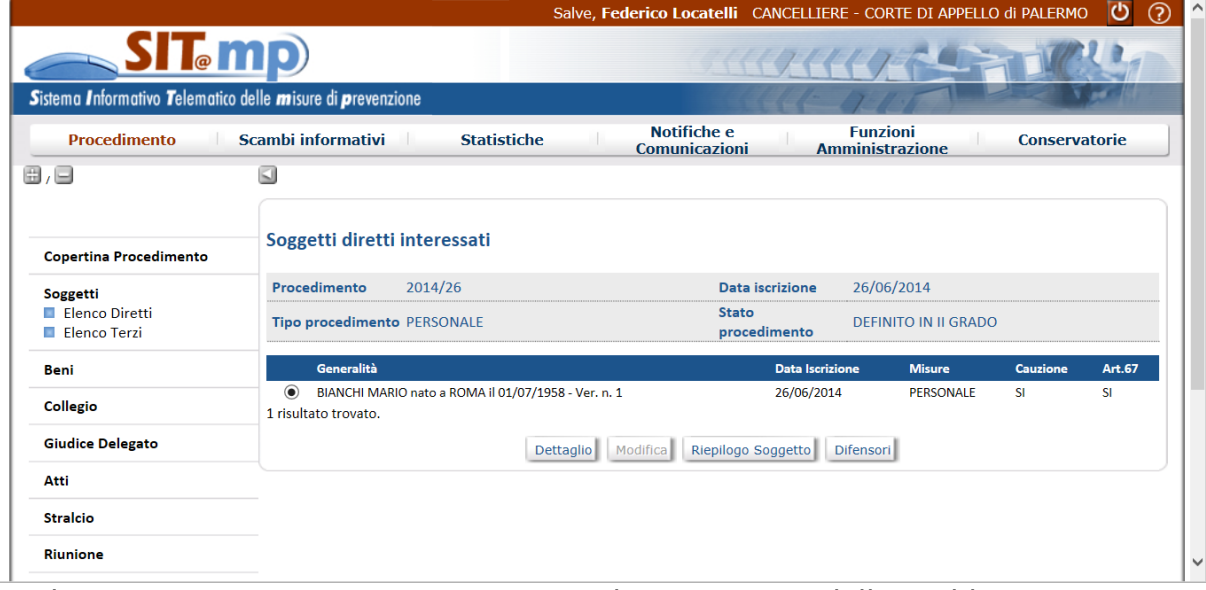

Anche in questo caso viene prospettata la cronistoria delle suddette misure attraverso gli atti che le hanno riguardate nell'ambito del fascicolo.

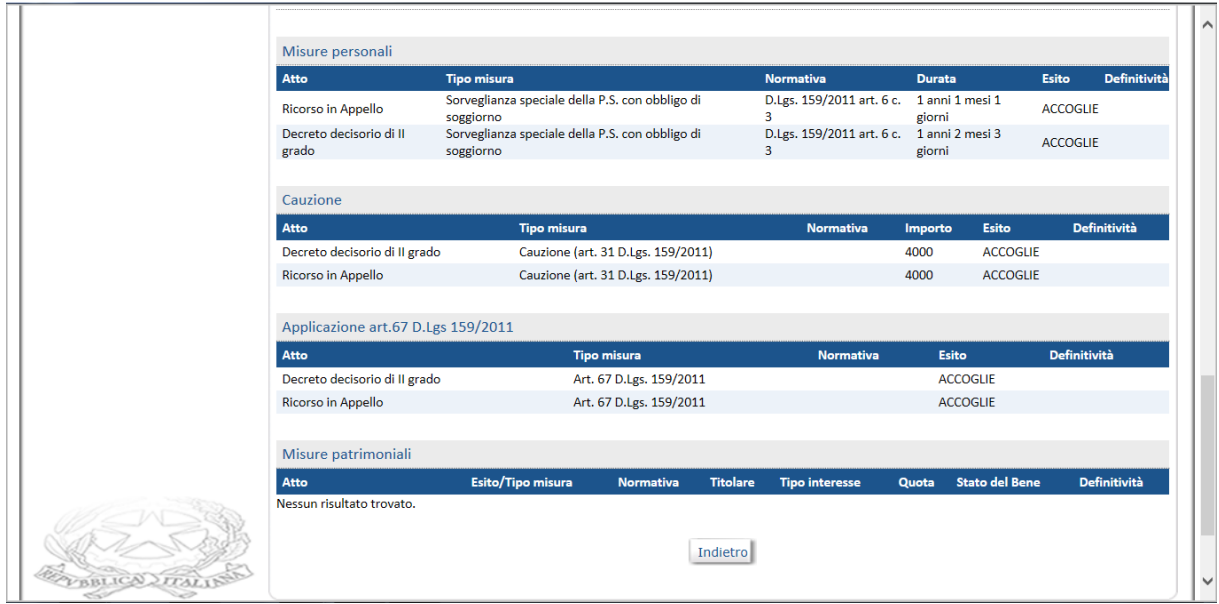

## **1.10. Ricorso in Cassazione**

I ricorsi in Cassazione per i fascicoli di merito, riguardanti sia le misure personali che le misure patrimoniali, verranno depositati presso gli uffici della cancelleria della Corte d'Appello dai proponenti che ricorrono nell'interesse dei soggetti diretti o terzi, o perverranno, tramite scambio informativo, dalla segreteria della Procura Generale.

Per i procedimenti di merito è possibile effettuare il ricorso in Cassazione solo come ricorso avverso il decreto decisorio di II grado della Corte d'Appello. Il

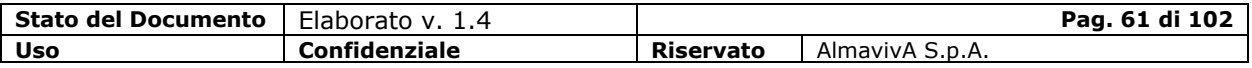

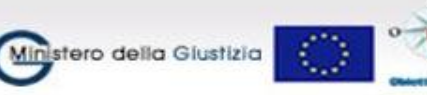

ESR Sicurezza per lo Sviluppo<br>ESR Obiettivo Convergenza 2007-2013

sistema SIT.MP prevede la possibilità di registrare tale ricorsi in due momenti diversi dell'iter procedurale del fascicolo di Corte d'Appello:

## **Ricorso su decreto decisorio di II grado**

In questo caso la possibilità di impugnare le misure oggetto del decreto decisorio sarà possibile immediatamente dopo la registrazione del decreto.

## **Ricorso per mezzo di Appello Tardivo**

Questa possibilità si rende necessaria sia nel caso di procedimento nello stato di "Giudizio Definitivo", sia nel caso in cui sia già stato inviato un ricorso in Cassazione e l'utente si trovi nella necessità di comunicare alla Cassazione l'impugnazione di ulteriori misure non presenti nel precedente invio.

In entrambi i casi il colloquio di cooperazione con la Cassazione prevede la possibilità di comunicare i ricorsi sia sulle misure patrimoniali che su quelle personali. I ricorsi potranno essere presentati presso la cancelleria della Corte d'Appello dove verranno depositati dai difensori dei soggetti interessati o dove perverranno tramite flusso informativo dalla segreteria della Procura Generale.

Nel primo scenario, per mezzo della funzionalità presente sul sistema SIT.MP, l'utente della cancelleria ha la possibilità di selezionare le misure oggetto di impugnazione, a partire da due griglie dove vengono prospettate rispettivamente le misure personali e le misure patrimoniali legate ai soggetti proposti del procedimento. Una volta completate le informazioni relative ai dati anagrafici del proponente il ricorso, del funzionario ricevente e la modalità di trasmissione del ricorso alla cancelleria, l'utente potrà procedere con l'invio alla Cassazione.

Nel secondo scenario, dopo la registrazione dagli scambi informativi del flusso relativo al ricorso inoltrato dalla Procura Generale, il sistema SIT.MP collegherà il ricorso acquisito al fascicolo di Corte d'Appello dando la possibilità di visualizzare i dati relativi alle misure impugnate all'utente di CdA che provvederà all'inoltro verso la Cassazione.

## **1.10.1. Ricorso presentato presso la CdA su decreto decisorio di II grado**

La funzionalità presente sul sistema SIT.MP fornisce all'utente la possibilità di selezionare le misure oggetto di impugnazione e di completare le informazioni relative ai dati anagrafici del proponente il ricorso, a partire dal decreto decisorio di II grado della CdA.

In particolare, nel caso di un procedimento in stato "Definito in II grado", dalla voce di menù "Atti – Nuovo", si dovrà indicare il Tipo Atto, la Categoria (Ricorso in Cassazione) e il Decisorio di II grado di riferimento

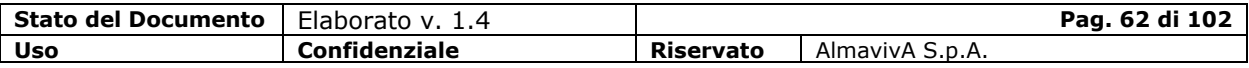

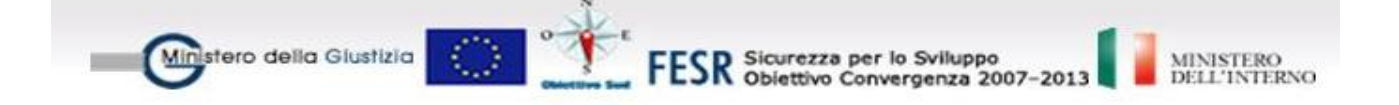

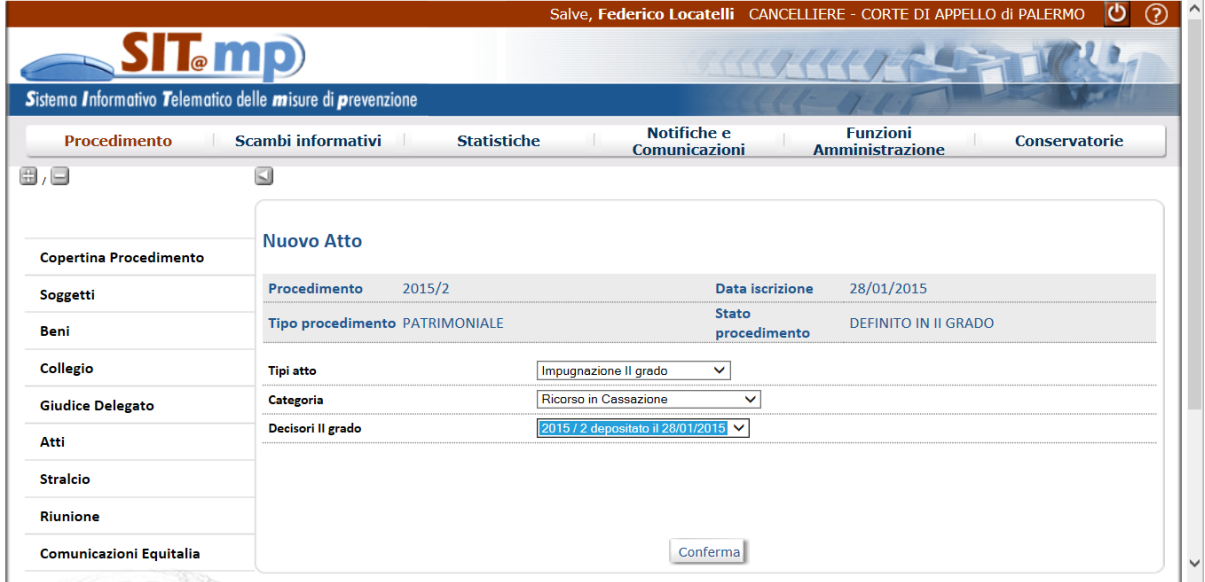

Il pulsante "Conferma" prospetterà l'elenco delle misure oggetto del decreto e darà la possibilità di selezionare quelle che si vorranno impugnare

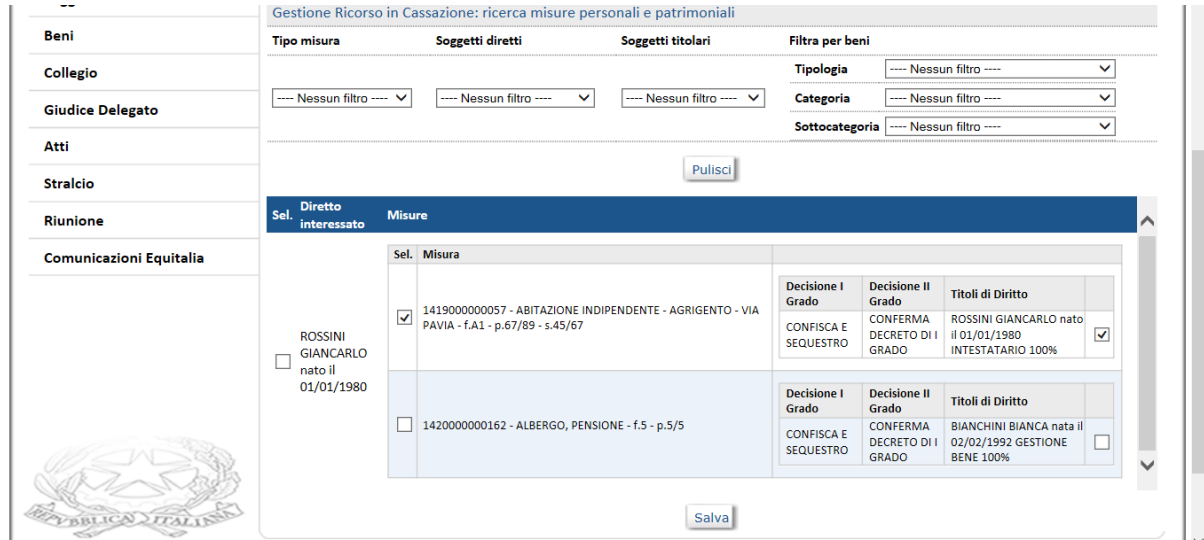

Tramite il pulsante "Salva" potranno essere inseriti i dati del ricorso prima di procedere con la registrazione.

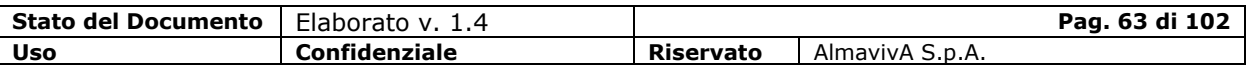

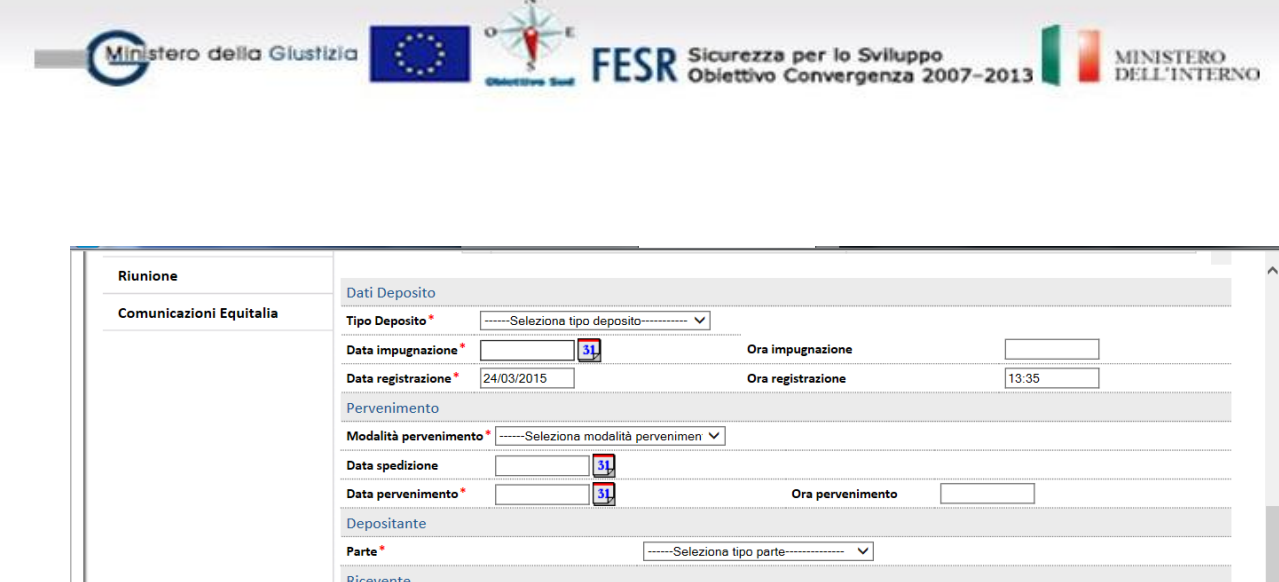

Cognome<sup>'</sup>

Registra Indietro

Sfoglia...

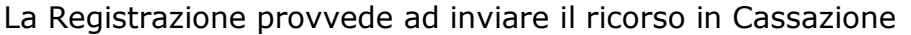

Nome<sup>'</sup>

File

 $ICADFT$ 

л  $\Box$ Firma adesso

Documento allegato

Una volta ricevuto il ricorso, la Cassazione, svolti i propri controlli formali, registra le informazioni contenute nel messaggio acquisito sulla propria base dati e, nel caso si tratti del primo ricorso trasmesso per quel determinato procedimento, procede aprendo un nuovo fascicolo sul proprio sistema.

Sul sistema verrà prospettato un messaggio di corretto invio dell'atto e lo stato del procedimento passerà ad "Impugnato in Cassazione".

L'atto in oggetto verrà inviato anche alla Procura Generale che provvederà ad acquisirlo tramite "Scambi Informativi".

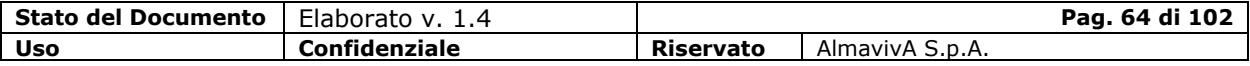

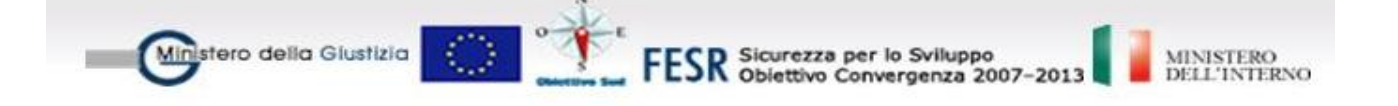

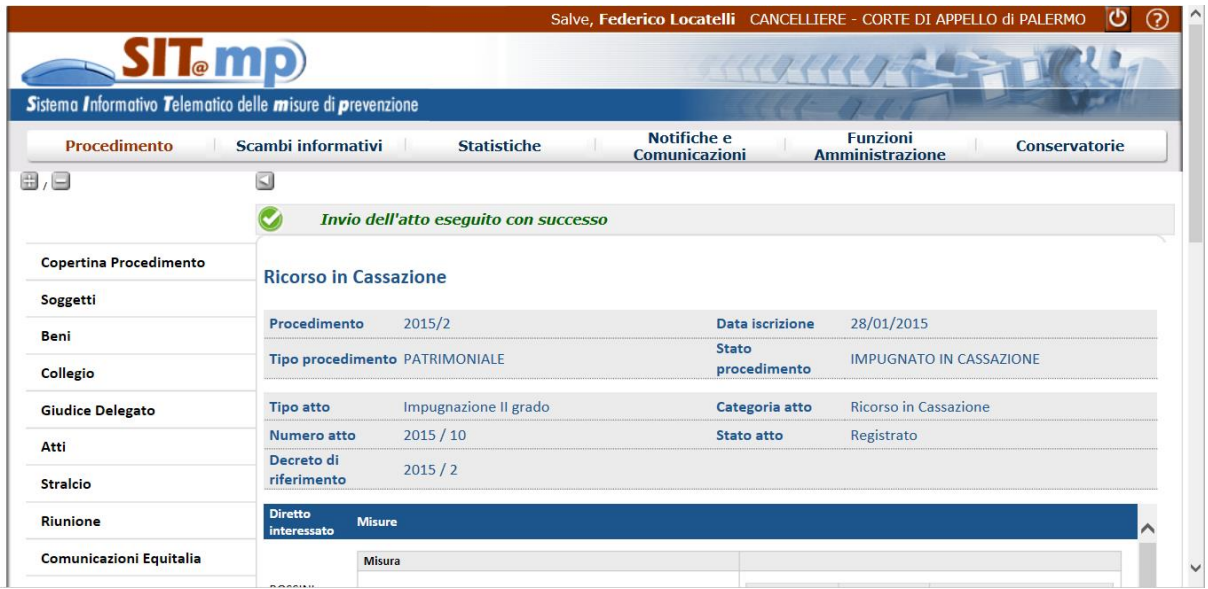

I dati relativi al fascicolo di Cassazione vengono comunicati al sistema SIT.MP che provvederà a metterlo in relazione con il proprio fascicolo registrando tali informazioni sulla propria base dati.

In particolare verrà inserita in automatico, all'interno dell'atto di ricorso in cassazione, un'udienza con i relativi estremi (data, ora e collegio) e il numero di registro del procedimento in Cassazione.

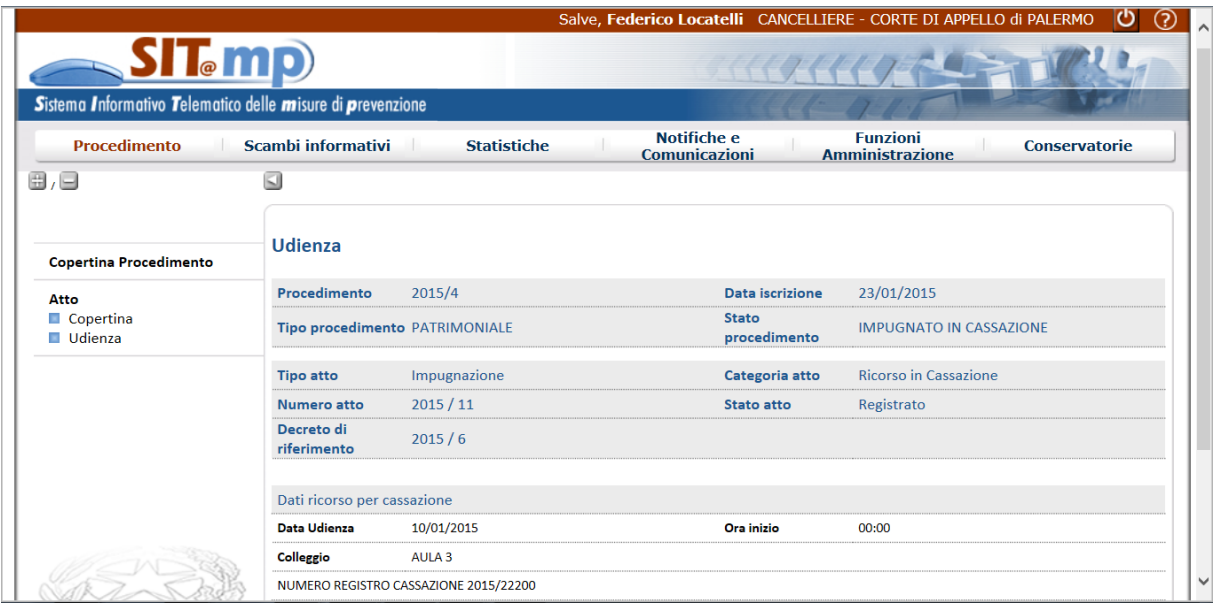

Successivamente, una volta emessa la sentenza, il sistema informativo della Cassazione provvederà al relativo invio in CdA per la successiva registrazione da "Scambi Informativi".

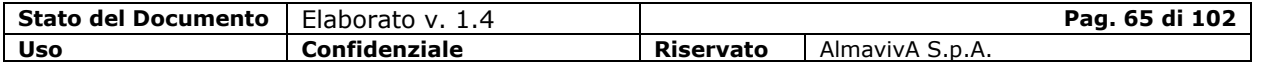

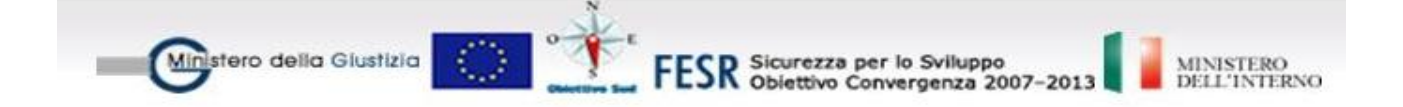

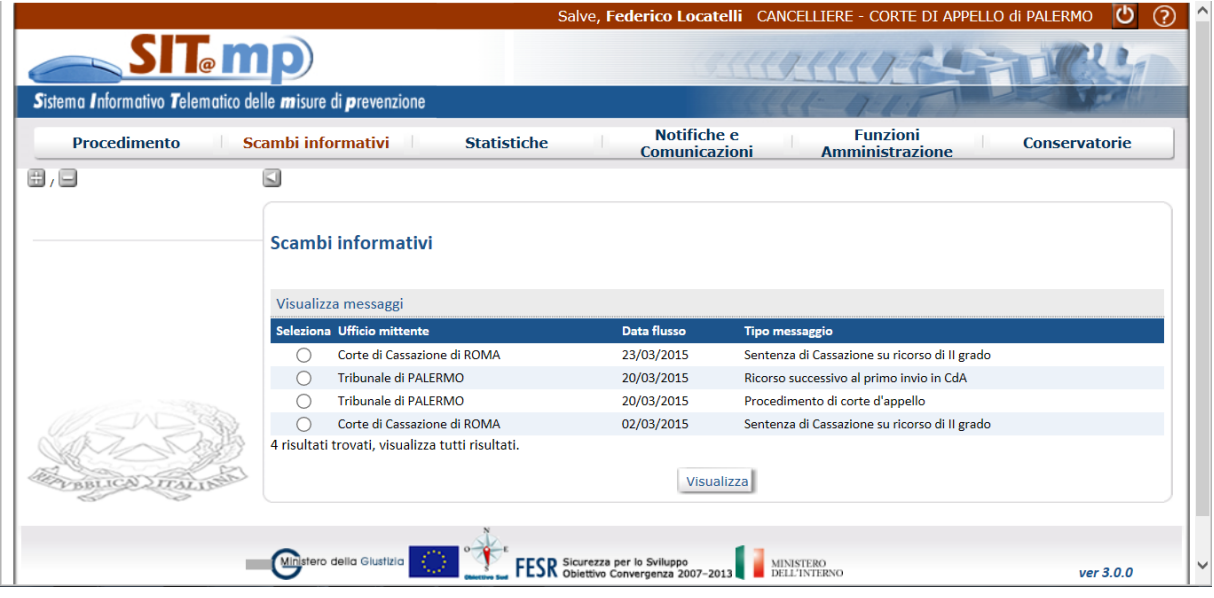

Il pulsante "Visualizza" prospetterà i dati della Sentenza.

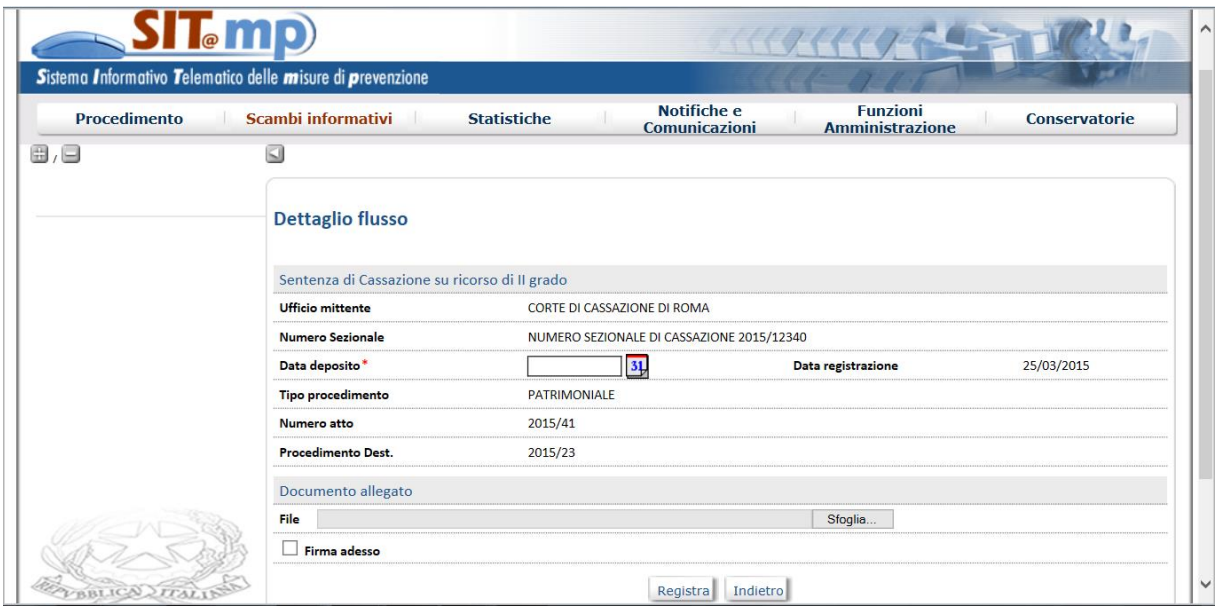

La Registrazione della sentenza farà passare lo stato del procedimento da "Impugnato in Cassazione" a "Giudizio Definitivo".

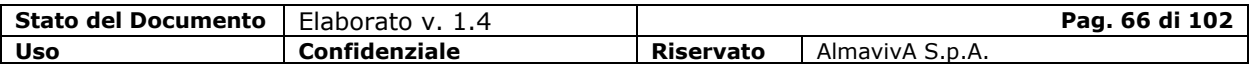

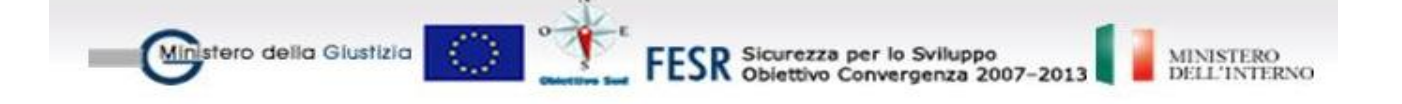

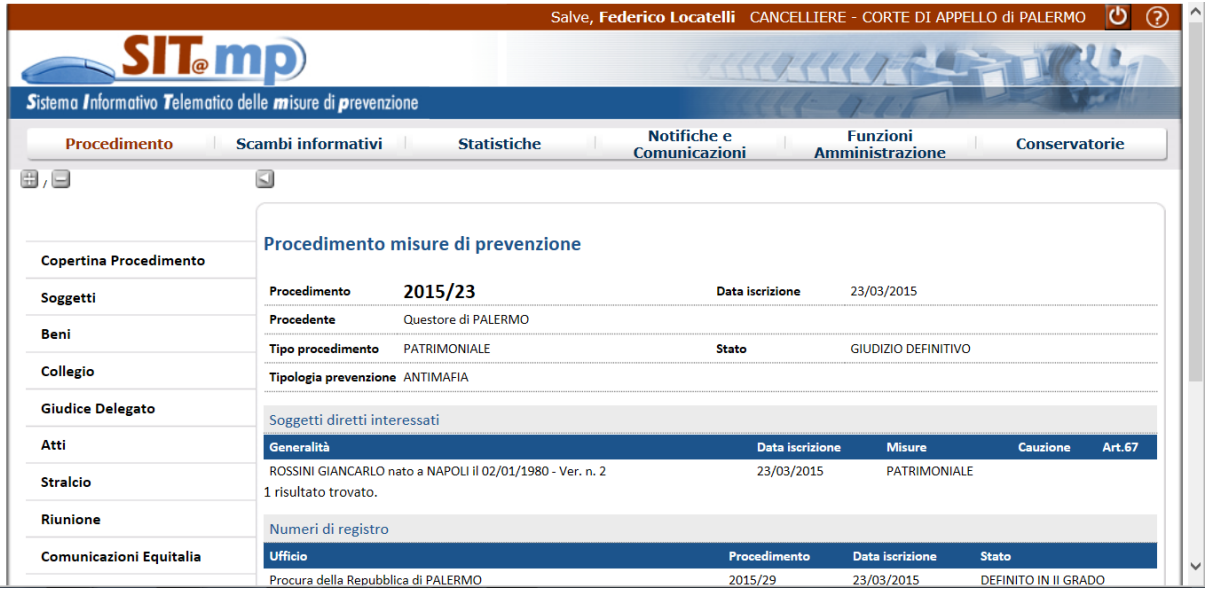

La Sentenza così registrata potrà essere visualizzata tra gli atti del procedimento e presenta le informazioni sulle Misure Personali, Decisioni sui Beni (a seconda del tipo di procedimento), eventuali Spese/Ammende e la data di definitività (automatica).

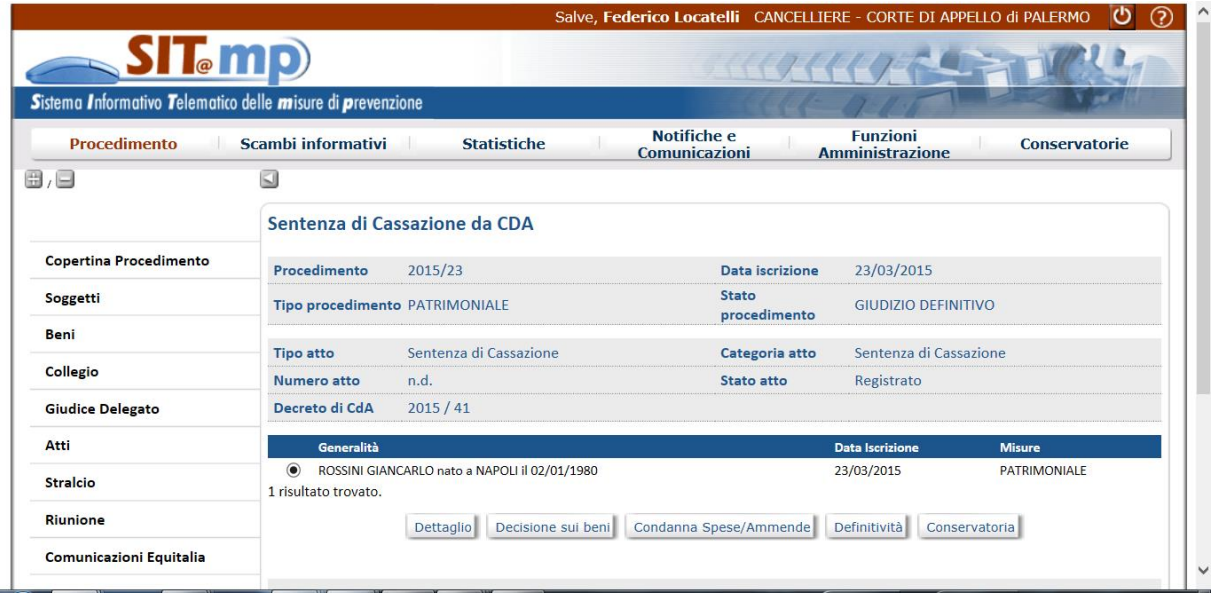

## **1.10.2. Ricorso presentato presso la CdA per mezzo di Appello Tardivo**

In caso di un procedimento nello stato di "Giudizio Definitivo", oppure nel caso in cui sia già stato inviato un ricorso in Cassazione e l'utente si trovi nella necessità di comunicare alla Cassazione l'impugnazione di ulteriori

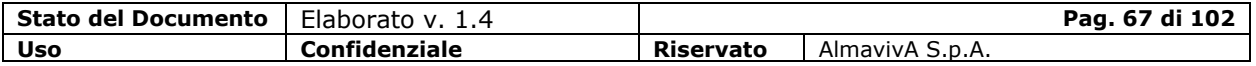

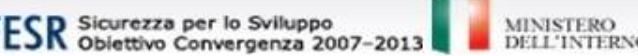

misure non presenti nel precedente invio, è possibile effettuare il ricorso in Cassazione tramite l'apposita funzione di Sit@MP.

Ministero della Giustizia

Æ

In particolare, nel caso di un procedimento in stato "Giudizio Definitivo", dalla voce di menù "Atti – Nuovo", si dovrà indicare il Tipo Atto, la Categoria (Ricorso Tardivo in Cassazione) e il Decisorio di II grado di riferimento

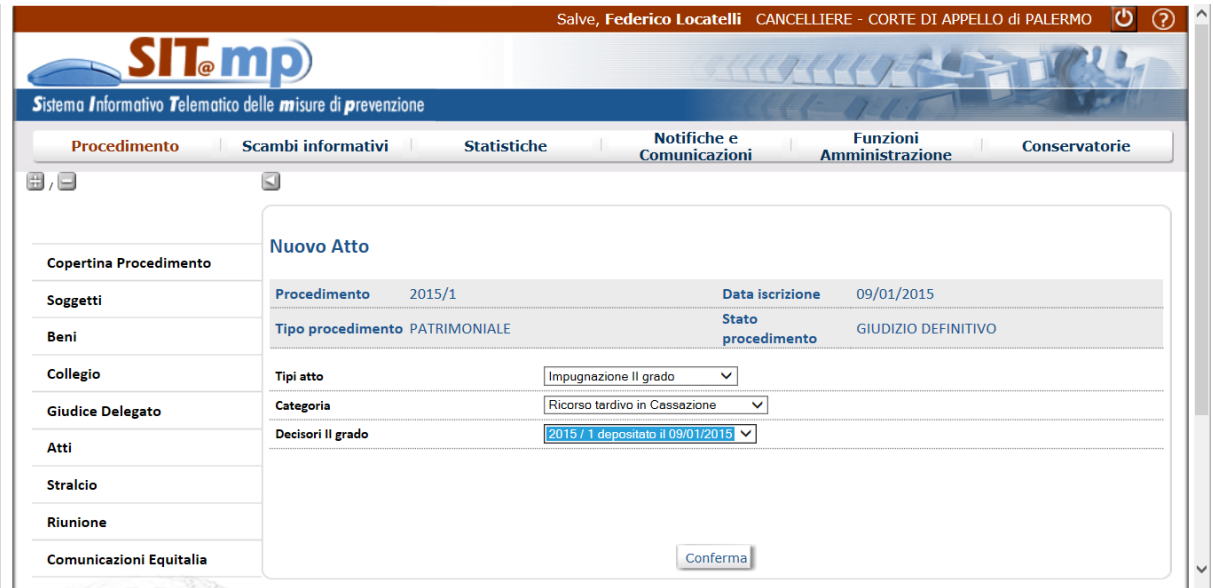

Anche in questo caso, come nel precedente, si dovrà selezionare la misura impugnata ed inserire i dati del ricorso, dopodiché la registrazione invierà il ricorso in Cassazione e alla Procura Generale.

L'esito del ricorso in Cassazione sarà acquisito allo stesso modo del caso precedente, con l'unica accortezza che, in caso di Ricorso Tardivo su misure con definitività, l'utente dovrà revocare la definitività sul Decreto Decisorio di II grado prima di registrare la sentenza (contenente in automatico la definitività) da Scambi Informativi, onde evitarne la duplicazione.

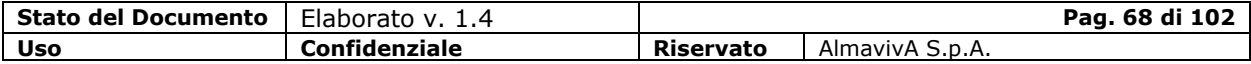

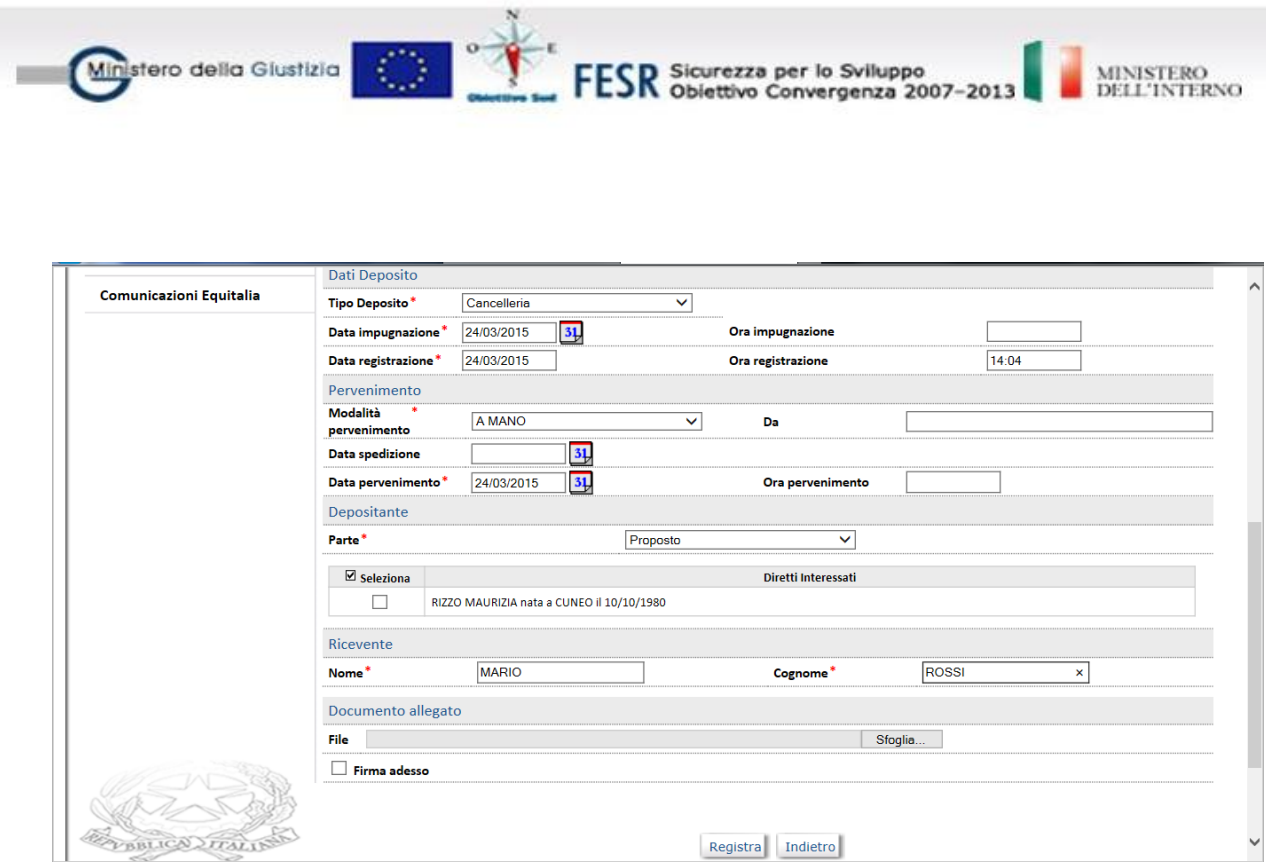

## **1.10.3. Ricorso proveniente dalla PG**

Nel caso in cui il ricorso pervenga dalla segreteria della PG, dovrà essere acquisito in CdA da "Scambi Informativi".

Registra Indietro

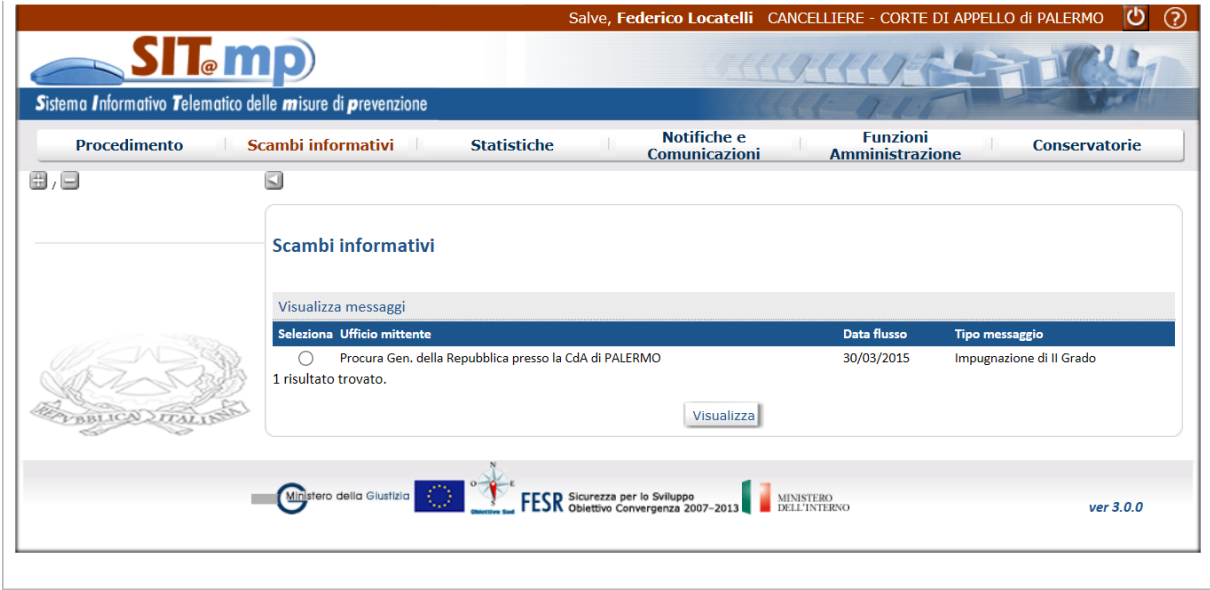

Nel caso in cui il ricorso pervenga dalla segreteria della PG, dovrà essere acquisito in CdA da "Scambi Informativi".

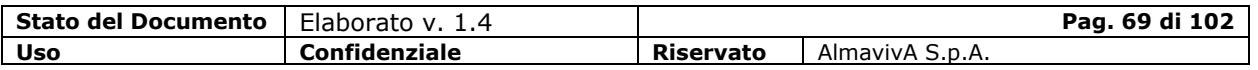

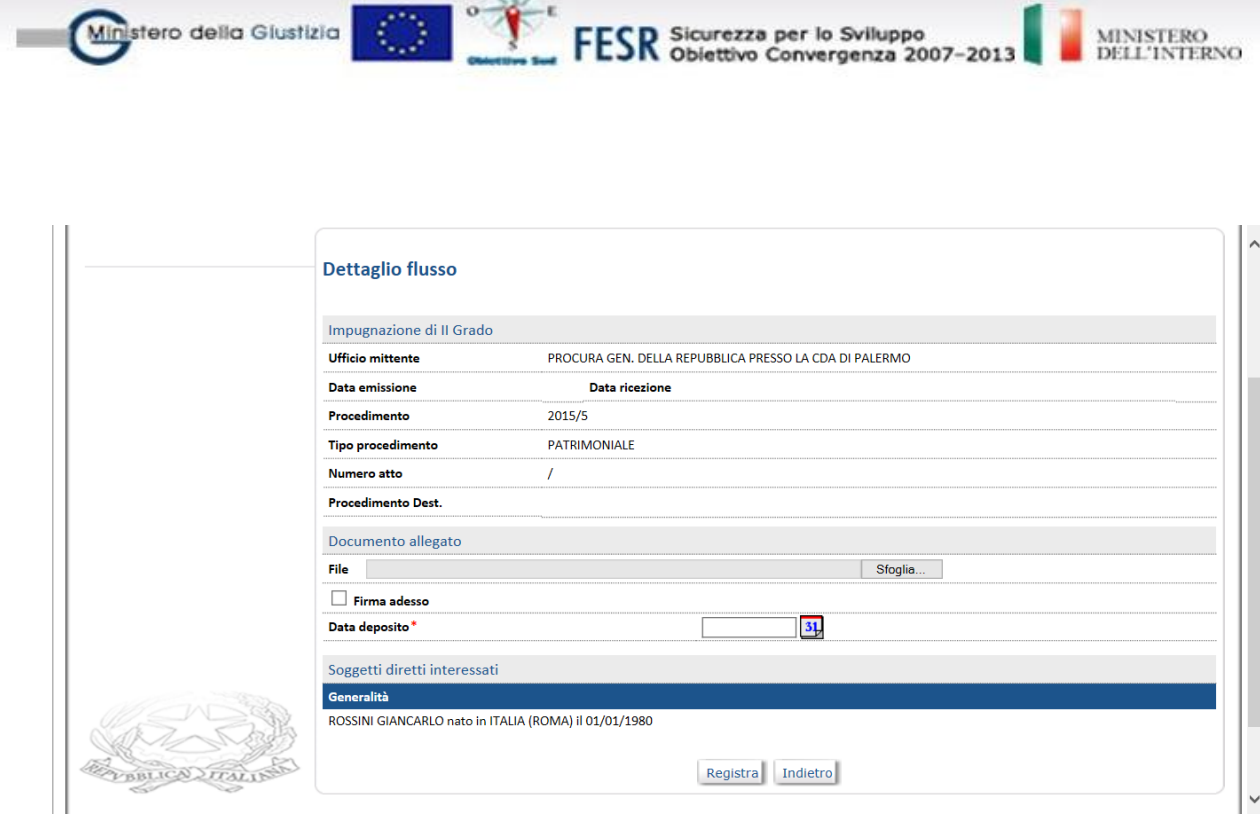

La registrazione consentirà l'acquisizione del ricorso e il sistema collegherà il ricorso appena acquisito al fascicolo di Corte d'Appello dando la possibilità di visualizzare i dati relativi alle misure impugnate all'utente di CdA che provvederà al completamento dei dati del ricorso e all'inoltro verso la Cassazione con le modalità descritte precedentemente.

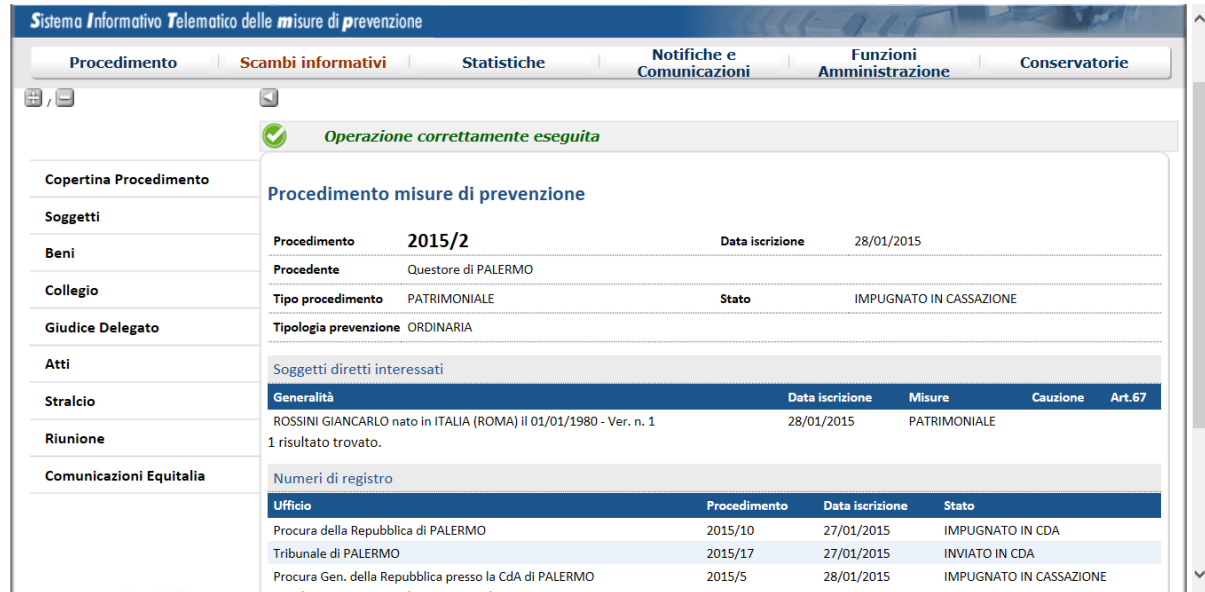

## **1.11. Stati di un procedimento**

Gli stati che può assumere un procedimento in Corte di Appello sono:

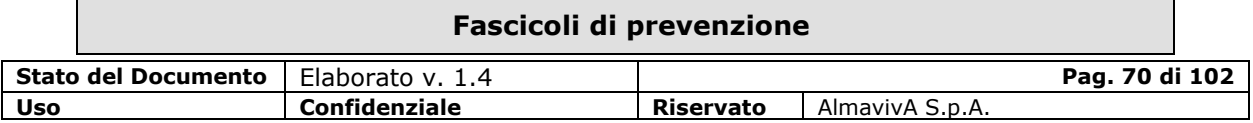

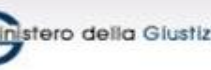

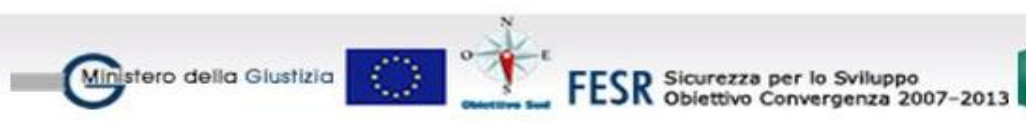

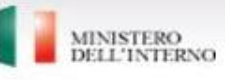

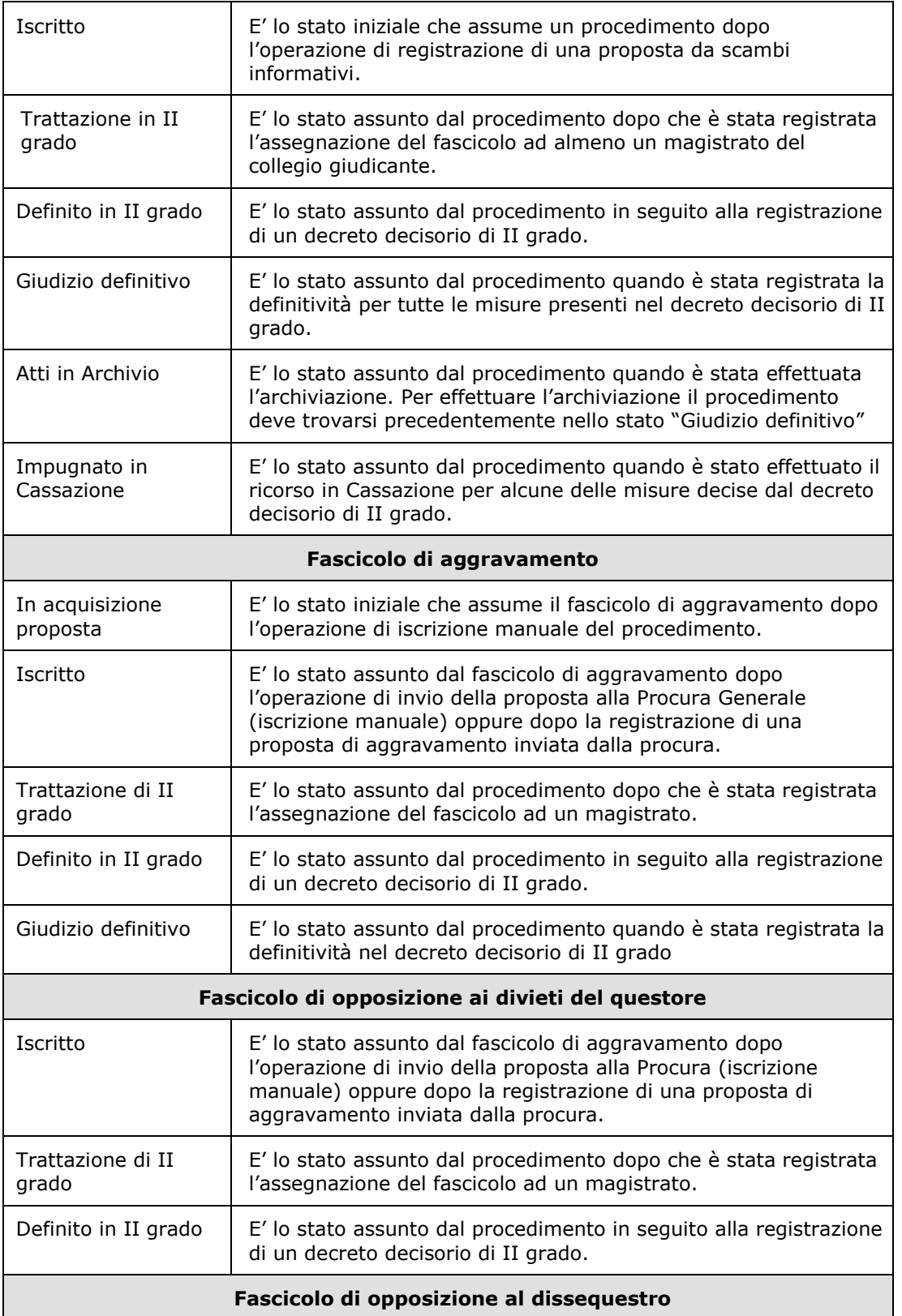

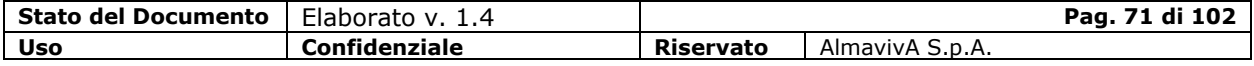

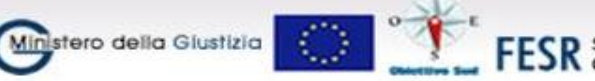

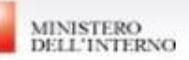

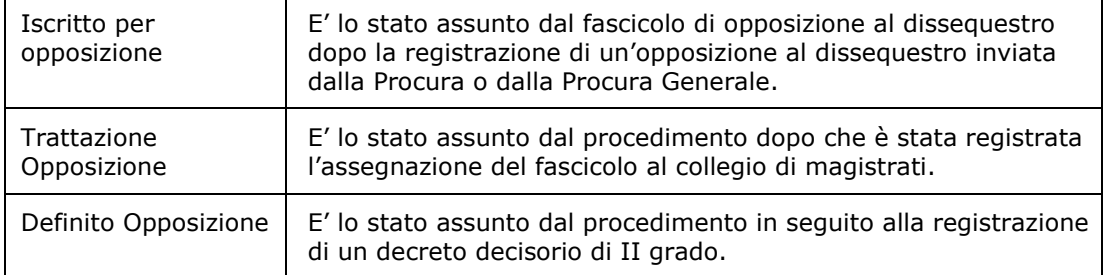

## **1.12. Fondo Unico Giustizia**

Nel Fondo Unico Giustizia, istituito dalla Legge n. 133/2008 e gestito da Equitalia, dovranno confluire le somme e i prodotti finanziari confiscati per le misure di prevenzione.

Nel contesto del Fondo Unico Giustizia l'oggetto di interesse è rappresentato dal bene finanziario in relazione alle fasi del procedimento giudiziario di prevenzione a partire dal sequestro fino alla definitività del procedimento (restituzione o confisca).

L'automazione in SIT.MP dell'invio dei modelli per le comunicazioni ad Equitalia avviene tramite una nuova voce di menu "Comunicazioni Equitalia" che sarà attivabile dopo aver selezionato un fascicolo di misure di prevenzione.

Una volta selezionata la voce "Comunicazioni Equitalia" si apre un menù di livello inferiore con le voci "Elenco" e "Invio Modelli".

"Elenco" mostra la lista dei modelli inviati ad Equitalia relativi al fascicolo selezionato, con la specifica della risorsa finanziaria interessata. Inoltre in questa sezione sarà possibile attivare la funzione di annullamento: dopo aver selezionato l'ultimo modello inviato per una specifica risorsa finanziaria, grazie ad un apposito pulsante "Annulla", sarà possibile richiederne l'annullamento chiamando l'opportuno servizio esposto da Equitalia.

La voce "Invio Modelli" presenterà un elenco filtrato di risorse finanziarie per le quali è possibile inviare uno dei modelli previsti per il colloquio con Equitalia

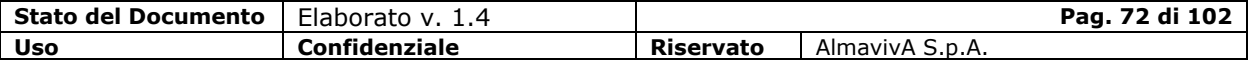
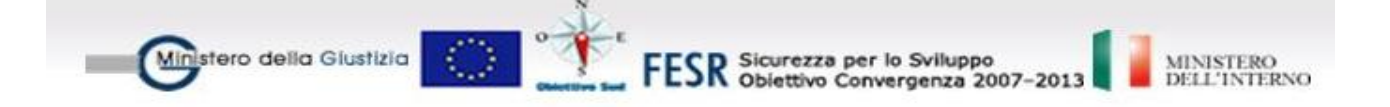

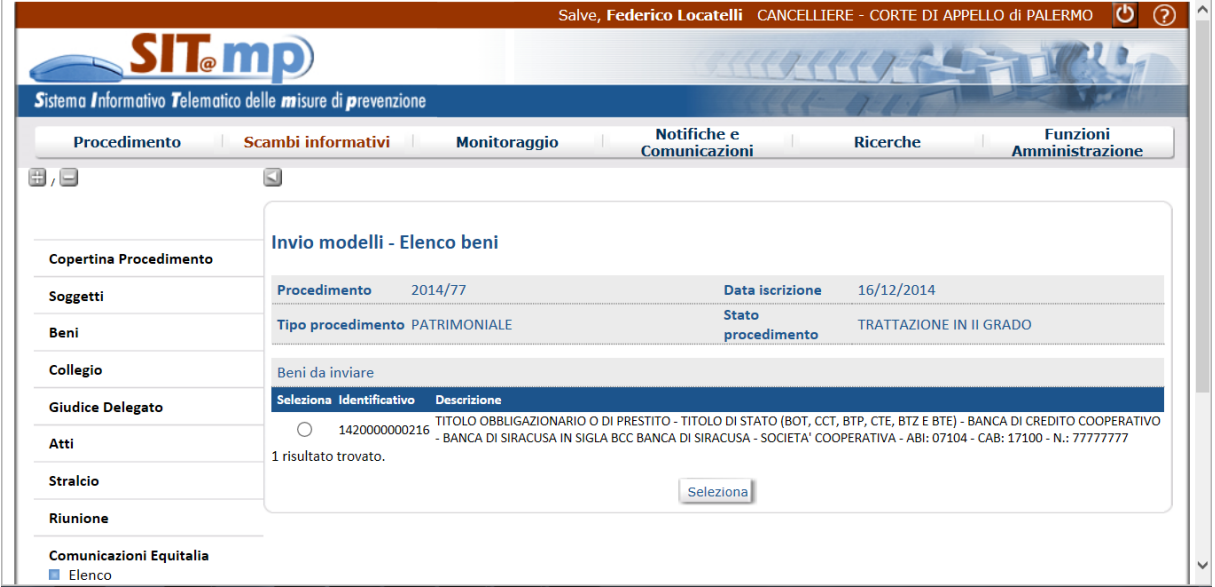

Dopo avere selezionato la risorsa finanziaria, si attiva il pulsante per la visualizzazione della pagina con i dati di dettaglio, nella quale sarà presente un menu a tendina contenente la lista dei modelli da inviare.

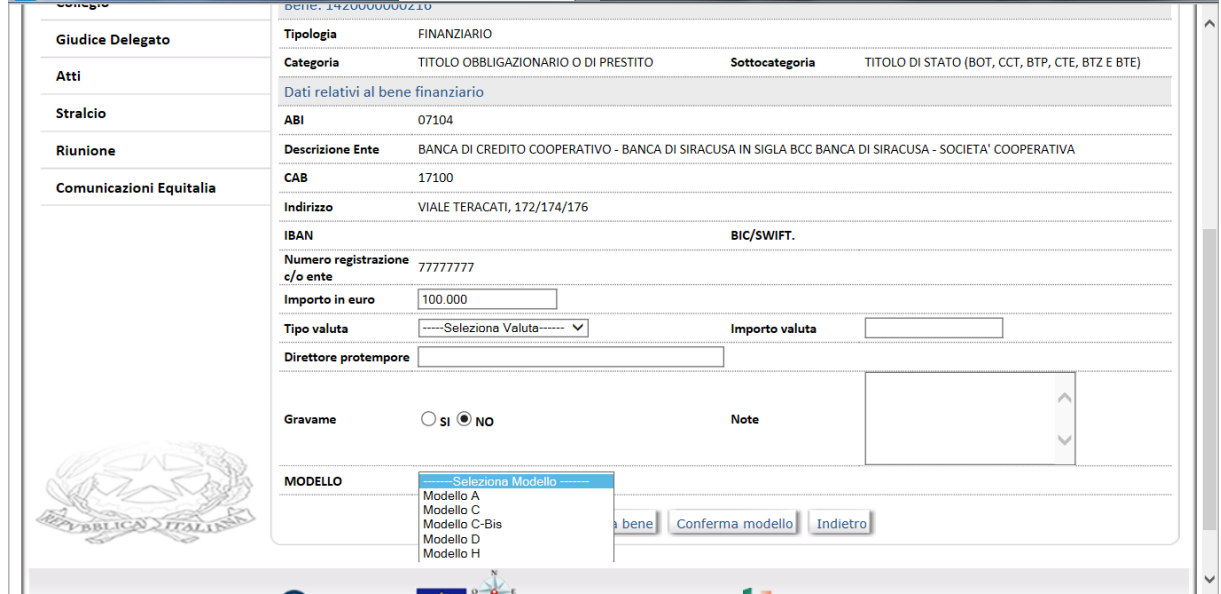

Dopo aver selezionato il modello d'interesse, attivando il pulsante "Conferma Modello" saranno effettuati i controlli di congruenza tra il modello selezionato e l'effettivo stato della risorsa finanziaria nel procedimento di misure di prevenzione.

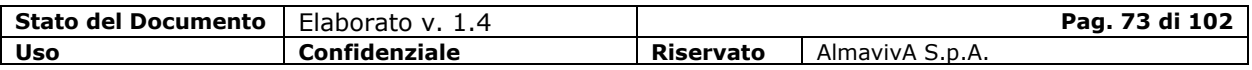

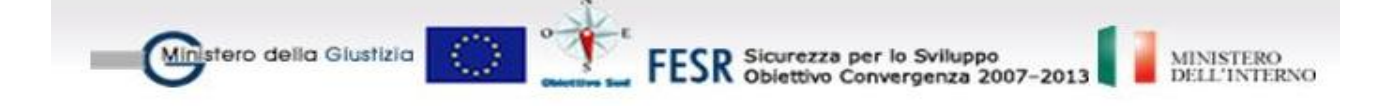

Le informazioni previste nei modelli, se presenti nel procedimento, saranno estratte in automatico dalla base dati.

Il pulsante "Invia" effettua l'invio dei dati.

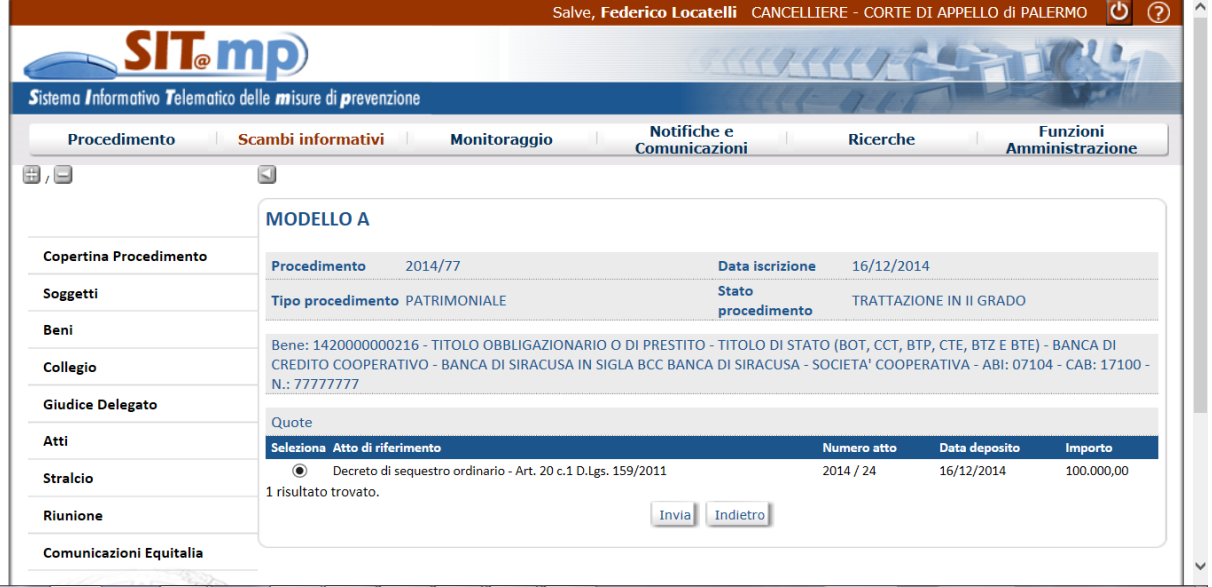

Effettuato l'invio, il sistema restituisce un messaggio contenente il numero di protocollo del modello inviato

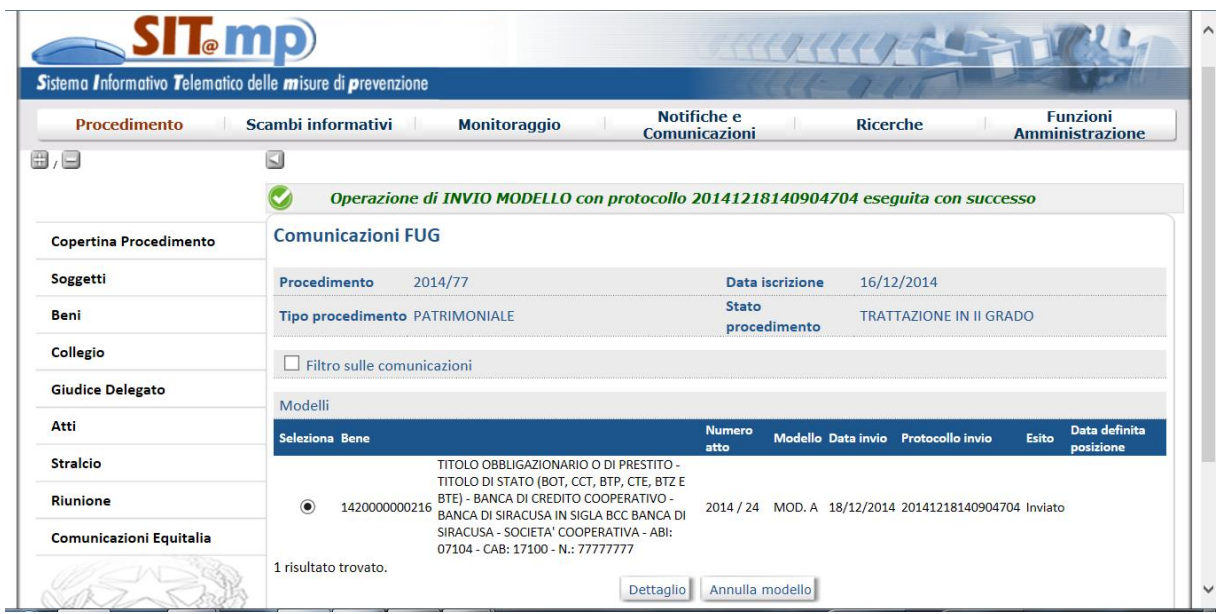

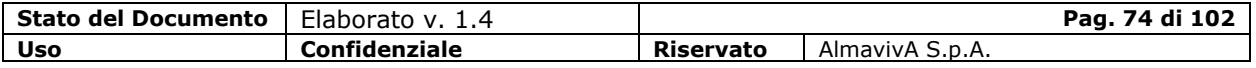

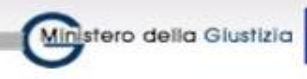

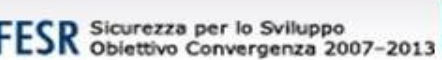

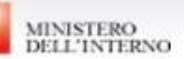

### **Descrizione dei Modelli**

### **Modello A**

Il "Modello A" è stato predisposto per consentire la rilevazione delle informazioni relative al sequestro delle risorse finanziarie.

Il sequestro di una risorsa finanziaria può essere disposto nella fase interlocutoria con un decreto di sequestro ordinario o la convalida di un sequestro urgente o anticipato.

L'invio del modello A può avvenire anche nella fase definitoria qualora il decreto decisorio di I o II grado dispongano la confisca ed il contestuale sequestro di una risorsa finanziaria.

Anche nel caso di non convalida del sequestro urgente o anticipato di un bene finanziario, viene comunque inviato il modello A che precede il successivo invio del modello C per la restituzione all'avente diritto.

### **Modello C**

Il "Modello C" consente la rilevazione delle informazioni relative alla restituzione di una risorsa finanziaria precedentemente sequestrata. Viene inviato al momento della restituzione di una risorsa finanziaria ad uno o più beneficiari.

In SIT.MP la restituzione è legata ai seguenti eventi:

- $\checkmark$  non convalida di un decreto di sequestro urgente o anticipato su una risorsa finanziaria;
- $\checkmark$  decreto di revoca del sequestro su una risorsa finanziaria per la quale non viene presentata istanza di opposizione al dissequestro oppure tale istanza viene rigettata;
- $\checkmark$  decreto decisorio di I e II grado con definitività che dispone "Rigetta e revoca del sequestro" su una risorsa finanziaria precedentemente sequestrata .

#### **Modello C-bis**

Il "Modello C-bis" consente la rilevazione delle informazioni relative allo stato di notifica del Modello C all'avente diritto. Tale modello è quindi suddiviso in due parti. La prima viene utilizzata per la comunicazione della data di ricezione del Modello C da parte dell'avente diritto, la seconda parte deve essere utilizzata quando non è possibile notificare il Modello C all'avente diritto perché ignoto/irreperibile o durante l'iter del procedimento oppure per sopravvenuta irreperibilità.

### **Modello D**

Il "Modello D" consente la rilevazione delle informazioni relative alla confisca di una risorsa finanziaria precedentemente sequestrata.

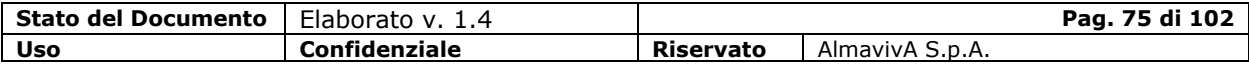

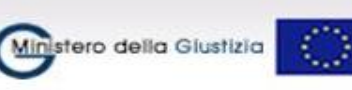

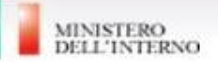

In SIT.MP una risorsa finanziaria assume lo stato di "Confiscato" quando diviene definitivo il decreto decisorio di I o II grado che dispone la confisca

### **Modello H**

Il "Modello H" consente la rilevazione delle informazioni relative alle somme ricavate della vendita dei beni mobili sequestrati e delle informazioni relative al procedimento in cui è stata disposta la vendita.

Viene inviato per comunicare ad Equitalia il versamento sul conto corrente unico nazionale aperto da Equitalia Giustizia presso Poste Italiane S.p.A. delle somme derivate dalla vendita di beni mobili sequestrati nell'ambito di un procedimento di misure di prevenzione.

### **1.13. Funzioni di Amministrazione**

Sono state realizzate sul sistema SIT@MP alcune funzioni di tipo amministrativo.

Al momento sono relative alla gestione dei Magistrati dell'ufficio (Associazione Magistrato e Sostituzione Magistrato).

Le funzioni sono attivabili dal menù principale "Funzioni Amministrazione".

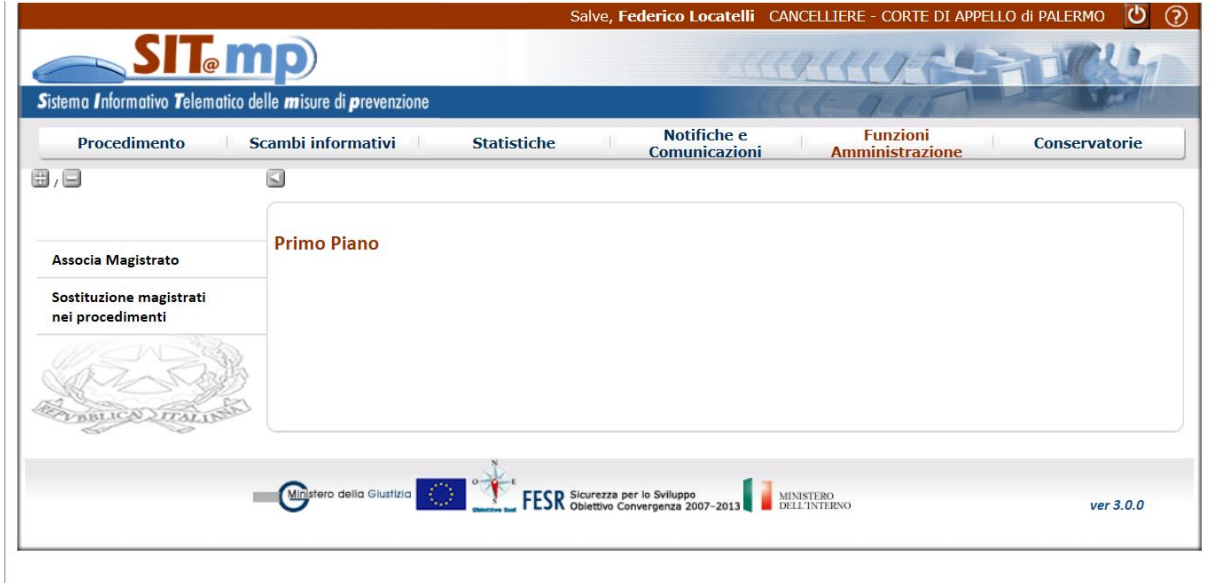

### **1.13.1. Associazione Magistrato**

La funzione consente l'associazione all'ufficio operante di un magistrato esistente in anagrafica.

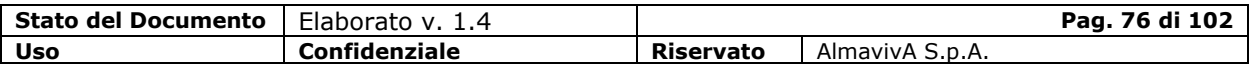

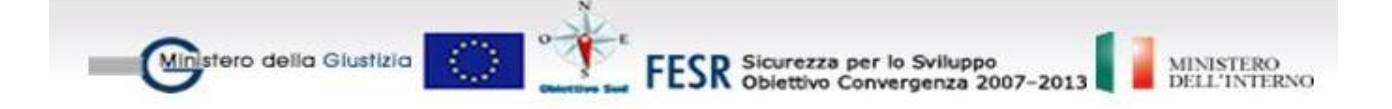

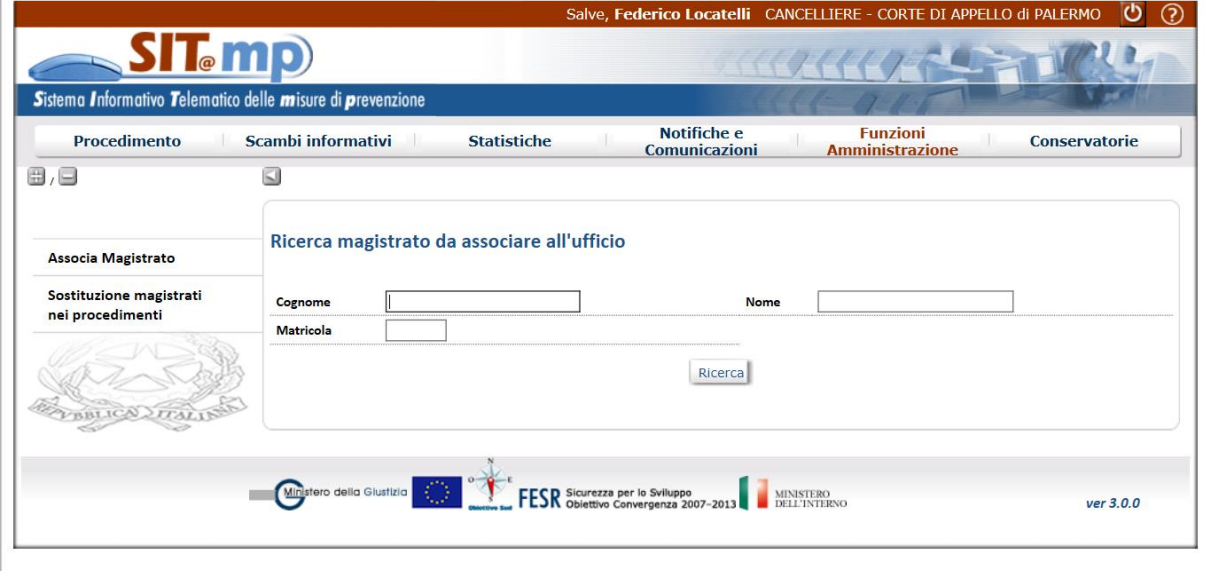

Digitando uno dei campi di ricerca o una parte di essi, il pulsante "Ricerca" prospetta la lista dei magistrati soddisfacenti i criteri impostati.

In assenza di filtri verranno prospettati tutti i magistrati presenti in anagrafica.

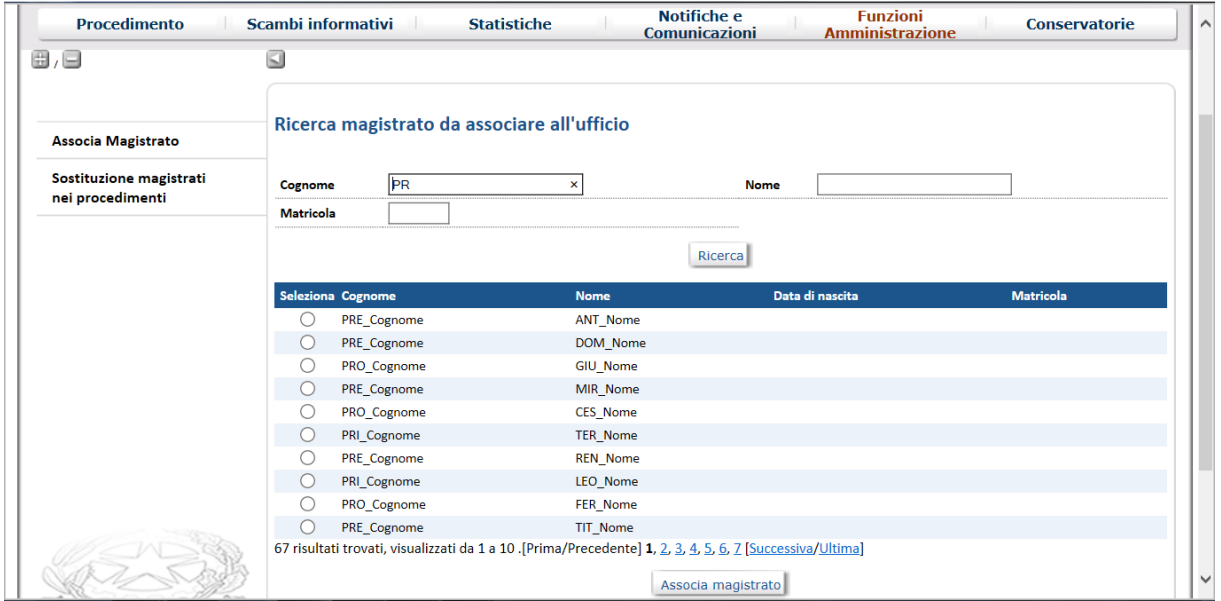

Effettuando la selezione desiderata e premendo il pulsante "Associa Magistrato", il sistema inserirà il magistrato indicato nella lista dei magistrati dell'ufficio.

L'operazione può essere ripetuta più volte.

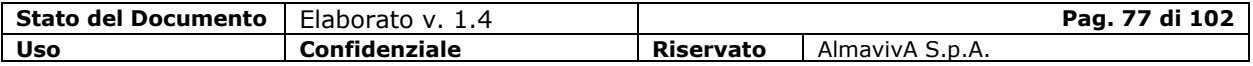

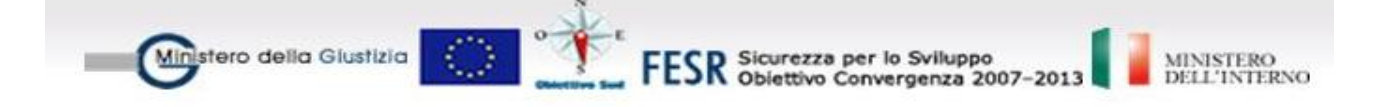

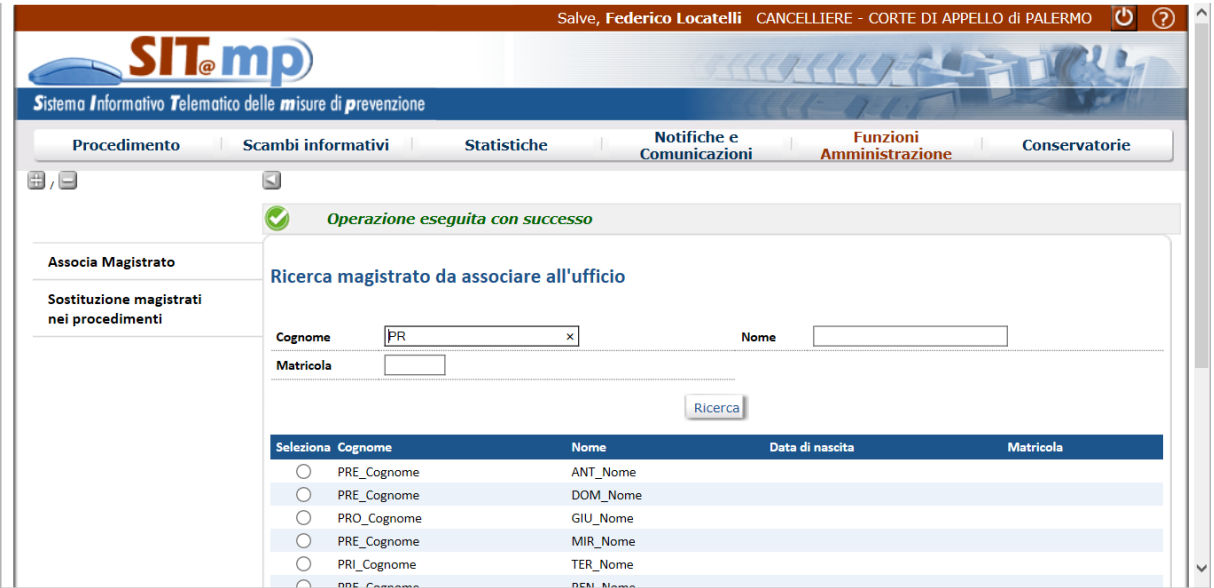

# **1.13.2. Sostituzione Magistrato**

La funzione consente la sostituzione massiva di un magistrato in tutti i procedimenti interessati.

La sostituzione riguarda sia i Magistrati del Collegio che i Giudici Delegati.

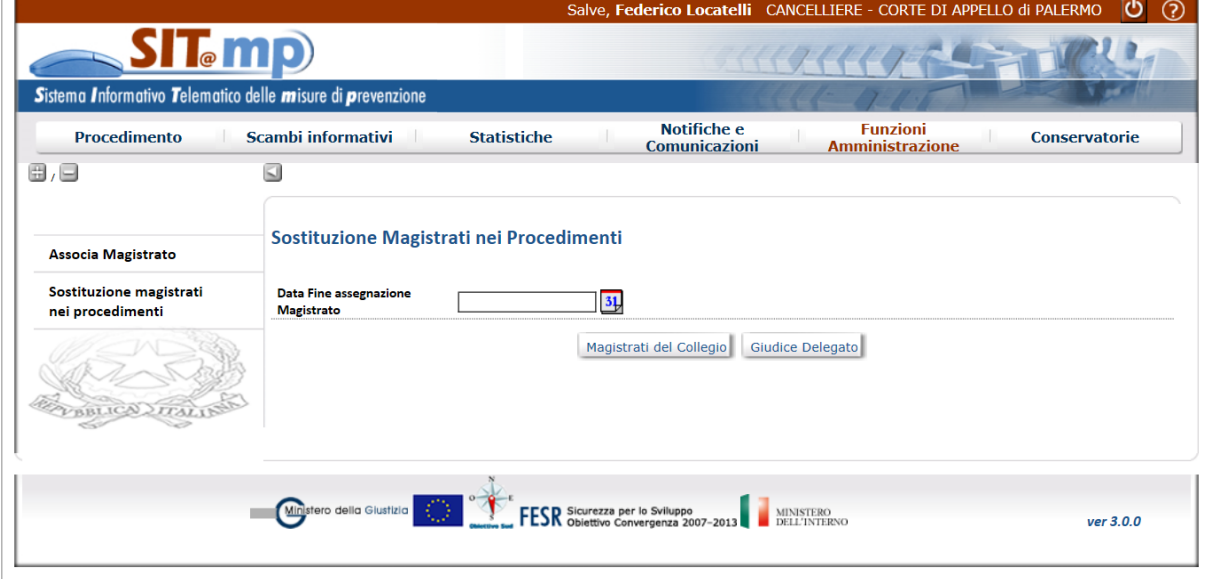

Indicando la data di fine assegnazione dell'incarico relativo al magistrato che deve essere sostituito e premendo, per esempio, Magistrati del Collegio, si apre la maschera che consente di inserire i dati della sostituzione.

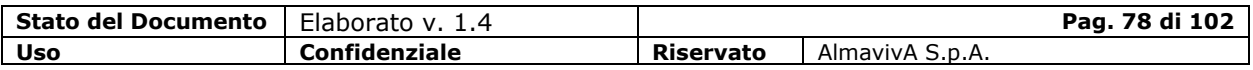

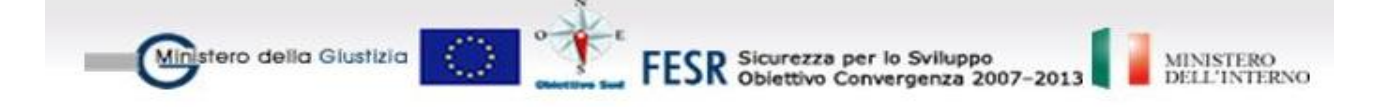

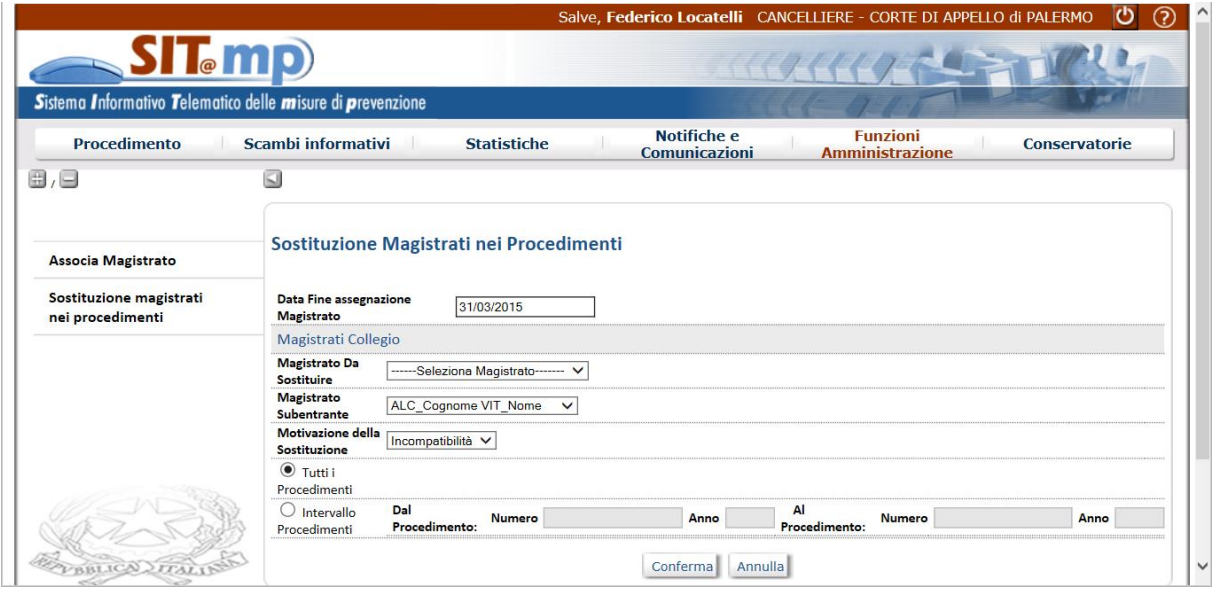

Scegliendo nella lista il magistrato da sostituire, ne verranno prospettati i procedimenti associati.

Si dovrà inoltre scegliere dalla lista il magistrato subentrante ed indicare il motivo della subentro; inoltre si potrà scegliere se effettuare la sostituzione su tutti i procedimenti o, tra quelli elencati, su quelli compresi in un certo intervallo di procedimenti.

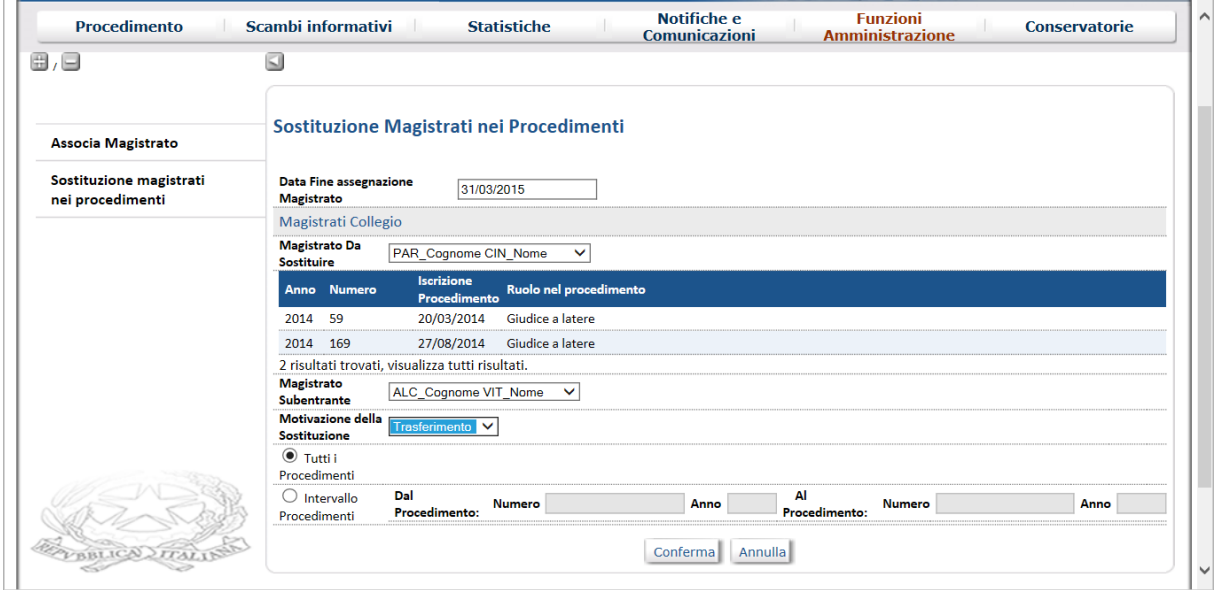

Alla conferma viene effettuata la sostituzione, mantenendo per il magistrato lo stesso ruolo precedente occupato nel procedimento.

Nel caso in cui il magistrato subentrante sia stato già associato al procedimento, verrà segnalato con un opportuno messaggio.

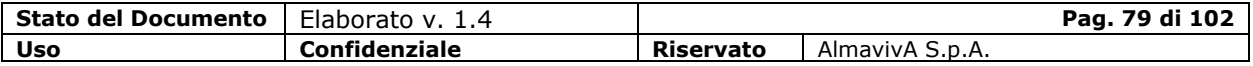

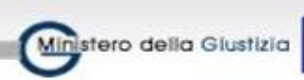

# **1.14. Fascicolo di Gestione**

Il fascicolo di gestione si origina in Corte d'Appello se il primo atto di sequestro/confisca del fascicolo di prevenzione viene effettuato nella fase di dibattimento di II grado.

ESR Sicurezza per lo Sviluppo<br>ESR Obiettivo Convergenza 2007-2013

La disponibilità del fascicolo di gestione resta in capo all'ufficio presso cui si è originato (il fascicolo di gestione non è oggetto di trasmissione ad altri uffici).

Il fascicolo di gestione è consultabile da tutti gli utenti di SIT.MP (sia con profilo cancelliere che magistrato) appartenenti all'ufficio in cui è stato costituito; gli utenti con profilo cancelliere saranno abilitati alla gestione degli atti specifici del fascicolo.

### **1.14.1. Iscrizione fascicolo di gestione**

Il fascicolo di gestione viene iscritto in automatico al momento della registrazione del primo atto di sequestro/confisca nel fascicolo di prevenzione di tipo Patrimoniale o Personale e Patrimoniale (sul "Conferma e invia" dell'atto) e la sua numerazione è annuale e per ufficio. Nell' atto di sequestro/confisca del fascicolo di prevenzione è obbligatoria la nomina del Giudice Delegato che pertanto diventa anche il Giudice Delegato del fascicolo di gestione.

Nella copertina del fascicolo di gestione saranno riportate le seguenti informazioni:

- $\checkmark$  la data di iscrizione del procedimento impostata con la data di deposito del decreto di sequestro/confisca;
- $\checkmark$  il procedimento di prevenzione di riferimento impostato con gli estremi del fascicolo di prevenzione che lo ha originato;
- $\checkmark$  il procedente ereditato dal fascicolo di prevenzione;
- $\checkmark$  il tipo di procedimento impostato sempre a fascicolo di gestione;
- $\checkmark$  la tipologia di prevenzione ereditata dal fascicolo di prevenzione;
- $\checkmark$  lo stato "trattazione".

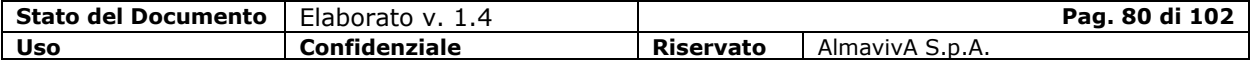

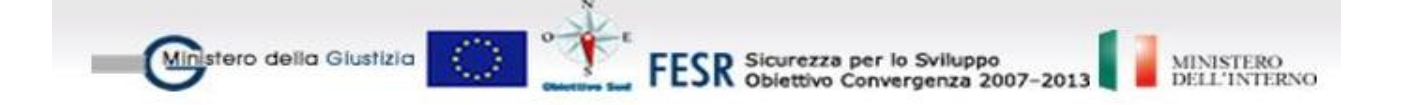

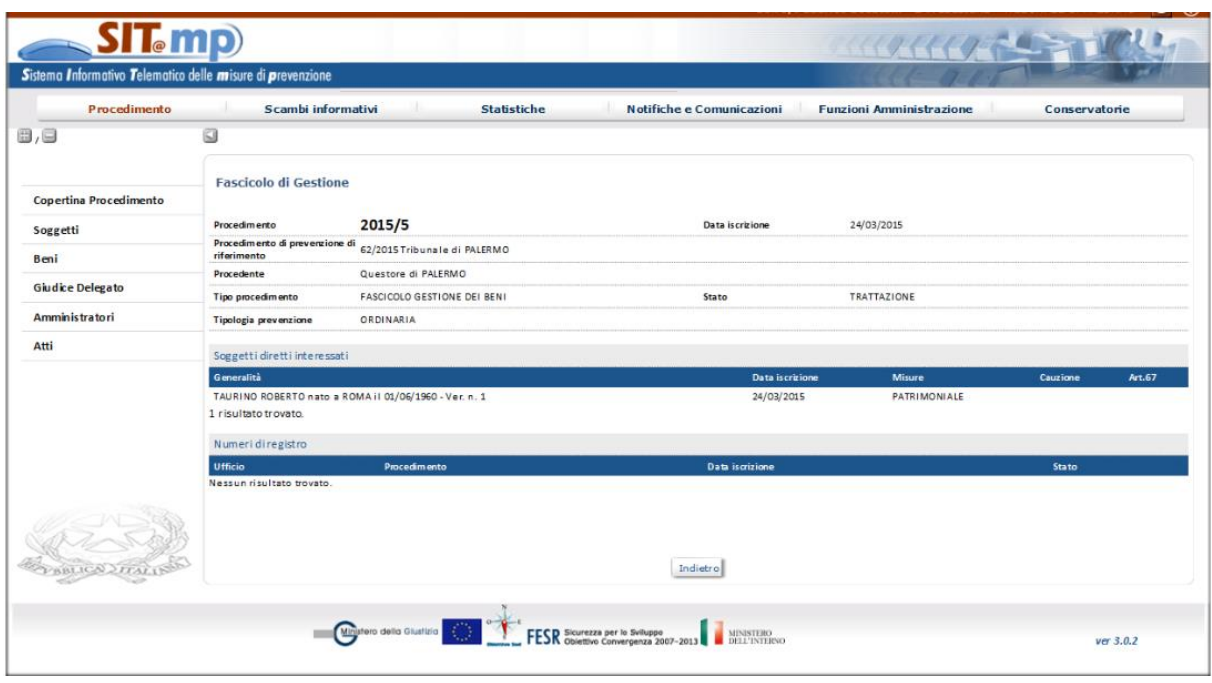

Nel fascicolo di gestione saranno visibili i dati e i relativi provvedimenti patrimoniali emessi nel corrispondente fascicolo di prevenzione della Corte D'Appello al momento dell'iscrizione.

Dal menu del procedimento, l'utente può attivare le seguenti funzioni:

- la funzione "Soggetti" per visualizzare i soggetti del fascicolo di gestione con le informazioni dei soggetti presenti per le misure patrimoniali nel fascicolo di prevenzione di riferimento
- la funzione "Beni" per visualizzare le informazioni dei beni del fascicolo di gestione con le informazioni dei beni coinvolti per le misure patrimoniali nel procedimento di prevenzione
- la funzione "Giudice Delegato" per visualizzare Il Giudice Delegato presente nel fascicolo di gestione che è il Giudice Delegato attivo del fascicolo di prevenzione di riferimento
- la funzione "Atti" per visualizzare gli atti relativi ai provvedimenti patrimoniali emessi nel corrispondente fascicolo di prevenzione e gestire gli atti specifici del fascicolo di gestione

### **1.14.2. Aggiornamento fascicolo di gestione**

Selezionata la voce di menu Aggiorna procedimento – Fascicolo di gestione, la ricerca può essere effettuata:

- puntualmente, comunicando anno e numero del procedimento
- per criteri, indicando alcune condizioni di ricerca. Dalla lista dei procedimenti visibili all'ufficio e rispondenti ai criteri indicati, è possibile selezionare il procedimento di interesse.

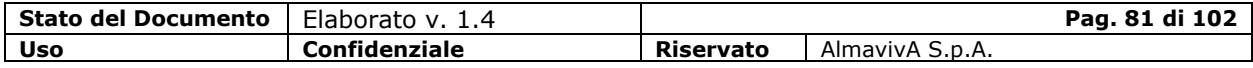

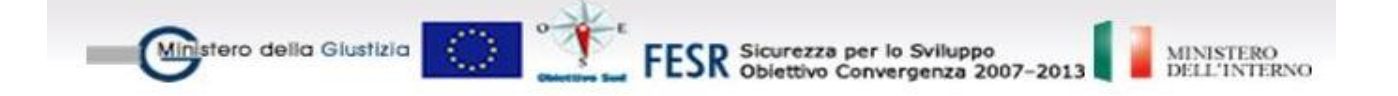

In entrambi i casi si visualizza la copertina del procedimento con l'elenco dei soggetti diretti e le voci di menu che consentono di visualizzare/aggiornare le informazioni del procedimento.

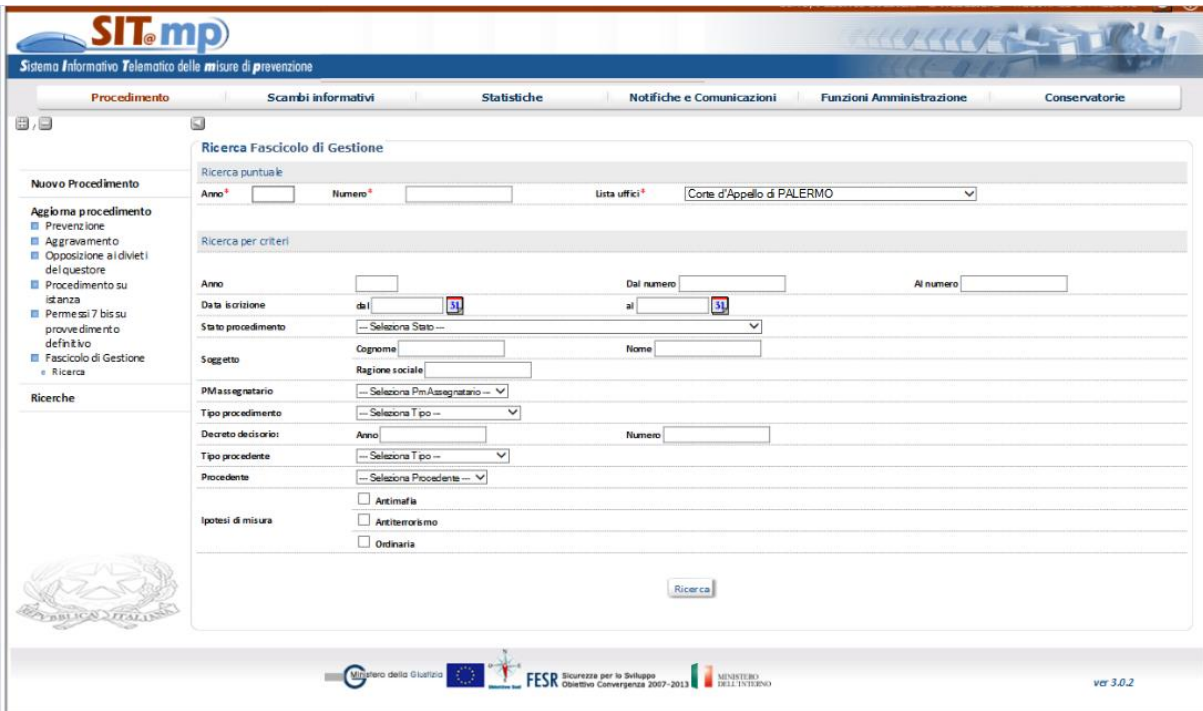

Nel fascicolo di gestione saranno visibili i dati e i relativi provvedimenti patrimoniali emessi nel corrispondente fascicolo di prevenzione della Corte D'Appello; in particolare:

- $\checkmark$  i provvedimenti del fascicolo di prevenzione che si originano in Corte D'Appello saranno visibili nel fascicolo di gestione al momento della registrazione dell'atto stesso nel fascicolo di prevenzione ( "Conferma e invia" dell'atto);
- $\checkmark$  i provvedimenti che si originano da altri uffici e che comunque vengono inviati in Corte D'Appello e registrati nel fascicolo di prevenzione attraverso la modalità degli "Scambi Informativi" ("Registra" dell'atto), saranno visibili contestualmente anche nel fascicolo di gestione.

L'utente di Corte D'Appello può apportare modifiche al fascicolo inserendo nuovi atti specifici per il Fascicolo di gestione.

Il fascicolo di gestione resta sempre nello stato di "trattazione", il fascicolo resta attivo anche quando il fascicolo padre di prevenzione si chiude.

Sarà comunque prevista la possibilità di archiviare il fascicolo di gestione.

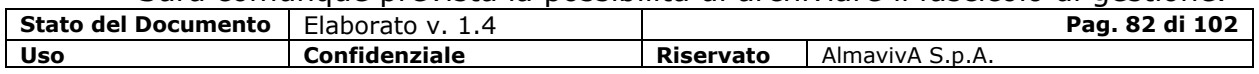

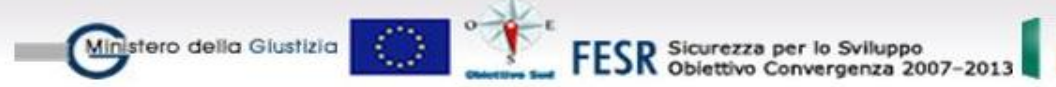

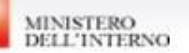

Dal menu del procedimento, l'utente può attivare le seguenti funzioni:

- la funzione "Soggetti" per visualizzare i soggetti del fascicolo di gestione con le informazioni dei soggetti presenti per le misure patrimoniali nel fascicolo di prevenzione di riferimento
- la funzione "Beni" per visualizzare le informazioni dei beni del fascicolo di gestione con le informazioni dei beni coinvolti per le misure patrimoniali nel procedimento di prevenzione
- la funzione "Giudice Delegato" per visualizzare Il Giudice Delegato presente nel fascicolo di gestione che è il Giudice Delegato attivo del fascicolo di prevenzione di riferimento E' possibile effettuare la sostituzione del Giudice Delegato solo nel fascicolo di prevenzione; la nuova nomina è visibile anche nel fascicolo di gestione
- la funzione "Atti" per visualizzare gli atti relativi ai provvedimenti patrimoniali del corrispondente fascicolo di prevenzione e gestire gli atti specifici del fascicolo di gestione

# **1.14.3. Atti fascicolo di gestione**

Nel fascicolo di gestione è previsto l'inserimento di alcune tipologie di atti per i quali sono rilevate alcune informazioni di dettaglio ed è possibile allegare un file digitale:

- $\checkmark$  Istanza delle parti e dell'amministratore;
- $\checkmark$  Provvedimento su Istanze delle parti e dell'amministratore;
- $\checkmark$  Istanza presentazione Conto Gestione;
- $\checkmark$  Provvedimento su Istanza presentazione Conto Gestione;
- $\checkmark$  Relazione dell'Amministratore;

Inoltre è previsto l'atto "Atti in archivio" per poter archiviare il fascicolo di gestione che modificherà lo stato da "trattazione" ad "Atti in archivio".

### *Registrare un Nuovo Atto*

L'operazione di emissione di un nuovo atto può essere svolta solo se il procedimento risulta nello stato "trattazione" .

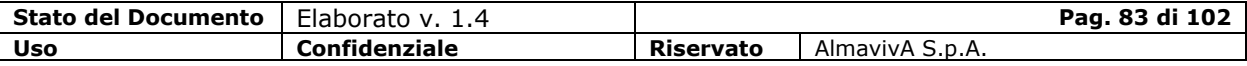

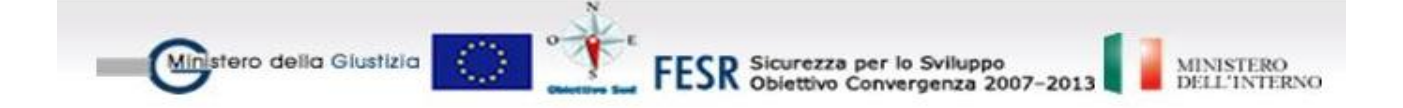

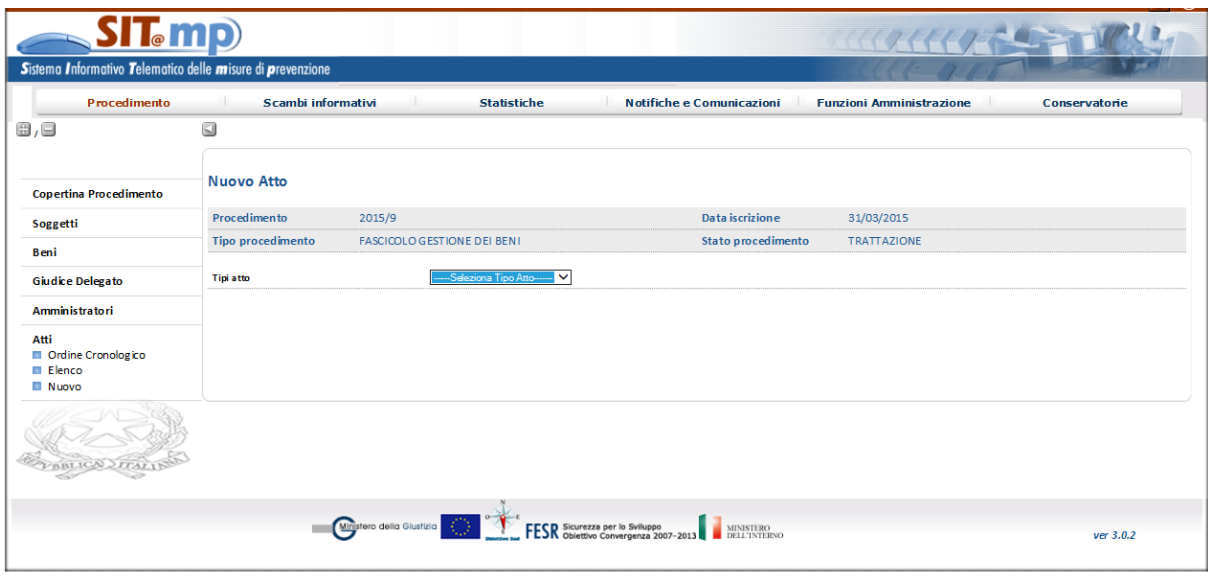

I passi da seguire per effettuare l'operazione sono i seguenti:

- selezionare le voci di menu Procedimento Aggiorna procedimento Fascicolo di gestione ed effettuare la ricerca del procedimento d'interesse
- dalla copertina del procedimento attivare la funzione Atti Nuovo e, dalla lista delle tipologie visualizzate, selezionare la tipologia di Atto di interesse
- con il tasto Conferma il sistema visualizza la pagina per l'inserimento delle informazioni di dettaglio dell'atto, che risulta con stato "in lavorazione"
- comunicate le informazioni di dettaglio, è possibile continuare a lavorare sull'atto fino a quando non viene registrato in modo definitivo selezionando il tasto Conferma.

Nel caso si tratti di un Provvedimento, il sistema richiede di indicare l'istanza a cui il provvedimento si riferisce e a seguito della registrazione definitiva, il sistema attribuisce un numero di riferimento al provvedimento, che passa allo stato Registrato.

I provvedimenti emessi a seguito delle diverse istanze potranno essere monocratici o collegiali; dalla voce di menu *Collegio* è possibile gestire il collegio per l'atto.

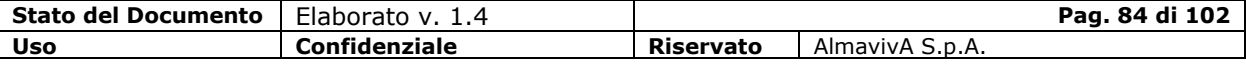

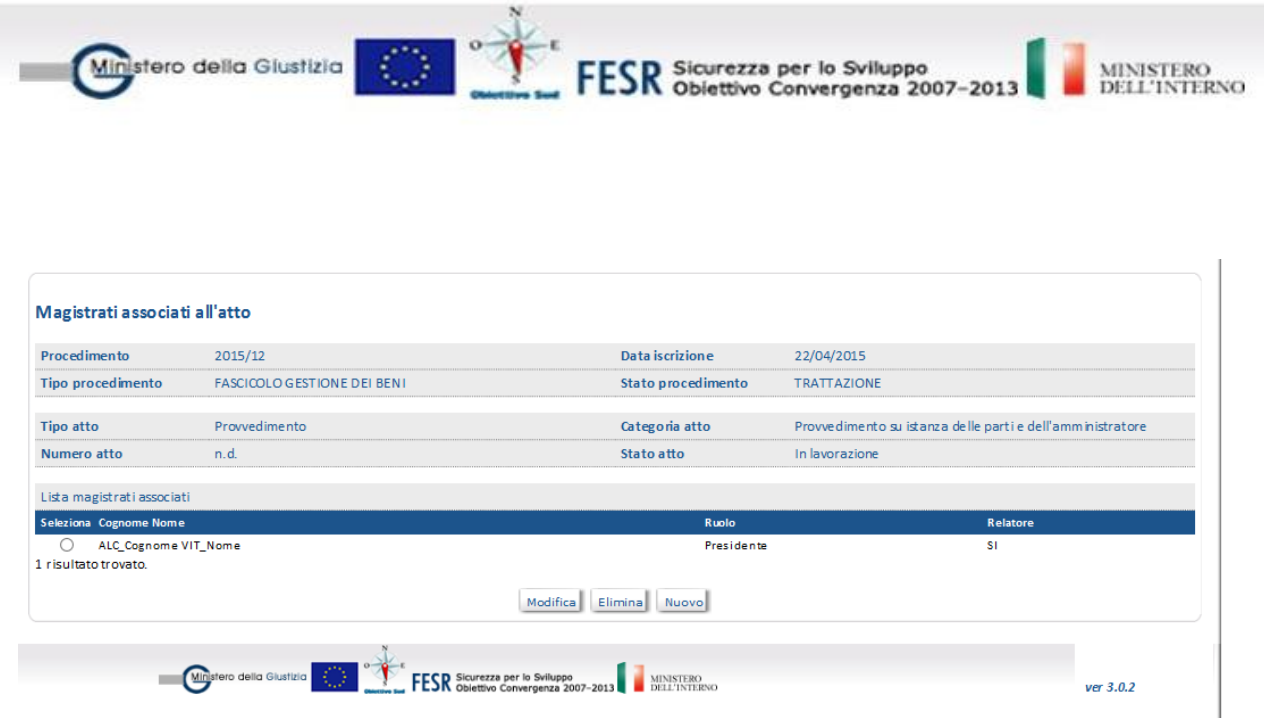

#### *Istanze*

Per le Istanze delle parti e dell'amministratore si individuano le seguenti tipologie:

- Istanza Autorizzazione utilizzo beni
- Istanza Autorizzazione amministrare beni in comunione
- Istanza Amministrazione Ordinaria
- Istanza Amministrazione Straordinaria

Per i suddetti atti sono rilevate le seguenti informazioni:

- $\checkmark$  Data ricezione della richiesta
- $\checkmark$  Descrizione della richiesta
- $\checkmark$  Numero di riferimento richiesta
- $\checkmark$  Tipo proponente: (Amministratore, Ente, Altro)
- $\checkmark$  In alternativa:
	- o Descrizione Ente/Altro
	- o Cognome e nome Proponente

Nel caso di selezione del tipo proponente Amministratore è visualizzata la lista degli Amministratori se presenti nel fascicolo di gestione e impostati i campi Cognome/Nome proponente sulla base della scelta effettuata; se la scelta sarà Ente o Altro, saranno digitabili i campi Descrizione Ente/Altro, Cognome proponente, Nome proponente.

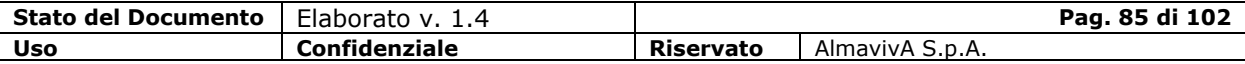

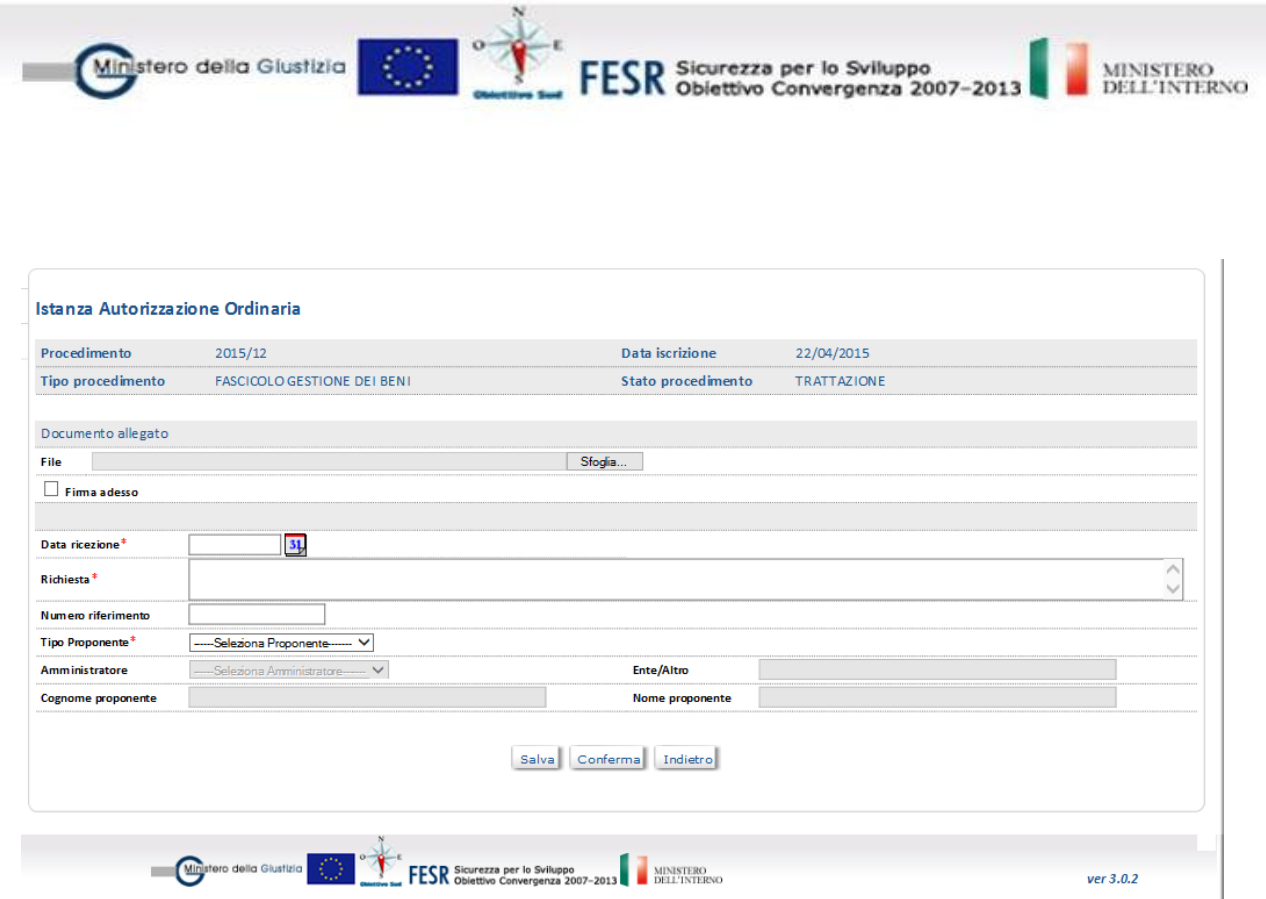

#### Istanza presentazione Conto Gestione

Per l'istanza sono rilevate le seguenti informazioni:

- Data presentazione del Conto di Gestione
- $\checkmark$  Descrizione della richiesta
- $\checkmark$  Numero di riferimento richiesta
- Periodo di riferimento: dal
- $\checkmark$  Periodo di riferimento: al
- $\checkmark$  Tipo proponente: Amministratore

Viene visualizzata la lista degli Amministratori se presenti nel fascicolo di gestione e impostati i campi Cognome/Nome proponente sulla base della scelta effettuata.

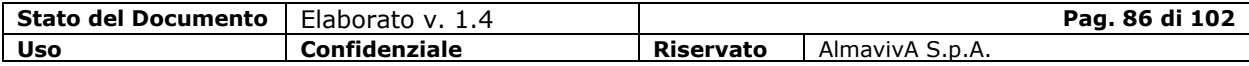

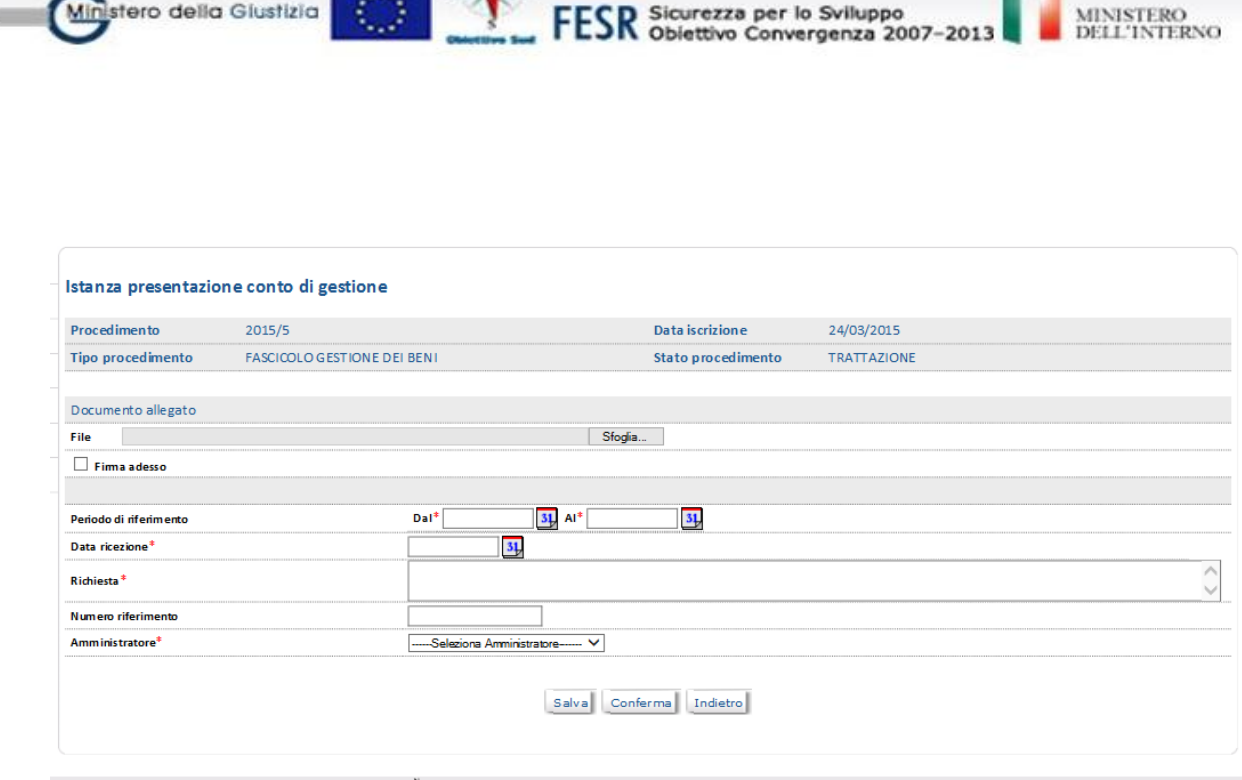

### *Provvedimenti su istanza*

Il Provvedimento su Istanza delle parti e dell'amministratore viene attivato a seguito delle istanze:

- Istanza Autorizzazione utilizzo beni
- Istanza Autorizzazione amministrare beni in comunione
- Istanza Amministrazione Ordinaria
- Istanza Amministrazione Straordinaria

Per il provvedimento sono rilevate le seguenti informazioni:

- $\checkmark$  Data udienza di approvazione
- $\checkmark$  Descrizione dell'esito

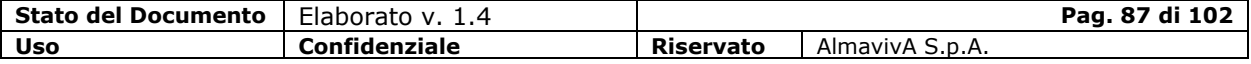

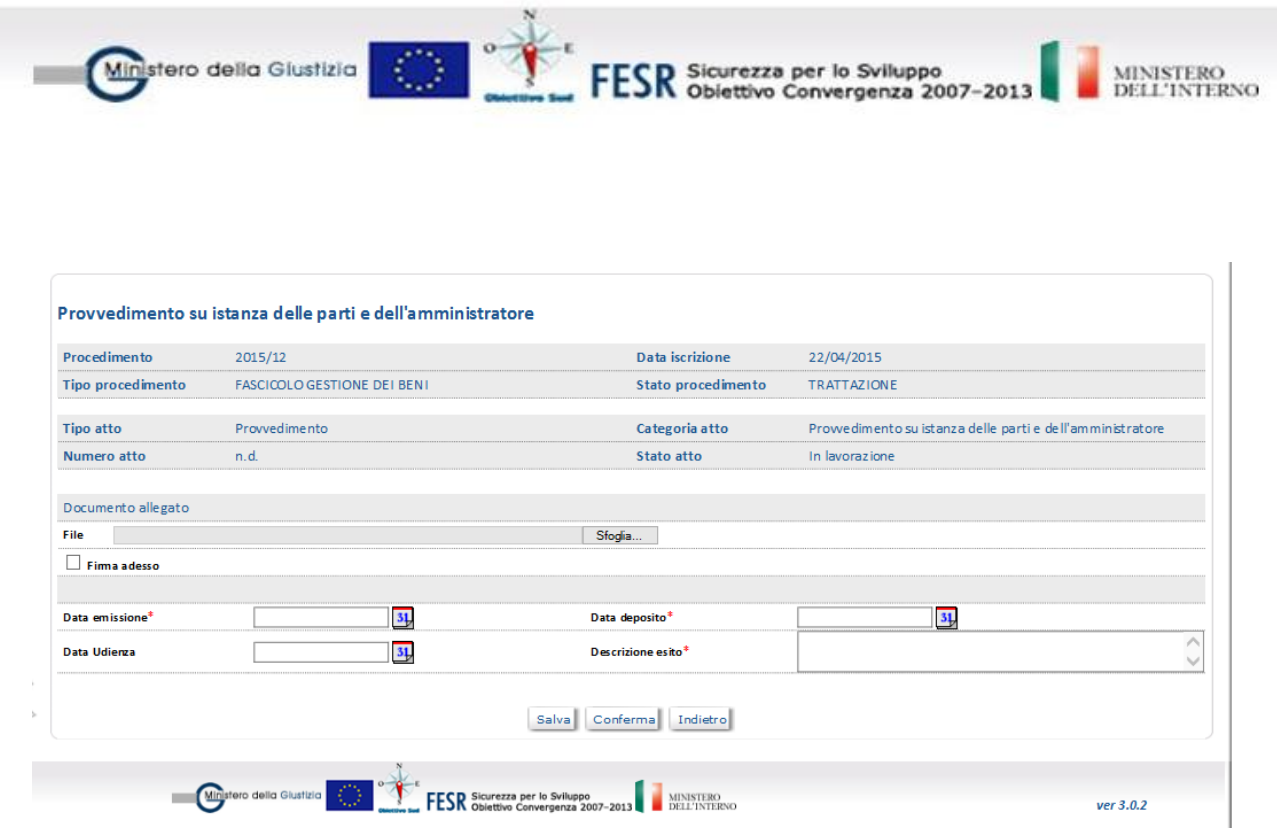

Il Provvedimento su Istanza presentazione conto di gestione viene attivato a seguito della Istanza presentazione conto di gestione.

Per il provvedimento sono rilevate le seguenti informazioni:

- $\checkmark$  Data udienza di approvazione
- $\checkmark$  Approvazione (si/no)
- $\checkmark$  Descrizione dell'esito
- $\checkmark$  Impugnazione (si/no)
- $\checkmark$  Esito impugnazione
- $\checkmark$  Ricorso Cassazione (si/no)
- Esito Ricorso Cassazione

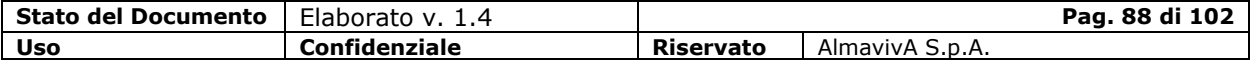

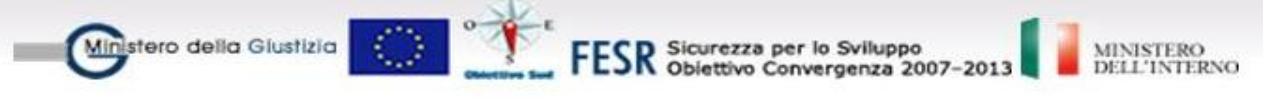

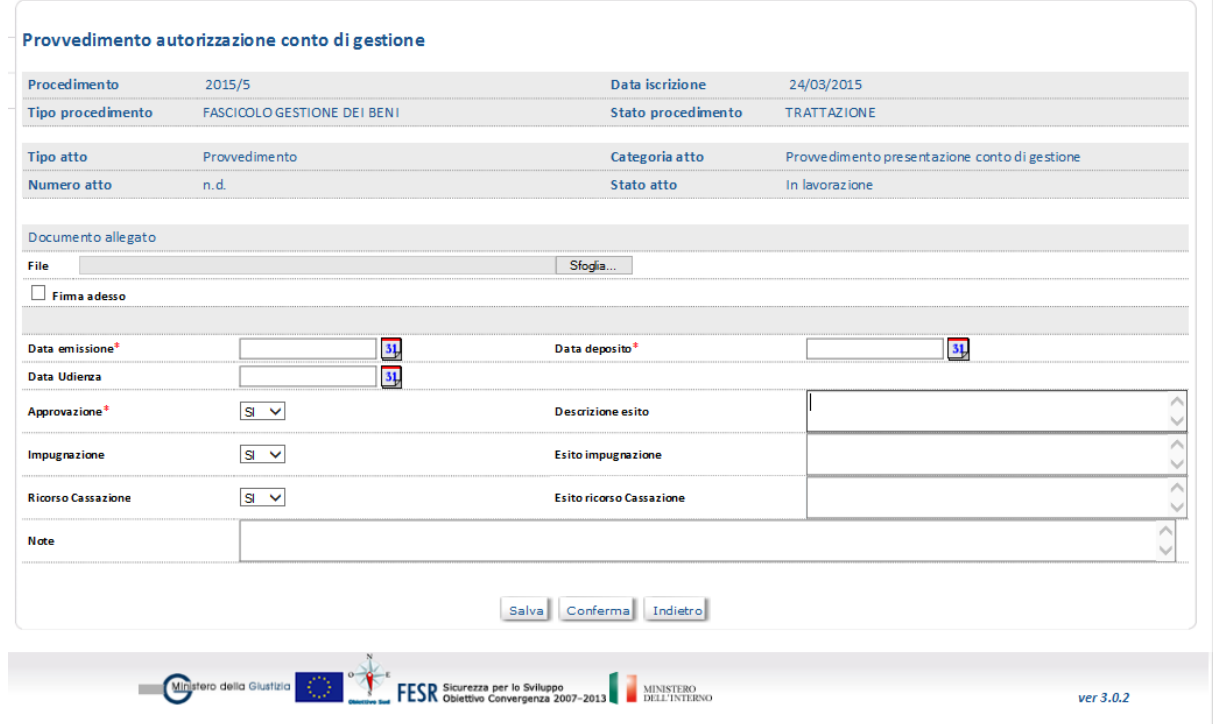

# *Relazione dell'Amministratore*

Per la relazione sono rilevate le seguenti informazioni:

- $\checkmark$  Data presentazione della relazione
- Periodo di riferimento: dal
- Periodo di riferimento: al

:

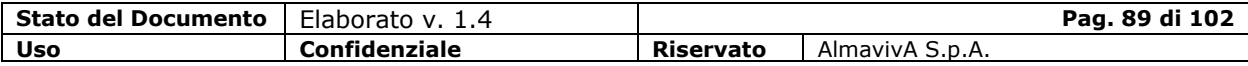

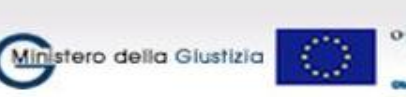

FESR Sicurezza per lo Sviluppo<br>FESR Obiettivo Convergenza 2007-2013

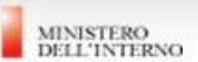

### **1.15. Notifiche**

Il sistema consente di inviare via Posta Elettronica Certificata un atto ad uno o più destinatari.

### **1.15.1. Invio di una notifica/comunicazione**

Quando è consentito l'invio di una Notifica è attivo il pulsante Invia Notifica nella copertina dell'atto:

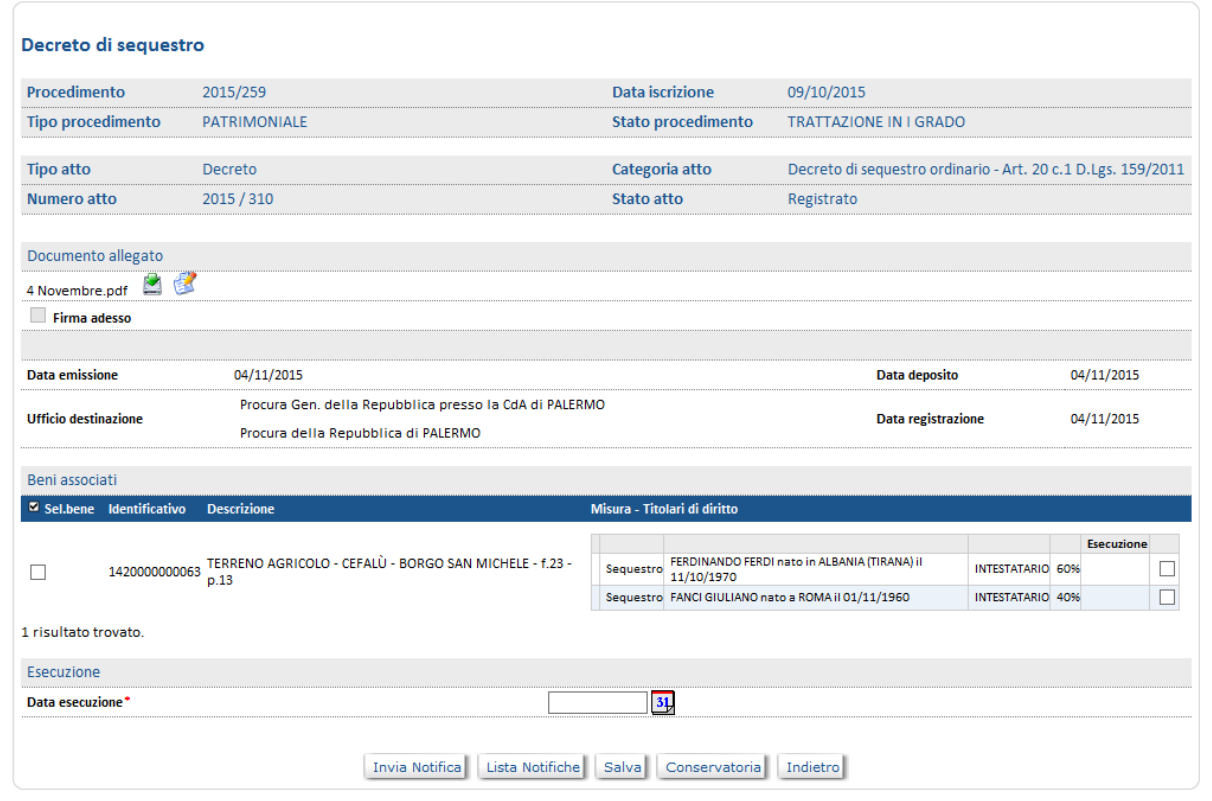

Nella pagina saranno riportate le seguenti informazioni:

- $\checkmark$  informazioni relative al procedimento di prevenzione di riferimento;
- $\checkmark$  informazioni relative all'atto di riferimento;
- $\checkmark$  dati della notifica:
	- o Oggetto della notifica (obbligatorio);
	- o Testo (obbligatorio)
- Uffici destinatari dove saranno preselezionati gli uffici destinatari del flusso e l'avvocato

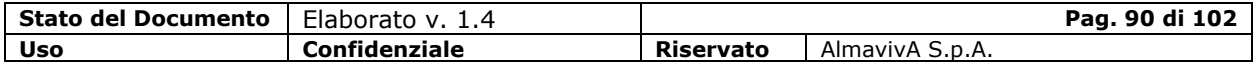

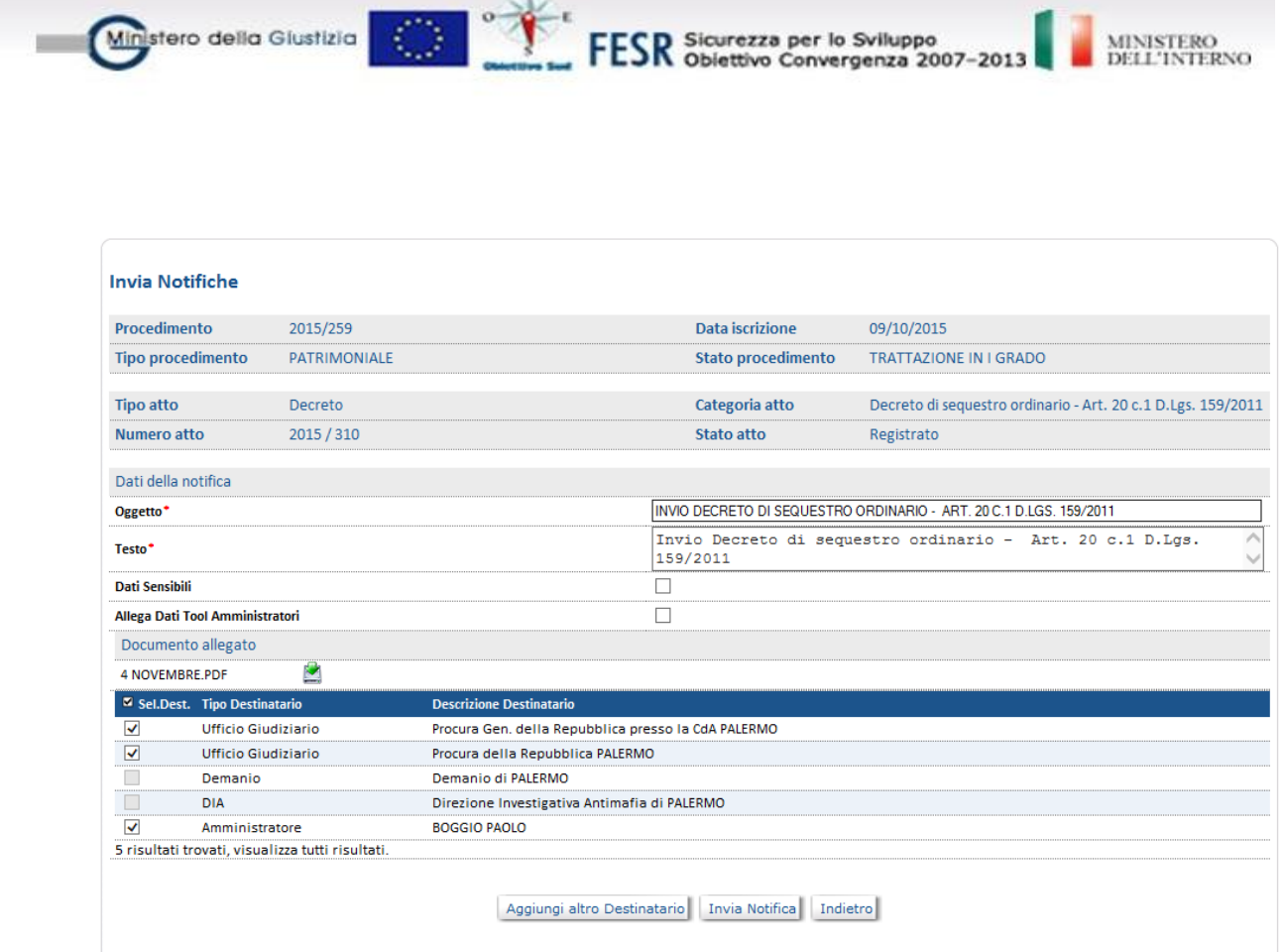

Ņ

E' possibile aggiungere altri destinatari oltre quelli che compaiono nella lista selezionando il pulsante Aggiungi Altro Destinatario

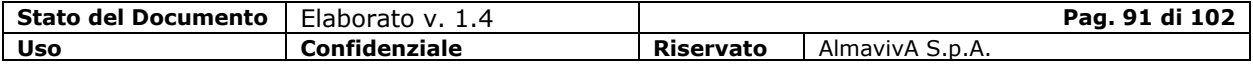

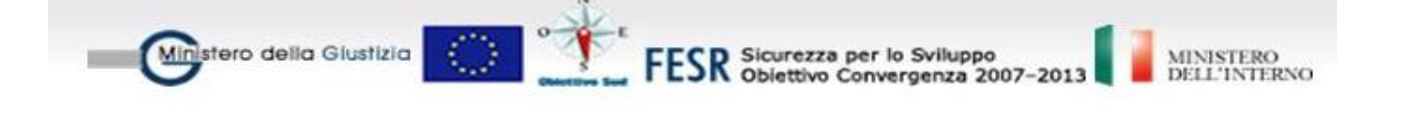

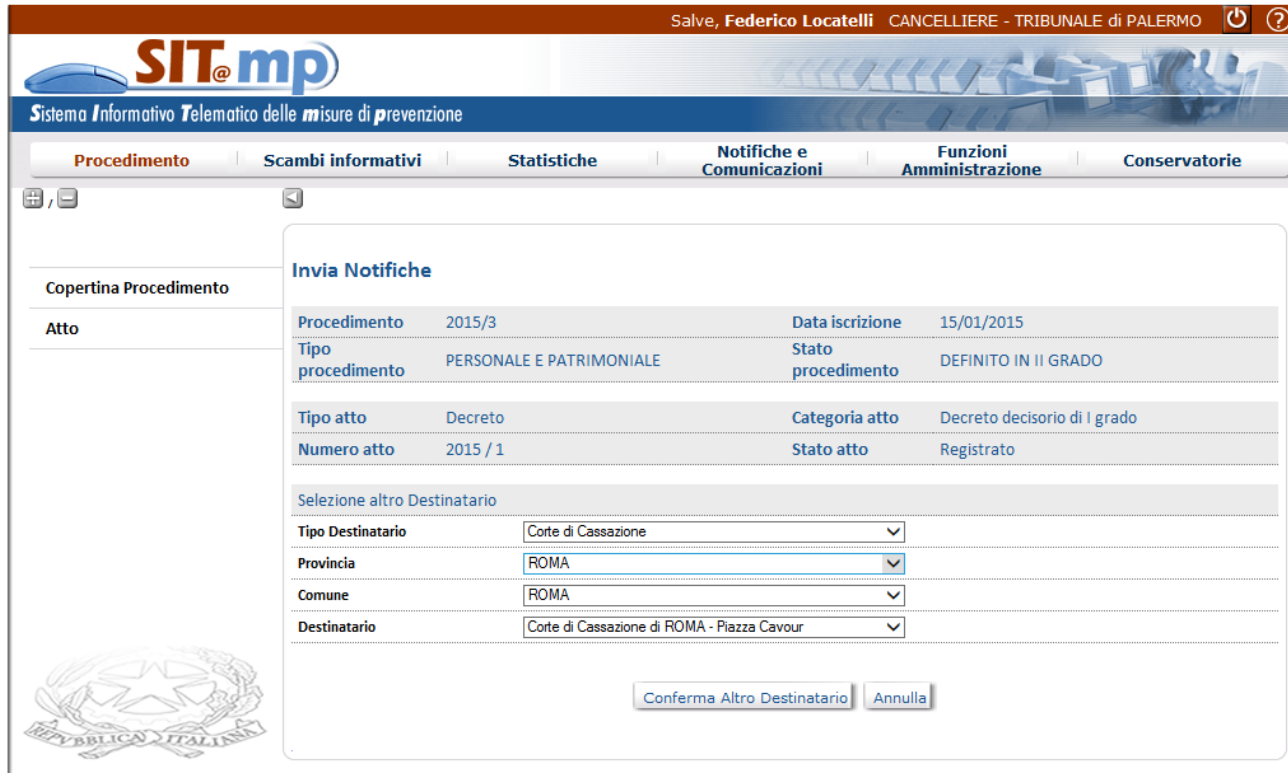

Modificando il valore selezionato delle combo è possibile determinare il destinatario e cliccando sul tasto "Conferma altro destinatario" si ritorna alla maschera precedente in cui sarà inserito il destinatari nella lista di quelli già presenti.

Cliccando sul tasto "Annulla" viene riproposta la maschera precedente senza modificare la lista dei destinatari preesistente.

### **1.15.2. Lista notifiche in dettaglio atto**

Sulla maschera del dettaglio dell'atto è visualizzato il tasto "Lista Notifiche"; tale tasto sarà visibile solo se per l'atto selezionato esiste almeno una notifica.

Cliccando sul tasto viene visualizza la seguente pagina:

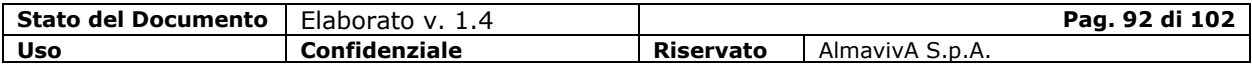

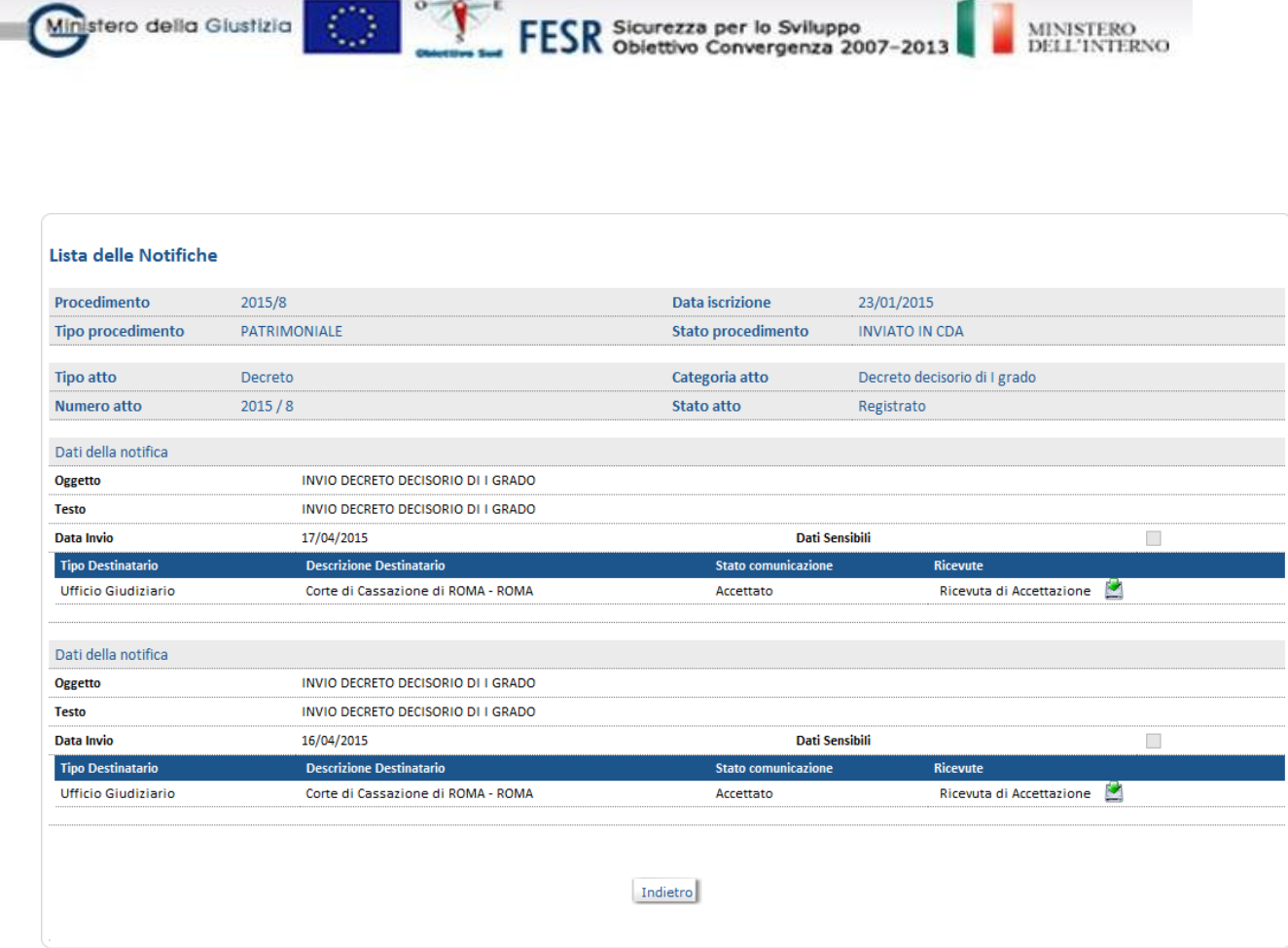

**EECD** Sicurezza per lo Sviluppo

# **1.15.3. Lista notifiche in ordine cronologico**

Ministero della Giustizia

Nell'elenco in ordine cronologico degli atti è presente un check "Nascondi le ricevute"; se la check è selezionata non verranno visualizzati gli atti di tipologia "Ricevuta"

Nella lista degli atti, per gli atti di tipo ricevuta è presente la descrizione della categoria dell'atto notificato e una icona che cliccata visualizza il destinatario.

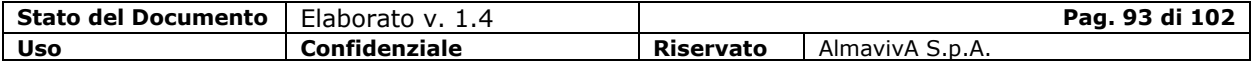

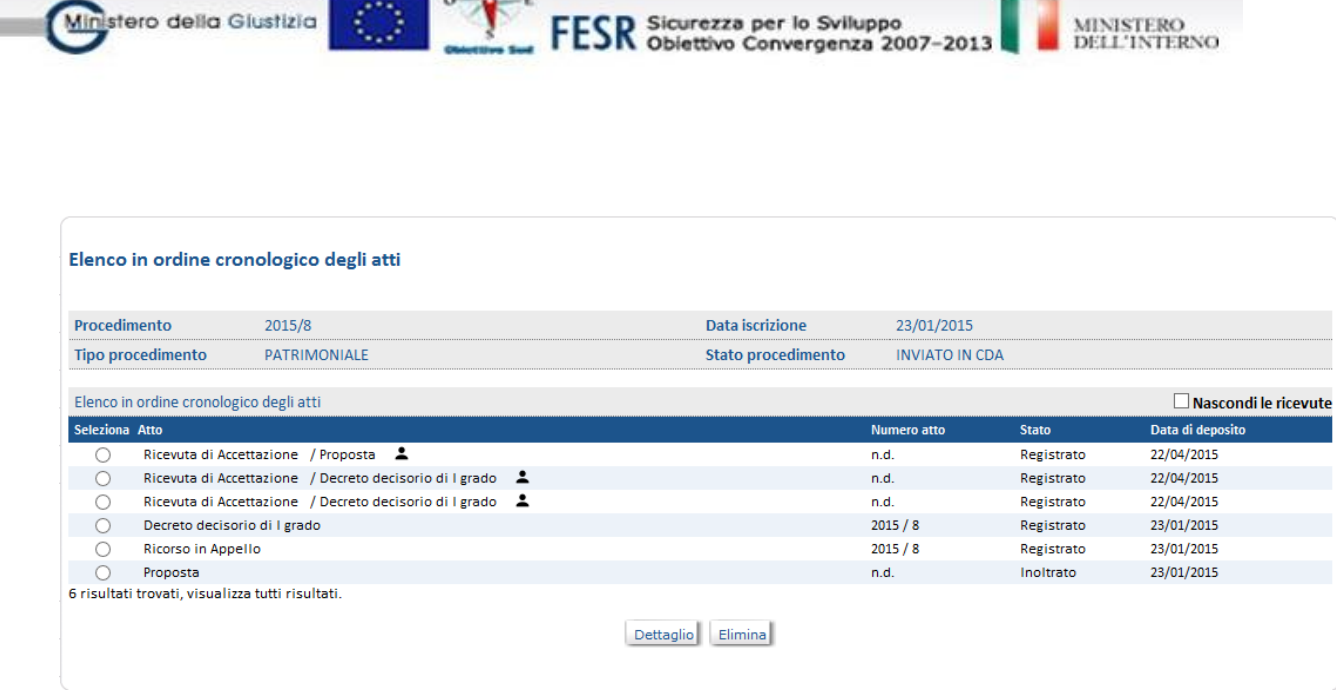

### **1.15.4. Copertina Atti Ricevuta**

Il dettaglio dell'atto di tipo ricevuta (Copertina Atto) visualizza i dati dell'atto di ricevuta, i dati dell'atto notificato, e consente di scaricare il documento relativo alla ricevuta.

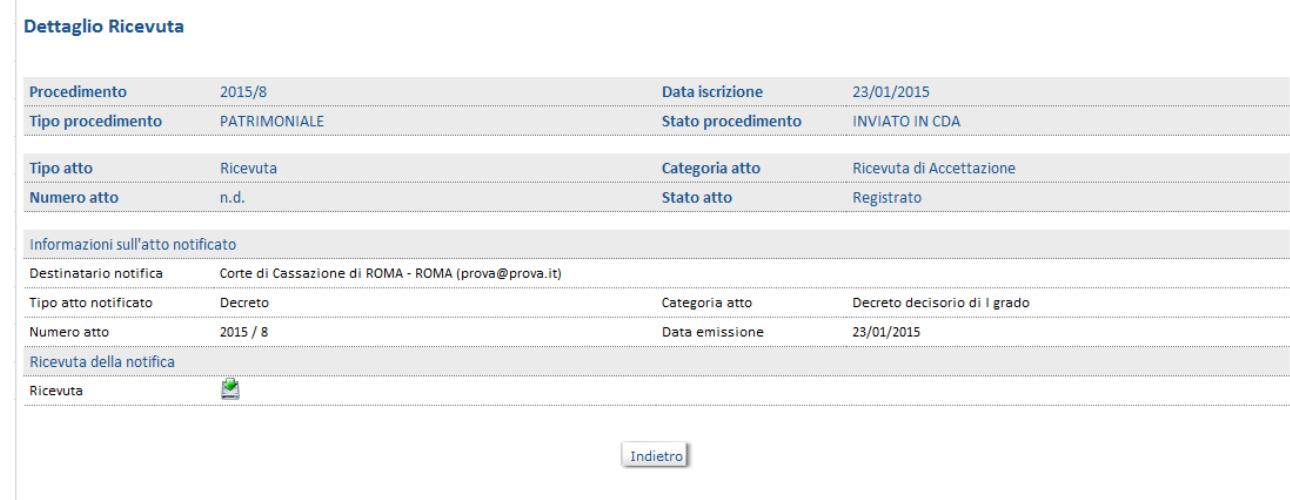

## **1.15.5. Lista notifiche su Elenco Atti**

Nella visualizzazione dell'elenco atti è presente una sottocartella ricevute.

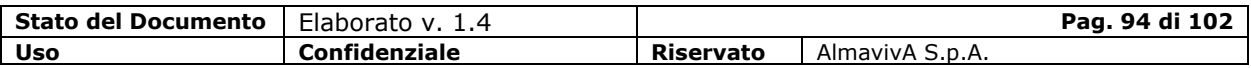

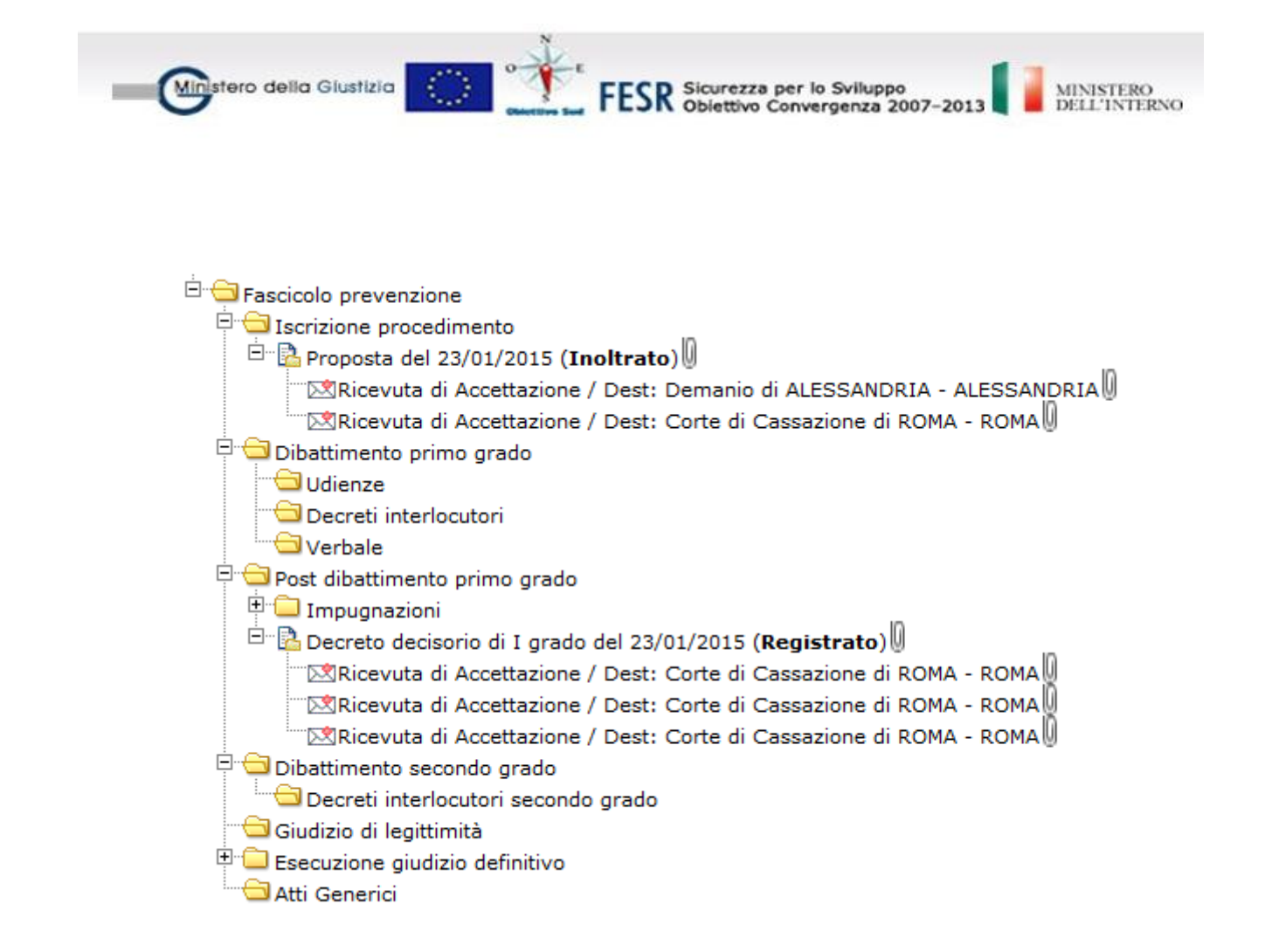

### **1.15.6. Voce notifiche da menù principale**

Sul menu principale è presente la voce "Notifiche e Comunicazioni", selezionando tale voce viene visualizzata la schermata seguente:

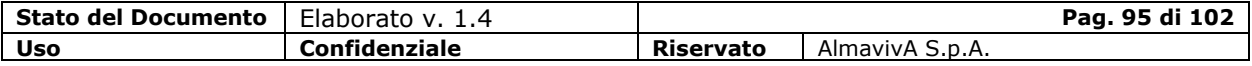

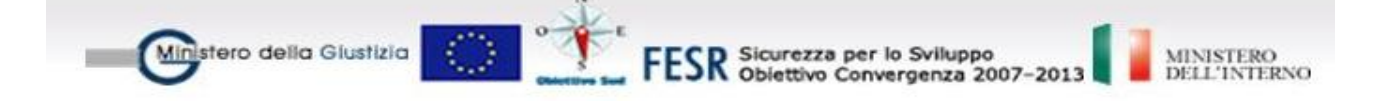

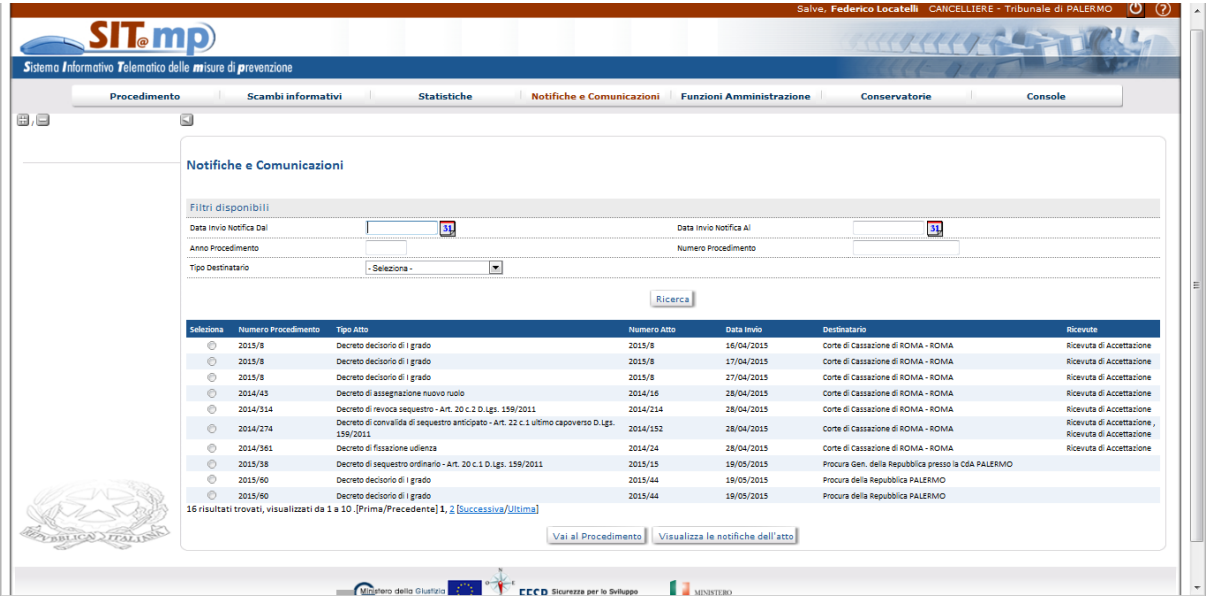

Dalla schermata è possibile filtrare la lista evidenziata in base ai valori proposti.

Selezionando un elemento della lista è possibile effettuare le seguenti operazioni:

"Vai al procedimento": richiama il procedimento relativo, con tutti i dati afferenti

"Visualizza notifiche dell'atto": visualizza la lista delle relative notifiche:

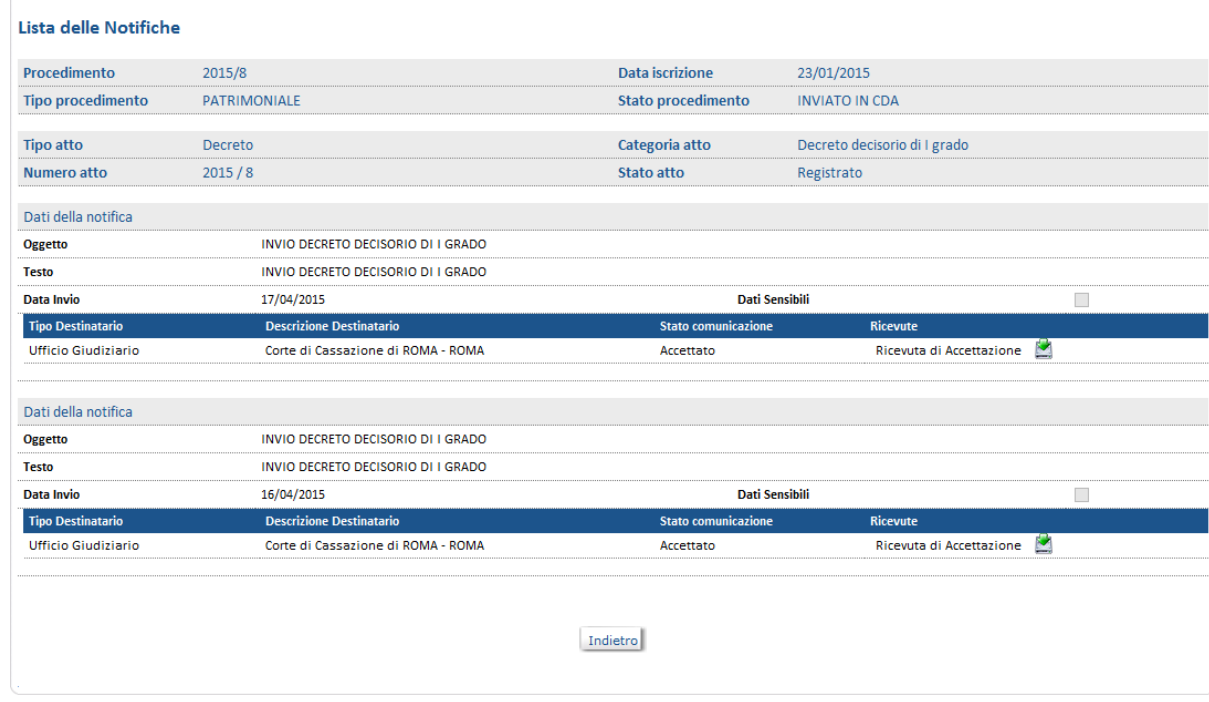

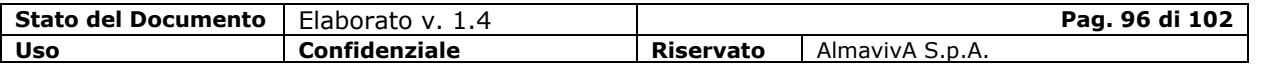

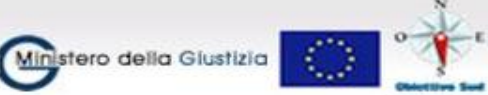

FESR Sicurezza per lo Sviluppo<br>FESR Obiettivo Convergenza 2007-2013

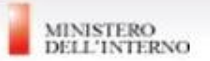

### **1.16. Cooperazione con il Casellario Giudiziale**

Il sistema SIT.MP, che informatizza il processo delle misure di prevenzione, è deputato a trasmettere verso il casellario le informazioni relative alle misure personali definitive stabilite per ciascun soggetto nell'ambito di un procedimento.

#### **1.16.1. Certificato penale**

E' possibile inserire il nuovo atto per la richiesta del "Certificato Penale" dalla voce di menu Atti/Nuovo/Atto generico.

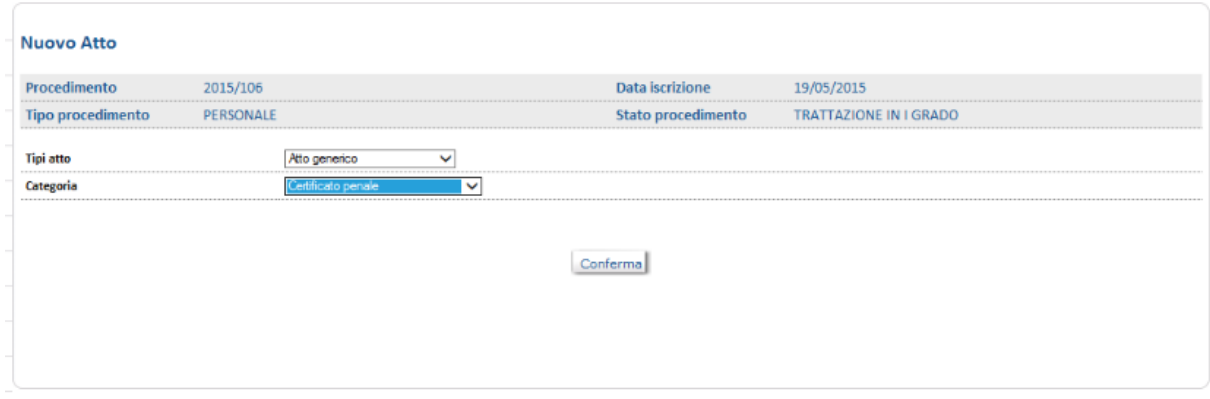

Viene visualizzato l'elenco dei soggetti per i quali è possibile richiedere il certificato penale al casellario

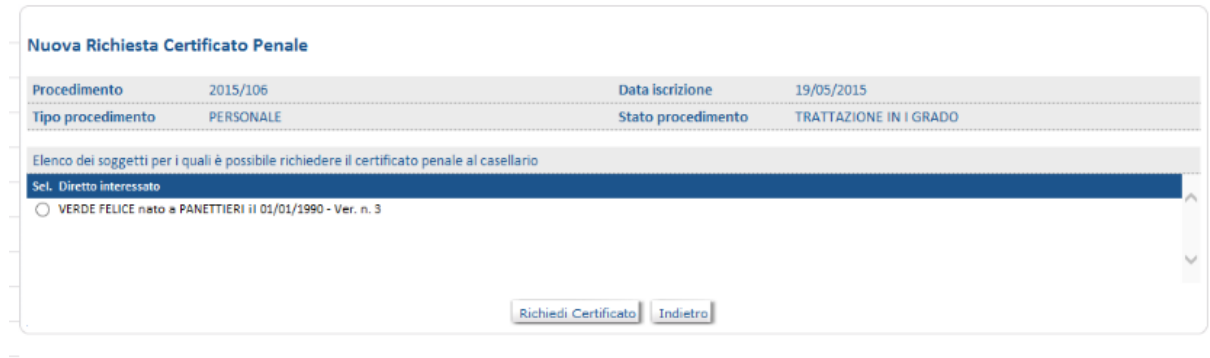

Selezionato il soggetto è possibile procedere con la "Richiedi Certificato"

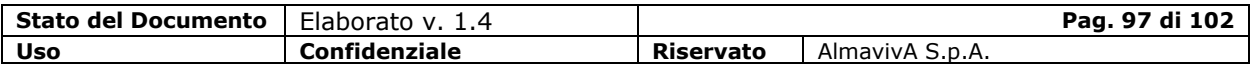

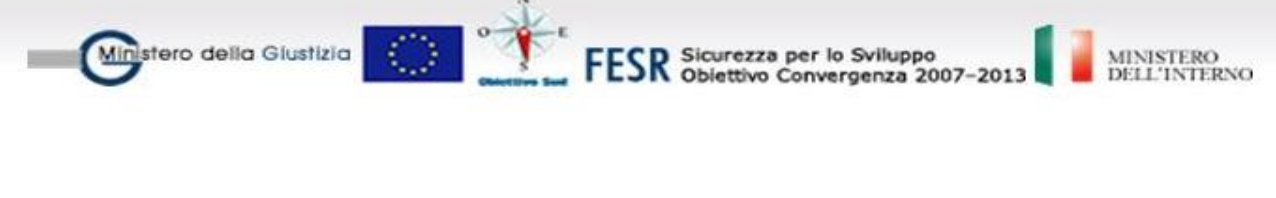

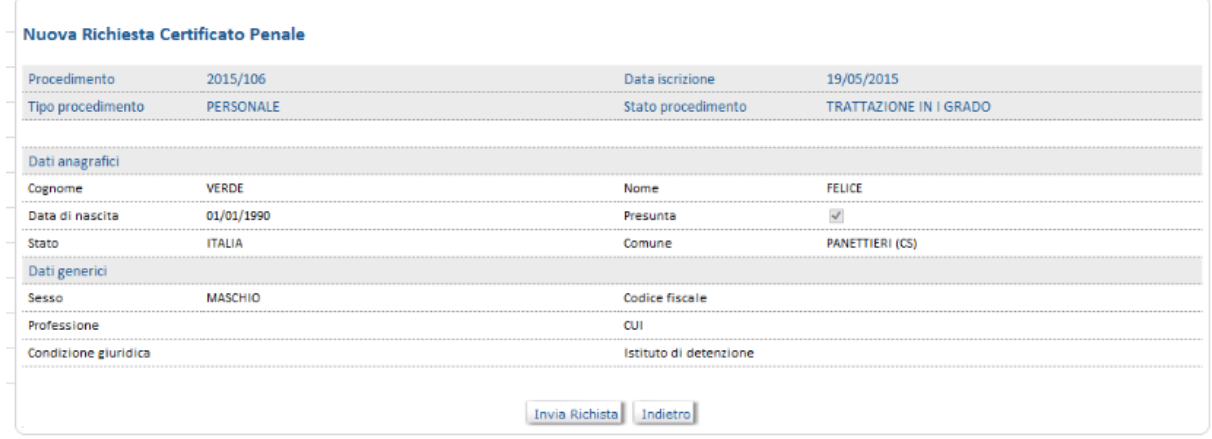

il sistema richiede l'immissione dell'utenza e la password necessarie all'autenticazione sul sistema del Casellario Giudiziale e propedeutici alla richiesta del certificato penale.

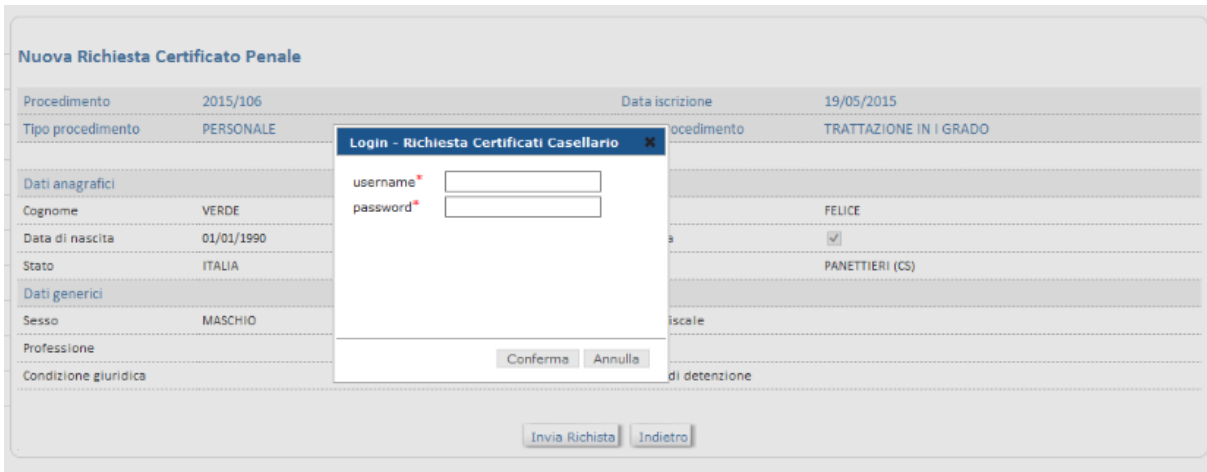

Dopo l'immissione dell'utenza e password, in caso di autentificazione avvenuta correttamente, viene prospettata a video una scheda riassuntiva dei dati anagrafici del soggetto, con la possibilità di visualizzare il relativo certificato penale, in formato PDF, attraverso il click sull'icona denominata "Certificato Penale del Casellario".

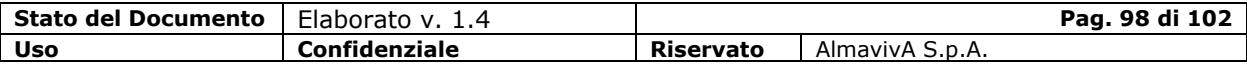

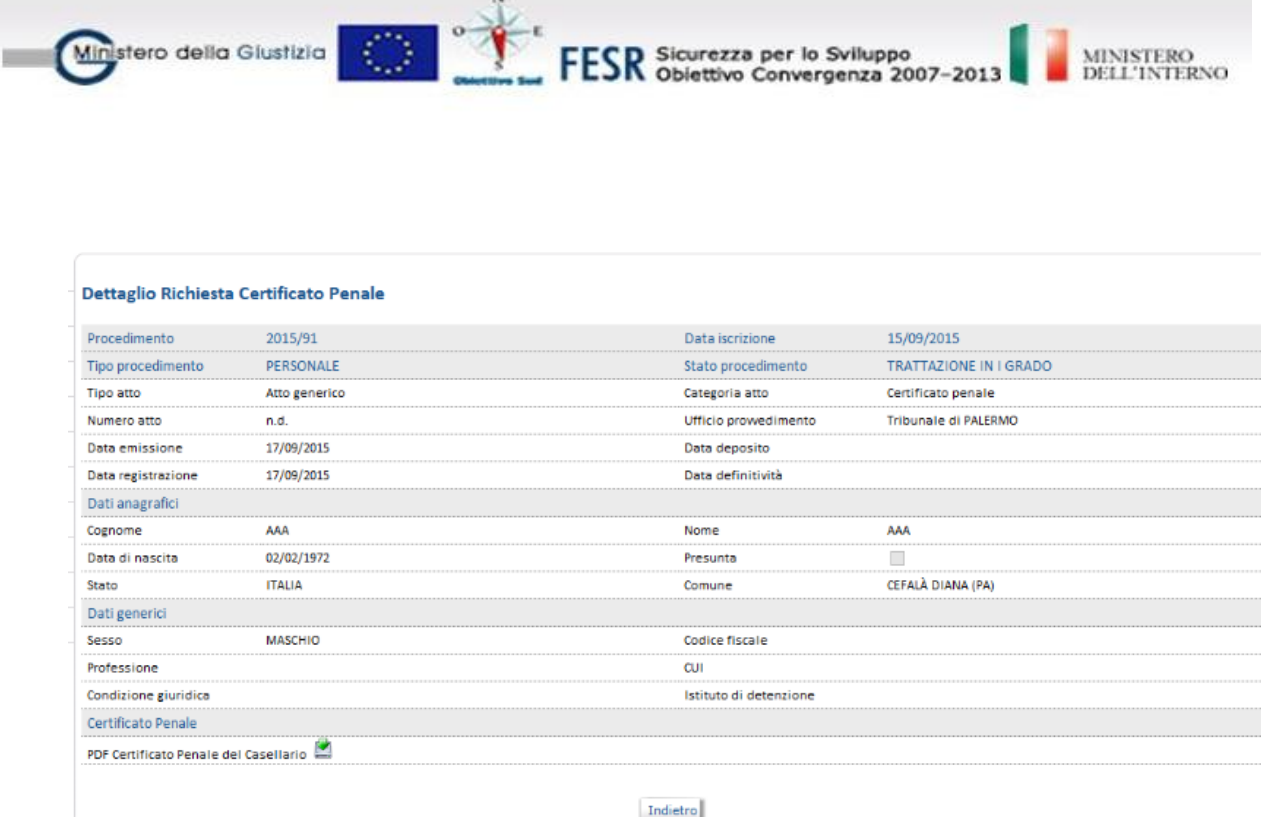

Nel caso in cui i dati anagrafici del soggetto, per il quale si è fatto la richiesta, non portino ad un risultato univoco da parte del Casellario Giudiziale o non portino ad alcun risultato, viene visualizzata una lista contenente il nominativo trovato e uno o più nominativi omonimi e/o sinonimi dove è possibile selezionare il soggetto d'interesse e procedere ad una nuova richiesta per il certificato penale corretto.

L'atto del certificato penale viene visualizzato nell'elenco cronologico degli atti del procedimento

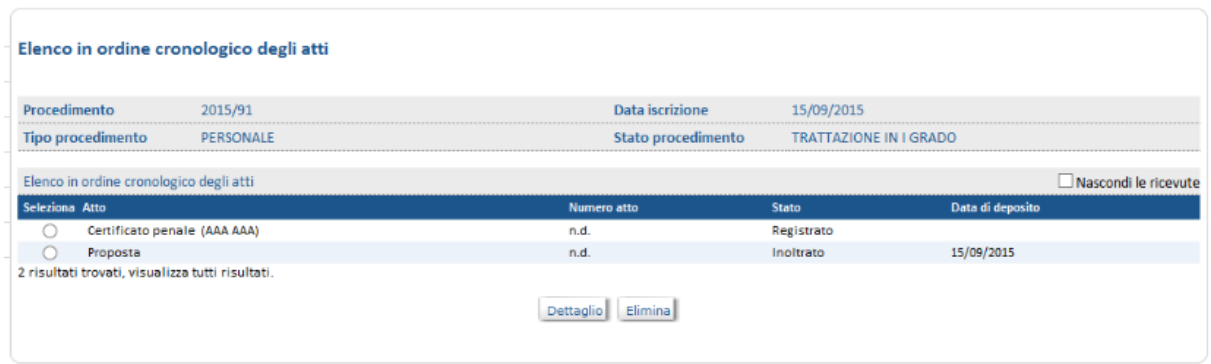

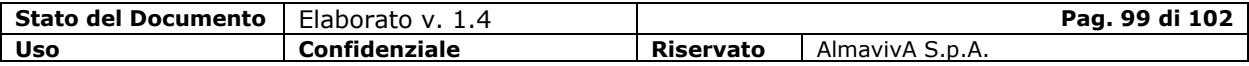

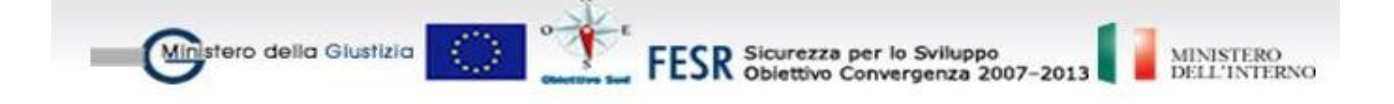

### **1.16.2. Scheda soggetto per Casellario**

E' possibile inserire una nuova scheda dalla voce di menu Atti/Nuovo/Atto Esecutivo, selezionando la categoria di atto "Redazione Scheda".

Questa operazione sarà possibile solo se il procedimento si trovi nello stato di "Giudizio definitivo".

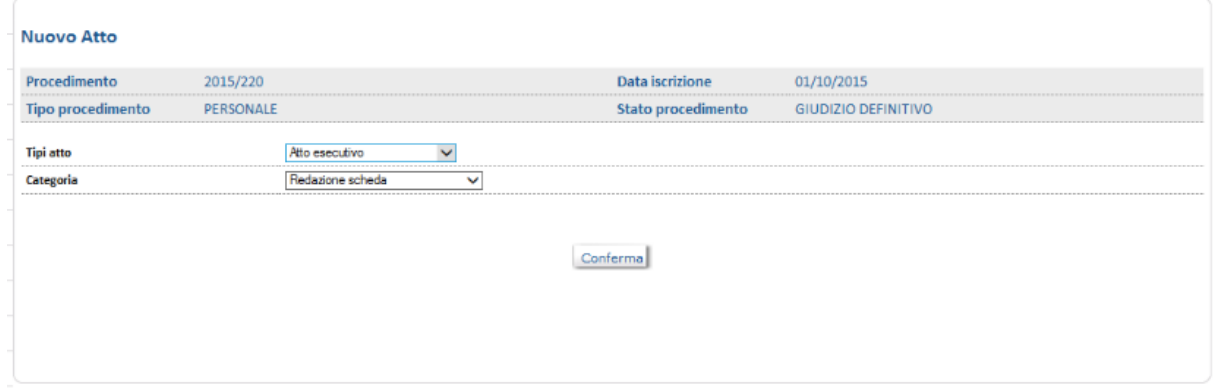

Viene visualizzata la lista dei soggetti coinvolti nel procedimento a cui è stata applicata una misura personale.

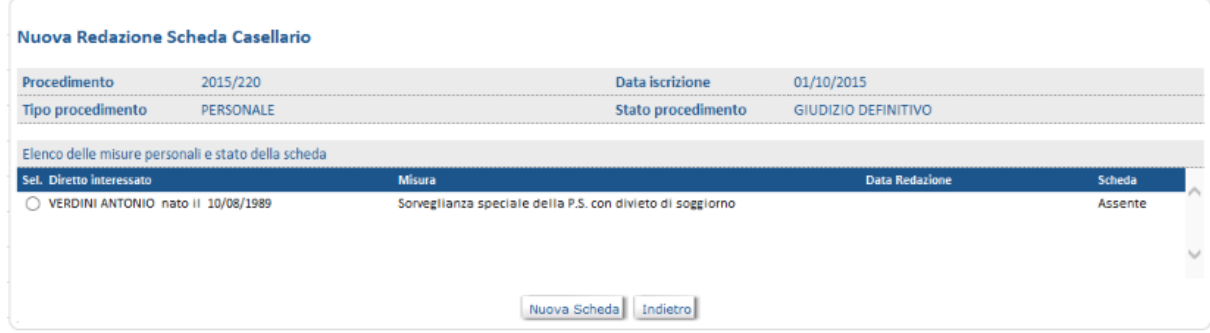

Selezionato il soggetto viene visualizzata la scheda con i dati che saranno comunicati al Casellario Giudiziale:

- $\checkmark$  Dati del procedimento
- $\checkmark$  Anagrafica Soggetto
- $\checkmark$  Misura ed esito

Sulla scheda va impostata la data di redazione e procedere con la pressione sul tasto "Salva".

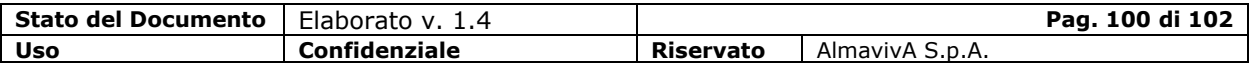

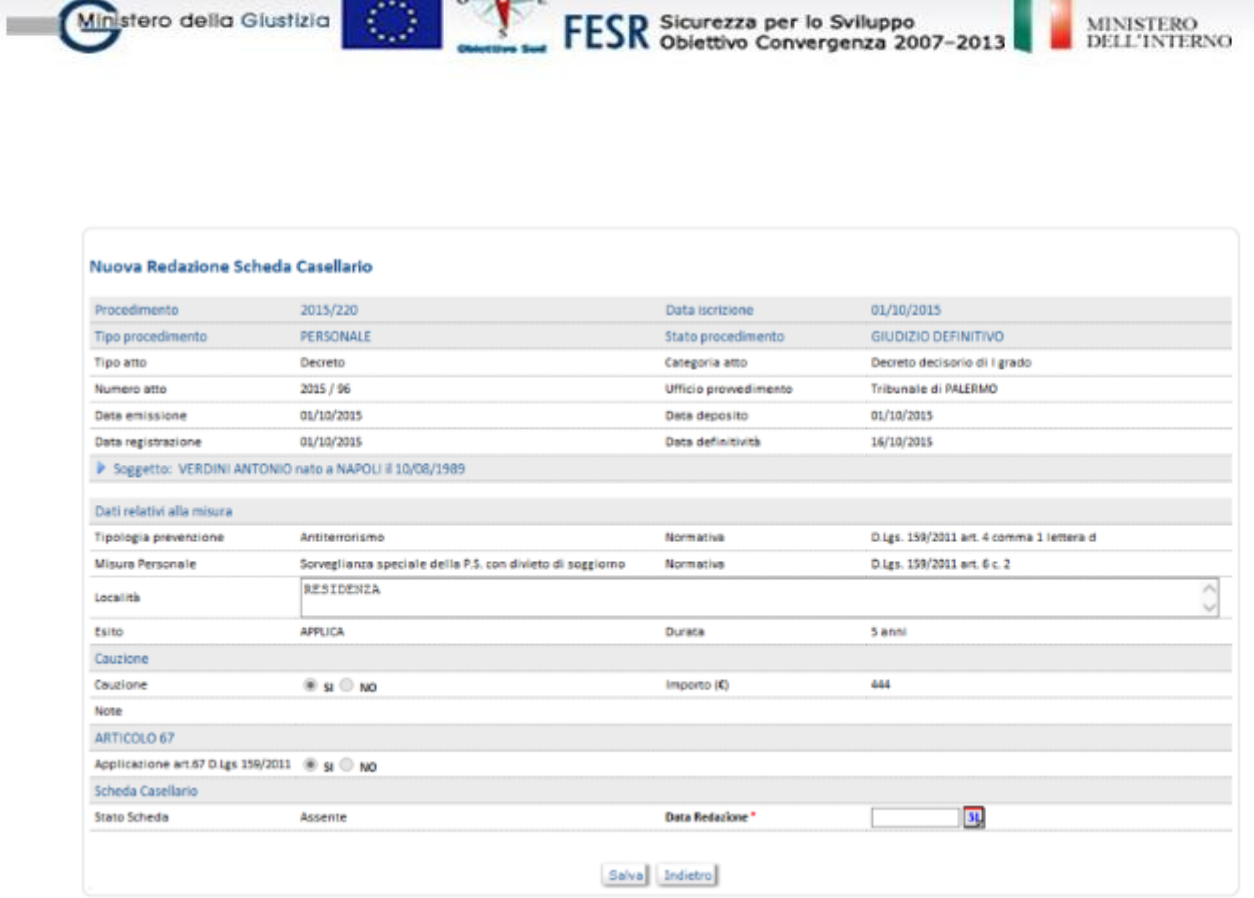

 $\sim$ 

il sistema procede inviando i dati relativi alla scheda del soggetto al Casellario Giudiziale alla pressione del tasto "Invia"

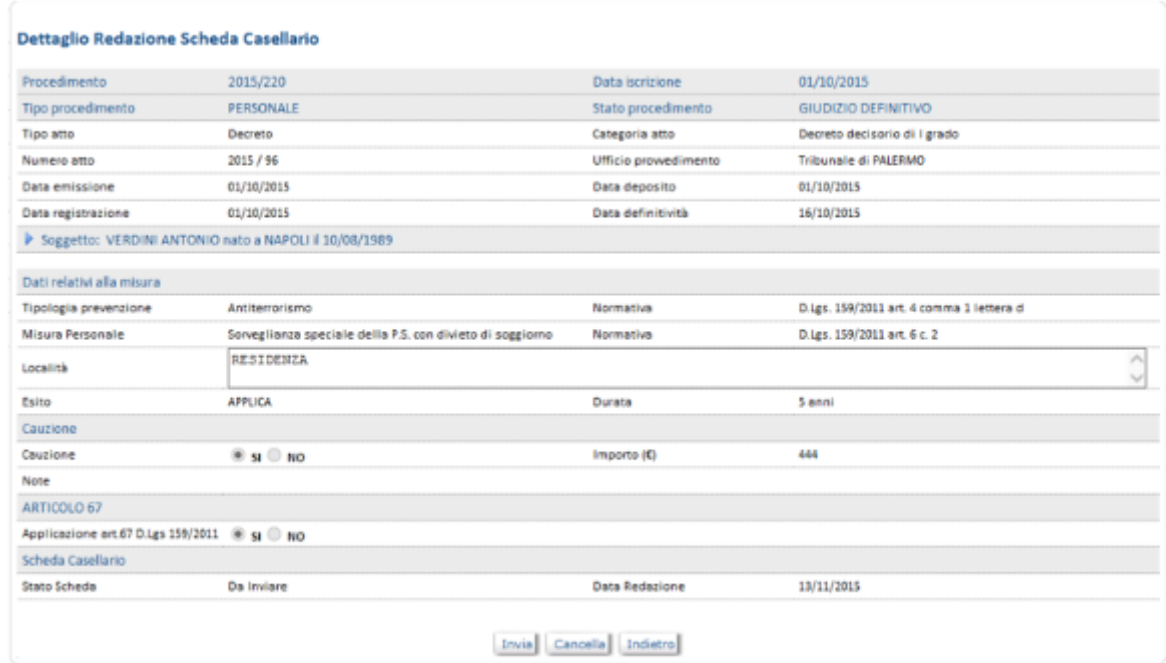

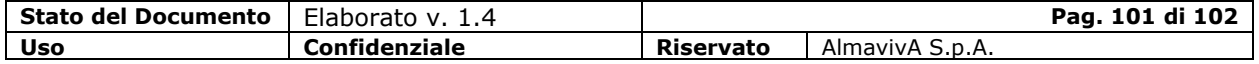

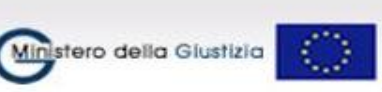

FESR Sicurezza per lo Sviluppo<br>FESR Obiettivo Convergenza 2007-2013

MINISTERO<br>DELL'INTERNO

Eseguito l'invio, nella maschera successiva saranno visualizzati i link per scaricare la Scheda Penale e del Modulo Elettorale destinato al comune di nascita o residenza del soggetto.

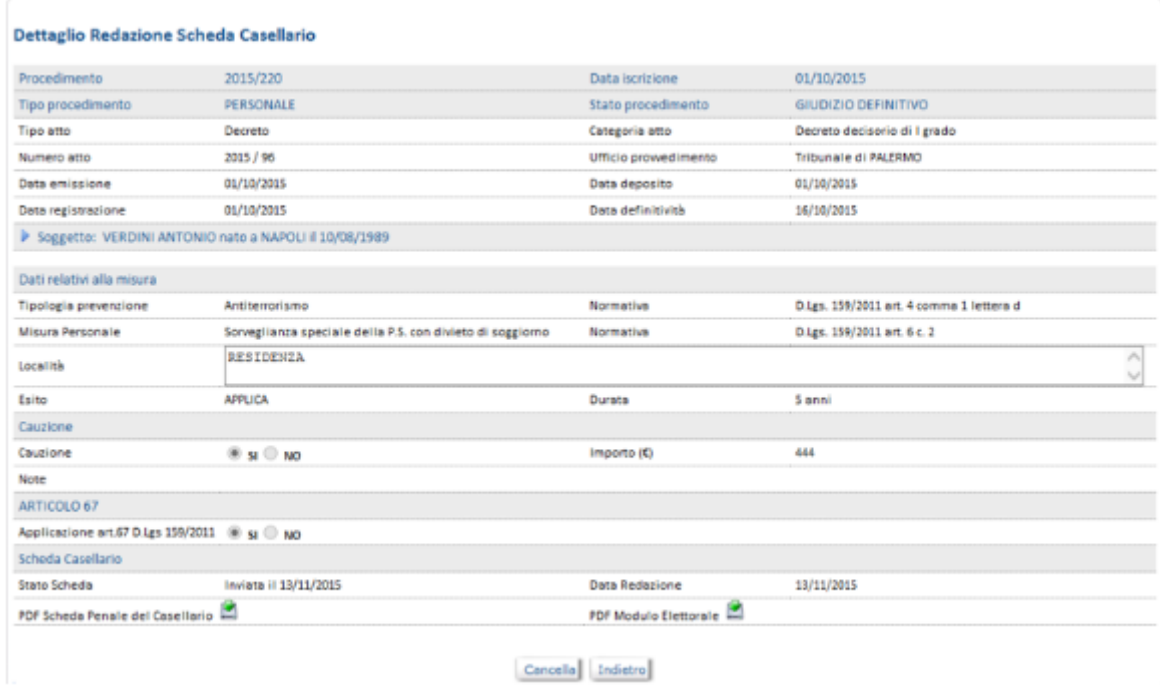

Successivamente all'invio è possibile cancellare la scheda inviando al Casellario Giudiziale la richiesta di cancellazione per la misura preventiva personale presente nella scheda e legate al soggetto.

Tale cancellazione è effettuata alla pressione del tasto "Cancella" presente nella scheda solo se lo stato è inviato.

Successivamente alla cancellazione sarà comunque possibile effettuare un nuovo invio della scheda soggetto per la misura cancellata.

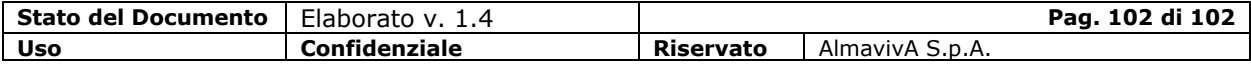